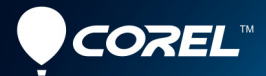

Gebruikershandleiding voor

## VideoStudio X10

### Gebruikershandleiding voor Corel**®** VideoStudio**®** X10

Inclusief VideoStudio Pro en VideoStudio Ultimate

#### Inhoud

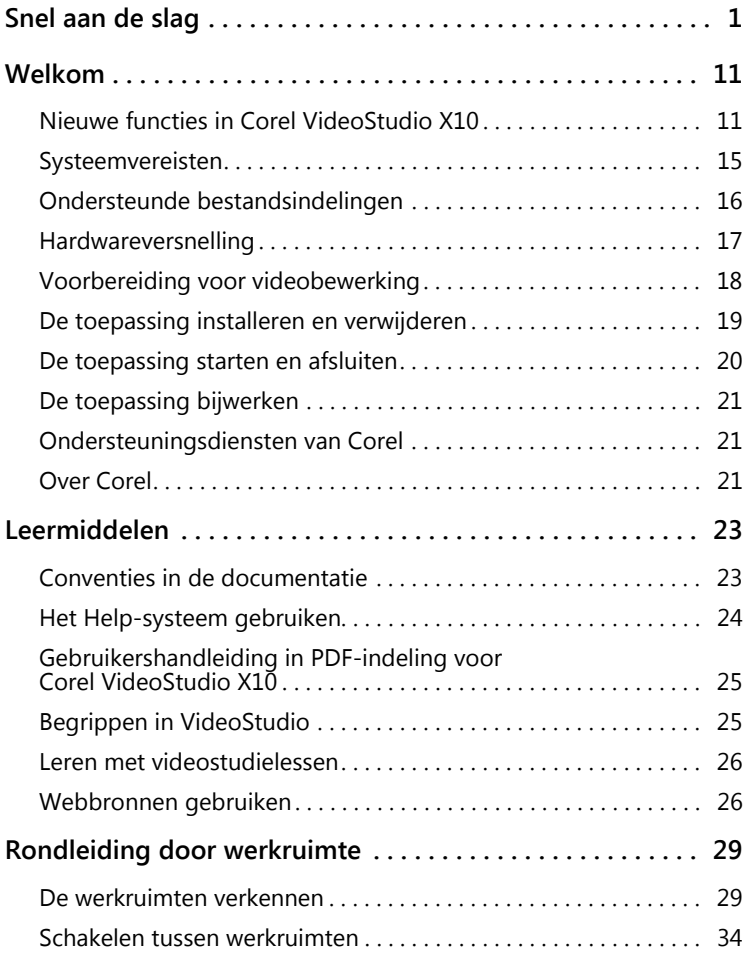

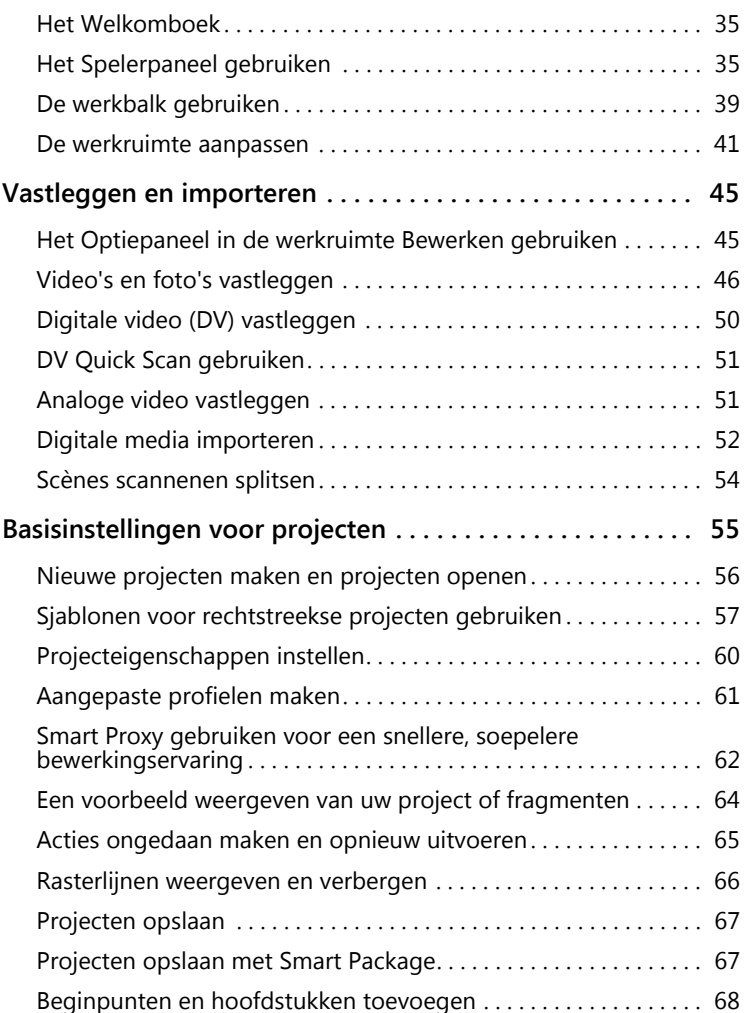

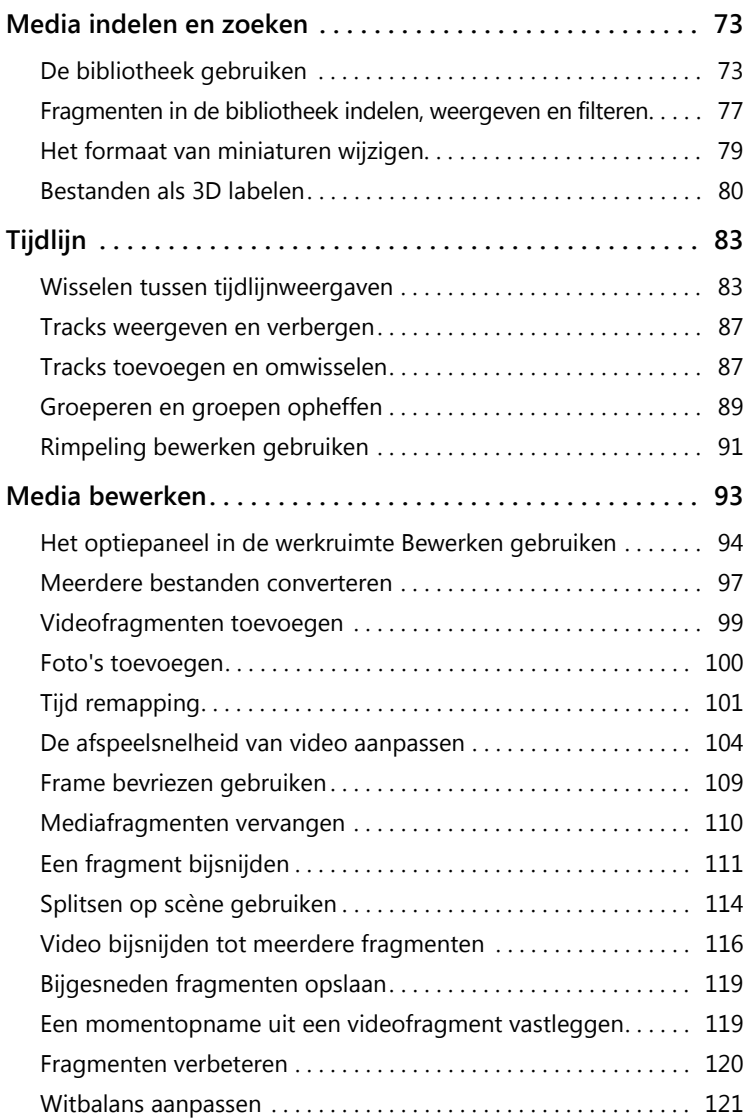

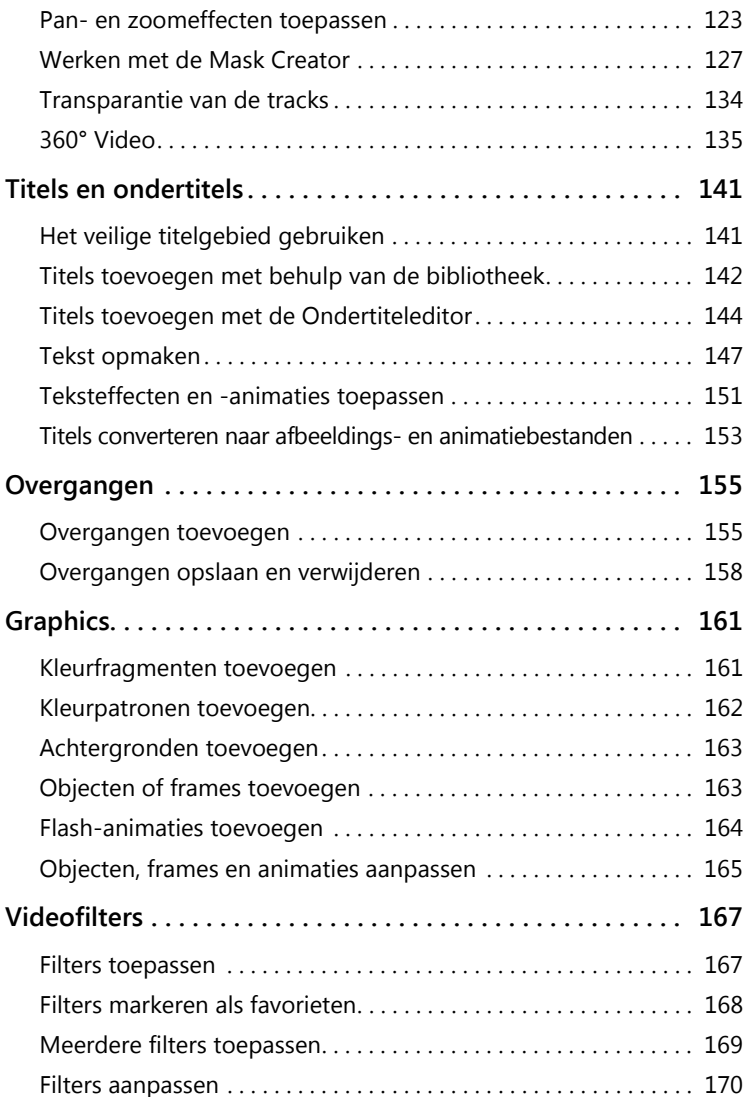

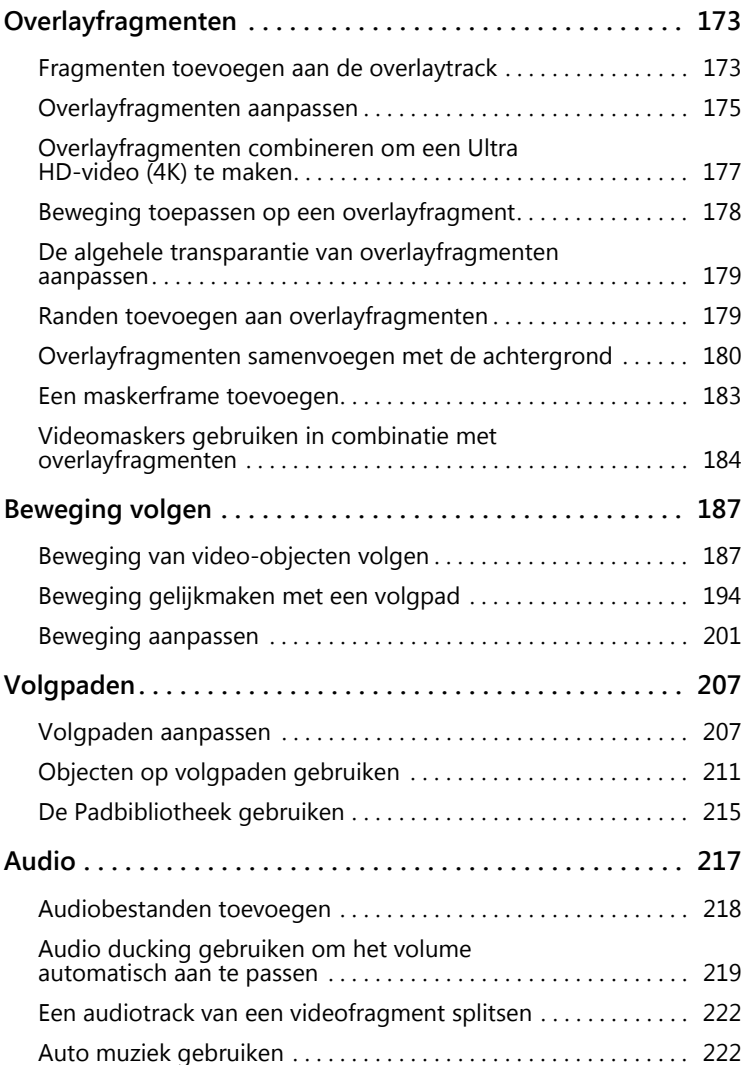

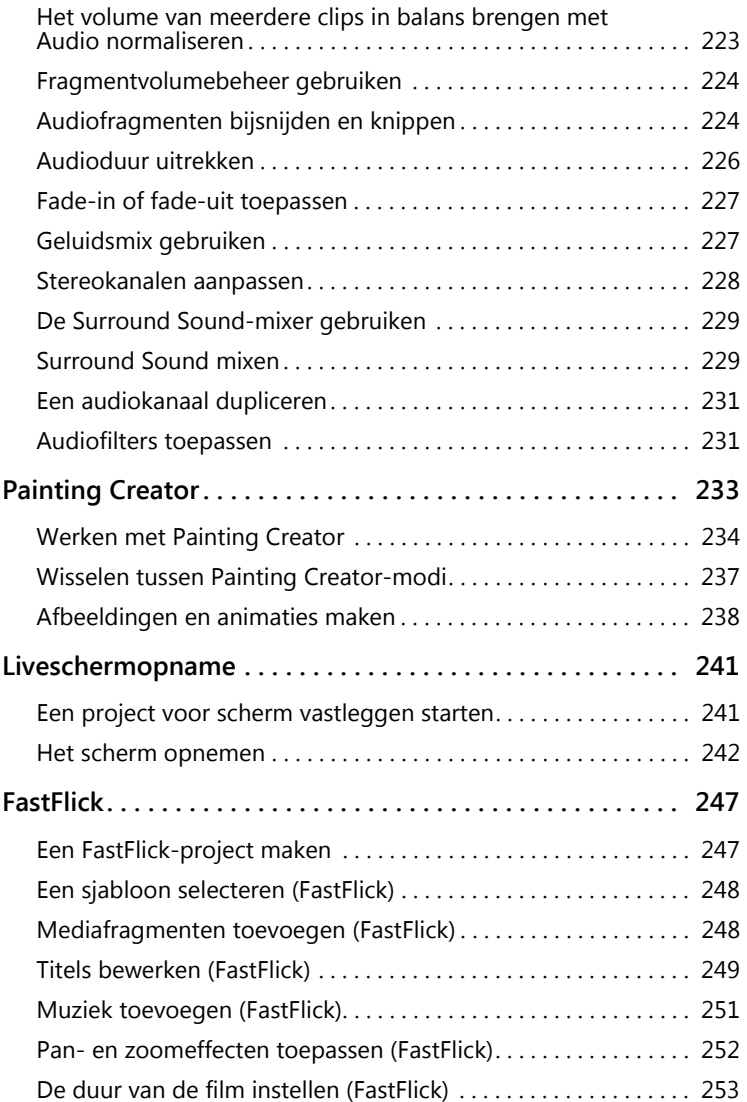

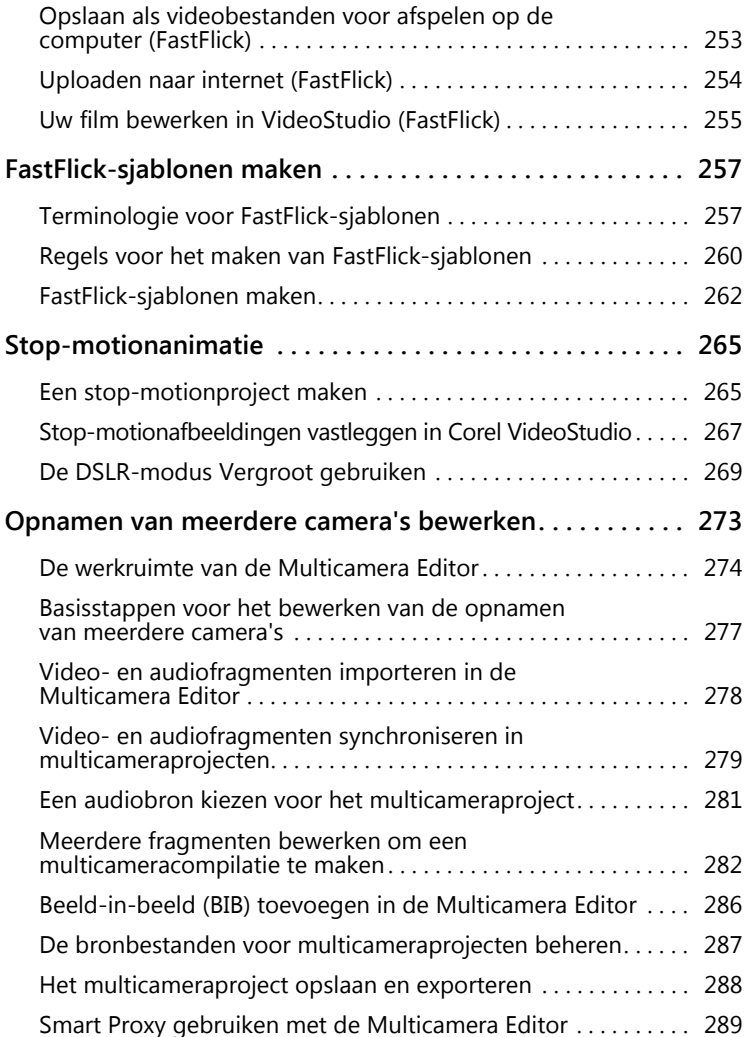

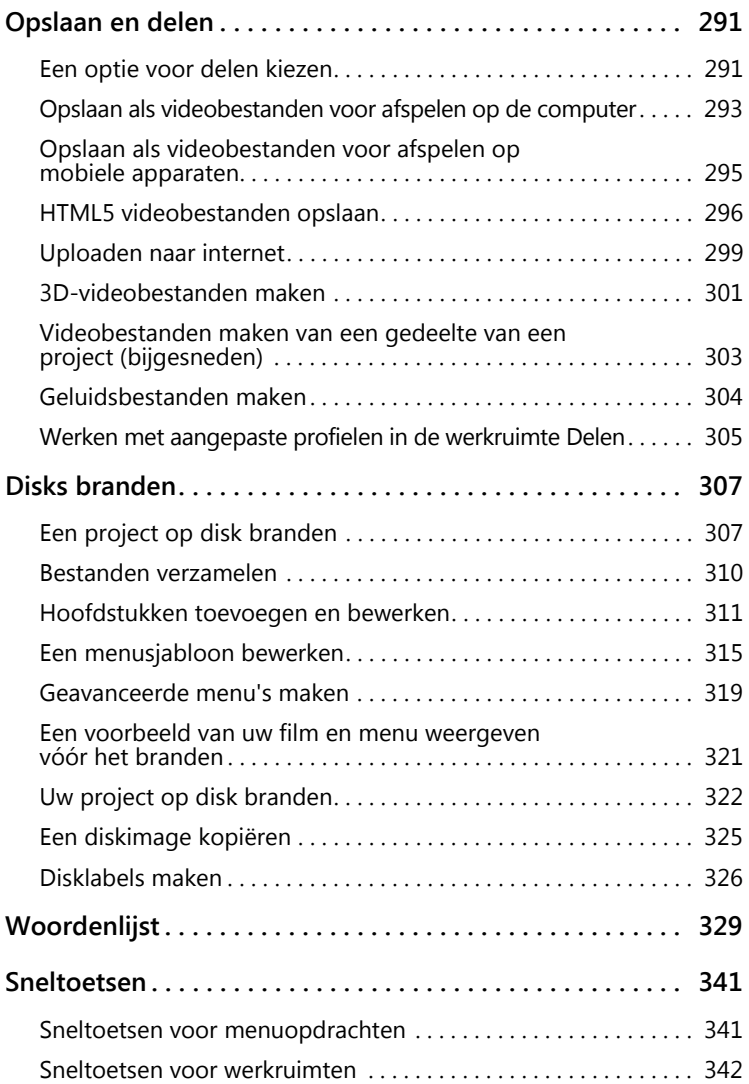

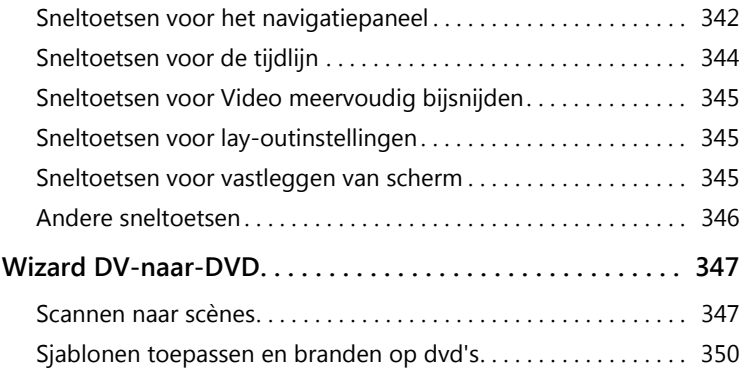

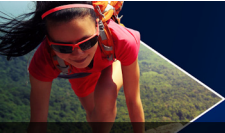

#### <span id="page-12-0"></span>**Snel aan de slag**

Als u meteen aan de slag wilt met Corel VideoStudio, lees dan deze verkorte handleiding waarin de belangrijkste taken worden belicht. Deze verkorte handleiding behandelt de volgende onderwerpen:

- [Videofragmenten aan de bibliotheek toevoegen](#page-12-1)
- [Fragmenten en foto's toevoegen](#page-14-0)
- [Uw videofragmenten evalueren en bijsnijden](#page-15-0)
- [Titels toevoegen](#page-16-0)
- [Overgangen toepassen](#page-17-0)
- [Muziek toevoegen](#page-18-0)
- • [Opslaan en delen](#page-19-0)

De basisregels gelden in principe voor alle bewerkingen, of het nu gaat om een diavoorstelling met foto's of een multimediapresentatie met foto's, videofragmenten en muziek.

Als u snel een film wilt maken, probeer dan FastFlick. Zie ["FastFlick" op](#page-258-2)  [pagina](#page-258-2) 247 voor meer informatie.

Raadpleeg ["Basisinstellingen voor projecten" op pagina](#page-66-1) 55 voor meer informatie over het starten van filmprojecten.

#### <span id="page-12-1"></span>**Videofragmenten aan de bibliotheek toevoegen**

Laten we uitgaan van een algemene situatie: de opnamesessie is afgerond en u hebt uw foto's en videofragmenten vanaf uw camera op uw computer gezet. Na het openen van Corel VideoStudio gaat u rechtstreeks naar de werkruimte Bewerken en de bibliotheek.

De bibliotheek is de bron voor al uw mediabestanden, zoals videofragmenten, foto's en muziek. De bibliotheek bevat ook sjablonen, overgangen, effecten en uiteenlopende andere mediafuncties die u in uw projecten kunt gebruiken.

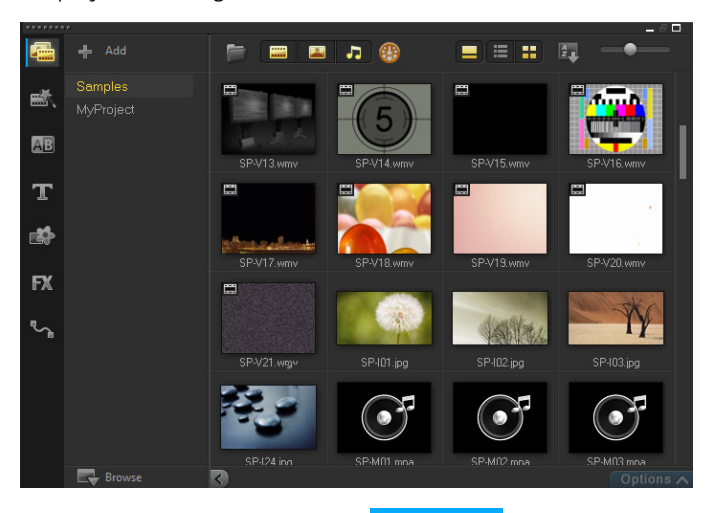

- 1 Klik op het tabblad Bewerken **Edit** boven aan het toepassingsvenster om de werkruimte Bewerken te openen. Het paneel Bibliotheek wordt rechtsboven in de toepassing geopend.
- 2 Zorg dat al uw bestanden op één plek verzameld blijven door ze in een map te plaatsen. U kunt een map voor uw project maken door op de knop Een nieuwe map toevoegen + Add te klikken.
- 3 Geef een naam op voor de map.
- 4 Klik boven aan de bibliotheek op de knop Mediabestanden

importeren **by**, selecteer de videofragmenten en foto's die u wilt gebruiken en klik op Openen.

Houd er rekening mee dat de knoppen boven in de bibliotheek in- en uitgeschakeld kunnen worden om de miniaturen te kunnen filteren op video, op foto en op muziek. Als de mediabestanden die u verwacht te zien niet worden weergegeven, controleer dan de status van deze mediaknoppen.

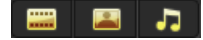

#### <span id="page-14-0"></span>**Fragmenten en foto's toevoegen**

U kunt fragmenten en foto's eenvoudig toevoegen aan een project door de corresponderende miniaturen vanuit de bibliotheek naar de tijdlijn te slepen.

Als u snel een aantrekkelijk resultaat wilt bewerkstelligen, kunt u gebruikmaken van een sjabloon voor Rechtstreeks project. Zie ["Sjablonen voor rechtstreekse projecten gebruiken" op pagina](#page-68-1) 57 voor meer informatie.

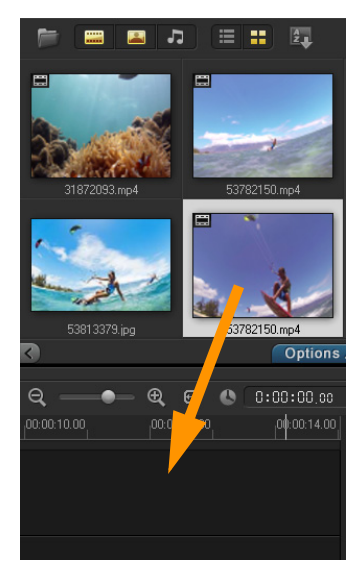

#### <span id="page-15-0"></span>**Uw videofragmenten evalueren en bijsnijden**

Een video is succesvol als deze kort genoeg is om de aandacht van de kijker te vangen. We gaan nu nader in op het evalueren en bijsnijden van videofragmenten.

- 1 Ga naar de werkruimte Bewerken en klik op een videofragment op de tijdlijn.
- 2 Klik in het navigatiegedeelte van het Spelerpaneel op Fragment en klik op de knop Afspelen.

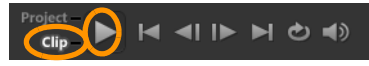

3 Nadat u het fragment hebt geëvalueerd, sleept u de oranje Bijsnijdmarkering van het oorspronkelijke beginpunt naar het nieuwe beginpunt. De schuiver beweegt naar het geselecteerde frame en dit frame wordt weergegeven in de voorbeeldweergave.

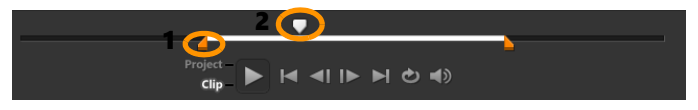

1. Bijsnijdmarkering (één aan weerskanten). 2. Schuiver.

- 4 Sleep nu de tweede Bijsnijdmarkering van het oorspronkelijke eindpunt naar het nieuwe eindpunt.
- 5 Klik op Afspelen.

Opmerking: Wijzigingen die zijn aangebracht in bestanden die zijn geïmporteerd in de bibliotheek, worden niet toegepast op de oorspronkelijke bestanden.

U kunt bestanden in de tijdlijn ook zelf bijsnijden door de eindgrepen van een fragment te verschuiven.

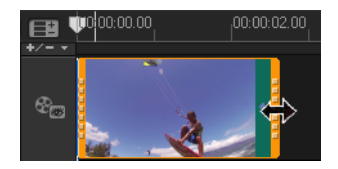

Wilt u het middenstuk bewerken? Probeer dan de optie Video multibijsnijden. Zie ["Video bijsnijden tot meerdere fragmenten" op](#page-127-1)  [pagina](#page-127-1) 116 voor meer informatie.

#### <span id="page-16-0"></span>**Titels toevoegen**

Nu gaan we een titel toevoegen.

- 1 Sleep de schuiver naar de gewenste positie.
- 2 Klik op de knop Titel  $\boxed{\color{red}1}$  links van de miniaturen in de bibliotheek.
- 3 U kunt desgewenst rechtstreeks in de voorbeeldweergave typen, maar u kunt het snelst een professioneel ogende titel maken door de titelminiaturen vanuit de bibliotheek naar de Titeltrack in de tijdlijn te verslepen.

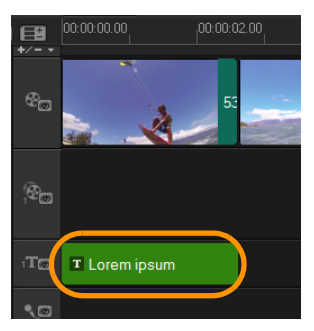

4 U kunt de titel op elke gewenste positie in de Titeltrack plaatsen. Ook kunt u de weergaveduur van de titel instellen door de eindgrepen van het fragment te verplaatsen.

5 Om de titeltekst te bewerken, dubbelklikt u op het titelfragment in de tijdlijn, selecteert u de tekst in de voorbeeldweergave en typt u nieuwe tekst. Zorg ervoor dat de tekst binnen het vak blijft dat wordt weergegeven nabij de randen van de voorbeeldweergave (dit is het veilige titelgebied).

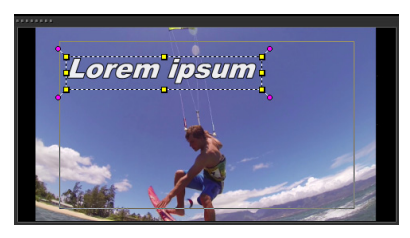

6 Het Optiepaneel voor titels wordt onder de miniaturen in de bibliotheek weergegeven. U kunt uw tekst naar wens vormgeven met een van de beschikbare bedieningselementen. U kunt bijvoorbeeld de tekst uitlijnen, het lettertype wijzigen en de letterkleur veranderen.

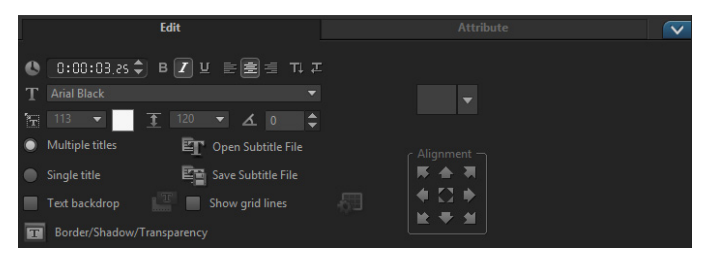

#### <span id="page-17-0"></span>**Overgangen toepassen**

U kunt overgangen toevoegen tussen fragmenten of foto's. Overgangen kunnen worden gebruikt voor het in- of uitfaden of om foto's in elkaar te laten overgaan. Er zijn vele opties waaruit u kunt kiezen.

- 1 Klik in de bibliotheek op de knop Overgang AB
- 2 Klik op de vervolgkeuzelijst Galerij boven in de bibliotheek en selecteer Alles om alle beschikbare opties weer te geven.
- 3 Sleep de miniatuur van de gewenste overgang naar de tijdlijn en plaats de miniatuur tussen twee fragmenten of foto's.

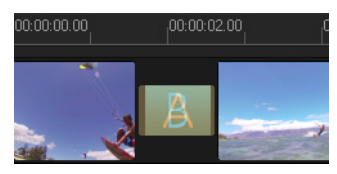

Als u dezelfde overgang wilt toepassen tussen alle fragmenten en foto's, klikt u in de bibliotheek met de rechtermuisknop op de miniatuur van de overgang en selecteert u Huidig effect toepassen op videotrack. Er wordt een waarschuwing weergegeven dat u bestaande overgangen gaat vervangen.

#### <span id="page-18-0"></span>**Muziek toevoegen**

U kunt muziek op uw computer toevoegen aan een project door een muziekbestand vanuit de bibliotheek naar de Muziektrack te verslepen. Via de functie Auto muziek kunt u royaltyvrije muziek toevoegen aan uw project.

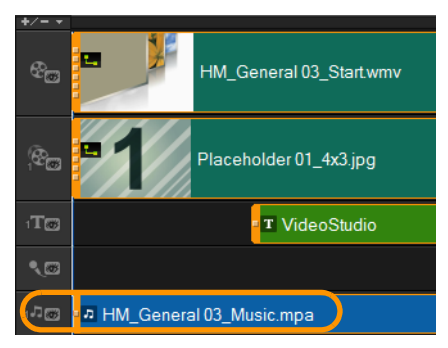

- 1 Klik op de werkbalk van de tijdlijn op de knop Auto muziek
- 2 In het gedeelte Auto muziek dat onder de miniaturen in de bibliotheek wordt weergegeven, kunt u experimenteren door verschillende selecties te maken in de vervolgkeuzelijsten. Met de functie Geselecteerde muziek afspelen kunt u uw selectie beluisteren.
- 3 Om de selectie toe te voegen aan de tijdlijn, klikt u op Toevoegen aan tijdlijn.
- 4 De muziek wordt toegevoegd aan de Muziektrack. Eenmaal toegevoegd, kunt u de muziek (net als met andere fragmenten) naar nieuwe posities slepen in de tijdlijn en de fragmenten bijsnijden door de eindgrepen te verschuiven.
- 5 Als u muziek wilt laten wegfaden aan het einde van uw project,

klikt u op de knop Fade-uit IIII. in het gedeelte Auto muziek.

Bij alle audiofragmenten of videofragmenten die audio bevatten, kan het volume worden aangepast. Raadpleeg ["Audio" op pagina](#page-228-1) 217 voor meer informatie over het aanpassen van audio.

#### <span id="page-19-0"></span>**Opslaan en delen**

Wanneer u klaar bent met uw project, kunt u dit op verschillende manieren opslaan en delen. In het kader van deze verkorte handleiding kiezen we ervoor rechtstreeks naar internet te uploaden.

Voordat u een project gaat delen, is het raadzaam om dit eerst op te slaan in het native \*.vsp-formaat. Zo profiteert u van maximale flexibiliteit als u het project later nog wilt bewerken of als u het wilt uitvoeren in een ander formaat.

- 1 Klik op het tabblad Delen Share om de werkruimte Delen weer te geven.
- 2 Klik opBestand > Opslaan, kies een locatie bij Opslaan in en geef een naam op in het vak Bestandsnaam.

3 Als u uw video op internet wilt delen, klikt u op de knop Web  $\bigoplus$ Klik vervolgens op YouTube, Facebook, Flickr of Vimeo en klik op Aanmelden om u aan te melden bij uw account of om een account te maken. Nadat u zich hebt aangemeld en de koppeling tussen Corel VideoStudio en uw account hebt geverifieerd, selecteert u de gewenste instellingen voor het uploaden van uw video en klikt u op Starten.

# **Welkom**

<span id="page-22-0"></span>Welkom bij Corel® VideoStudio®, de verrassend creatieve videobewerkingssoftware waarmee u indrukwekkende videoprojecten kunt maken, ongeacht uw vaardigheidsniveau. Corel VideoStudio biedt een volledige set gereedschappen waarmee u video-, diashow- en multimediaprojecten kunt vastleggen, bewerken en delen.

> Welke functies beschikbaar zijn, hangt af van de versie van uw software. Zie [http://videostudiopro.com/compare](http://www.videostudiopro.com/compare) voor meer informatie.

Dit gedeelte bevat de volgende onderwerpen:

- [Nieuwe functies in Corel VideoStudio X10](#page-22-1)
- **[Systeemvereisten](#page-26-0)**

8

- [Hardwareversnelling](#page-28-0)
- [Voorbereiding voor videobewerking](#page-29-0)
- [De toepassing installeren en verwijderen](#page-30-0)
- [De toepassing starten en afsluiten](#page-31-0)
- [De toepassing bijwerken](#page-32-0)
- [Ondersteuningsdiensten van Corel](#page-32-1)
- [Over Corel](#page-32-2)

#### <span id="page-22-1"></span>**Nieuwe functies in Corel VideoStudio X10**

Dankzij nieuwe creatieve functies en verbeteringen in favoriete functies kunt u sneller prachtig ogende video's maken in Corel VideoStudio. Hieronder vindt u een overzicht van de belangrijkste updates.

#### **Nieuw! Mask Creator (in Ultimate)**

Verleg de focus naar de belangrijkste elementen van uw video met de nieuwe Mask Creator. Definieer het gebied dat u wilt benadrukken met penseel- en vormgereedschappen. De krachtige engine van VideoStudio Ultimate X10 stelt vervolgens de beweging van het voorwerp vast. U kunt het masker fijn afstemmen voor een perfect resultaat. Als u tevreden bent met de configuratie, wordt het masker toegevoegd aan de tijdlijn. Pas populaire effecten toe om het voorwerp of de achtergrond te accenturen of juist te verbergen, zoals vervaging, een grijstinteneffecten, kleurversterking, voor een echt uniek uiterlijk. Zie ["Werken met de Mask Creator" op pagina](#page-138-1) 127 voor meer informatie.

#### **Nieuw! Tijd remapping**

Beeld drama uit door met de snelheid te spelen. Met de nieuwe besturingselementen voor Tijd remapping in VideoStudio kunt u eenvoudig impact toevoegen met slow motion, de actie versnellen, opnamen tijdelijk stilzetten of scènes zelfs omkeren en opnieuw afspelen. Met het nieuwe Time Remapping beschikt u over al deze functies op één locatie, zodat u de snelheid kunt aanpassen zonder dat u meerdere fragmenten hoeft te bewerken en tussen vensters moet wisselen. Zie ["Tijd remapping" op pagina](#page-112-1) 101 voor meer informatie.

#### **Nieuw! Transparantie van de tracks**

Tracktransparantie is beschikbaar op de tijdlijn, waardoor het gemakkelijker is dan ooit om de dekking van uw track nauwkeurig aan te passen, zodat fragmenten in meerdere lagen kunnen worden weergegeven. Maak een aangepaste fade-in en fade-uit of gebruik effecten die u boven op opnamen plaatst. Zie ["Transparantie van de](#page-145-1)  [tracks" op pagina](#page-145-1) 134 voor meer informatie.

#### **Nieuw! Ondersteuning voor 360° Video**

Toon uw opnamen vanuit de beste hoek dankzij 360° Video. Nieuw in VideoStudio zijn besturingselementen voor het omzetten van uw 360°-video in standaardvideo voor weergave op tv's en standaard videospelers. Voeg de video toe aan de tijdlijn en laat uw publiek het exacte gezichtspunt zien dat u wilt tonen. Exporteer de video vervolgens en geef deze als gewone, standaardfilm weer. Zie ["360°](#page-146-1)  [Video" op pagina](#page-146-1) 135 voor meer informatie.

#### **Nieuwe effecten! Exclusieve collectie met effecten voor Ultimate**

Met meer dan 2000 filters, effecten, titels met animatie en overgangen, kunt u met VideoStudio uw creativiteit de vrije loop laten. En alleen VideoStudio Ultimate bevat een bonuscollectie met premiumeffecten in maar liefst 14 effectpakketten, waaronder drie die geheel nieuw zijn voor deze versie. Maak probleemloos prachtige titels met behulp van visuele effecten die u kunt slepen en neerzetten en de fantastische 2D/ 3D-elementen in NewBlue Titler Pro 1. Kies uit meer dan 300 nieuwe, verbazingwekkende deeltjes- en voorwerpeffecten in proDAD Adorage Effects Package Volume 9 - Particle & Object Effects. Probeer Boris Title Studio voor het maken van stijlvolle titels in 2D of 3D met aangepaste afvlakkingen, vullingen en stijlen en hoogwaardige bewegende graphics.

#### **Nieuw! Meer dan 100 MyDVD-sjablonen**

Wanneer uw video klaar is, wilt u deze natuurlijk de verpakking geven die hij verdient. Brand uw projecten op schijf met VideoStudio MyDVD en maak snel hoogwaardige, gepersonaliseerde dvd's met menu's, hoofdstukken en muziek. Dankzij meer dan 100 sjablonen met een thema om uit te kiezen, wordt het met MyDVD eenvoudig om de stijl te vinden die perfect bij uw project past. U kunt sjablonen geheel op maat maken met aangepaste achtergrondafbeeldingen, muziek en titels. Brand uw creaties vervolgens snel op een dvd of AVCHD-disc die u kunt delen met familie en vrienden. Raadpleeg de Help in MyDVD voor meer informatie.

#### **Nieuw! Clips groeperen of groepen opheffen**

Het bewerken op de tijdlijn is nu krachtiger en doelmatiger dan ooit met de nieuwe opties voor groeperen. Selecteer uw fragmenten en groepeer ze, of hef de groepen op, door te rechtsklikken. Wanneer fragmenten zijn gegroepeerd, kunt u deze veel makkelijker langs de tijdlijn verplaatsen of filters en effecten toepassen via slepen en neerzetten. Zie ["Groeperen en groepen opheffen" op pagina](#page-100-1) 89 voor meer informatie.

#### **Verbeterd! Muziekbibliotheek**

Het is nu een fluitje van een cent om ScoreFitter-muzieknummers toe te voegen aan uw projecten. ScoreFitter-nummers zijn nu in de bibliotheek geïntegreerd, zodat het eenvoudig is om de track te kiezen die het beste bij de sfeer van uw video past. De lengte van het muzieknummer wordt automatisch aan de lengte van uw video aangepast. Zie ["Auto muziek gebruiken" op pagina](#page-233-2) 222 voor meer informatie.

#### **Nieuw! Prestaties en bestandsondersteuning**

VideoStudio blijft up-to-date met de nieuwste indelingen, dankzij uitgebreide ondersteuning voor HEVC-codering (H.265) voor nVidia en AMD, die een hogere compressiewaarde biedt en een kleinere bestandsgrootte. VideoStudio X10 is geoptimaliseerd voor Intelprocessors van de 7de generatie.

#### **Nieuw! Geïntegreerde leermiddelen en studielessen**

U vindt alle hulp wanneer u die nodig heeft met het nieuwe Welkomboek, dat direct toegang biedt tot handige studielessen. Dit bevat Corel Discovery Center-video's waarmee u een groot aantal studielessen voor nieuwe en ervaren gebruikers kunt raadplegen. Zie ["Het](#page-46-2)  [Welkomboek" op pagina](#page-46-2) 35 voor meer informatie. U kunt de gebruikershandleiding ook online raadplegen en zoeken in de Knowledgebase naar antwoorden op veelgestelde vragen.

#### <span id="page-26-0"></span>**Systeemvereisten**

Voor optimale prestaties van Corel VideoStudio moet u nagaan of uw systeem voldoet aan de aanbevolen specificaties. Houd er rekening mee dat voor bepaalde indelingen en functies speciale hardware en software is vereist (zoals aangeduid).

- Een internetverbinding is vereist voor installatie, registratie en updates. Registratie is vereist voor productgebruik.
- Windows 10, Windows 8, Windows 7, 64-bits besturingssysteem sterk aanbevolen
- Intel Core i3 of AMD A4 3,0 GHz of hoger
- Intel Core i5 of i7 1,06 GHz of hoger vereist voor AVCHD- en Intel Quick Sync Video-ondersteuning
- Intel Core i7 of AMD Athlon A10 of hoger voor UHD, het bewerken van opnamen van meerdere camera's of 360°-video
- 4 GB RAM of hoger, meer dan 8 GB sterk aanbevolen voor UHD of het bewerken van opnamen van meerdere camera's of van 360°-video
- Minimaal 256 MB VRAM, 512 MB of hoger aanbevolen voor hardwareversnelling van decodering
- Voor HEVC-ondersteuning (H.265) is Windows 10 en ondersteunende pc-hardware of een compatibele grafische kaart vereist
- Minimale schermresolutie: 1024 x 768
- Met Windows compatibele geluidskaart
- Minimaal 8 GB hardeschijfruimte voor volledige installatie
- Optie om digitale versie te downloaden als er geen dvd-romstation beschikbaar is voor installatie

#### **Accessoires**

• Dvd-brander voor het maken van dvd's en AVCHD-schijven

#### **Invoeropties**

- Opnemen vanaf DV-, HDV- en Digital8-camcorders of videorecorders (FireWire-poort vereist)
- Vastleggen van analoge camcorders met een compatibele analoge vastlegkaart
- Vastleggen vanaf USB-vastlegstations, pc-camera's, webcams
- Importeren vanaf AVCHD- en andere op bestanden gebaseerde camcorders, digitale fotocamera's, mobiele apparaten en schijven

Productspecificaties kunnen zonder kennisgeving of enige verplichting worden gewijzigd.

Ga voor meer informatie naar: [www.videostudiopro.com](http://www.videostudiopro.com)

#### <span id="page-27-0"></span>**Ondersteunde bestandsindelingen**

De ondersteunde bestandsindelingen worden hieronder weergegeven. Raadpleeg de releaseopmerkingen voor de nieuwste informatie over ondersteunde bestanden of ga naar www.videostudiopro.com voor de nieuwste lijst in het gedeelte met systeemvereisten.

#### **Importindelingen**

- Video: AVCHD, DV, HDV, AVI, MPEG-1/-2/-4, DVR-MS, DivX\*, SWF\*, UIS, UISX, M2T, M2TS, TOD, MOD, M4V, WebM, 3GP, WMV, niet-versleutelde DVD-titels, MOV (H.264), MKV, XAVC, MXF\*\*, HEVC (H.265)
- 360° Video: Rechthoekige indeling
- Audio: AC3, MP3, MPA, MOV, WAV, WMA, MP4, M4A, Aiff, AU, CDA, AMR, AAC, OGG
- Afbeelding: BMP, CLP, CUR, EPS, FAX, FPX, GIF87a, IFF, IMG, JP2, JPC, JPG, MAC, MPO, PCT, PIC, PNG, PSD, PXR, RAS, SCT, SHG, TGA, TIF/TIFF, UFO, UFP, WMF, PSPImage, RAWcamerabestanden, 001, DCS, DCX, ICO, MSP, PBM, PCX, PGM, PPM, SCI, WBM, WBMP

#### **Exportindelingen**

- Video: AVCHD, DV, HDV, AVI, MPEG-1/-2/-4, UIS, UISX, M2T, WebM, 3GP, HEVC (H.265), WMV
- Apparaten: Met Apple iPod/iPhone/iPad/TV, Sony PSP/PS3/PS4, Nintendo Wii, Microsoft Xbox compatibele indelingen
- Audio: AC3, M4A, OGG, WAV, WMA
- Afbeelding: BMP, JPG

#### **Blu-ray-ondersteuning**

- Hiervoor moet u een afzonderlijke plug-in vanuit het product downloaden
- Hiervoor is een Blu-ray Disc-lezer en of -brander vereist

\*MOV, DivX en SWF: QuickTime-stuurprogramma voor MOV, DivXcodec voor DivX en Flash player voor SWF zijn vereist voor gebruik van deze indelingen.

\*\*Alleen in VideoStudio Ultimate

#### <span id="page-28-0"></span>**Hardwareversnelling**

Afhankelijk van uw hardwarespecificaties kunt u in Corel VideoStudio uw systeemprestaties verhogen door uw hardwareversnelling te optimaliseren.

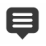

Hardwaredecoderversnelling en hardware-encoderversnelling worden alleen ondersteund door Windows Vista of nieuwere versies van Windows en vereist minimaal 512 MB VRAM.

#### **De instellingen voor hardwareversnelling wijzigen**

- 1 Selecteer Instellingen > Voorkeuren [F6].
- 2 Klik op het tabblad Prestaties en selecteer de volgende opties onder Bewerkingsproces en Bestand maken:
	- Hardware Decoder-versnelling inschakelen Hiermee verbetert u de bewerkingsprestaties en het afspelen van fragmenten en projecten met de videobeeldversnellingstechnologieën van de beschikbare computerhardware.
	- Hardware Encoder-versnelling inschakelen Hiermee verbetert u de rendertijd die vereist is voor de productie van uw films. Opmerking: Voor optimale prestaties moeten VGA-kaarten DXVA2 VLD-modus met Vertex en Pixel Shader 2.0 of hoger ondersteunen.

8

Als u wilt dat automatisch de mogelijkheden van uw systeem voor hardwareversnelling worden gedetecteerd en de optimale instellingen worden bepaald, selecteert u alle opties voor hardwareversnelling bij Prestatie-optimalisatie, inclusief Hardwareversnellingsoptimalisatie inschakelen.

Opties voor hardwareversnelling die niet in uw systeem worden ondersteund, zijn niet beschikbaar.

#### <span id="page-29-0"></span>**Voorbereiding voor videobewerking**

Video vastleggen en bewerken zijn taken die veel systeembronnen vereisen. U moet de computer correct configureren zodat videobeelden probleemloos kunnen worden vastgelegd en bewerkt. Gebruik de volgende tips om uw computer voor te bereiden en te optimaliseren voor het vastleggen en bewerken voordat u Corel VideoStudio start.

• U kunt het beste alle overige toepassingen sluiten wanneer u met Corel VideoStudio werkt. Ook kunt u het beste automatisch gestarte software uitschakelen om onderbrekingen tijdens het vastleggen te voorkomen.

- Als uw systeem is uitgerust met twee harde schijven, raden we aan om Corel VideoStudio op uw systeemschijf (doorgaans C:) te installeren en de vastgelegde video's op de andere schijf op te slaan.
- Het is raadzaam videobestanden op een speciaal daartoe voorziene harde schijf op te slaan.
- Pas de waarde voor de grootte van het wisselbestand aan tot twee keer de hoeveelheid RAM.

Als u Corel VideoStudio hebt gestart, kunt u verschillende instellingen selecteren waarmee u een goede balans kunt vinden tussen de kwaliteit van afspelen en de snelheid van de toepassing. Gaat het afspelen snel, maar is het beeld wazig? Gaat het afspelen te langzaam? De onderstaande tips kunnen u helpen bij het vinden van de juiste instellingen voor Corel VideoStudio.

- Als uw computer voldoet aan de gestelde systeemvereisten of deze overtreft, kunt u mogelijk afspelen in nog betere kwaliteit. U kunt werken met HD-projecten en voorbeeldweergaven in HD bekijken. Zie ["Projecteigenschappen instellen" op pagina](#page-71-1) 60 en ["Een voorbeeld weergeven van uw project of fragmenten" op](#page-75-1)  [pagina](#page-75-1) 64 voor meer informatie.
- Als u een minder snel systeem hebt en dit wilt versnellen, kunt u overwegen om gebruik te maken van Smart Proxy voor hardwareversnelling. Zie ["Smart Proxy gebruiken voor een](#page-73-1)  [snellere, soepelere bewerkingservaring" op pagina](#page-73-1) 62 en ["Hardwareversnelling" op pagina](#page-28-0) 17 voor meer informatie.

#### <span id="page-30-0"></span>**De toepassing installeren en verwijderen**

U kunt Corel VideoStudio installeren vanaf een schijf of met behulp van installatiebestanden die u kunt downloaden.

#### **Corel VideoStudio installeren**

- 1 Sluit alle andere geopende toepassingen.
- 2 Plaats de dvd in het dvd-station of dubbelklik op het bijbehorende .exe-bestand dat u heeft gedownload. Als de installatie vanaf schijf niet automatisch start, bladert u naar het dvd-station op uw computer, opent u de schijf en dubbelklikt u op het bestand Setup.exe.
- 3 Volg de instructies op het scherm.

Opmerking: Mogelijk wordt u gevraagd naast Corel VideoStudio ondersteunende Windows-uitbreidingen en programma's en stuurprogramma's van derden te installeren.

#### **Corel VideoStudio verwijderen**

- 1 Open het **Configuratiescherm van Windows**.
- 2 Klik bij Programma's op de koppeling Een programma verwijderen.
- 3 Klik in het venster Programma's en onderdelen op VideoStudio X10 in de lijst met toepassingen.
- 4 Klik op Verwijderen/wijzigen.
- 5 Volg de instructies op het scherm.

#### <span id="page-31-0"></span>**De toepassing starten en afsluiten**

U kunt Corel VideoStudio starten vanaf het bureaublad van Windows of vanuit het menu Start, en het programma afsluiten vanuit het toepassingsvenster.

#### **De toepassing starten**

• Kies in het menu Start of het scherm Start van Windows de optie Corel VideoStudio X10.

#### **De toepassing afsluiten**

• Klik op de knop Sluiten  $\ltimes$  in de rechterbovenhoek van het toepassingsvenster.

#### <span id="page-32-0"></span>**De toepassing bijwerken**

U kunt controleren of er updates beschikbaar zijn en deze installeren. Updates bevatten belangrijke nieuwe gegevens voor uw toepassing.

#### **De toepassing bijwerken**

• Kies **Help** > Op updates controleren.

#### <span id="page-32-1"></span>**Ondersteuningsdiensten van Corel**

De ondersteuningsdiensten van Corel geven directe en nauwkeurige informatie over productfuncties, specificaties, prijzen, beschikbaarheid, diensten en technische ondersteuningsopties. Voor de meest recente informatie over beschikbare ondersteuning en professionele diensten voor uw Corel-product kunt u terecht op [www.corel.com/support.](http://www.corel.com/support)

#### <span id="page-32-2"></span>**Over Corel**

Corel is een van de belangrijkste softwarebedrijven ter wereld en biedt enkele van de bekendste producten voor graphics, productiviteit en digitale media in de branche. We hebben een reputatie opgebouwd van bedrijf dat klanten meer keuze biedt en dat oplossingen levert die gebruiksvriendelijk en makkelijk aan te leren zijn. Onze missie is eenvoudig: consumenten een veel grotere creativiteit en productiviteit laten behalen.

De productlijnen van Corel omvatten CorelDRAW® Graphics Suite, Corel® Painter®, Corel®PaintShop® Pro, Corel® VideoStudio®, MindManager®, Pinnacle Studio™, ReviverSoft®, Roxio Creator®, Roxio® Toast™ en WinZip®. Bezoek [www.corel.com](http://www.corel.com) voor meer informatie over Corel.

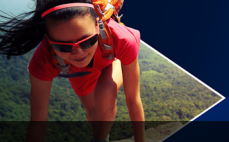

#### <span id="page-34-0"></span>**Leermiddelen**

U kunt op verschillende manieren leren hoe u Corel VideoStudio gebruikt: u kunt informatie opzoeken in de Help of de gebruikershandleiding, u kunt zelfstudievideo's bekijken op het tabblad Welkom en u kunt natuurlijk de website van Corel raadplegen (www.corel.com).

Dit gedeelte bevat de volgende onderwerpen:

- [Conventies in de documentatie](#page-34-1)
- [Het Help-systeem gebruiken](#page-35-0)
- [Gebruikershandleiding in PDF-indeling voor Corel VideoStudio](#page-36-0)  [X10](#page-36-0)
- [Begrippen in VideoStudio](#page-36-1)
- [Leren met videostudielessen](#page-37-0)
- [Webbronnen gebruiken](#page-37-1)

#### <span id="page-34-1"></span>**Conventies in de documentatie**

In de onderstaande tabel staan belangrijke conventies voor de Help.

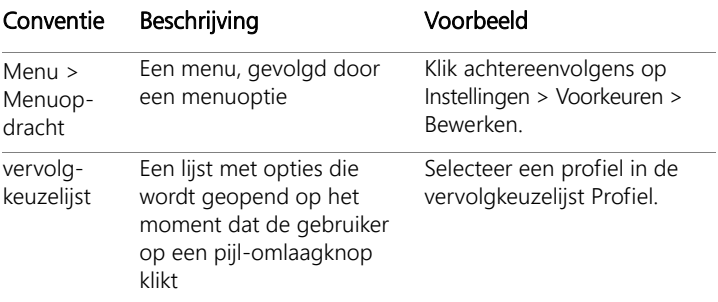

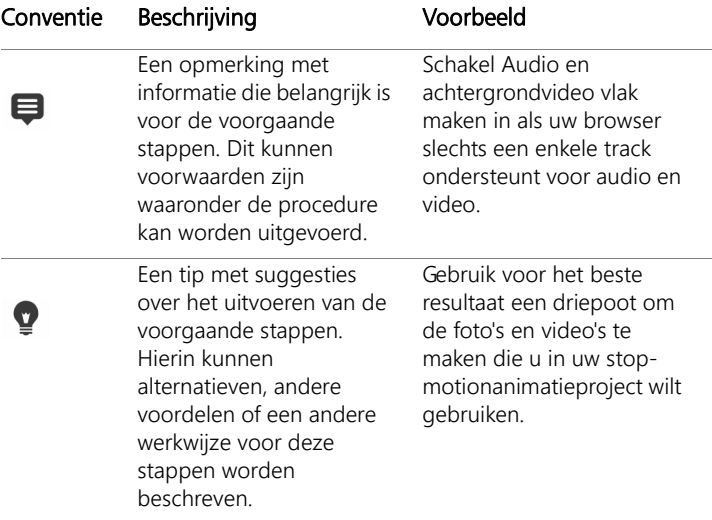

#### <span id="page-35-0"></span>**Het Help-systeem gebruiken**

De Help die beschikbaar is vanuit het programma, is de meest uitgebreide informatiebron voor Corel VideoStudio. Het Help-systeem biedt twee manieren om informatie te vinden. U kunt een onderwerp kiezen op het tabblad Inhoud of op het tabblad Zoeken naar specifieke woorden en zinnen zoeken. U kunt onderwerpen uit de Help-bestanden ook afdrukken.

Voor het raadplegen van de Help is een internetverbinding vereist. Als u regelmatig offline werkt, kunt u een PDF-exemplaar van de informatie downloaden (Help > Gebruikershandleiding (PDF)).
## **Het Help-systeem gebruiken**

- 1 Voer een van de volgende handelingen uit:
	- Klik op Help > Help-onderwerpen.
	- Druk op F1.
- 2 Klik in het Help-venster op een van de volgende tabbladen:
	- Inhoud hiermee kunt u door de Help-onderwerpen bladeren.
	- Zoeken hiermee kunt u de volledige Help-tekst doorzoeken op een bepaald woord of een bepaalde zinsnede (tussen aanhalingstekens). Als u informatie over een bepaalde functie of opdracht zoekt, kunt u trefwoorden invoeren om een lijst met relevante onderwerpen weer te geven, bijvoorbeeld over Bijsnijden.

# **Gebruikershandleiding in PDF-indeling voor Corel VideoStudio X10**

Het PDF-bestand met de Gebruikershandleiding voor Corel VideoStudio X10 kan online worden geraadpleegd, maar u kunt het bestand ook downloaden naar uw computer of tablet. U kunt op elk gewenst moment pagina's afdrukken. U kunt het PDF-bestand vanuit het Help-menu openen (klik op Help > Gebruikersgids (PDF).

# **Begrippen in VideoStudio**

Ontdek meer over de begrippen die worden gebruikt bij videobewerking. We hebben een lijst samengesteld van algemene begrippen die veel worden gebruikt bij videobewerking in Corel VideoStudio om u een beetje op weg te helpen. Weet u bijvoorbeeld wat een 'schuiver' is of wat 'rendering' inhoudt? U leest er alles over in de ["Woordenlijst" op pagina](#page-340-0) 329.

# **Leren met videostudielessen**

Het tabblad Welkom biedt toegang tot alle leermiddelen, zoals studielessen op video (bepaalde videocontent is alleen in het Engels), evenals gratis en betaalde inhoud waarmee u uw projectopties in VideoStudio kunt uitbreiden.

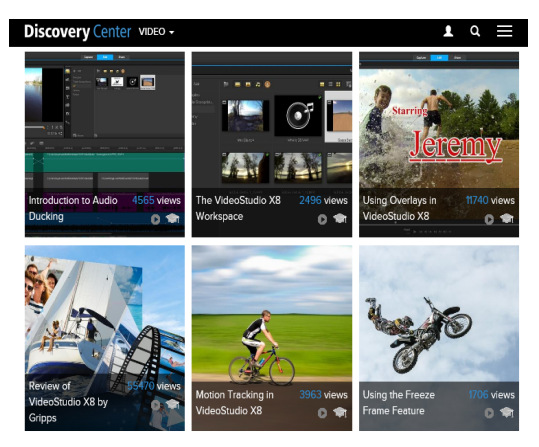

U kunt voor meer zelfstudiemogelijkheden ook terecht op [www.youtube.com/VideoStudioPro.](http://www.youtube.com/VideoStudioPro)

#### **Het Discovery Center openen**

• Selecteer Help Videostudielessen.

## **Webbronnen gebruiken**

Via het Help-menu van Corel VideoStudio en op de website van Corel kunt u een aantal webpagina's over klantondersteuning en fora oproepen. U vindt hier bronnen als studielessen, tips, nieuwsgroepen, downloads en andere online bronnen.

### **Webbronnen voor Corel VideoStudio openen**

- Ga in uw browser naar [www.videostudiopro.com/learn](http://www.videostudiopro.com/learn) voor studielessen, communityforums en andere bronnen.
- Raadpleeg de Facebook-berichten voor VideoStudio: [https://](https://www.facebook.com/corelvideostudio) [www.facebook.com/corelvideostudio](https://www.facebook.com/corelvideostudio)

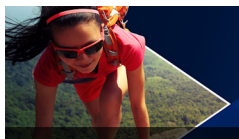

# **Rondleiding door werkruimte**

Corel VideoStudio heeft drie werkruimten: Vastleggen, Bewerken en Delen. Deze werkruimten zijn gebaseerd op de belangrijkste stappen in het videobewerkingsproces. U kunt de werkruimten naar wens aanpassen. U kunt bijvoorbeeld de panelen herschikken, zodat u altijd zicht hebt op de gewenste onderdelen.

Dit gedeelte geeft een overzicht van de volgende onderwerpen:

- [De werkruimten verkennen](#page-40-0)
- [Schakelen tussen werkruimten](#page-45-0)
- [Het Welkomboek](#page-46-0)
- [Het Spelerpaneel gebruiken](#page-46-1)
- [De werkbalk gebruiken](#page-50-0)
- [De werkruimte aanpassen](#page-52-0)

### <span id="page-40-0"></span>**De werkruimten verkennen**

Corel VideoStudio Pro bevat drie hoofdwerkruimten en het tabblad Welkom.

- Vastleggen
- Bewerken
- Delen

Elke werkruimte is voorzien van specifieke gereedschappen en bedieningselementen die u kunt gebruiken om de benodigde handelingen snel en efficiënt uit te voeren.

Zie ["Het Welkomboek" op pagina](#page-46-0) 35 voor meer informatie over het tabblad Welkom.

U kunt nu het formaat en de positie van de elementen op uw scherm wijzigen zodat u volledige controle hebt over uw bewerkingsomgeving. Voor meer informatie over het aanpassen van de werkruimte gaat u naar ["De werkruimte aanpassen" op pagina](#page-52-0) 41.

#### **De werkruimte Vastleggen**

Mediafragmenten kunnen rechtstreeks worden opgenomen op of worden geïmporteerd naar de vaste schijf op uw computer. In deze stap kunt u video-, foto- en audiofragmenten vastleggen en importeren.

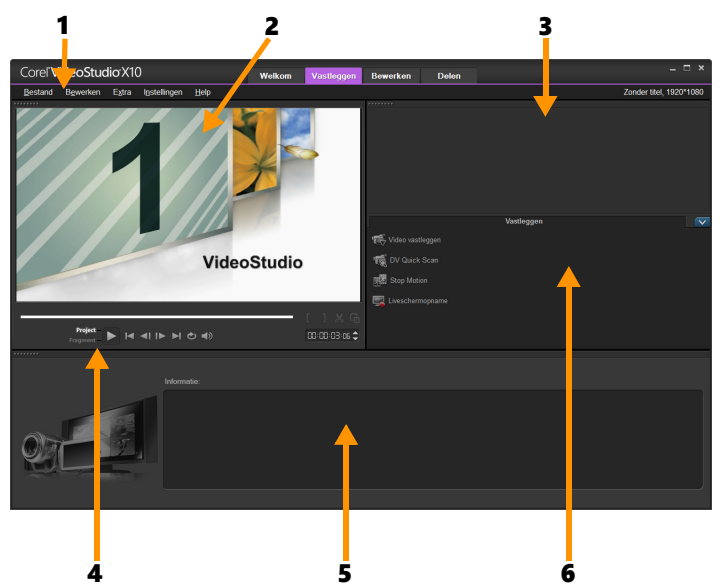

De werkruimte Vastleggen bestaat uit de volgende onderdelen:

1. De menubalk — Deze bevat verschillende opdrachten waarmee u Corel VideoStudio kunt aanpassen, filmprojecten kunt openen en opslaan, afzonderlijke fragmenten kunt bewerken, en nog veel meer.

2. Het voorbeeldvenster — Hierin wordt de huidige video weergegeven die wordt afgespeeld in het Spelerpaneel.

3. Het paneel Bibliotheek — Dit is een opslagdepot voor vastgelegde mediafragmenten.

4. Het navigatiegedeelte — Hier vindt u knoppen voor afspelen en voor nauwkeurig bijsnijden in het Spelerpaneel.

5. Het paneel Informatie — Hier kunt u informatie bekijken over de bestanden waaraan u werkt.

6. De vastlegopties — Hier kunt u kiezen uit verschillende methoden voor het vastleggen en importeren van media.

#### **De werkruimte Bewerken**

Als u Corel VideoStudio Pro opent, wordt de werkruimte Bewerken standaard weergegeven als basiswerkruimte. De werkruimte Bewerken en de tijdlijn zijn centrale elementen in Corel VideoStudio Pro. Hier kunt u uw videofragmenten ordenen, bewerken en bijsnijden, en effecten toevoegen aan uw videofragmenten.

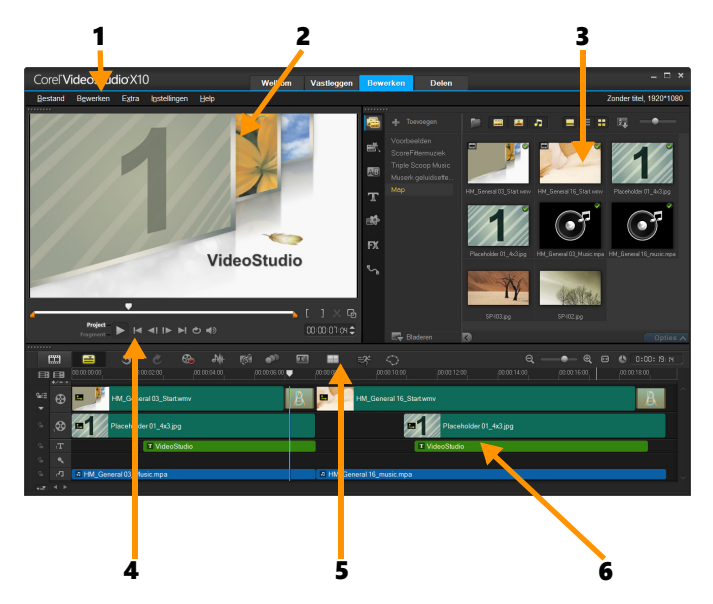

De werkruimte Bewerken bestaat uit de volgende onderdelen:

1. De menubalk — Deze bevat verschillende opdrachten waarmee u Corel VideoStudio kunt aanpassen, filmprojecten kunt openen en opslaan, afzonderlijke fragmenten kunt bewerken, en nog veel meer.

2. Het voorbeeldvenster — Hierin wordt de huidige video weergegeven die wordt afgespeeld in het Spelerpaneel.

3. Het paneel Bibliotheek — Dit is een opslagdepot voor alles wat u nodig hebt om een film te maken, zoals voorbeeldvideo's, foto's, muziekfragmenten en uw geïmporteerde fragmenten. De bibliotheek bevat ook sjablonen, overgangen, titels, grafische weergaven, filters en paden. Het gedeelte Opties wordt geopend in het paneel Bibliotheek.

4. Het navigatiegedeelte — Hier vindt u knoppen voor afspelen en voor nauwkeurig bijsnijden in het Spelerpaneel.

5. De werkbalk — Deze bevat verschillende functies met betrekking tot de inhoud op de tijdlijn.

6. Het paneel Tijdlijn — Op de tijdlijn verzamelt u de mediafragmenten voor uw videoproject. Zie ["Tijdlijn" op pagina](#page-94-0) 83 voor meer informatie.

#### **De werkruimte Delen**

In de werkruimte Delen kunt u uw voltooide film opslaan en delen.

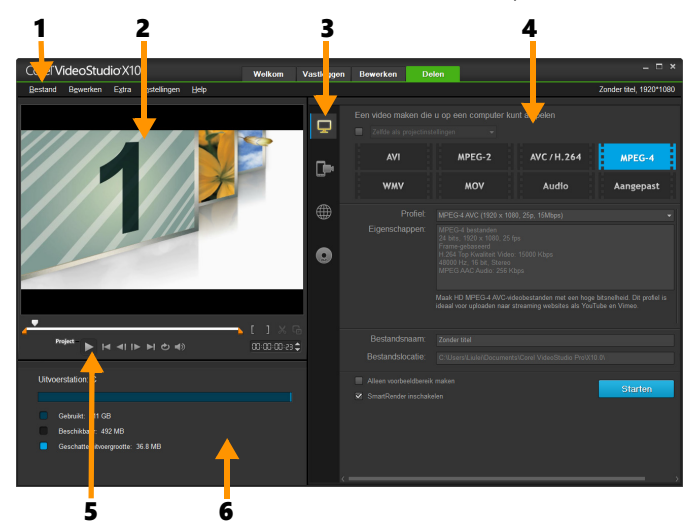

De werkruimte Delen bestaat uit de volgende onderdelen:

1. De menubalk — Deze bevat verschillende opdrachten waarmee u Corel VideoStudio kunt aanpassen, filmprojecten kunt openen en opslaan, afzonderlijke fragmenten kunt bewerken, en nog veel meer.

2. Het voorbeeldvenster — Hierin wordt de huidige video weergegeven die wordt afgespeeld in het Spelerpaneel.

3. Het gedeelte voor categorieselectie — Hier kunt u de verschillende uitvoercategorieën kiezen, zoals voor computer, apparaat, web, disk of 3D-film. Als u een HTML5-project maakt, kunt u kiezen uit de uitvoeropties HTML5 en Corel VideoStudio-project.

4. Het gedeelte Formaat — Hier kunt u kiezen uit verschillende bestandsformaten, profielen en beschrijvingen. Als u films wilt delen via internet, worden hier uw accountgegevens weergegeven.

5. Het navigatiegedeelte — Hier vindt u knoppen voor afspelen en voor nauwkeurig bijsnijden in het Spelerpaneel.

6. Het informatiegedeelte — Hier kunt u informatie bekijken over de uitvoerlocatie en wordt de verwachte bestandsgrootte weergegeven.

# <span id="page-45-0"></span>**Schakelen tussen werkruimten**

Corel VideoStudio vereenvoudigt het proces voor filmbewerking door uw benodigde gereedschappen te verdelen over drie werkruimtes die corresponderen met de verschillende stappen van het videobewerkingsproces.

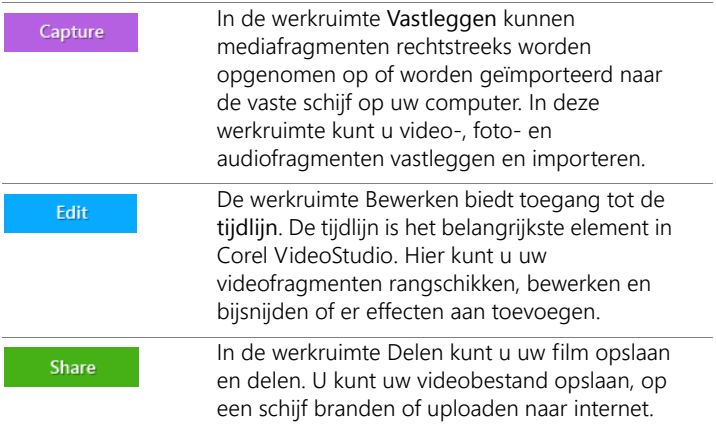

#### **Wisselen tussen werkruimten**

- Klik boven in het toepassingsvenster op een van de volgende tabbladen:
	- Vastleggen
	- Bewerken
	- Delen

# <span id="page-46-0"></span>**Het Welkomboek**

Tot het Welkomboek krijgt u toegang via het tabblad Welkom.

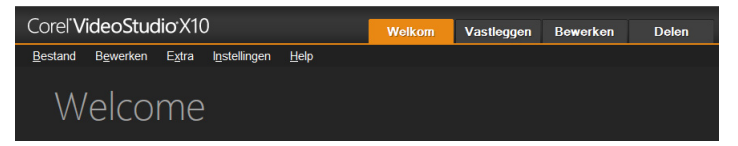

In het Welkomboek vindt u

- Studielessen op video
- Een aanbod aan inhoud (gratis en betaald)
- Update-informatie
- Informatie over andere bronnen

Raadpleeg het Welkomboek regelmatig op nieuwe informatie.

Het Welkomboek is ingesteld als het standaardtabblad wanneer u de toepassing start. U kunt de standaard startpagina aanpassen via Instellingen > Voorkeuren en de optie Standaard startpagina op het tabblad Algemeen. De pagina met het Welkomboek wordt mogelijk nog steeds bij het opstarten weergegeven wanneer belangrijke updates beschikbaar zijn.

# <span id="page-46-1"></span>**Het Spelerpaneel gebruiken**

Het Spelerpaneel bestaat uit het voorbeeldvenster en het navigatiegedeelte, en bevat knoppen voor afspelen en het nauwkeurig bijsnijden van fragmenten. Met behulp van de knoppen kunt u door een geselecteerd fragment of door uw project navigeren. Met de Bijsnijdmarkeringen en de Schuiver kunt u uw fragmenten bewerken. In de werkruimte Vastleggen fungeert dit paneel tevens als apparaatbediening voor de DV- of HDV-camcorder.

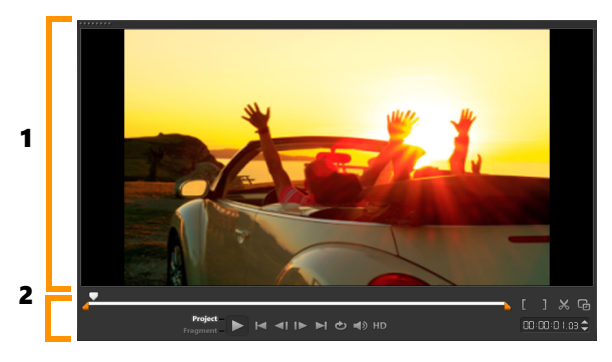

Het Spelerpaneel bestaat uit het 1. Voorbeeldvenster en het 2. Navigatiegedeelte.

#### **Het navigatiegedeelte**

De onderstaande tabel geeft een overzicht van de functies die beschikbaar zijn in het navigatiegedeelte.

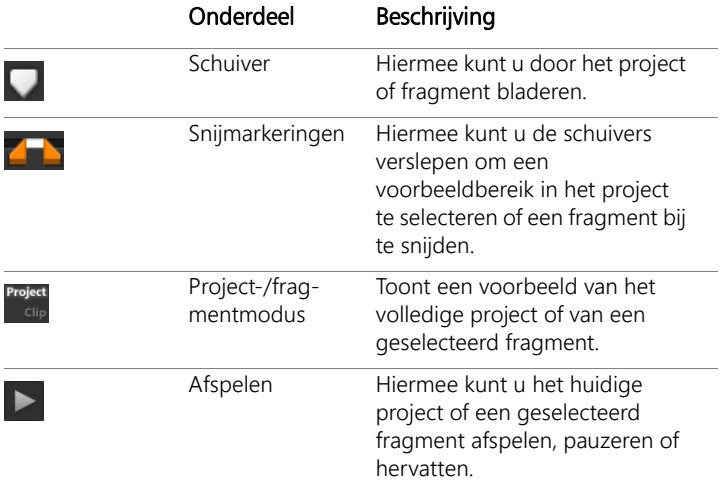

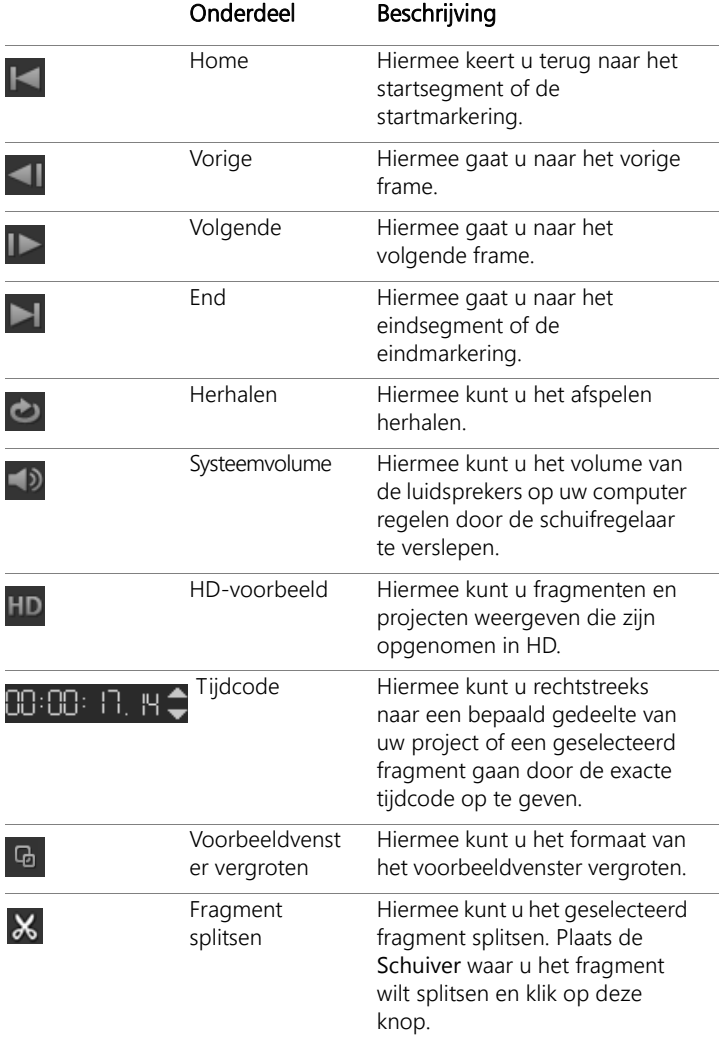

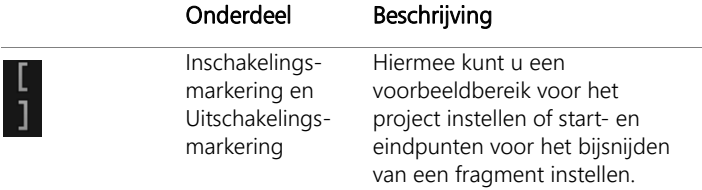

De knop Afspelen in het Navigatiepaneel heeft twee functies: u kunt uw gehele project of een geselecteerd fragment afspelen.

## **Een voorbeeld van projecten of fragmenten bekijken**

Klik op Project of Fragment en klik vervolgens op Afspelen.

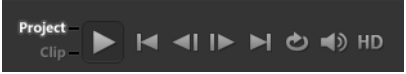

Terwijl u aan het project werkt, wilt u waarschijnlijk regelmatig een voorbeeld van uw werk bekijken om te zien hoe het project vordert. Direct afspelen biedt u de mogelijkheid om snel een voorbeeld van de wijzigingen in uw project te bekijken. De afspeelkwaliteit is afhankelijk van de bronnen op uw computer.

目

U kunt ervoor kiezen om slechts een deel van uw project af te spelen. Het geselecteerde bereik van frames voor het voorbeeld wordt het voorbeeldbereik genoemd. Dit bereik wordt met een rode balk aangegeven in het paneel met de liniaal.

## **Alleen het bijgesneden bereik afspelen**

- 1 Gebruik de Bijsnijdmarkeringen of de knoppen voor In- of uitschakelingsmarkering om het voorbeeldbereik te selecteren.
- 2 Selecteer wat u wilt weergeven (Project of Fragment) en klik op Afspelen om een voorbeeld van het geselecteerde bereik te bekijken. Als u het volledige fragment wilt afspelen, houdt u [Shift] ingedrukt en klikt u op Afspelen.

## <span id="page-50-0"></span>**De werkbalk gebruiken**

Op de werkbalk hebt u gemakkelijk toegang tot veel bewerkingsopdrachten. U kunt de projectweergave wijzigen, in- en uitzoomen op de tijdlijn en verschillende hulpmiddelen starten waarmee u op efficiënte wijze bewerkingen kunt uitvoeren.

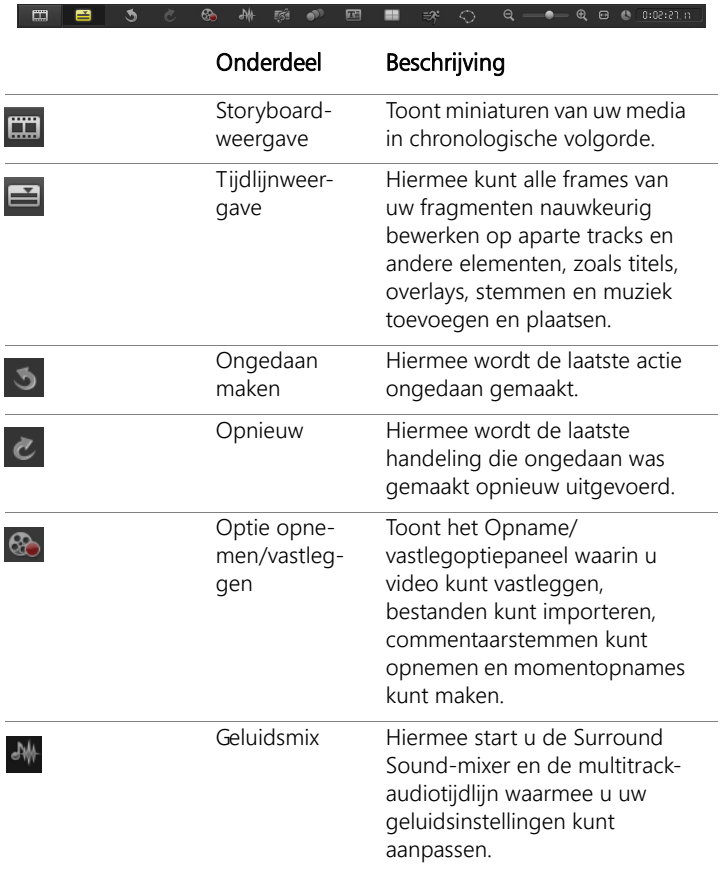

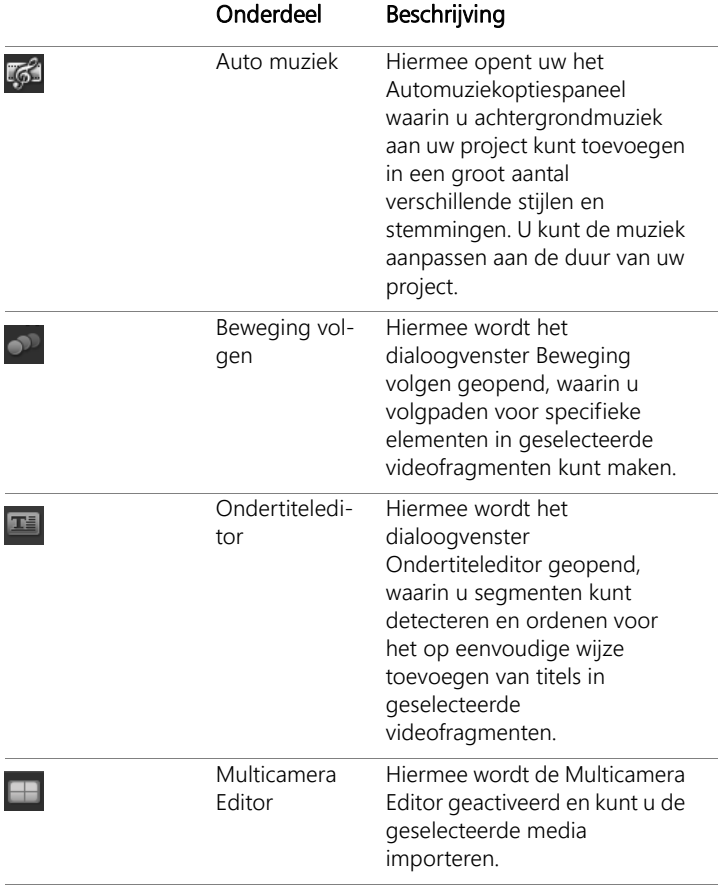

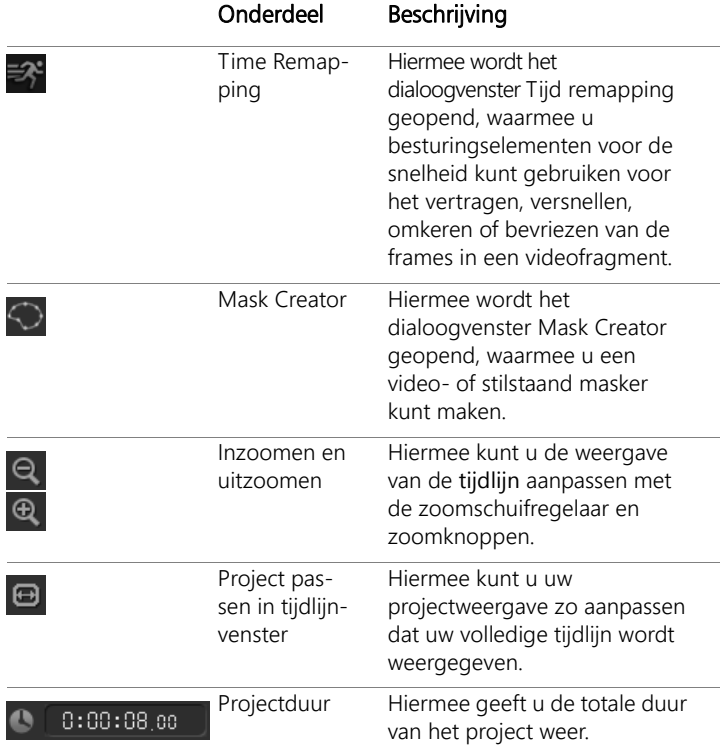

#### <span id="page-52-1"></span><span id="page-52-0"></span>**De werkruimte aanpassen**

De nieuwe werkruimte is ontworpen met het oog op een betere bewerkingservaring. U kunt nu de grootte van het programmavenster aanpassen en het formaat en de positie van de elementen op uw scherm wijzigen.

Elk paneel gedraagt zich als een zelfstandig venster dat u kunt aanpassen aan uw bewerkingsvoorkeuren. Dit is handig wanneer u bewerkingen uitvoert op grote schermen of op twee schermen.

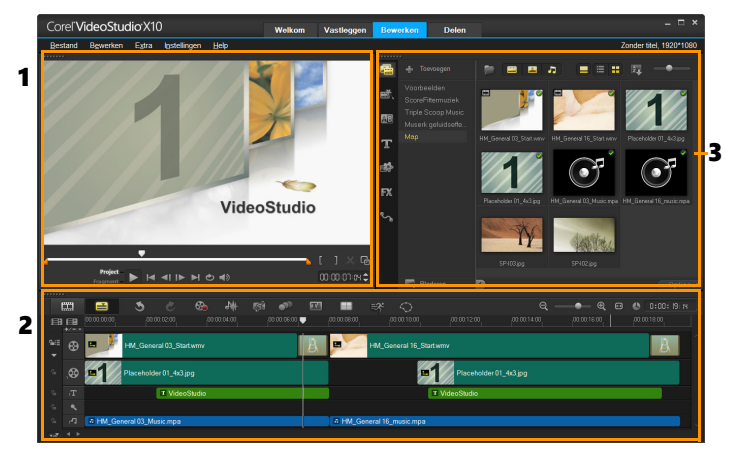

De belangrijkste panelen zijn:

1. Het Spelerpaneel — Dit paneel bevat het voorbeeldvenster en het navigatiegedeelte.

2. Het paneel Tijdlijn — Dit paneel bevat de werkbalk en de tijdlijn.

3. Het paneel Bibliotheek — Dit paneel bevat de mediabibliotheek en het gedeelte Opties.

#### **Een paneel verplaatsen**

• Dubbelklik in de linkerbovenhoek van het Spelerpaneel, Tijdlijnpaneel of Bibliotheekpaneel.

Wanneer het paneel actief is, kunt u het paneel minimaliseren, maximaliseren en het formaat ervan wijzigen.

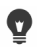

U kunt het paneel ook uit het hoofdvenster van de toepassing verplaatsten naar een tweede scherm als u twee beeldschermen gebruikt.

#### **De grootte van het programmavenster aanpassen**

- Voer een van de volgende acties uit:
	- Klik op de knop **E** Herstellen en sleep de uiteinden van het programmavenster naar de gewenste grootte.
	- Klik op de knop  $\blacksquare$  Maximaliseren als u in het volledige scherm wilt bewerken

#### **Een paneel docken**

1 Klik en houdt de muisknop ingedrukt op een actief paneel De dockinggeleider verschijnt.

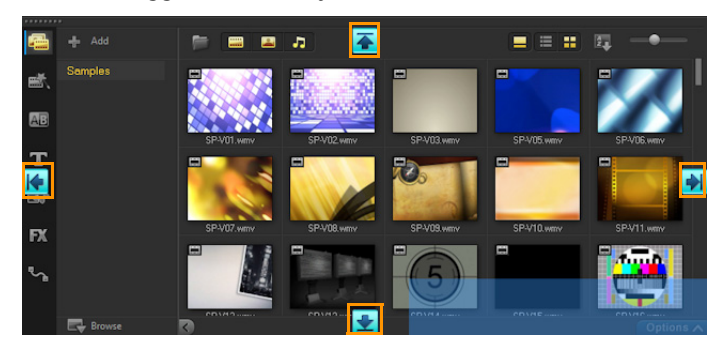

2 Sleep met uw muis over de dockinggeleider en kies een dockingpositie om het paneel te fixeren.

#### **Een aangepaste werkruimtelay-out opslaan**

• Klik op Instellingen > Lay-outinstellingen > Opslaan in en klik op een optie Aangepast.

### **Een aangepaste werkruimtelay-out laden**

• Klik op Instellingen > Lay-outinstellingen > Overschakelen naar en kies Standaard of een van de aangepaste instellingen die u hebt opgeslagen.

Raadpleeg ["Sneltoetsen voor lay-outinstellingen" op pagina](#page-356-0) 345 voor meer informatie over sneltoetscombinaties voor iedere standaardinstelling.

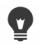

U kunt de lay-outinstellingen ook wijzigen op het tabblad Indeling UI in Instellingen > Voorkeuren.

#### **Programmavoorkeuren instellen**

• Klik op Instellingen > Voorkeuren of druk op F6 om het dialoogvenster Voorkeuren te openen.

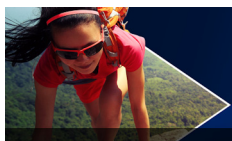

# **Vastleggen en importeren**

In Corel VideoStudio kunt video's vastleggen of importeren van DVD-Video-, AVCHD- en BDMV-schijven, inclusief vanaf camcorders die opnemen op geheugenkaarten of op het interne geheugen van schijven, DV- of HDV-camcorders, mobiele apparaten en apparaten voor vastleggen van analoge en digitale televisie.

Dit gedeelte bevat de volgende onderwerpen:

- [Het Optiepaneel in de werkruimte Bewerken gebruiken](#page-56-0)
- [Video's en foto's vastleggen](#page-57-0)
- [Digitale video \(DV\) vastleggen](#page-61-0)
- [DV Quick Scan gebruiken](#page-62-0)
- [Analoge video vastleggen](#page-62-1)
- [Digitale media importeren](#page-63-0)
- [Scènes scannenen splitsen](#page-65-0)

## <span id="page-56-0"></span>**Het Optiepaneel in de werkruimte Bewerken gebruiken**

De werkruimte Vastleggen in Corel VideoStudio bevat de bibliotheek en het Optiepaneel voor vastleggen waarin verschillende methodes voor het vastleggen en importeren van media beschikbaar zijn.

In de onderstaande tabel worden de opties van de werkruimte Vastleggen behandeld.

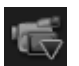

Met de optie Video vastleggen kunt u videobeelden en foto's van uw camcorder importeren op uw computer.

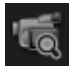

Met behulp van DV Quick Scan kunt u uw DV-band scannen en de scènes selecteren.

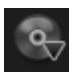

Klik op Digitale media importeren om mediafragmenten van een DVD-Video-, AVCHD- of BDMV-schijf of vanaf uw vaste schijf toe te voegen. Met deze functie kunt u video's ook direct importeren vanaf AVCHD, Blu-ray-disks of dvdcamcorders.

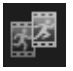

Klik op Stop Motion om meteen stop-motionanimaties te maken met vastgelegde afbeeldingen van uw apparaten voor het vastleggen van uw foto's en video's.

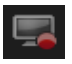

Met Scherm vastleggen kunt u video's maken waarin alle acties en elementen die op het scherm worden weergegeven, worden vastgelegd.

# <span id="page-57-0"></span>**Video's en foto's vastleggen**

De procedure voor vastleggen is vergelijkbaar voor alle soorten camcorders, met uitzondering van de beschikbare vastleginstellingen in het Optiepaneel van Video vastleggen dat geselecteerd kan worden voor elk brontype.

Het Optiepaneel van Video vastleggen bestaat uit de volgende onderdelen:

- Duur Hiermee stelt u de tijdsduur voor het vastleggen in.
- Bron Toont het gedetecteerde vastlegapparaat samen met de overige vastlegapparaten die op uw computer zijn geïnstalleerd.
- Formaat Geeft u een lijst van opties waaruit u een bestandsindeling selecteert om uw vastgelegde video op te slaan.
- Bestandsnaam Hier kunt u een naam opgeven voor vastgelegde bestanden.
- Vastlegmap Hier kunt u een locatie opgeven voor het opslaan van vastgelegde bestanden.
- Splitsen op scène Splitst de vastgelegde video automatisch op in verschillende bestanden op basis van de opnamedatum en -tijd.
- Vastleggen naar bibliotheek Hiermee kunt u een map in de bibliotheek selecteren of maken waarin u uw video kunt opslaan.
- Opties Hiermee geeft u een menu weer waarmee u de vastleginstellingen kunt aanpassen.
- Video vastleggen Hiermee kunt u video overzetten vanaf de bron naar de harde schijf.
- Een momentopname maken Hiermee legt u het weergegeven videoframe vast als foto.

## **Video en foto's van uw camcorder vastleggen**

- 1 Sluit uw camcorder aan op uw computer en zet de camcorder aan. Stel de camcorder in op de modus Afspelen (of VTR/VCR).
- 2 Klik in het Optiepaneel voor vastleggen op Video vastleggen.
- 3 Selecteer uw vastlegapparaat in de vervolgkeuzelijst Bron.
- 4 Selecteer een bestandsformaat in de vervolgkeuzelijst Formaat. Geef in het mapvak Vastleggen een maplocatie op of schakel het selectievakje Vastleggen naar bibliotheek in en selecteer een map in de vervolgkeuzelijst.

Opmerking: Klik op Opties om de vastleginstellingen aan te passen aan uw videoapparaat.

- 5 Scan uw video om het deel te zoeken dat u wilt vastleggen. Opmerking: Als u video vastlegt van een DV- of HDV-camcorder, kunt u het navigatiegedeelte gebruiken om uw videoband af te spelen.
- 6 Klik op Video vastleggen wanneer de video die u wilt vastleggen, zich al op het gewenste startpunt bevindt. Klik op Vastleggen stoppen of druk op [Esc] om het vastleggen te stoppen.

7 Als u een foto uit de videobeelden wilt vastleggen, onderbreekt u de video op het gewenste punt en klikt u op Een momentopname maken.

Opmerking: Wanneer de camcorder zich in opnamemodus bevindt (meestal aangeduid met CAMERA of MOVIE), kunt u livevideo vastleggen.

Opmerking: De beschikbare instellingen in het dialoogvenster Video-eigenschappen verschillen, afhankelijk van de door u gekozen indeling van het vastlegbestand.

# **Video's en foto's vastleggen met een DSLR**

- 1 Sluit uw DSLR aan op uw computer en zet het apparaat aan.
- 2 Klik op Video vastleggen en selecteer uw apparaat in de vervolgkeuzelijst Bron.
- 3 Geef een maplocatie op voor uw opgeslagen bestanden door op de knop Vastlegmap te klikken.
- 4 Klik op Video vastleggen om te beginnen met opnemen. Klik op Vastleggen stoppen of druk op [Esc] om het vastleggen te stoppen.
- 5 Als u een foto wilt vastleggen terwijl de DSLR is aangesloten op de computer, klikt u op Een momentopname maken.

## **Video van een HDV-camcorder vastleggen**

- 1 Sluit de HDV-camcorder met een IEEE-1394-kabel aan op de IEEE-1394-poort van uw computer.
- 2 Zet de camcorder aan en stel deze in op de modus voor Afspelen/bewerken. Als u een HDV-camcorder hebt, controleer dan of uw HDV-camcorder is ingesteld op de HDV-modus. Opmerking: Bij Sony HDV-camcorders klapt u het LCD-scherm open en controleert u of HDVout I-Link wordt weergegeven op het LCD-scherm om na te gaan of de camera is ingesteld op de HDV-modus. Als DVout I-Link wordt weergegeven, drukt u op P-MENU rechtsonder in het scherm. Druk in het menu op MENU > STANDARD SET > VCR HDV/DV en druk vervolgens op HDV.

3 Klik in de werkruimte Vastleggen op de knop Video vastleggen

### **DVB-T-video vastleggen**

- 1 Klik in de werkruimte Vastleggen op de knop Video vastleggen Opmerking: Voordat u begint met vastleggen, moet u de DVB-Tbron aansluiten op een compatibele vastlegkaart die op de computer is geïnstalleerd.
- 2 Selecteer de optie Digitale tv in de vervolgkeuzelijst Bron.
- 3 Klik op Opties en selecteer Video-eigenschappen. Het dialoogvenster Video-eigenschappen verschijnt.
- 4 Selecteer op het tabblad Invoerbron de optie TV in de vervolgkeuzelijst Invoerbron. Klik op OK.
- 5 Klik op Scan starten bij Kanalenlijst om te beginnen met scannen naar kanalen.

Opmerking: DVB-T-kanalen worden niet automatisch gescand. U moet deze kanalen handmatig scannen voordat u kunt vastleggen.

- 6 Klik op Video vastleggen.
- 7 Klik op Ja als u wordt gevraagd of u wilt beginnen met vastleggen en DVB-T-video automatisch wilt herstellen.
- 8 Volg de resterende stappen die worden beschreven in de procedure voor het vastleggen van video's.

### **Tv-beelden vastleggen**

- 1 Selecteer uw TV-tuner in de vervolgkeuzelijst Bron.
- 2 Klik op Opties > Video-eigenschappen om het dialoogvenster Video-eigenschappen te openen. Pas indien nodig de instellingen aan.

Klik op het tabblad Tunergegevens om Antenne of Kabel te selecteren, te scannen naar beschikbare kanalen in uw regio, enzovoort.

3 Geef in het vak Kanaal het nummer op van het kanaal dat u wilt vastleggen.

## **Video vastleggen in MPEG-2-indeling**

- 1 Kies uw videobron bij Bron.
- 2 Geef bij Vastlegmap de bestemmingsmap op waarin u de fragmenten wilt opslaan.
- 3 Klik op Opties en selecteer Video-eigenschappen. Selecteer in het dialoogvenster dat wordt geopend een profiel in de vervolgkeuzelijst Huidig profiel.
- 4 Klik op OK.
- 5 Klik op Video vastleggen om het vastleggen te starten en klik op Vastleggen stoppen om uw vastlegsessie te beëindigen. Uw mediafragment wordt automatisch opgeslagen in MPEG-2-formaat in de map die u hebt opgegeven.

# <span id="page-61-0"></span>**Digitale video (DV) vastleggen**

Als u DV (Digital Video) in de originele indeling wilt vastleggen, selecteert u DV in de lijst Formaat in het Optiepaneel. Hierdoor wordt de vastgelegde video opgeslagen als DV AVI-bestand (.avi).

> U kunt ook gebruikmaken van de optie DV Quick Scan om DV-video DV AVI Type-1 en Type-2 vast te leggen.

Wanneer u DV vastlegt, klikt u op Opties in het Optiepaneel en selecteert u Video-eigenschappen om een menu te openen. In het huidige profiel kunt u kiezen of u DV wilt vastleggen als DV Type-1 of DV Type-2.

8

# <span id="page-62-0"></span>**DV Quick Scan gebruiken**

Gebruik deze optie om op een DV-apparaat te zoeken naar scènes om te importeren. U kunt datum en tijd van uw video toevoegen.

Raadpleeg ["Wizard DV-naar-DVD" op pagina](#page-358-0) 347 voor meer informatie over deze functie.

#### **Datum en tijd van uw video toevoegen**

- 1 Nadat de DV-band is gescand, klikt u op Volgende. Het dialoogvenster Instellingen importeren wordt weergegeven.
- 2 Selecteer Invoegen in tijdlijn en kies vervolgens Videodatumgegevens toevoegen als titel.

Opmerking: Als u de opnamedatum gedurende de hele video wilt weergeven, selecteert u de optie Gehele video. Als u de opnamedatum alleen een gedeelte van de video wilt weergeven, selecteert u Duur en geeft u het aantal seconden op.

# <span id="page-62-1"></span>**Analoge video vastleggen**

Wanneer beeldmateriaal wordt vastgelegd vanaf analoge bronnen zoals VHS, S-VHS, Video-8 of Hi8-camcorders/-videorecorders, wordt het materiaal geconverteerd naar een digitale indeling die kan worden gelezen en opgeslagen op de computer. Voordat u begint met vastleggen, moet u in de lijst Formaat van het Optiepaneel de bestandsindeling selecteren waarin u de vastgelegde video wilt opslaan.

## **Het type videobron vanaf waar u vastlegt opgeven**

- 1 Klik in de werkruimte Vastleggen op Opties en selecteer Videoeigenschappen.
- 2 In het dialoogvenster dat wordt geopend, kunt u de volgende vastleginstellingen aanpassen:
	- Geef op het tabblad Invoerbron op of u NTSC-, PAL- of SECAMvideo gaat vastleggen en selecteer de invoerbron (TV, Samengesteld of S-Video).
	- Op het tabblad Kleurbeheer kunt u de videobron nauwkeurig afstemmen om voor een goede vastlegkwaliteit te zorgen.
	- Geef op het tabblad Sjabloon de framegrootte en compressiemethode op voor het opslaan van de vastgelegde video.

# <span id="page-63-0"></span>**Digitale media importeren**

U kunt dvd-, AVCHD, BDMV-video en foto's van een disk, harde schijf, geheugenkaart en digitale camcorders importeren.

### **Digitale media importeren**

- 1 Klik in de werkruimte Vastleggen op Digitale media importeren.
- 2 Klik op Selecteer te importeren bronmappen, blader naar mappen met uw digitale media en klik op OK.

3 Klik op Start en het dialoogvenster Digitale media importeren verschijnt.

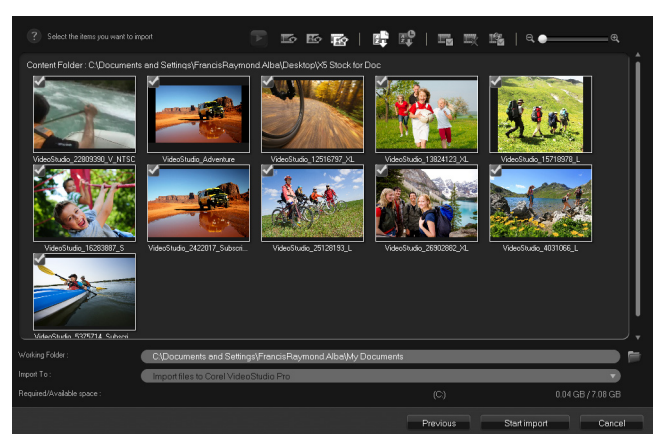

4 Kies de mediafragmenten die u wilt importeren en klik op Start importeren. Alle geïmporteerde video's worden toegevoegd aan de miniaturenlijst in de bibliotheek.

### **Tijdcode ophalen voor AVCHD inschakelen**

- 1 Klik in de werkruimte Vastleggen op Digitale media importeren.
- 2 Selecteer de bestandslocatie in de lijst Selecteer te importeren bronmappenen klik op Starten.
- 3 Kies de mediafragmenten die u wilt importeren en klik op Start importeren om de functie Instellingen importeren te openen.
- 4 Selecteer Invoegen in tijdlijn bij Bestemming invoeren of selecteer Videodatumgegevens toevoegen als titel.

5 Kies de optie Gehele video om de tijdcode van het videobestand te importeren zodat deze gedurende de gehele video wordt weergegeven. Kies de optie Duur om de tijdcode als titel binnen een opgegeven duur te importeren. Klik op OK om de instellingen toe te passen.

Opmerking: U kunt dezelfde instellingen toepassen op alle video's die u importeert en u kunt het dialoogvenster Instellingen importeren verbergen door het selectievakje Kies deze instelling en vraag dit nooit meer in te schakelen. U kunt er ook voor kiezen om dat selectievakje in te schakelen op het tabblad Vastleggen in het dialoogvenster Programmavoorkeuren. Zie ["De werkruimte aanpassen" op pagina 41](#page-52-1) voor meer informatie.

# <span id="page-65-0"></span>**Scènes scannenen splitsen**

Eén DV-band kan video's bevatten die zijn vastgelegd op verschillende tijdstippen. Corel VideoStudio detecteert deze segmenten automatisch en slaat ze op als afzonderlijke bestanden.

### **Scènes in uw video zoeken**

• Versleep de Shuttleknop om met verschillende snelheden vooruit en terug te gaan door het beeldmateriaal.

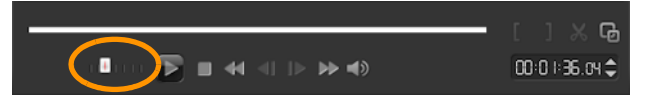

## **Splitsen op scène gebruiken**

- 1 Klik in de werkruimte Vastleggen op de knop Video vastleggen.
- 2 Schakel de optie Splitsen op scène op het Optiepaneel voor Video vastleggen in. Corel VideoStudio zoekt automatisch naar scènes op basis van de opnamedatum en -tijd en legt deze vast in afzonderlijke bestanden.

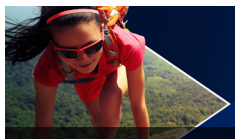

# **Basisinstellingen voor projecten**

Corel VideoStudio combineert video, titels, geluiden en effecten via een proces dat renderen wordt genoemd. De projectinstellingen bepalen hoe uw film wordt gerenderd wanneer u een voorbeeld van de film bekijkt. De uitgevoerde video kan vervolgens afgespeeld worden op uw computer, op een disk worden gebrand of naar het internet worden geüpload.

Dit gedeelte bevat de volgende onderwerpen:

- [Nieuwe projecten maken en projecten openen](#page-67-0)
- [Sjablonen voor rechtstreekse projecten gebruiken](#page-68-0)
- [Projecteigenschappen instellen](#page-71-0)
- [Aangepaste profielen maken](#page-72-0)
- [Smart Proxy gebruiken voor een snellere, soepelere](#page-73-0)  [bewerkingservaring](#page-73-0)
- [Een voorbeeld weergeven van uw project of fragmenten](#page-75-0)
- [Acties ongedaan maken en opnieuw uitvoeren](#page-76-0)
- [Rasterlijnen weergeven en verbergen](#page-77-0)
- [Projecten opslaan](#page-78-0)
- [Projecten opslaan met Smart Package](#page-78-1)
- [Beginpunten en hoofdstukken toevoegen](#page-79-0)

# <span id="page-67-0"></span>**Nieuwe projecten maken en projecten openen**

Wanneer u Corel VideoStudio start, wordt er automatisch een nieuw project geopend en kunt u beginnen met het maken van uw film. Nieuwe projecten zijn altijd gebaseerd op de standaardinstellingen van de toepassing. U kunt ook HTML5-projecten maken die u op internet kunt plaatsen.

U kunt eerder opgeslagen projecten openen en als u verschillende projecten wilt combineren, kunt u eerder opgeslagen projecten toevoegen aan een nieuw project.

#### **Een nieuw project maken**

Klik op Bestand > Nieuw project  $[Ctrl + N]$ .

#### **Een nieuw HTML5-project maken**

Klik op Bestand > Nieuw HTML5-project [Ctrl + M].

#### **Een nieuw FastFlick-project maken**

- 1 Klik op Extra > FastFlick.
- 2 Klik in het FastFlick-venster op Menu > Nieuw project.

Zie ["FastFlick" op pagina](#page-258-0) 247 voor meer informatie.

#### **Een bestaand project openen**

• Klik op Bestand > Project openen  $[Ctrl + O]$ .

## **Een bestaand project toevoegen aan een nieuw project**

- 1 Klik in de bibliotheek op de knop Media  $\boxed{+}$
- 2 Sleep een projectbestand (.vsp) van de bibliotheek naar de tijdlijn.

Als het bestand zich niet in de bibliotheek bevindt, klikt u op de knop Mediabestanden importeren, bladert u naar het projectbestand (dat standaard in de map Mijn projecten wordt opgeslagen), selecteert u het bestand en klikt u op Openen.

Alle tracks, media en elementen van het project worden op de tijdlijn weergegeven.

# 目

Voordat u een project (VSP-bestand) importeert in de bibliotheek, moet u controleren of alle koppelingen in het project werken. Projecten met koppelingen die niet werken, kunnen niet worden toegevoegd aan bestaande projecten.

# $\mathbf \Omega$

Als u het project vlak wilt maken en aan een specifieke track wilt toevoegen, houdt u de Shift-toets ingedrukt voordat u de muisknop loslaat.

# <span id="page-68-0"></span>**Sjablonen voor rechtstreekse projecten gebruiken**

Met sjablonen voor Rechtstreekse projecten kunt u uw filmproject snel op de rails krijgen door gebruik te maken van vooraf samengestelde filmprojecten. U hoeft alleen maar de placeholderfragmenten en foto's te vervangen door uw eigen media en u hebt al een afgerond filmproject. Op deze manier leert u ook snel meer over alle onderdelen van een filmproject.

U kunt één sjabloon gebruiken voor de hele film, maar u kunt ook meerdere sjablonen toevoegen aan een film. Zo kunt u een bepaalde sjabloon voor het begin van de film gebruiken, een andere sjabloon voor het middengedeelte en weer een andere sjabloon voor het einde van de film. U kunt zelfs aangepaste sjablonen maken en opslaan. Wanneer u bijvoorbeeld een serie films maakt, kunt u een sjabloon ontwerpen en toepassen om ervoor te zorgen dat alle films een consistente stijl hebben.

# **Een Rechtstreeks projectsjabloon maken**

- 1 Klik in de werkruimte Bewerken op de knop Rechtstreeks project in het paneel Bibliotheek.
- 2 Er wordt een lijst met mappen weergegeven waaruit u de gewenste sjablooncategorie kunt selecteren.

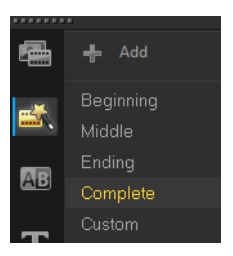

3 Als u een voorbeeldweergave van een sjabloon wilt bekijken, klikt

u op de miniatuur van de sjabloon en vervolgens op Afspelen in het Spelerpaneel.

4 Klik met de rechtermuisknop op een sjabloonminiatuur en kies een invoegpunt op de tijdlijn tussen Aan begin toevoegen en Op het einde toevoegen.

De sjabloon wordt dan toegevoegd aan de tijdlijn.

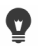

U kunt sjablonen ook toevoegen aan uw project door de miniatuur van de gewenste sjabloon naar het gewenste punt op de tijdlijn te slepen.

### **Fragmenten, foto's en muziek vervangen in een sjabloon voor Rechtstreekse projecten**

- 1 Sleep een fragment, foto of muziektrack uit de bibliotheek naar de gewenste placeholder in de sjabloon.
- 2 Druk op [Ctrl] en laat de muisknop los.

## **Een Rechtstreeks projectsjabloon maken**

- 1 Open het videoproject dat u als een sjabloon wilt opslaan.
- 2 Klik op Bestand > Als sjabloon opslaan.
- 3 Klik op Ja wanneer u wordt gevraagd om uw project op te slaan.
- 4 Geef een bestandsnaam, onderwerp en beschrijving op in de daarvoor bestemde vakken.
- 5 Blader naar de map waarin u uw sjabloon wilt opslaan en klik op Opslaan.
- 6 Verschuif in het dialoogvenster Project als sjabloon opslaan de schuifregelaar om de miniatuur weer te geven die u voor de sjabloon wilt gebruiken.
- 7 Geef het pad en de mapnaam op. Kies in het vervolgkeuzemenu de categorie waarin u de sjabloon wilt opslaan.

De sjabloondetails worden ook weergeven.

8 Klik op OK.

## **Projectsjablonen importeren**

- 1 Klik op Een projectsjabloon importeren en blader naar het \*.vptbestand dat u wilt importeren.
- 2 Klik op Openen.

# <span id="page-71-0"></span>**Projecteigenschappen instellen**

Projecteigenschappen dienen als sjabloon voor uw filmprojecten. De projectinstellingen in het dialoogvenster Projecteigenschappen bepalen het uiterlijk en de kwaliteit van een project wanneer een voorbeeld op het scherm wordt weergegeven.

De projecteigenschappen zijn gebaseerd op een profiel. U kunt een bestaand profiel gebruiken, maar u kunt ook een aangepast profiel maken. Raadpleeg ["Aangepaste profielen maken" op pagina](#page-72-0) 61 voor meer informatie over aangepaste profielen.

### **Projecteigenschappen wijzigen**

- 1 Klik op Instellingen > Projecteigenschappen.
- 2 Kies de juiste instellingsopties in het dialoogvenster Projecteigenschappen.
- 3 Klik op OK.

8

Als u de projectinstellingen aanpast, kunt u het beste instellingen opgeven die overeenkomen met de kenmerken van het videomateriaal dat u wilt vastleggen. Zo voorkomt u dat videobeelden worden vervormd of dat frames gaan verspringen. Het kan echter voorkomen dat projecten die veel bestanden met hoge resolutie bevatten minder goed worden weergegeven, afhankelijk van de systeemspecificaties.
## **Aangepaste profielen maken**

Profielen bevatten instellingen die bepalen hoe het uiteindelijke filmbestand moet worden gemaakt. U kunt verschillende versies van uw uiteindelijke film maken met behulp van de standaardprofielen die beschikbaar zijn in Corel VideoStudio of door zelf profielen te maken en op te slaan bij Filmprofielen beheren U kunt bijvoorbeeld profielen maken waarmee u uitvoer van hoge kwaliteit kunt realiseren voor branden op dvd of video, maar u kunt ook profielen maken om uitvoer van kleinere bestanden van lagere kwaliteit te bewerkstellingen die geschikter zijn voor het uploaden naar het internet of verspreiding via e-mail.

U kunt ook profielen selecteren en aangepaste profielen maken in de werkruimte Delen voordat u uw filmproject gaat uitvoeren. Zie ["Werken met aangepaste profielen in de werkruimte Delen" op](#page-316-0)  [pagina](#page-316-0) 305 voor meer informatie.

#### **Aangepaste profielen maken**

- 1 Klik op Instellingen > Filmprofielen beheren. Het dialoogvenster Filmprofielen beheren wordt geopend.
- 2 Klik op het tabblad Computer of het tabblad 3D.
- 3 Selecteer in de vervolgkeuzelijst Formaat het gewenste bestandsformaat.
- 4 Klik op Nieuw.
- 5 Klik in het dialoogvenster Nieuwe profielopties op het tabblad Corel VideoStudio en geef een naam op in het vak Profielnaam.
- 6 Klik op het tabblad Algemeen en selecteer de gewenste instellingen. Opmerking: Mogelijk zijn er aanvullende tabbladen en instellingen beschikbaar, afhankelijk van het type formaat dat u kiest.
- 7 Klik op OK.

## **Een aangepast profiel selecteren voor uw project**

- 1 Klik op Instellingen > Filmprofielen beheren. Het dialoogvenster Filmprofielen beheren wordt geopend.
- 2 Klik op het tabblad Computer of het tabblad 3D.
- 3 Selecteer in de vervolgkeuzelijst Formaat het gewenste bestandsformaat.
- 4 Selecteer in het gedeelte Profiel de optie Persoonlijke profielen in de vervolgkeuzelijst

Aangepaste profielen die al eerder zijn opgeslagen, worden vermeld in het vak onder de vervolgkeuzelijst.

5 Selecteer het gewenste profiel en klik op Sluiten.

## **Smart Proxy gebruiken voor een snellere, soepelere bewerkingservaring**

De bedoeling van de functie Smart Proxy is om een soepelere ervaring bij het bewerken en bekijken van een voorbeeld te bieden als u werkt met grote videobestanden in hoge resolutie.

Met Smart Proxy worden werkexemplaren in een lagere resolutie gemaakt van grotere bronbestanden. Deze kleinere bestanden worden 'proxybestanden' genoemd. Als u met proxybestanden werkt, versnelt u het bewerken van projecten in hoge resolutie (bijvoorbeeld projecten met HDV- en AVCHD-bronbestanden).

Proxybestanden zijn bronafhankelijk in plaats van projectafhankelijk. Met andere woorden: proxybestanden kunnen tussen verschillende projecten worden gedeeld.

Wanneer u een videoproject rendert, worden de oorspronkelijke bronbestanden in hoge kwaliteit gebruikt.

U kunt Smart Proxy-beheer gebruiken om Smart Proxy in of uit te schakelen, om de drempel voor de resolutie te wijzigen waarbij Smart

Proxy wordt ingeschakeld en om toegang te krijgen tot de Bestandsbeheer Smart Proxy en Wachtrijbeheer Smart Proxy om nu en in de toekomst proxybestanden te beheren.

Smart Proxy kunt u instellen en aanpassen in de VideoStudio-werkruimten of in de Multicamera Editor.

#### **Smart Proxy in- of uitschakelen**

• Klik op het menu of de knop (Multicamera Editor) Instellingen

 > Smart Proxy-beheer > Smart Proxy inschakelen. Opmerking: De functie Smart Proxy is standaard ingeschakeld als de hardware van de computer deze functie ondersteunt.

#### **De resolutiedrempel en locatie voor Smart Proxy-bestanden instellen**

- 1 Selecteer Instellingen > Smart Proxy-beheer > Instellingen.
- 2 Stel in het dialoogvenster Smart Proxy een resolutiedrempel in voor het maken van proxybestanden en kies een proxymap.

#### **Proxybestanden beheren**

- 1 Selecteer Instellingen > Smart Proxy-beheer en kies een van de volgende opties:
	- Bestandsbeheer Smart Proxy Hiermee worden de bron- en proxybestanden weergegeven. U kunt deze beheerfunctie gebruiken om proxy's te verwijderen die u niet meer nodig hebt.
	- Wachtrijbeheer Smart Proxy Hiermee worden bronbestanden weergegeven waarvoor proxybestanden worden gegenereerd (op basis van de huidige instellingen).

## **Een voorbeeld weergeven van uw project of fragmenten**

De knop Afspelen in het navigatiegedeelte van het paneel Afspelen heeft twee functies:

- Het gehele project afspelen
- Een geselecteerd fragment afspelen

Terwijl u aan het project werkt, wilt u waarschijnlijk regelmatig een voorbeeld van uw werk bekijken om te zien hoe het project vordert. Direct afspelen biedt u de mogelijkheid om snel een voorbeeld van de wijzigingen in uw project te bekijken. De afspeelkwaliteit is afhankelijk van de systeembronnen van uw computer.

U kunt ervoor kiezen om slechts een deel van uw project af te spelen. Het geselecteerde bereik van frames voor het voorbeeld wordt het voorbeeldbereik genoemd. Dit bereik wordt met een rode balk aangegeven in het paneel met de liniaal.

Als uw project is opgenomen in HD, kunt u de optie HD-voorbeeld inschakelen en kunt u een voorbeeldweergave in hogere kwaliteit bekijken. De afspeelsnelheid is afhankelijk van uw systeem.

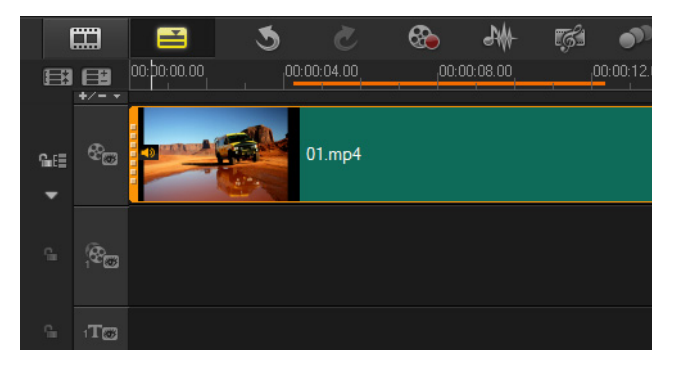

#### **Een voorbeeldweergave van een project of fragment bekijken**

- 1 Klik in het navigatiegedeelte van het paneel Afspelen op Project of Fragment.
- 2 Klik op Afspelen.

Opmerking: Als u Fragment hebt geselecteerd, wordt alleen het huidige geselecteerde fragment afgespeeld.

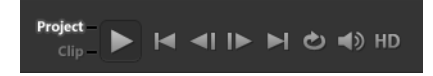

Als een in HD opgenomen project volledig in HD wilt bekijken, schakelt u de optie HD-voorbeeld in.

#### **Een gedeelte van een project of fragment afspelen**

- 1 Gebruik de Bijsnijdmarkeringen of de knoppen voor In- of uitschakelingsmarkering om het voorbeeldbereik te selecteren.
- 2 Als u het voorbeeldbereik hebt geselecteerd, klikt u in het navigatiegedeelte van het paneel Afspelen op Project of Fragment.
- 3 Klik op Afspelen.

## **Acties ongedaan maken en opnieuw uitvoeren**

U kunt de laatste reeks acties die u hebt uitgevoerd tijdens het bewerken van uw film ongedaan maken of opnieuw uitvoeren.

#### **De laatste actie ongedaan maken**

Klik op de knop **Ongedaan maken** op de werkbalk.

#### **De laatste actie die ongedaan gemaakt is opnieuw uitvoeren**

• Klik op de knop **Opnieuw** O op de werkbalk.

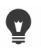

U kunt het aantal niveaus voor ongedaan maken aanpassen in het dialoogvenster Voorkeuren.

U kunt ook de sneltoetsen [Ctrl + Z] en [Ctrl + Y] gebruiken om acties respectievelijk ongedaan te maken en opnieuw uit te voeren.

## **Rasterlijnen weergeven en verbergen**

U kunt rasterlijnen gebruiken om u te helpen bij het plaatsen of vergroten/verkleinen van foto's en video's. U kunt rasterlijnen ook gebruiken om titels in een film te plaatsen.

#### **Rasterlijnen weergeven**

- 1 Dubbelklik in de werkruimte Bewerken op een fragment om het Optiepaneel weer te geven.
- 2 Klik op het tabblad Kenmerk en kies Fragment vervormen.
- 3 Schakel de optie Rasterlijnen weergeven in.

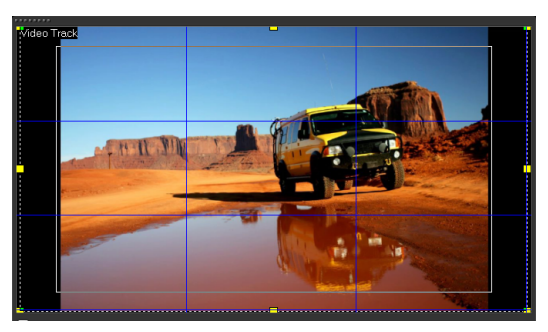

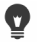

Klik op **om de instellingen voor rasterlijnen aan te passen.** 

## **Projecten opslaan**

U kunt projecten opslaan en deze in een later stadium bewerken of voltooien. Om te voorkomen dat u werk verliest, kunt u instellen dat het project met regelmatige tussenpozen automatisch wordt opgeslagen.

#### **uw project opslaan**

• Klik op Bestand > Opslaan [Ctrl + S]. Opmerking: Corel VideoStudio-projectbestanden worden opgeslagen in de bestandsindeling \*.vsp. HTML5-videoprojecten worden opgeslagen in de bestandsindeling \*.vsh.

#### **Uw werk automatisch opslaan**

- 1 Klik op Instellingen > Voorkeuren en klik op het tabblad Algemeen.
- 2 Kies Project automatisch opslaan elke en geef het tijdsinterval tussen de opslagbewerkingen op.

Opmerking: Deze instelling is standaard ingesteld op 10 minuten.

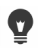

Sla uw project regelmatig op om te voorkomen dat uw werk verloren gaat.

## **Projecten opslaan met Smart Package**

Het inpakken van een videoproject is handig als u een back-up van uw werk wilt maken of uw bestanden wilt overzetten om deze te delen of te bewerken op een laptop of een andere computer. U kunt uw project ook verpakken als een gecomprimeerde map (zip) of het voorbereiden voor onlineopslag met behulp van de compressietechnologie van WinZip die geïntegreerd werd in de functie Smart Package.

## **Projecten opslaan met Smart Package**

- 1 Klik op Bestand > Smart Package en kies ervoor om uw project te verpakken als een map of Zip-bestand.
- 2 Geef achtereenvolgens het Pad naar map, de Naam projectmap en de Naam projectbestand op in de daarvoor bestemde vakken. Als u tracker- of diskinstellingen wilt toevoegen, schakelt u het desbetreffende selectievakje in.
- 3 Klik op OK.

 $\boldsymbol{\Omega}$ 

## U moet uw project opslaan voordat u Smart Package gebruikt.

## **Beginpunten en hoofdstukken toevoegen**

Als u beginpunten en hoofdstukken toevoegt, kunt u door uw project navigeren en commentaren op uw tijdlijn plaatsen. Deze beginpunten hoofdstukmarkeringen worden voornamelijk gebruikt als steunpunten of hoofdstukken in een diskmenu en interactieve koppelingen in HTML5-projecten.

Met beginpuntmarkeringen kunt u mediafragmenten in een project uitlijnen. Met hoofdstukmarkering kunt u hoofdstukken in een diskmenu of hyperlinks opgeven.

#### **Beginpunten aan een project toevoegen**

1 Klik op het menu Hoofdstuk/beginpunt.

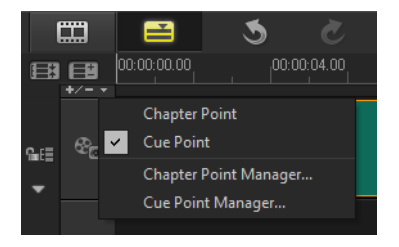

- 2 Klik op Beginpuntmarkering.
- 3 Sleep de cursor naar de plaats waar u een beginpunt wilt toevoegen en klik op de balk onder de liniaal van de tijdlijn. Er wordt een pictogram van een blauwe pijl toegevoegd.

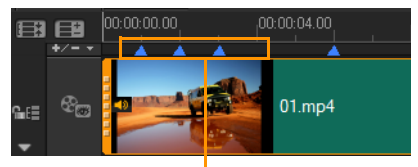

Beginpuntmarkeringen

Beginpuntmarkering toevoegen/ verwijderen

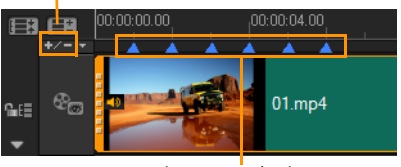

Beginpuntmarkeringen

4 Herhaal stap 3 om meer beginpuntmarkeringen toe te voegen. Opmerking: U kunt ook Beginpuntmarkeringen beheren gebruiken wanneer u beginpuntmarkeringen toevoegt. Selecteer Toevoegen en geef de tijdcode en naam voor het beginpunt op voor een snelle identificatie. Klik op OK en vervolgens op Sluiten.

U kunt ook een beginpuntmarkering toevoegen door de schuifknop van de tijdlijn naar de gewenste positie in uw project te slepen en op Beginpuntmarkering toevoegen/ verwijderen te klikken.

#### **Hoofdstukken toevoegen**

O

1 Selecteer Hoofdstukmarkering in het menu Hoofdstuk/beginpunt.

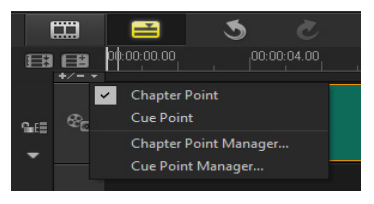

2 Sleep de cursor naar de plaats waar u een hoofdstuk wilt toevoegen en klik op de balk onder de liniaal van de tijdlijn. Er verschijnt een pictogram met een groene pijl als hoofdstukmarkering in uw film.

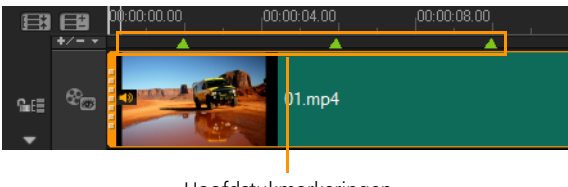

Hoofdstukmarkeringen

- 3 Als u een hoofdstuk wilt bewerken, klikt u op een hoofdstukmarkering en sleept u deze naar een nieuwe positie.
- 4 Als u de naam van het hoofdstuk wilt wijzigen, dubbelklikt u op een hoofdstukmarkering en voert u de nieuwe naam in. Klik op OK.

Als u hoofdstukken en beginpunten wilt verwijderen, sleept u de markeringen buiten de liniaal van de tijdlijn en laat u daar de muisknop los. U kunt de liniaal van de tijdlijn ook naar een hoofdstuk- of beginpuntmarkering slepen en op Hoofdstukmarkering toevoegen/verwijderen of Beginpuntmarkering toevoegen/verwijderen klikken.

9

U kunt ook de schuifknop van de tijdlijn naar de gewenste positie voor de hoofdstukmarkering in uw project slepen. Klik op Hoofdstukmarkering toevoegen/verwijderen.

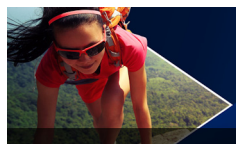

# **Media indelen en zoeken**

U kunt de mediafragmenten in de bibliotheek zo indelen dat u snel en gemakkelijk toegang hebt tot de creatieve elementen van uw projecten. U kunt een bibliotheek ook importeren om mediabestanden en andere bibliotheekgegevens te herstellen.

Dit gedeelte bevat de volgende onderwerpen:

- [De bibliotheek gebruiken](#page-84-0)
- [Fragmenten in de bibliotheek indelen, weergeven en filteren](#page-88-0)
- [Het formaat van miniaturen wijzigen](#page-90-0)
- [Bestanden als 3D labelen](#page-91-0)

## <span id="page-84-0"></span>**De bibliotheek gebruiken**

De bibliotheek is een opslagplaats voor alles wat u nodig hebt om een film te maken: videofragmenten, foto's, audiobestanden, rechtstreekse projectsjablonen, overgangen, titels, filters, grafische weergaven en volgpaden.

Een aangepaste bibliotheek maken voor uw project In de bibliotheek kunt u mediabestanden selecteren, toevoegen en verwijderen. Als mediabestanden worden verplaatst vanuit hun oorspronkelijke locatie, kunt u de koppelingen automatisch herstellen. U dient wel de bibliotheek te exporteren om een back-up te kunnen maken op de vaste schijf of een extern opslagapparaat. U kunt de bibliotheek in een later stadium nog importeren als u dat wilt.

Nadat u een project hebt voltooid, kunt u de bibliotheek herstellen naar de oorspronkelijke staat om de standaardmediafragmenten te herstellen. De bestanden die u hebt toegevoegd, worden verwijderd uit de bibliotheek, maar blijven bewaard op hun oorspronkelijke locatie. U kunt er altijd voor kiezen om uw mediabestanden opnieuw te importeren in de bibliotheek.

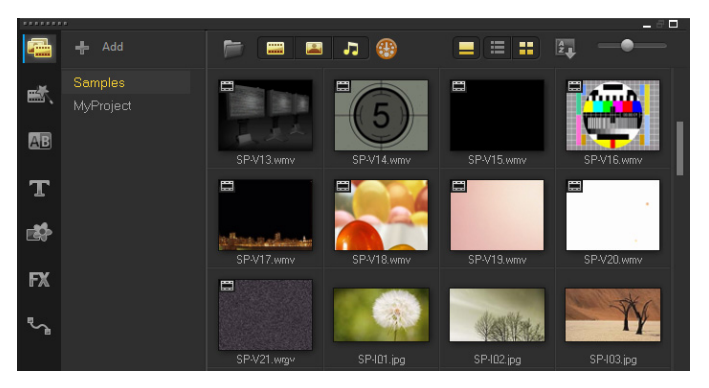

8

Klik met de rechtermuisknop op een fragment in de bibliotheek om de eigenschappen van het fragment weer te geven en om het fragment te kopiëren, te verwijderen of te splitsen op scène.

U kunt fragmenten in de bibliotheek ook bijsnijden door de schuiver in het Spelerpaneel te verslepen en In- en uitschakelingsmarkeringen in te stellen.

Bibliotheekbestanden die u in een project gebruikt, worden aangeduid met een groen vinkje in de rechterbovenhoek van de miniatuur.

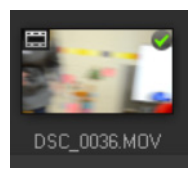

Zie ["Ondersteunde bestandsindelingen" op pagina](#page-27-0) 16 voor meer informatie over ondersteunde media-indelingen.

## **Mediabestanden selecteren in de bibliotheek**

- Voer in de bibliotheek een van de volgende handelingen uit:
	- Eén mediabestand selecteren klik op een miniatuur.
	- Meerdere mediabestanden selecteren houd [Ctrl] ingedrukt en klik op de gewenste miniaturen.
	- Een reeks mediabestanden selecteren klik op de eerste miniatuur van de reeks, houd [Shift] ingedrukt en klik vervolgens op de laatste miniatuur van de reeks.
	- Een groep mediabestanden selecteren sleep uw muisaanwijzer over de miniaturen die u wilt selecteren.

## **Mediafragmenten aan de bibliotheek toevoegen**

1 Klik op Toevoegen om een nieuwe bibliotheekmap te maken voor het opslaan van mediafragmenten.

Opmerking: U kunt aangepaste mappen maken om uw persoonlijke mediafragmenten te scheiden van voorbeeldfragmenten of om alle fragmenten van eenzelfde project in één map te bewaren.

- 2 Klik op de knop Mediabestanden importeren **om** uw bestanden te lokaliseren.
- 3 Selecteer de bestanden die u wilt importeren.
- 4 Klik op Openen.

目

Klik op Bladeren om de Bestandsverkenner te openen waarmee u bestanden naar de bibliotheek kunt verslepen.

## **Mediafragmenten uit de bibliotheek verwijderen**

1 Selecteer een fragment in de bibliotheek en druk op [Delete].

U kunt ook met de rechtermuisknop op het fragment in de bibliotheek en klikken op Verwijderen klikken.

Opmerking: In de bibliotheek wordt naar fragmenten verwezen. De fragmenten blijven op hun oorspronkelijke locatie staan en wanneer u een fragment uit de bibliotheek verwijdert, wordt het alleen uit de bibliotheek verwijderd. U hebt nog steeds toegang tot het eigenlijke bestand op de locatie waar het is opgeslagen.

2 Bevestig dat u de miniatuur uit de bibliotheek wilt verwijderen als dat wordt gevraagd.

#### **Koppelingen naar mediabestanden automatisch vinden en herstellen**

• Klik op Bestand > Opnieuw koppelen.

Er verschijnt een bericht waarin word vermeld hoeveel fragmenten opnieuw zijn gekoppeld.

Opmerking: Koppelingen naar fragmenten die niet zijn hersteld, kunt u handmatig herstellen door te bladeren naar het overeenkomstige bestand op de computer.

#### **Een bibliotheek exporteren**

- 1 Klik op Instellingen > Bibliotheekbeheer > Bibliotheek exporteren en geef de map op waarin u de bibliotheek wilt opslaan.
- 2 Klik op OK.
	- 8 Er wordt een back-up van de gegevens van de virtuele mediabestanden van uw huidige bibliotheek gemaakt in de map die u opgeeft.

#### **Een bibliotheek importeren**

- 1 Klik op Instellingen > Bibliotheekbeheer > Bibliotheek importeren en zoek de map die u wilt importeren.
- 2 Klik op OK.

8

#### **De bibliotheek opnieuw instellen**

• Klik op Instellingen > Bibliotheekbeheer > Bibliotheek opnieuw instellen.

#### Hiermee herstelt u de bibliotheek naar de standaardinstellingen en verwijdert u alle bestanden die door gebruikers zijn toegevoegd.

## <span id="page-88-0"></span>**Fragmenten in de bibliotheek indelen, weergeven en filteren**

Er zijn verschillende manieren waarop u mediafragmenten in de bibliotheek kunt indelen, weergeven en filteren:

- U kunt media indelen op basis van eigenschappen zoals naam, bestandstype, datum en resolutie.
- U kunt media weergeven als miniatuur of als lijst met details over de bestanden.
- U kunt media filteren door media weer te geven (of te verbergen) op type: foto's, video's en audio.

#### **Mediafragmenten indelen**

• Klik op de knop Fragmenten in de bibliotheek sorteren **E**n en selecteer een eigenschap Sorteren op in het menu.

## **Mediafragmentweergave wijzigen**

Klik op de knop Lijstweergave  $\blacksquare$  om uw mediafragmenten in een lijst met bestandseigenschappen weer te geven, of klik op de

knop Miniatuur weergeven **om miniaturen weer te geven.** Als u de mediafragmenten wilt sorteren in de Lijstweergave, klikt u op de titel van een eigenschap, zoals Naam, Type of Datum.

U kunt ook op de knop Titel weergeven/verbergen klikken om de bestandsnamen van de videofragmenten weer te geven of te verbergen.

| <b><i><u>PRESEREE</u></i></b> |             |                              |      |                  |             |                   |            |                                         |             |                 |
|-------------------------------|-------------|------------------------------|------|------------------|-------------|-------------------|------------|-----------------------------------------|-------------|-----------------|
| 魯                             | ■■□●        |                              |      |                  |             |                   |            |                                         | 畫           | ÷               |
|                               | <b>Name</b> |                              | Type | Date (": S       | Duration    | <b>Resolution</b> | <b>FPS</b> | Video Codec                             | Audio Codec | Sta             |
| 歐                             |             | Sp-V01.mp4                   |      | Video 2013.10.17 | 00:00:07.00 | 1920 x 1080       | 30.00      | H.264 High Profile Video MPEG AAC Audio |             | 00:0            |
| AB                            |             | SP-V02.mp4 Video 2013.10.17  |      |                  | 00:00:05.00 | 1920 x 1080       | 30,00      | H.264 High Profile Video MPEG AAC Audio |             | 00:             |
|                               |             | SP-V03.mp4 Video 2013.10.17  |      |                  | 00:00:08.00 | 1920 x 1080       | 30.00      | H.264 High Profile Video MPEG AAC Audio |             | 00:0            |
| т                             |             | SP-V04.wmv Video             |      | 2006.11.30       | 00:00:10.00 | 720 x 480         | 29.97      | Windows Media Video 9 N/A               |             | 00 <sub>1</sub> |
|                               |             | SD, VOS wmy Video 2006 10 13 |      |                  | 00:00:07.00 | $720 \times 480$  |            | 29.97 Windows Media Video 9 N/A         |             | no-c            |

De lijstweergave toont eigenschappen als bestandsnaam, mediatype, duur, resolutie, frames per seconde (FPS) en codecs.

## **Mediafragmenten tonen of verbergen**

- Klik op een of meer van de volgende knoppen:
	- Video's weergeven/verbergen
	- Foto's weergeven/verbergen
	- Audiobestanden weergeven/verbergen

#### **De weergave van het paneel Bibliotheek wijzigen**

• Met behulp van de pictogrammen in het paneel Bibliotheek kunt u sjablonen voor Rechtstreekse projecten, overgangen, titels, grafische weergaven, filters en volgpaden weergeven.

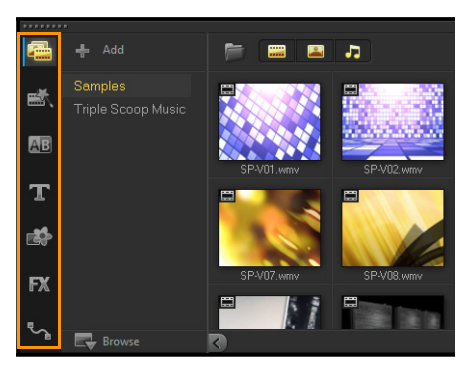

## <span id="page-90-0"></span>**Het formaat van miniaturen wijzigen**

In Corel VideoStudio kunt u het formaat van miniaturen aanpassen zodat u gemakkelijker toegang hebt tot verschillende mediafragmenten in de bibliotheek.

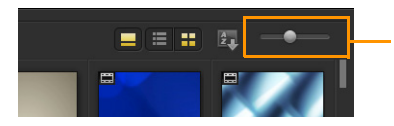

Schuifregelaar voor miniatuurgrootte

#### **De miniatuurgrootte aanpassen**

• Verplaats de schuifregelaar naar links of naar rechts om de miniatuurgrootte aan te passen.

## <span id="page-91-0"></span>**Bestanden als 3D labelen**

In Corel VideoStudio worden MVC- en MPO-fragmenten tijdens het importeren automatisch gedetecteerd en als 3D gelabeld. U kunt ook 2D-fragmenten labelen om een 3D-effect te simuleren als u een project als 3D-film rendert. U kunt 3D-mediafragmenten als 3D labelen, zodat u de fragmenten snel kunt vinden en in 3D kunt bewerken.

De optie Links-Rechts voor side-by-side 3D is een populaire keuze voor het produceren van inhoud en wordt veel gebruikt in mediafragmenten die worden geïmporteerd of vastgelegd met 3D-videocamera's. De optie Rechts-Links wordt vaak gebruikt in mediafragmenten die via internet worden opgehaald.

#### **Video- en fotofragmenten als 3D labelen**

1 Klik met de rechtermuisknop op 3D-bestanden die in de bibliotheek of de tijdlijn zijn geïmporteerd en kies de optie Labelen als 3D in het menu onder de rechtermuisknop. Het dialoogvenster 3Dinstellingen wordt geopend.

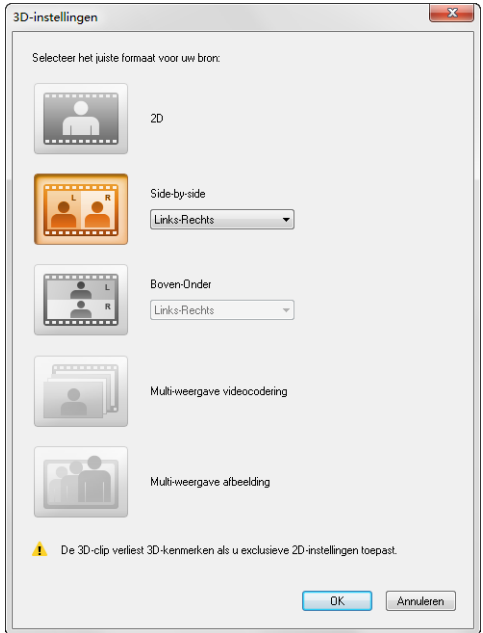

- 2 Kies een van de volgende opties om de juiste indeling voor 3Dinhoud in te stellen:
	- 2D de standaardinstelling als het geselecteerde fragment niet als 3D wordt herkend.
	- Side-by-side produceert 3D-inhoud door de horizontale resolutie van elk frame te splitsen voor het linker- en het rechteroog. Side-by-side 3D wordt vaak door kabelmaatschappijen gebruikt voor inhoud die is bestemd voor televisies die 3D-ready zijn, omdat hiervoor minder bandbreedte nodig is. Kies Links-Rechts of Rechts-Links.
- Boven-Onder— produceert 3D-inhoud door de verticale resolutie van elk frame te splitsen voor het linker- en het rechteroog. Door het grotere aantal horizontale pixels is deze optie beter geschikt voor het weergeven van horizontale bewegingen. Kies Links-Rechts of Rechts-Links.
- MVC (Multi-weergave videocodering) genereert een HD-video met twee beelden (stereoscopisch) of een 3D-video met meerdere beelden.
- Multi-weergave afbeelding produceert stereoscopische beelden van hoge kwaliteit, zoals MPO-bestanden (Multi-Picture Object) die zijn gemaakt met 3D-camera's.
- 3 Klik op OK.

De miniatuur van het mediafragment in de bibliotheek en op de tijdlijn bevat nu het 3D-label.

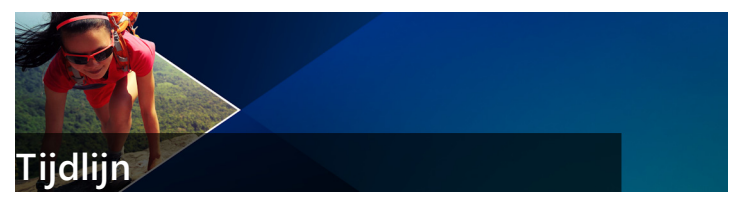

In de tijdlijn verzamelt u de mediafragmenten voor uw videoproject.

Dit gedeelte bevat de volgende onderwerpen:

- [Wisselen tussen tijdlijnweergaven](#page-94-0)
- [Tracks weergeven en verbergen](#page-98-0)
- [Tracks toevoegen en omwisselen](#page-98-1)
- [Groeperen en groepen opheffen](#page-100-0)
- [Rimpeling bewerken gebruiken](#page-102-0)

#### <span id="page-94-0"></span>**Wisselen tussen tijdlijnweergaven**

Er worden twee weergavetypen in de tijdlijn getoond: de storyboardweergave en de tijdlijnweergave.

#### **Storyboardweergave**

De snelste en meest eenvoudige manier om foto's en videofragmenten in een project te organiseren is gebruik te maken van de storyboardweergave. Elke miniatuur in het storyboard stelt een foto, videofragment of overgang voor. Miniaturen worden getoond in de volgorde waarin ze in uw project verschijnen, en u kunt miniaturen verslepen om ze opnieuw te ordenen. De duur van elk fragment wordt onder aan elke miniatuur weergegeven. Daarnaast kunt u overgangen tussen videofragmenten invoegen en een geselecteerd videofragment in het voorbeeldvenster bijsnijden.

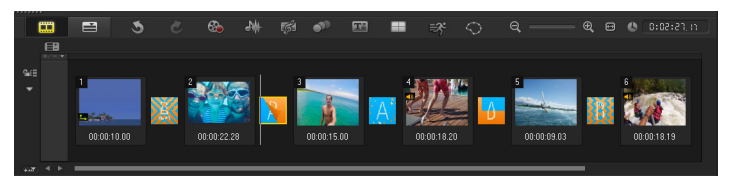

Storyboardweergave van Corel VideoStudio

## **Tijdlijnweergave**

De tijdlijnweergave geeft het meest uitgebreide beeld van de elementen in het filmproject. Het project wordt in deze weergave verdeeld in verschillende tracks voor video's, overlays, titels, stemmen en muziek.

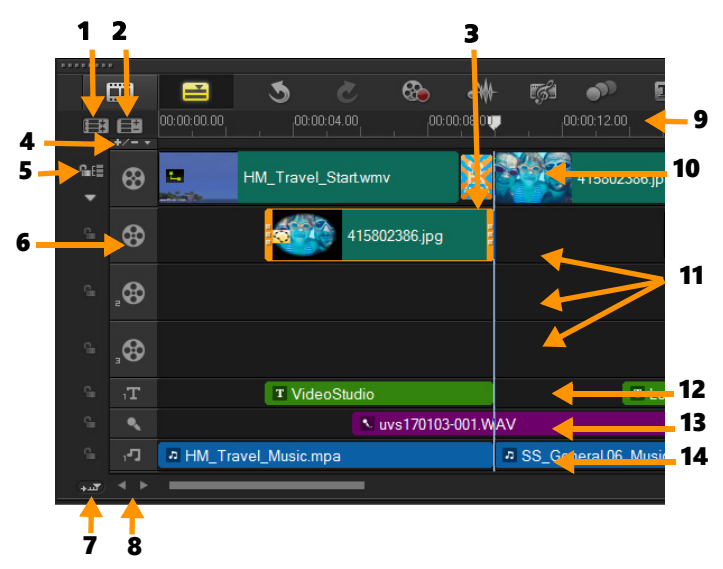

Tijdlijnweergave van Corel VideoStudio

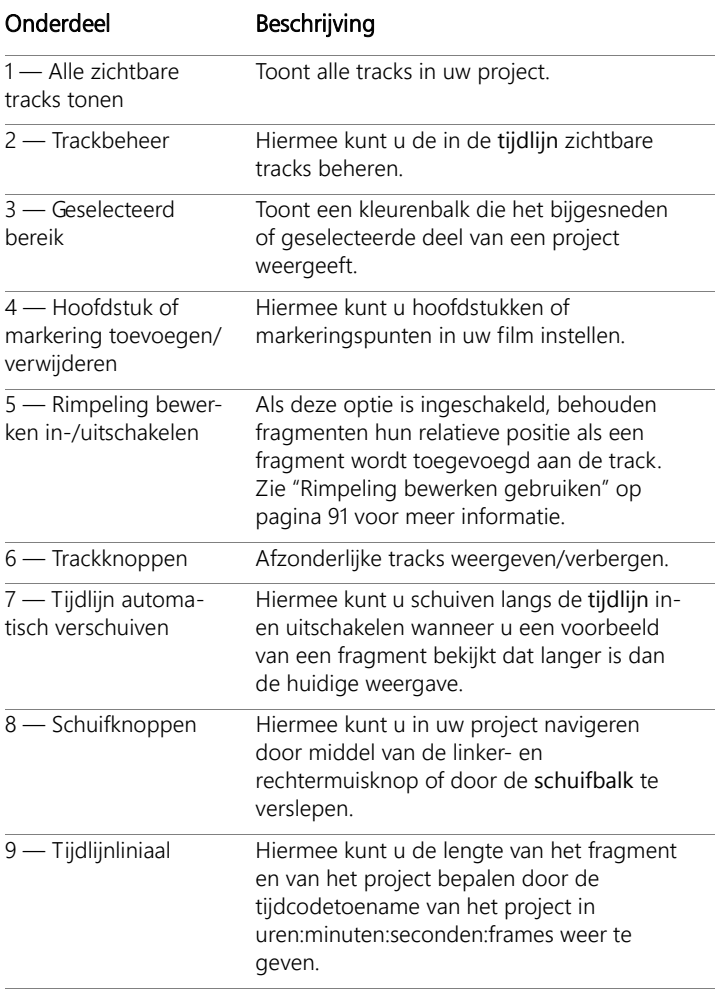

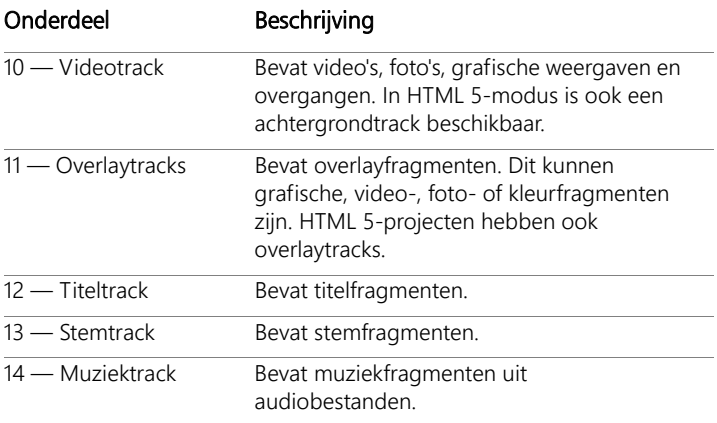

U kunt ook het muiswiel gebruiken om door de tijdlijn te schuiven.

Klik met de rechtermuisknop op de knop van een track en kies Alle media selecteren om alle mediafragmenten in de track te selecteren.

## O

8

Als u de muisaanwijzer op de zoomknoppen of de tijdlijnliniaal plaatst, kunt u het muiswiel gebruiken om in en uit te zoomen op de tijdlijn.

#### **Wisselen tussen de storyboardweergave en de tijdlijnweergave**

• Klik op de knoppen links van de werkbalk.

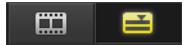

## <span id="page-98-0"></span>**Tracks weergeven en verbergen**

U kunt tracks desgewenst weergeven of verbergen. Als tracks verborgen zijn, worden ze niet weergegeven tijdens het afspelen of wanneer u uw video rendert. Door tracks weer te geven of te verbergen, kunt ook het effect van elke track in een project zien zonder mediafragmenten steeds te verwijderen en opnieuw te importeren.

#### **Tracks weergeven of verbergen**

Klik op de trackknop van de track dat u wilt weergeven of verbergen. De track wordt gedimd op de tijdlijn wanneer deze verborgen is.

#### <span id="page-98-1"></span>**Tracks toevoegen en omwisselen**

Met de functie Trackbeheer hebt u nog meer grip op de tijdlijn. U kunt maximaal 20 overlaytracks, twee titeltracks, één stemtrack en acht muziektracks toevoegen.

In een HTML5-project kunt u tot wel drie achtergrondtracks, 18 overlaytracks, twee titeltracks, één stemtrack en drie muziektracks toevoegen.

Er is maar één videotrack en één stemtrack.

U kunt ook aanvullende overlay-, titel- en muziektracks invoegen en verwijderen en overlaytracks rechtstreeks op de tijdlijn omwisselen.

#### **Tracks toevoegen met Trackbeheer**

- 1 Klik op Trackbeheer op de werkbalk.
- 2 Geef het aantal tracks dat u wilt weergeven op in de vervolgkeuzelijst voor elk type track.

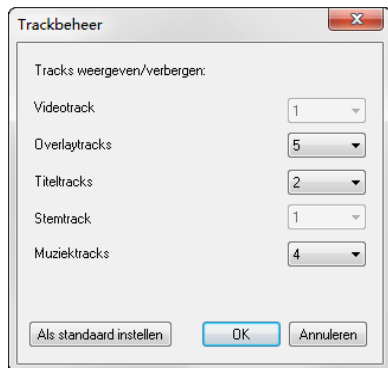

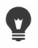

Klik op Als standaard instellen om de huidige instellingen als standaard in te stellen voor alle nieuwe projecten.

U kunt ook het aantal optionele tracks verminderen dat u hebt toegevoegd door de instellingen voor Trackbeheer aan te passen.

#### **Tracks op de Tijdlijn invoegen of hieruit verwijderen**

- 1 Klik op de tijdlijn met de rechtermuisknop op een trackknop voor een tracktype dat u wilt invoegen of verwijderen. Kies een van de volgende opdrachten:
	- Track boven invoegen Voegt een track in boven de geselecteerde track
	- Track onder invoegen Voegt een track in onder de geselecteerde track
	- Track verwijderen Verwijdert de track uit de tijdlijn

Een track van hetzelfde type wordt ingevoegd of de geselecteerde track wordt verwijderd.

## 目

8

De menu-items die hierboven worden genoemd, worden alleen weergegeven als de actie is toegestaan. De optie Track verwijderen is bijvoorbeeld niet beschikbaar als u geen optionele tracks hebt toegevoegd aan het project. En als u al het maximum aantal tracks voor het geselecteerde tracktype hebt bereikt, worden de opdrachten voor het invoegen van tracks niet weergegeven.

#### **Overlaytracks omwisselen**

- 1 Klik met de rechtermuisknop op een knop Overlaytrack selecteer Tracks omwisselen.
- 2 Kies de bijbehorende overlaytrack die u wilt omwisselen. Alle media in de geselecteerde overlaytracks worden omgewisseld.

Deze functie werkt alleen als u werkt aan projecten met meerdere overlaytracks.

## <span id="page-100-0"></span>**Groeperen en groepen opheffen**

U kunt items op de tijdlijn groeperen en de groepen opheffen. U kunt bijvoorbeeld meerdere fragmenten of foto's op een of meer tracks selecteren en groeperen, zodat u ze allemaal tegelijkertijd kunt verplaatsen of een effect op de groep kunt toepassen. U kunt de groep voor de elementen op elk gewenst moment opheffen.

#### **Hoe zie ik of een item onderdeel vormt van een groep?**

Wanneer u op een item klikt dat deel uitmaakt van een groep op de tijdlijn, worden alle items in de groep gemarkeerd (oranje omtrek).

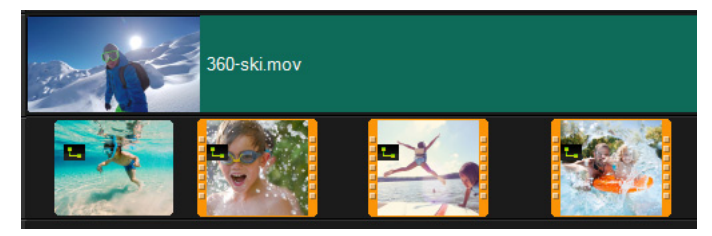

Wanneer u op een item klikt dat deel uitmaakt van een groep op de tijdlijn, worden alle items in de groep gemarkeerd (oranje omtrek).

#### **Items op de tijdlijn groeperen**

- 1 Controleer of de items die u wilt groeperen aan de tijdlijn zijn toegevoegd in de werkruimte Bewerken.
- 2 Houd Shift ingedrukt en klik op alle items op de tijdlijn die u wilt groeperen.
- 3 Klik met de rechtermuisknop op een geselecteerd item en kies Groeperen in het contextmenu.

#### **De groep voor items op de tijdlijn opheffen**

1 Klik op de tijdlijn met de rechtermuisknop op een van de items in de groep en selecteer Groep opheffen in het contextmenu.

## <span id="page-102-0"></span>**Rimpeling bewerken gebruiken**

Gebruik de modus Rimpeling bewerken om de oorspronkelijke tracksynchronisatie te behouden bij het invoegen of verwijderen van fragmenten.

Als u bijvoorbeeld een fragment van 10 seconden toevoegt aan het begin van de video, verschuiven alle andere fragmenten 10 seconden naar rechts op de tijdlijn. Dit zorgt ervoor dat bewerking efficiënter wordt omdat alle tracks gesynchroniseerd blijven.

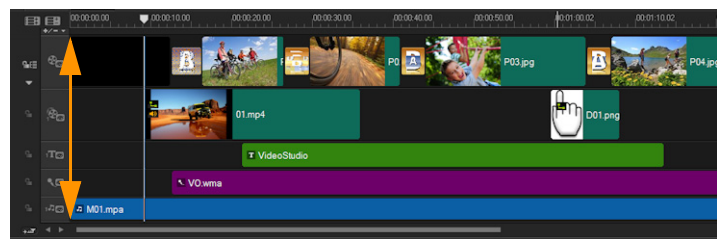

#### Oorspronkelijke tijdlijn

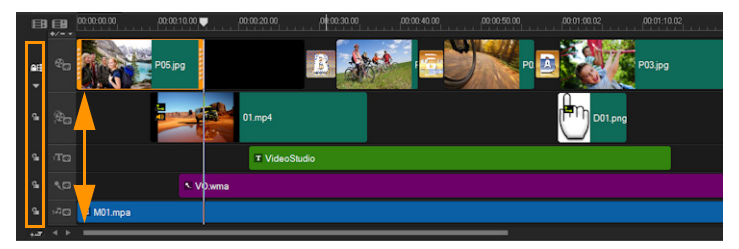

Tijdlijn nadat een fragment is ingevoegd op de videotrack met Rimpeling bewerken uitgeschakeld. Alleen de fragmenten op de videotrack worden verplaatst wanneer er een nieuw fragment wordt ingevoegd.

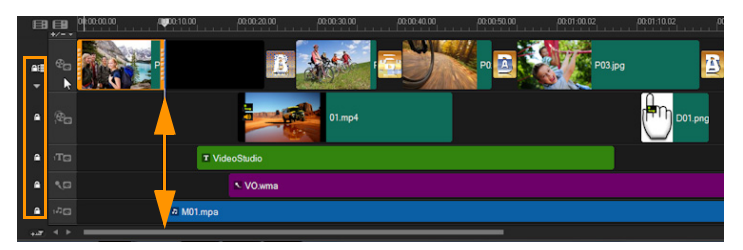

Tijdlijn nadat een fragment is ingevoegd op de videotrack met Rimpeling bewerken ingeschakeld op sommige tracks. Fragmenten op de tracks met Rimpeling bewerken ingeschakeld worden verplaatst wanneer er een nieuw fragment wordt ingevoegd om de oorspronkelijke synchronisatie te behouden.

## **Fragmenten invoegen in de modus Rimpeling bewerken**

- 1 Klik op de knop Rimpeling bewerken in/uitschakelen  $\mathbb{E}$  om het paneel te activeren.
- 2 Klik **naast elke track waarop u Rimpeling bewerken wilt** toepassen.
- 3 Sleep het fragment dat u wilt invoegen vanuit de bibliotheek naar de gewenste positie op de tijdlijn. Zodra het nieuwe fragment op de juiste plaats staat, worden alle fragmenten waarop Rimpeling bewerken is toegepast, verschoven waarbij de onderlinge trackposities behouden blijven.

Opmerking: Rimpeling bewerken werkt ook bij het verwijderen van fragmenten.

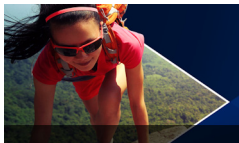

## **Media bewerken**

Videofragmenten, foto's en audiofragmenten vormen de basis van uw project en het bewerken ervan is de meest belangrijke vaardigheid die u onder de knie moet krijgen.

Dit gedeelte bevat de volgende onderwerpen:

- [Het optiepaneel in de werkruimte Bewerken gebruiken](#page-105-0)
- [Meerdere bestanden converteren](#page-108-0)
- [Videofragmenten toevoegen](#page-110-0)
- [Foto's toevoegen](#page-111-0)
- [Tijd remapping](#page-112-0)
- [De afspeelsnelheid van video aanpassen](#page-115-0)
- [Frame bevriezen gebruiken](#page-120-0)
- [Mediafragmenten vervangen](#page-121-0)
- [Een fragment bijsnijden](#page-122-0)
- [Splitsen op scène gebruiken](#page-125-0)
- [Video bijsnijden tot meerdere fragmenten](#page-127-0)
- [Bijgesneden fragmenten opslaan](#page-130-0)
- [Een momentopname uit een videofragment vastleggen](#page-130-1)
- [Fragmenten verbeteren](#page-131-0)
- [Witbalans aanpassen](#page-132-0)
- [Pan- en zoomeffecten toepassen](#page-134-0)
- [Werken met de Mask Creator](#page-138-0)
- [Transparantie van de tracks](#page-145-0)
- [360° Video](#page-146-0)

## <span id="page-105-0"></span>**Het optiepaneel in de werkruimte Bewerken gebruiken**

Met behulp van het Optiepaneel in de werkruimte Bewerken kunt u media, overgangen, titels, afbeeldingen, animaties en filters wijzigen die u aan de tijdlijn hebt toegevoegd. Het aantal tabbladen en bedieningselementen dat beschikbaar is, is afhankelijk van het type media dat u selecteert. Als u bijvoorbeeld een videofragment selecteert en op Opties klikt in het paneel Bibliotheek, worden twee tabbladen weergegeven: het tabblad Video en het tabblad Kenmerk.

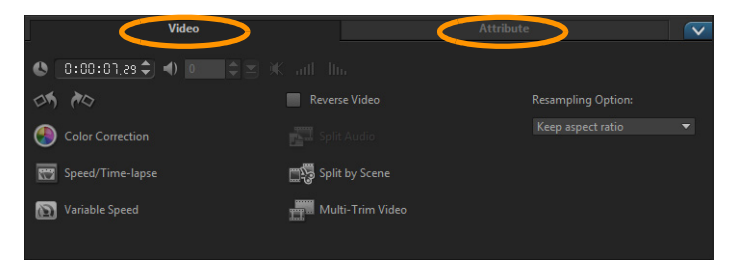

#### **Video: Tabblad Video**

- Videoduur hier wordt de duur van het geselecteerde fragment weergegeven in uren:minuten:seconden:frames. U kunt het geselecteerde fragment bijsnijden door de duur van het fragment te wijzigen.
- Fragmentvolume hiermee kunt u het volume van het audiosegment van de video aanpassen.
- Dempen hiermee kunt u het geluid van het audiosegment van de video uitschakelen, zonder het segment te verwijderen.
- Fade-in/uit hiermee kunt u het volume van het fragment geleidelijk verhogen/verlagen voor een vloeiende overgang. Selecteer Instellingen > Voorkeuren > Bewerken om de duur voor in-/uitfaden in te stellen.
- Draaien hiermee wordt het videofragment gedraaid.
- Kleurcorrectie hiermee kunt u tint, verzadiging, helderheid, contrast en gamma van het videofragment aanpassen. U kunt ook de witbalans van het video- of afbeeldingsfragment aanpassen of automatische toonaanpassingen aanbrengen.
- Snelheid/Tijdsverloop hiermee kunt u de afspeelsnelheid van uw fragment aanpassen en tijdsverloop- en stroboscoopeffecten toepassen.
- Variabele snelheid hiermee kunt u de afspeelsnelheid van een fragment wijzigen met verschillende tussenpozen.
- Video omkeren hiermee wordt de video van achteren naar voren afgespeeld.
- Audio splitsen hiermee kunt u het geluid uit een videobestand halen en op de stemtrack plaatsen.
- Splitsen op scène hiermee wordt een vastgelegd DV AVIbestand gesplitst op basis van de opnamedatum en -tijd of op basis van de wijzigingen in de video-inhoud (dat wil zeggen: wijzigingen in de beweging, cameraverschuiving, wijzigingen in de helderheid, enzovoort).
- Video multi-bijsnijden hiermee kunt u de gewenste segmenten in een videobestand selecteren en extraheren.
- Optie voor resampling hiermee kunt u de hoogte/breedteverhouding voor de video instellen.

#### **Foto: tabblad Foto**

- Duur hiermee stelt u de duur van het geselecteerde afbeeldingsfragment in.
- Draaien hiermee wordt het afbeeldingsfragment gedraaid.
- Kleurcorrectie hiermee kunt u tint, verzadiging, helderheid, contrast en gamma van het videofragment aanpassen. U kunt ook de witbalans van het video- of afbeeldingsfragment aanpassen of automatische toonaanpassingen aanbrengen.
- Optie voor resampling hiermee kunt u de hoogtebreedteverhouding van een foto wijzigen bij toepassing van een overgang of effect.
- Pannen & zoomen past het pan- en zoomeffect toe op de huidige afbeelding.
- Voorinstellingen hiermee beschikt u over verschillende instellingen vooraf voor pannen en zoomen. Selecteer een voorinstelling in de vervolgkeuzelijst.
- Aanpassen hiermee kunt u opgeven hoe u de huidige afbeelding wilt pannen en zoomen.

#### **Kleur: tabblad Kleur**

- Duur hiermee stelt u de duur van het geselecteerde kleurfragment in.
- Kleurselectie klik op het kleurvak om de kleur aan te passen.

#### **Tabblad Kenmerk**

- Masker- & chromatoets hiermee kunt u overlayopties, zoals masker, chromatoets en transparantie toepassen.
- Uitlijningsopties hiermee kunt u de positie van een object in het voorbeeldvenster aanpassen. Stel de optie in via het popupmenu Uitlijningsopties.
- Laatste filter vervangen hiermee kunt u het laatste filter dat op een fragment is toegepast, vervangen door een nieuw filter naar het fragment te slepen. Schakel deze optie uit als u meerdere filters aan uw fragmenten wilt toevoegen.
- Toegepaste filters hiermee worden de videofilters weergegeven die op een fragment zijn toegepast. Klik op  $\Box$  of  $\triangledown$  om de volgorde van de filters in te stellen. Klik op  $\times$  om een filter te verwijderen.
- Voorinstellingen hiermee beschikt u over verschillende instellingen vooraf voor filters. Selecteer een voorinstelling in de vervolgkeuzelijst.
- Filter aanpassen hiermee kunt u het gedrag van het filter bepalen in de clip.
- Richting/Stijl hiermee kunt u de richting en stijl van het begin/ einde van het fragment instellen. Deze optie kan worden ingesteld op statisch, boven/onder, links/rechts, linksboven/ rechtsboven en linksonder/rechtsonder.

Voor de stijl kunt u de richting van begin/einde van het fragment instellen via: Draaien voor/na de pauzeduur en In-/uitfaden van bewegingseffect.

- Fragment vervormen hiermee kunt u het formaat en de verhoudingen van het fragment aanpassen.
- Rasterlijnen weergeven hiermee kunt u de rasterlijnen weergeven. Klik op **om een dialoogvenster te openen waarin u instellingen** voor de rasterlijnen kunt opgeven.
- Geavanceerde beweging hiermee opent u het dialoogvenster Beweging aanpassen waarin u de beweging van overlays en titels kunt aanpassen. Zie ["Beweging aanpassen" op pagina 201](#page-212-0) voor meer informatie.

# **Meerdere bestanden converteren**

Met Batch converteren kunt u een groot aantal bestanden tegelijk converteren naar een andere indeling. U kunt ook een profiel maken voor uitvoeren van batchconversies. U kunt dan de instellingen voor batchconversie opslaan en deze toepassen op toekomstige conversiebewerkingen.

### **Batch converteren uitvoeren**

- 1 Klik op Bestand > Batch converteren.
- 2 Klik op Toevoegen en selecteer de bestanden die u wilt converteren.
- 3 Selecteer een uitvoerbestand bij Opslaan in map.
- 4 Selecteer het gewenste uitvoertype bij Opslaan als type.

Als u geavanceerde instellingen voor opslaan wilt instellen, klikt u op de knop Opties

5 Klik op Converteren.

Het resultaat wordt weergegeven in het dialoogvenster Taakrapport. Klik op OK om de procedure te voltooien.

## **Een profiel maken voor Batch converteren**

- 1 Klik op Bestand > Batch converteren.
- 2 Selecteer in het dialoogvenster Batch converteren de instellingen die u wilt opnemen in het profiel.
- 3 Klik op de knop Profiel en selecteer Profiel toevoegen.
- 4 Geef in het dialoogvenster Sjabloon toevoegen een naam op voor het profiel.

 $\boldsymbol{\Omega}$ 

Als u een bepaald profiel voor Batch converteren wilt toepassen, klikt u op de knop Profiel en selecteert u het gewenste profiel.

U kunt profielen voor Batch converteren ook verwijderen. Klik hiervoor op de knop Profiel, selecteer de optie Profiel verwijderen en selecteer vervolgens het profiel dat u wilt verwijderen.

# **Videofragmenten toevoegen**

U kunt videofragmenten op verschillende manieren op de tijdlijn invoegen:

- Selecteer een fragment in de bibliotheek en sleep dit naar de video- of overlaytrack. Houd [Shift] ingedrukt als u meerdere fragmenten wilt selecteren.
- Klik met de rechtermuisknop op een fragment in de bibliotheek en selecteer Invoegen in: Videotrack of Invoegen in: Overlaytrack.
- Selecteer een of meer videobestanden in Windows Verkenner en sleep deze naar de video- of overlaytrack.
- Als u een fragment rechtstreeks wilt invoegen op de video- of overlaytrack, klikt u met de rechtermuisknop op de tijdlijn, selecteert u Video invoegen en bladert u naar de video die u wilt gebruiken

In Corel VideoStudio worden 3D-mediafragmenten ondersteund. U kunt 3D-mediafragmenten labelen zodat u ze snel kunt vinden en kunt bewerken met 3D-bewerkingsfuncties. Zie ["Bestanden als 3D labelen" op pagina](#page-91-0) 80 voor meer informatie.

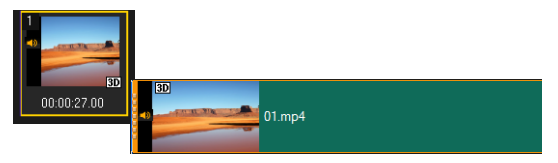

0

目

Naast videobestanden kunt u ook video toevoegen vanaf dvdschijven.

# **Foto's toevoegen**

Fotofragmenten worden op dezelfde manier aan de videotrack toegevoegd als videofragmenten. Voordat u foto's aan uw project toevoegt, moet u het formaat bepalen dat u voor al uw foto's wilt gebruiken. Corel VideoStudio past standaard het formaat aan om de hoogte-breedteverhouding van de foto te behouden.

PSPIMAGE-bestanden (\*.pspimage) van Corel PaintShop Pro worden nu ondersteund in Corel VideoStudio. PSPIMAGE-bestanden die in de bibliotheek zijn geïmporteerd, bevatten een aanduiding voor meerdere lagen, zodat u ze kunt onderscheiden van andere typen mediafragmenten.

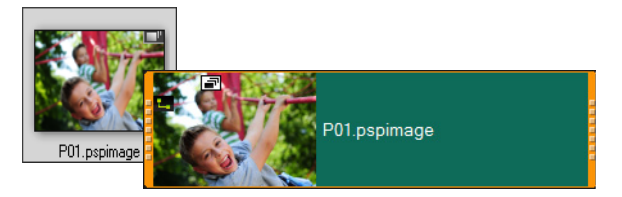

## **Alle ingevoegde foto's even groot maken als het frame van uw project**

- 1 Klik achtereenvolgens op Instellingen > Voorkeuren > Bewerken.
- 2 Wijzig de standaardinstelling voor de Optie voor resampling afbeelding in Aanpassen aan projectgrootte.

# **PSPIMAGE-bestanden importeren in de tijdlijn**

- 1 Klik met de rechtermuisknop op een fragment in de bibliotheek.
- 2 Klik op Invoegen in en selecteer het track waaraan u het mediafragment wilt toevoegen.
- 3 Kies een van de volgende opties:
	- Lagen hiermee kunt u de lagen van een bestand opnemen in afzonderlijke tracks
	- Vlak maken hiermee kunt u een vlak gemaakte afbeelding in een enkel track invoegen

U kunt het bestand ook rechtstreeks naar de tijdlijn slepen. In dat geval worden de lagen automatisch toegevoegd aan afzonderlijke tracks. Als u een afbeelding vlak wilt maken, houdt u [Shift] ingedrukt en sleept u het bestand.

# **Tijd remapping**

 $\boldsymbol{\Omega}$ 

Speel met de afspeelsnelheid met gebruiksvriendelijke besturingselementen waarmee u effecten voor slow motion of hoge snelheid kunt toevoegen, de actie kunt bevriezen of omkeren en scènes in uw video opnieuw kunt afspelen. Alle vereiste gereedschappen voor snelheidseffecten vind u op één plaats.

Het dialoogvenster Tijd remapping bevat vertrouwde besturingselementen voor afspelen en bijsnijden en ook een miniatuurgebied waarin elke wijziging die u met de snelheidsfuncties heeft aangebracht, wordt weergegeven.

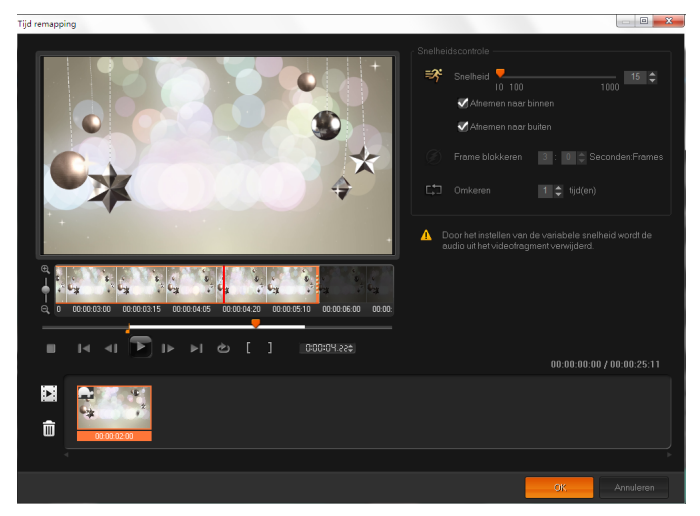

Het dialoogvenster Tijd remapping

### **De afspeelsnelheid wijzigen of video-opnamen bevriezen of omkeren**

- 1 Klik in de tijdlijnweergave (werkruimte Bewerken) met de rechtermuisknop op het fragment waarmee u wilt werken en kies Tijd remapping in het contextmenu.
- 2 Schuif in het venster Tijd remapping door de video om te achterhalen waar u de afspeelsnelheid wilt wijzigen, de actie wilt omkeren of een of meer bevroren frames wilt toevoegen.
- 3 Klik op de knop Afspelen en klik op de knop Mark-in instellen **E** en Mark-out instellen **D** om een segment van het fragment te kiezen waarmee u wilt werken. Een witte lijn duidt een gemarkeerd segment van het fragment aan.

Opmerking: Met de besturingselementen voor het afspelen kunt u door de oorspronkelijke versie van het fragment navigeren.

- 4 Voer een van de volgende handelingen uit:
	- Klik op de knop Snelheid  $\equiv$  en sleep de schuifregelaar om de snelheid voor het geselecteerde segment in te stellen. Als u naar rechts sleept, verhoogt u de snelheid en als u naar links sleept, verlaagt u de snelheid.

Als u de wijziging in de snelheid geleidelijk wilt toepassen, kunt u de selectievakjes Afnemen naar binnen en Afnemen naar buiten inschakelen.

Opmerking: De audio wordt verwijderd wanneer u de snelheid van een fragment wijzigt.

- Klik op de knop Omkeren **En en typ een herhalingswaarde voor** de tijd(en).
- 5 Als u een frame wilt bevriezen, klikt u op een willekeurig punt op de tijdlijn dat geen witte lijn heeft (u kunt geen frame bevriezen in een gedeelte dat is omgekeerd of waarvan de snelheid is gewijzigd),

klikt u op de knop Frame blokkeren en typt u het aantal seconden voor de duur.

6 Als u de wijzigingen wilt controleren, kunt u de miniaturen bekijken die onder de afspeelbesturingen worden weergegeven. Een pictogram in de linkerbovenhoek van de miniaturen geeft aan welke snelheidsfunctie is toegepast (gewijzigde snelheid wordt via verschillende pictogrammen aangeduid, zoals een schildpad voor slow motion en een konijn voor hogere snelheden).

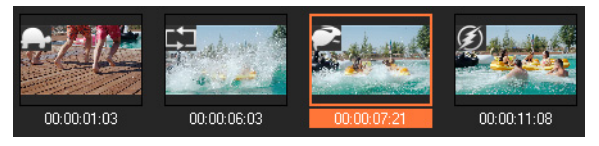

Klik op de knop Tijd remapping-resultaat afspelen  $\mathbf{E}[\mathbf{s}]$  om het resultaat weer te geven.

Als u een segment wilt verwijderen of een frame wilt bevriezen, klikt u op de betreffende miniatuur en klikt u op de knop

Geselecteerde fragmenten verwijderen.

7 Klik op OK om terug te keren naar de werkruimte Bewerken.

# **De afspeelsnelheid van video aanpassen**

U kunt de afspeelsnelheid van uw video's aanpassen. Zet de video in slow-motion om een bepaalde beweging te benadrukken of zet de video op supersnel om uw film een komische touch te geven. U kunt deze functie ook gebruiken om tijdsverloop- en stroboscoopeffecten op uw video's en foto's toe te passen.

U kunt ook snelle, eenvoudige aanpassingen van de snelheid toepassen in het dialoogvenster Tijd remapping. Zie voor meer informatie

### **Snelheid en tijdsverloop van uw videofragment aanpassen**

1 Klik in de werkruimte Bewerken op Opties en klik vervolgens op Snelheid/tijdsverloop in het Optiepaneel.

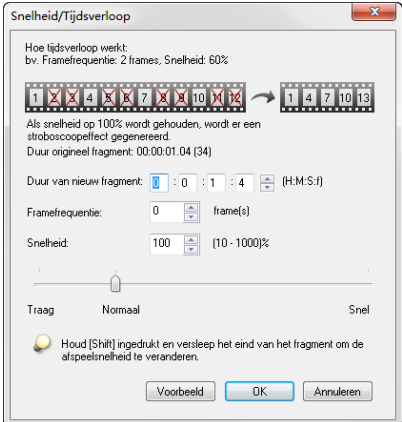

2 Geef in Duur van nieuw fragment een tijdsduur voor uw videofragment op.

Opmerking: Als u de oorspronkelijke duur van uw fragment wilt behouden, laat u de oorspronkelijke waarde ongewijzigd.

- 3 Geef in Framefrequentie het aantal frames op dat op regelmatige tijdstippen moet worden verwijderd tijdens het afspelen van video. Opmerking: Een hogere waarde die in Framefrequentie wordt ingevoerd zal een groter tijdsverloop in uw video creëren. Zo niet, behoud u de waarde van 0 om alle frames in uw videofragment te behouden.
- 4 Versleep de schuifregelaar voor Snelheid naar de gewenste positie (traag, normaal of snel) of voer een waarde in.

Opmerking: Hoe hoger de waarde die u instelt, hoe sneller uw fragment wordt afgespeeld. (U kunt een waarde instellen tussen 10 en 1000%).

- 5 Klik op Voorbeeld weergeven om de resultaten van uw instellingen weer te geven.
- 6 Klik op OK.

### **Tijdsverloop-/Stroboscoopeffecten op uw foto's toepassen**

- 1 Klik op Bestand > Mediabestand invoegen in tijdlijn > Foto invoegen voor Tijdsverloop/Stroboscoop.
- 2 Blader naar de foto's die u in uw project wilt opnemen en klik op Openen.

Opmerking: Het wordt aangeraden om een reeks foto's te kiezen die opeenvolgend met uw DSLR zijn genomen.

3 Geef het aantal frames op dat moet worden behouden en het aantal dat moet worden verwijderd in Behouden en Laten vallen.

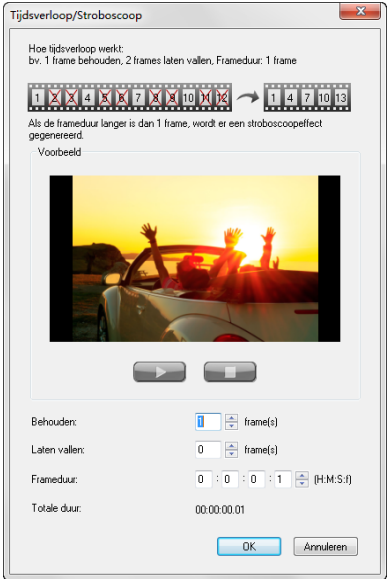

Opmerking: U kunt bijvoorbeeld een waarde 1 invoeren voor Behouden en 3 voor Laten vallen. Dit wil zeggen dat het interval voor de set geselecteerde foto's zal worden gevolgd om een frame te behouden en drie frames te laten vallen.

- 4 Geef in Frameduur de belichtingstijd voor elk frame op.
- 5 Gebruik de afspeelknoppen om een voorbeeld van het effect van de frame-instellingen op uw foto's te bekijken.
- 6 Klik op OK.

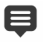

Als de waarde van de Framefrequentie hoger is dan 1 en de duur van het fragment hetzelfde blijft, zal het Stroboscoopeffect worden gecreëerd. Als de waarde van de Framefrequentie hoger is dan 1 en de duur van het fragment korter wordt gemaakt, zal het Tijdsverloopeffect worden gecreëerd.

Q

Houd [Shift] ingedrukt en versleep vervolgens het einde van het fragment op de tijdlijn om de afspeelsnelheid te wijzigen.

De zwarte pijl geeft aan dat u het fragment bijsnijdt of uitbreidt en de witte pijl geeft aan dat u de afspeelsnelheid aanpast.

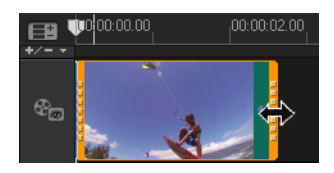

#### **De variabele snelheid van uw videofragment aanpassen**

- 1 Klik in de werkruimte Bewerken op Opties en klik vervolgens op Variabele snelheid in het Optiepaneel.
- 2 Sleep de schuiver naar de punten waar u sleutelframes wilt toevoegen.
- 3 Klik op Sleutelframe toevoegen  $\pm$  om het frame in te stellen als sleutelframe in het fragment. U kunt de afspeelsnelheid bij elk sleutelframe wijzigen.
- 4 U kunt de snelheid verhogen of verlagen door op de knoppen te klikken of een waarde in te voeren in Snelheid.

U kunt ook de schuifknop van Traag naar Normaal of Snel slepen.

5 Klik op de knop Afspelen ▶ voor een voorbeeldweergave van het effect.

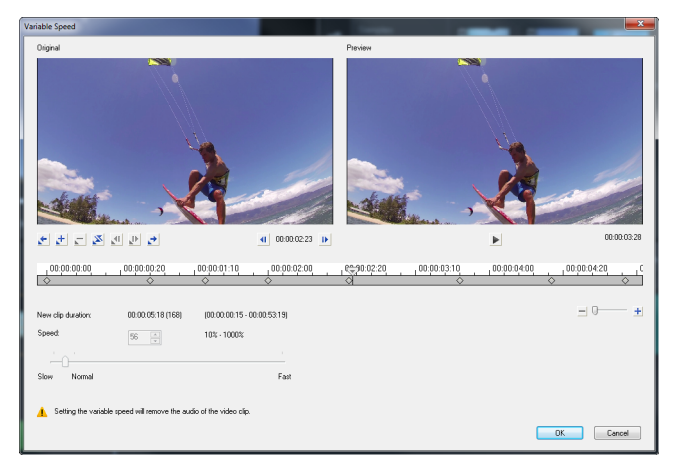

6 Klik op OK wanneer u klaar bent.

Q

U kunt variatie toevoegen aan uw project door de afspeelsnelheid van een fragment te wijzigen met verschillende tussenpozen.

8

Door het instellen van de variabele snelheid wordt de audio uit het videofragment verwijderd.

### **Video's omgekeerd afspelen**

• Klik op Video omkeren in het Optiepaneel.

# **Frame bevriezen gebruiken**

U kunt Frame bevriezen gebruiken om een bepaald frame in uw video uit te lichten door de weergaveduur van het frame te verlengen. U kunt Frame bevriezen bijvoorbeeld gebruiken om het videoframe te benadrukken wanneer een goal wordt gescoord bij een sportwedstrijd of om een glimlach of een vastgelegde reactie te benadrukken.

Wanneer u Frame bevriezen toepast op een videofragment, wordt het fragment automatisch gesplitst bij het stilstandpunt en wordt het gekozen frame ingevoegd als afbeeldingsbestand (BMP) en weergegeven voor de door u ingestelde duur.

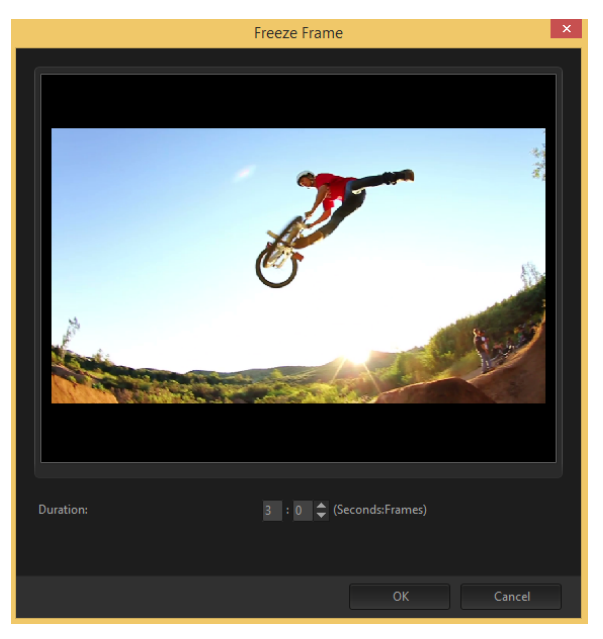

### **Frame bevriezen toepassen**

- 1 Selecteer in de tijdlijn (werkruimte Bewerken) het fragment met het frame dat u wilt bevriezen.
- 2 Sleep de schuiver naar het frame dat u wilt gebruiken. Het geselecteerde frame wordt in het voorbeeldvenster weergegeven.

Opmerking: Met de knoppen Vorige en Volgende in het navigatiepaneel kunt u frame voor frame door een fragment gaan en het gewenste frame selecteren.

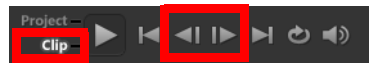

- 3 Klik op het menu Bewerken > Frame bevriezen.
- 4 Stel in het dialoogvenster Frame bevriezen de waarde voor Duur in. Opmerking: Als u het geluid op de andere tracks wilt uitschakelen tijdens de weergave van het stilstaande beeld, schakelt u het selectievakje Audio splitsen in. Hiermee worden alle tracks met geluid gesplitst en onderbroken (stem, muziek, video-overlays) tijdens de weergave van het stilstaande beeld.
- 5 Klik op OK.

# **Mediafragmenten vervangen**

Mediafragmenten op de tijdlijn kunnen op hun huidige positie worden vervangen. Wanneer u een fragment vervangt, worden de kenmerken van het oorspronkelijke fragment toegepast op het nieuwe fragment.

### **Een fragment vervangen**

- 1 Klik in de tijdlijn met de rechtermuisknop op de fragmenten die u wilt vervangen.
- 2 Selecteer Fragment vervangen in het vervolgmenu (klikken met de rechtermuisknop).

Het dialoogvenster Fragment vervangen/opnieuw koppelen wordt weergegeven

3 Blader naar de vervangende mediafragmenten en klik op Openen. Het fragment op de tijdlijn wordt automatisch vervangen.

De duur van het vervangingsfragment moet gelijk of groter zijn dan de duur van het oorspronkelijke fragment.

Houd de [Shift]-toets ingedrukt en klik op verschillende fragmenten om twee of meerdere fragmenten op de tijdlijn te selecteren en herhaal het proces om meerdere fragmenten te vervangen. Het aantal vervangingsfragmenten moet overeenkomen met het aantal fragmenten dat u op de tijdlijn hebt geselecteerd.

Q

8

U kunt een videofragment ook van de bibliotheek naar de tijdlijn verslepen en de [Ctrl]-toets ingedrukt houden om automatisch uit te lijnen op het te vervangen fragment.

# **Een fragment bijsnijden**

Het leukste van het bewerken van de film op uw computer is het gemak waarmee u uw fragmenten frame voor frame kunt splitsen en bijsnijden.

### **Een fragment in tweeën splitsen**

- 1 Selecteer in de storyboard- of tijdlijnweergave het fragment dat u wilt splitsen.
- 2 Versleep de schuiver naar het punt waar u het fragment wilt splitsen.

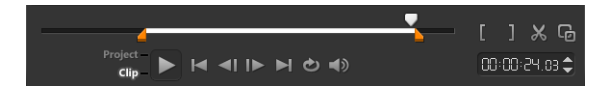

Opmerking: Klik op <1 of D om het knippunt nauwkeuriger in te stellen.

3 Klik op X om het fragment op te splitsen in twee fragmenten. Als u een van deze fragmenten wilt verwijderen, selecteert u het ongewenste fragment en drukt u op [Delete].

### **Een fragment bijsnijden met de snijmarkeringen en de optie Eén fragment bijsnijden**

- 1 Dubbelklik op een videofragment in de bibliotheek of klik met de rechtermuisknop op een videofragment en kies Eén fragment bijsnijden om het dialoogvenster Eén fragment bijsnijden te openen.
- 2 Klik op de snijmarkeringen om de in- en uitschakelingsmarkeringen voor het fragment in te stellen.
- 3 Als u nog nauwkeuriger wilt bijsnijden, klikt u op een snijmarkering en houdt u de pijl-links/rechts op uw toetsenbord ingedrukt om een frame per keer bij te snijden. U kunt de in- en uitschakelingsmarkeringen ook instellen door respectievelijk op [F3] en [F4] te drukken.

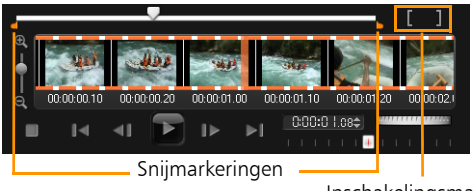

Inschakelingsmarkering/ Uitschakelingsmarkering

4 Als u alleen een voorbeeld van het bijgesneden fragment wilt bekijken, drukt u op [Shift + spatiebalk] of houdt u [Shift] ingedrukt en klikt u op de knop Afspelen.

Opmerking: U kunt ook gebruikmaken van de zoomknoppen om elk frame van uw video weer te geven op de tijdlijn en een frame per keer bij te snijden. Met de schuifbalk kunt u sneller en gemakkelijker door uw project navigeren. U kunt ook het muiswiel gebruiken om te bladeren en om in/uit te zoomen met [Ctrl].

# **Een fragment direct op de tijdlijn bijsnijden**

- 1 Klik op een fragment op de tijdlijn om het te selecteren.
- 2 Versleep de Bijsnijdmarkeringen aan weerszijden van het fragment om de lengte te wijzigen. In het voorbeeldvenster wordt de positie van de snijmarkering in het fragment aangegeven.

Opmerking: Tip voor Directe tijdcode is een functie van Corel VideoStudio waarmee u fragmenten met een specifieke tijdcode kunt toevoegen. Deze functie is beschikbaar bij het bijsnijden en invoegen van overlappende fragmenten op de tijdlijn, waardoor u aanpassingen kunt maken op basis van de getoonde tijdcode. De directe tijdcodes verschijnen bijvoorbeeld met de notatie 00:00:17.05 (03:00 - 00). 0:00:17.05 geeft de huidige tijdcode aan waar het geselecteerde fragment zich bevindt. Het begin-eindbereik (03:00 - 00) stelt de duur voor van een fragment dat overlapt met het vorige fragment en een ander dat overlapt met het volgende fragment.

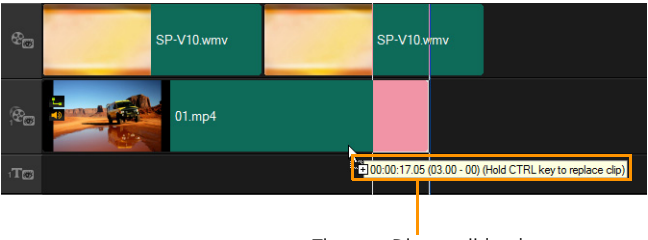

Tip voor Directe tijdcode

## **Een fragment bijsnijden met het vak Duur**

- 1 Klik op een fragment op de tijdlijn om het te selecteren.
- 2 Klik op de tijdcode in het vak Duur op het Optiepaneel en voer de gewenste fragmentlengte in.

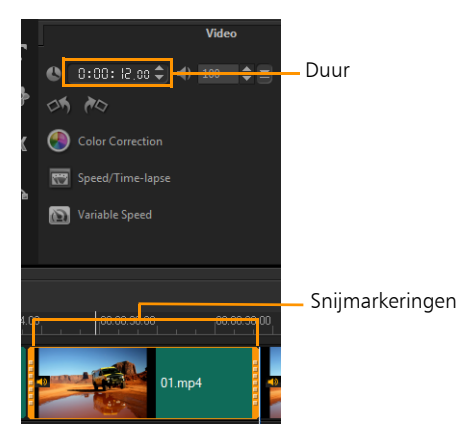

Opmerking: Wijzigingen die worden aangebracht in het vak Duur van de video, zijn alleen van invloed op de uitschakelingsmarking (eindpunt). De Inschakelingsmarkering (beginpunt) blijft ongewijzigd.

# **Splitsen op scène gebruiken**

Met de functie Splitsen op scène in de werkruimte Bewerken kunt u verschillende scènes in een videobestand detecteren en deze automatisch opsplitsen in meerdere fragmentbestanden.

De wijze waarop Corel VideoStudio scènes detecteert, is afhankelijk van het type videobestand. In een vastgelegd DV AVI-bestand kunnen scènes op twee manieren worden gedetecteerd:

- Met DV opnametijd scannen worden scènes gedetecteerd op basis van opnamedatum en -tijd.
- Met Frame-inhoud worden wijzigingen in de inhoud gedetecteerd, zoals bewegingsveranderingen, verschuiven van de camera, helderheidsveranderingen, enzovoort. Vervolgens worden de fragmenten opgesplitst in afzonderlijke videobestanden.

In een MPEG-1- of MPEG-2-bestand kunnen scènes alleen gedetecteerd worden op basis van wijzigingen in de inhoud (Frame-inhoud).

### **Splitsen op scène gebruiken voor een DV AVI- of MPEGbestand**

- 1 Ga naar de werkruimte Bewerken en selecteer een vastgelegd DV AVI-bestand of MPEG-bestand op de tijdlijn.
- 2 Klik op Opties en klik vervolgens op de knop Splitsen op scène in het Optiepaneel. Het dialoogvenster Scènes wordt geopend.
- 3 Kies de gewenste scanmethode (DV opnametijd scannen of Frame-inhoud).
- 4 Klik op Opties. Versleep in het dialoogvenster Gevoeligheid bij scannen scènes de schuifknop om het gevoeligheidsniveau in te stellen. Een hogere waarde betekent grotere nauwkeurigheid bij de scènedetectie.
- 5 Klik op OK.
- 6 Klik op Scannen. Corel VideoStudio scant vervolgens het videobestand en geeft een lijst weer met alle gedetecteerde scènes.

U kunt een aantal van de gedetecteerde scènes samenvoegen in één fragment. Selecteer hiervoor alle scènes die u wilt samenvoegen en klik op Samenvoegen. Het plusteken (+) en een getal geven aan hoeveel scènes worden samengevoegd in het betreffende fragment. Klik op Splitsen om samenvoegacties die u hebt uitgevoerd, ongedaan te maken.

7 Klik op OK om de video te splitsen.

# **Video bijsnijden tot meerdere fragmenten**

De functie Video multi-bijsnijden is een andere methode waarmee u een fragment in meerdere segmenten kunt opsplitsen. Terwijl Splitsen op scène automatisch wordt uitgevoerd door de toepassing, geeft Video multi-bijsnijden u de volledige controle over de fragmenten die u wilt extraheren, zodat u gemakkelijker alleen de gewenste scènes kunt opnemen.

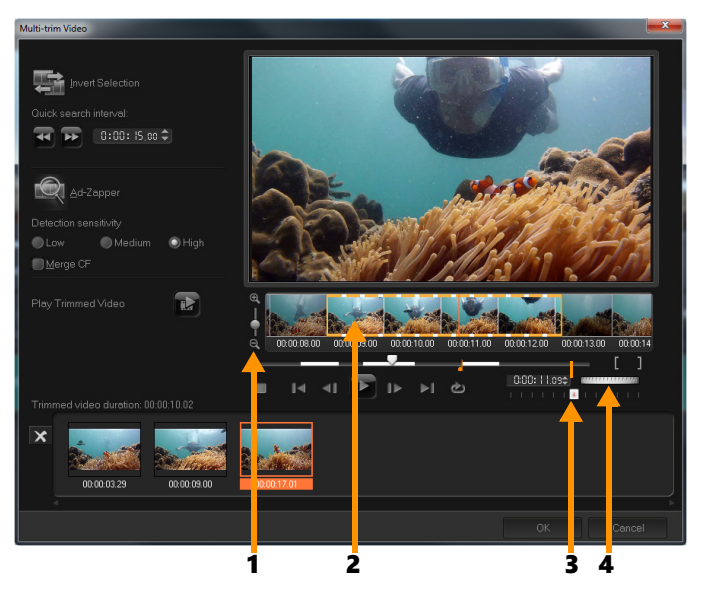

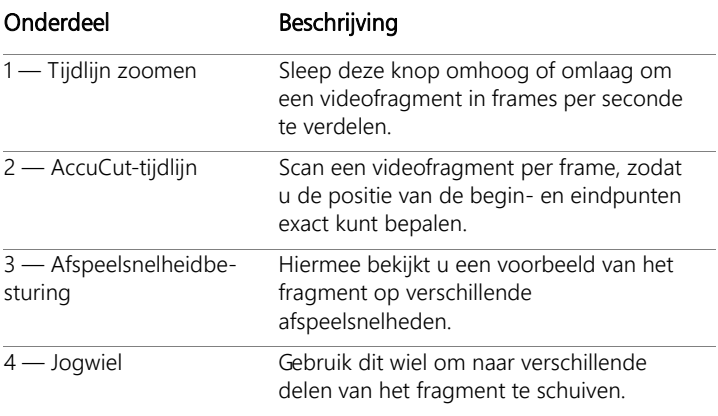

## **Een videobestand meervoudig bijsnijden**

- 1 Ga naar de werkruimte Bewerken en selecteer het fragment dat u wilt bijsnijden.
- 2 Dubbelklik op het fragment om het Optiepaneel te openen.
- 3 Klik op Video multi-bijsnijden in het Optiepaneel.
- 4 Bekijk eerst het hele fragment door op Afspelen te klikken, zodat u kunt bepalen hoe u de segmenten wilt markeren in het dialoogvenster Video multi-bijsnijden.
- 5 Selecteer het aantal frames dat u wilt weergeven door de zoomknop van de tijdlijn te verslepen. De kleinste onderverdeling is één frame per seconde.
- 6 Sleep de schuiver naar het gedeelte van de video dat u wilt gebruiken als beginframe van het eerste segment. Klik op de knop

Inschakelingsmarkering instellen .

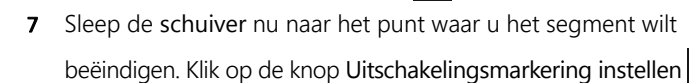

8 Herhaal stappen 4 en 5 tot u alle segmenten hebt gemarkeerd die u wilt bewaren of verwijderen.

Opmerking: Als u segmenten wilt markeren, kunt u ook op [F3] en [F4] drukken terwijl de video wordt afgespeeld. U kunt ook op de knop Selectie omkeren klikken of op [Alt+I] drukken om te schakelen tussen het markeren van segmenten die u wilt behouden en het markeren van segmenten die u uit het fragment wilt verwijderen.

Met Interval voor snel zoeken kunt u een vast interval tussen frames instellen en door de film bladeren met de ingestelde waarde.

9 Klik op OK wanneer u klaar bent. De videosegmenten die u hebt behouden, worden ingevoegd op de tijdlijn.

### Navigatieknoppen in het dialoogvenster Video multi-bijsnijden

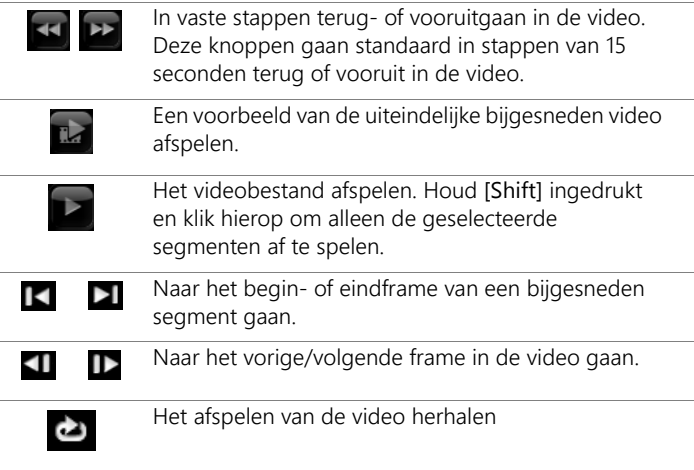

# **Bijgesneden fragmenten opslaan**

Wanneer u wijzigingen aanbrengt (dat wil zeggen, na het automatisch opsplitsen van fragmenten met Splitsen op scène, het extraheren van fragmenten met Video multi-bijsnijden of het handmatig bijsnijden van fragmenten), komt het vaak voor dat u een definitieve wijziging wilt aanbrengen in het fragment en het bewerkte bestand wilt opslaan. Corel VideoStudio geeft u een veiligheidsmarge door de bijgesneden video in een nieuw bestand op te slaan en het originele bestand niet te wijzigen.

### **Een bijgesneden fragment opslaan**

- 1 Selecteer een bijgesneden fragment in de Storyboardweergave, de Tijdlijnweergave of de bibliotheek.
- 2 Klik op Bestand > Bijgesneden video opslaan.

## **Een momentopname uit een videofragment vastleggen**

U kunt in de werkruimte Bewerken een momentopname maken door een specifiek frame op de tijdlijn te selecteren en dit op te slaan als afbeeldingsbestand.

### **Foto's vastleggen in de werkruimte Bewerken**

- 1 Klik op Instellingen > Voorkeuren > Vastleggen. Kies Bitmap of JPEG als momentopname-indeling. Opmerking: Als u JPEG selecteert, moet u de momentopname kwaliteit instellen.
- 2 Klik op OK.
- 3 Selecteer op de tijdlijn een videofragment in uw project.
- 4 Sleep de schuiver naar het frame dat u wilt vastleggen.

5 Klik op Bewerken > Een momentopname maken. De momentopname wordt automatisch toegevoegd aan de bibliotheek en in uw werkmap opgeslagen.

## **Fragmenten verbeteren**

Corel VideoStudio biedt u de mogelijkheid om het uiterlijk van een video- of afbeeldingsfragment te verbeteren door de huidige eigenschappen van het fragment aan te passen.

### **Kleur en helderheid aanpassen**

- 1 Selecteer het video- of afbeeldingsfragment dat u wilt verbeteren op de tijdlijn.
- 2 Verplaats de schuifregelaars om de Tint, Verzadiging, Helderheid, het Contrast of Gamma van het fragment aan te passen.
- 3 Bekijk in het voorbeeldvenster het effect van de nieuwe instellingen op de afbeelding.

Opmerking: Dubbelklik op de juiste schuifregelaar om de oorspronkelijke kleurinstelling van het fragment opnieuw in te stellen.

### **De toonkwaliteit van uw video- of afbeeldingsfragmenten aanpassen**

- 1 Klik in de werkruimte Bewerken op Opties en klik vervolgens op Kleurcorrectie in het Optiepaneel.
- 2 Klik op Automatische toonaanpassing. Opmerking: U kunt voor het fragment de opties Helderst, Helderder, Normaal, Donkerder en Donkerst selecteren door op de vervolgkeuzelijst van Automatische toonaanpassing te klikken.

## **De grootte van een fragment aanpassen of een fragment vervormen**

- 1 Selecteer een fragment op de videotrack en klik vervolgens op het tabblad Kenmerk in het Optiepaneel.
- 2 Schakel het selectievakje Fragment vervormen in. De gele grepen verschijnen. U kunt nu de volgende acties uitvoeren:
	- Sleep de gele grepen in de hoeken om de grootte van het fragment proportioneel aan te passen (A).
	- Sleep de gele grepen aan de zijkanten om de grootte aan te passen zonder de verhoudingen te behouden (B).
	- Sleep de groene grepen in de hoeken om het fragment scheef te trekken (C).

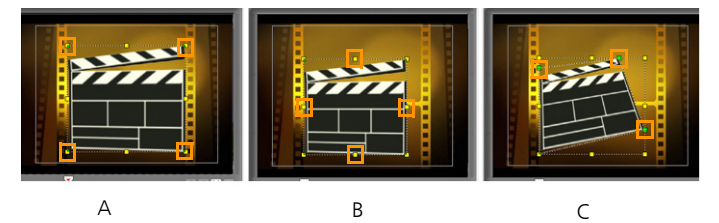

# **Witbalans aanpassen**

Met de witbalans kunt u de natuurlijke kleurtemperatuur van een afbeelding herstellen door ongewenste kleurvervormingen als gevolg van conflicterende lichtbronnen en verkeerde camera-instellingen te verwijderen.

Een voorwerp dat bijvoorbeeld wordt verlicht door gloeilampen, kan te rood of geel worden in een afbeeldings- of videofragment. U moet een referentiepunt voor de kleur wit identificeren in de afbeelding om het natuurlijke effect te verkrijgen. Corel VideoStudio biedt u verschillende opties voor het selecteren van het witpunt:

- Auto kiest automatisch een witpunt dat overeenstemt met de globale kleur van uw afbeelding.
- Kleur kiezen hiermee kunt u handmatig het witpunt in de afbeelding selecteren. Gebruik de pipet om een referentiegebied te kiezen dat wit of neutraal grijs moet zijn.
- Voorinstellingen voor witbalans hiermee wordt het witpunt automatisch geselecteerd op basis van de specifieke lichtomstandigheden of scenario's.
- Temperatuur hiermee kunt u de kleurtemperatuur van de lichtbronnen in Kelvin (K) opgeven. Met lagere waarden worden Wolfraam, Fluorescerend en Daglicht aangegeven, terwijl Wolk, Schaduw en Bewolkt vallen onder een hoge kleurtemperatuur.

### **Witbalans aanpassen**

- 1 Selecteer een video of foto op de tijdlijn of in de bibliotheek.
- 2 Klik in de werkruimte Bewerken op Opties om het Optiepaneel te openen.
- 3 Selecteer het tabblad Video of Foto en klik op de optie Kleurcorrectie.
- 4 Schakel het selectievakje Witbalans in.
- 5 Geef op hoe u het witpunt wilt identificeren. Selecteer een van de opties (Automatisch, Kleur kiezen, Standaardinstellingen voor witbalans of Temperatuur).

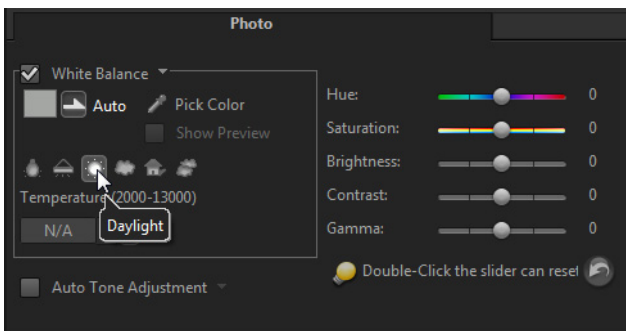

- 6 Als u Kleur kiezen hebt geselecteerd, kiest u Voorbeeld weergeven om een voorbeeldgebied in het Optiepaneel weer te geven.
- 7 Wanneer u de cursor naar het voorbeeldgebied sleept, verandert de cursor in een pipetpictogram.
- 8 Klik om een referentiepunt in uw afbeelding aan te geven dat de kleur wit vertegenwoordigt.
- 9 Bekijk in het voorbeeldvenster het effect van de nieuwe instellingen op de afbeelding.

Opmerking: Klik op de vervolgkeuzepijl bij Witbalans om meer kleuraanpassingen weer te geven die u kunt gebruiken. Selecteer Levendige kleur of Normale kleur voor de kleurintensiteit. Voor het instellen van het gevoeligheidsniveau van de witbalans kunt u een van de volgende opties kiezen: Flets, Normaal en Sterk.

### **Pan- en zoomeffecten toepassen**

Pannen & zoomen wordt toegepast op foto's en bootst de pan- en zoombewegingen van een videocamera na. Dit staat bekend als het "Ken Burns-effect".

### **Pan- en zoomeffecten toepassen op foto's**

• Klik met de rechtermuisknop de foto op de tijdlijn en selecteer Automatisch pannen en zoomen.

Opmerking: U kunt pannen en zoomen ook toepassen op een foto door te klikken op Pannen en zoomen op het tabblad Foto in het Optiepaneel.

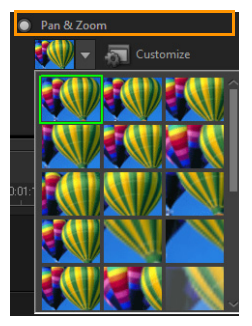

U kunt het pan- en zoomeffect aanpassen. In de onderstaande procedure wordt een voorbeeld gegeven waarin eerst wordt ingezoomd op een onderwerp en vervolgens gepand en uitgezoomd om de gehele afbeelding weer te geven.

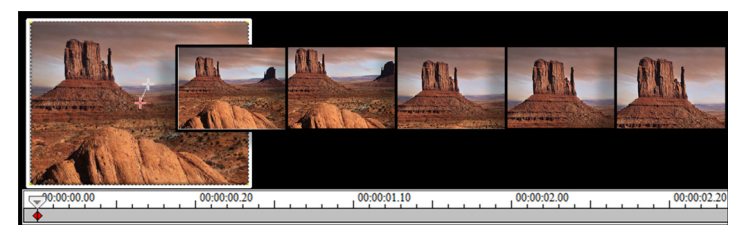

### **Een pan- en zoomeffect aanpassen**

- 1 Selecteer op het tabblad Foto de optie Aanpassen onder Pannen en zoomen.
- 2 In het dialoogvenster Pannen en zoomen geven de kruisdraden  $\frac{1}{\sqrt{1}}$  in het venster met het origineel de sleutelframes in het afbeeldingsfragment aan waarvoor u de instellingen kunt wijzigen om het pan- en zoomeffect te produceren.
- 3 Sleep het startsleutelframe, aangegeven door de kruisdraden in het afbeeldingsvenster naar het onderwerp waarop u wilt inzoomen.

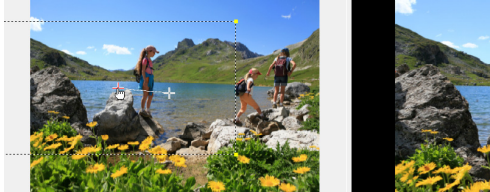

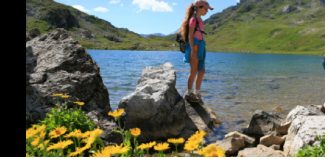

Afbeelding Voorbeeldweergave

4 Zoom in op het gebied door het schermvak te minimaliseren of door de zoomverhouding te vergroten.

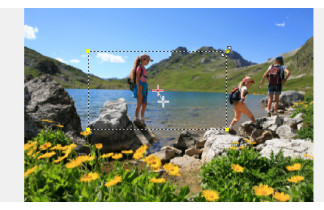

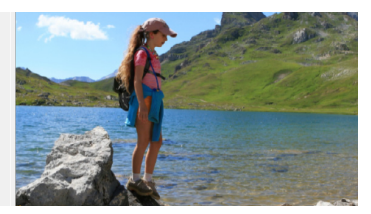

Origineel Voorbeeldweergave

5 Sleep de kruisdraden van het sleutelframe Einde naar het gewenste eindpunt.

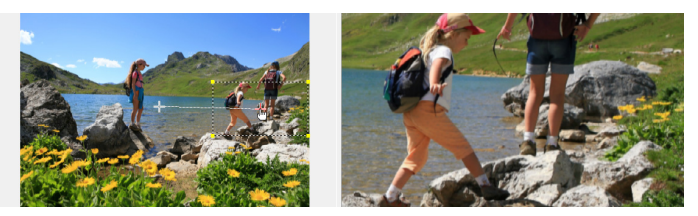

Origineel Voorbeeldweergave

- 6 Klik op de knop Afspelen is voor een voorbeeldweergave van het effect.
- 7 Klik op OK om het effect toe te passen op de afbeelding.

Met extra opties in het dialoogvenster Pannen en zoomen kunt u dit effect verder aanpassen. Klik op de vakken onder Anker om het schermvak op basis van vaste posities in het venster met het origineel te verplaatsen.

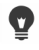

Als u wilt in- of uitzoomen op een vast gebied zonder de afbeelding te pannen, selecteert u Niet pannen.

Als u een fade-in/uit-effect wilt opnemen, verhoogt u de transparantie. De afbeelding loopt over in de achtergrondkleur. Klik op het kleurvak om een achtergrondkleur te selecteren of gebruik het gereedschap pipet om een kleur in het afbeeldingsvenster te selecteren.

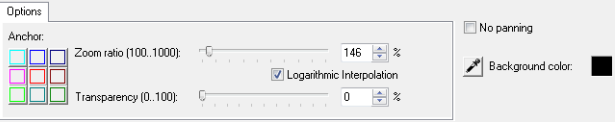

## **Werken met de Mask Creator**

U kunt maskers maken en bewerken in VideoStudio Ultimate, waarmee u een effect kunt toepassen op geselecteerde gebieden. Met de Mask Creator kunt u een masker toepassen met een borstel- of vormgereedschap. U kunt een masker omkeren en zo de geselecteerde en niet-geselecteerde gebieden omkeren.

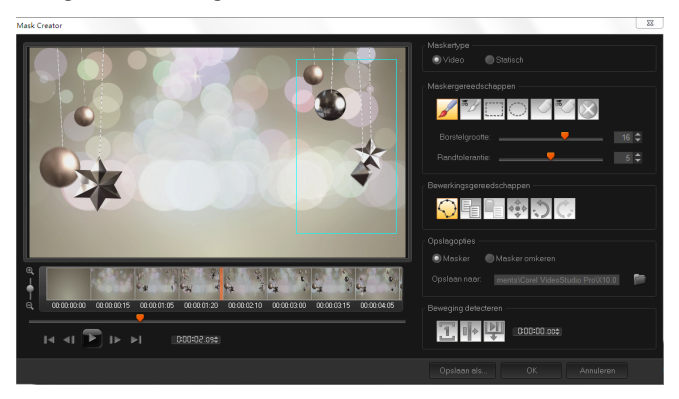

In de Mask Creator wordt het gebied van het masker gemarkeerd en aangeduid met een grensvak.

U kunt kiezen uit twee soorten maskers: Video en Statisch. Een masker van het type Video is ontworpen om mee te bewegen en te veranderen op basis van de beweging van de video die wordt afgespeeld. Een masker van het type Statisch blijft statisch (verandert niet) terwijl de video wordt afgespeeld en kan op een afbeelding worden toegepast.

Videomaskers gebruiken de opties voor Beweging detecteren om het masker af te stemmen op de beweging van het geselecteerde object of de achtergrond. De instellingen van Randtolerantie zijn van invloed op de randdetectie van het masker tijdens het afspelen. U kunt kiezen om de beweging van frame tot frame vast te stellen, vanaf de huidige positie tot het einde van de video, en van de huidige positie tot een opgegeven tijdcode.

Met bewerkingsopties zoals kopiëren, plakken en verplaatsen, kunt u een videomasker aanpassen en fijn afstemmen.

U kunt een masker ook opslaan en voor andere projecten gebruiken. Wanneer u de Mask Creator afsluit, wordt het masker als maskerfragment weergegeven op een track onder het bijbehorende bronfragment.

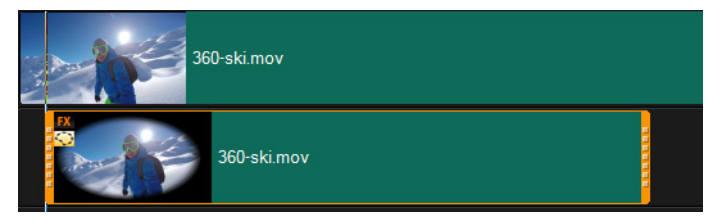

Maskers worden op een track weergegeven onder het bijbehorende fragment en worden aangeduid met een maskerpictogram en een miniatuur met een elliptisch vignet.

U kunt opgeslagen maskers importeren in de lijst met overlayopties. Zie ["Een maskerframe toevoegen" op pagina](#page-194-0) 183 en ["Videomaskers](#page-195-0)  [gebruiken in combinatie met overlayfragmenten" op pagina](#page-195-0) 184 voor meer informatie over het gebruiken van maskerframes en videomaskers met overlays.

#### **Tools en opties voor Mask Creator**

U kunt de volgende maskergereedschappen gebruiken:

- Maskerborstel  $\mathbb{Z}$  Hiermee kunt u een freehand-masker tekenen. U kunt de borstel aanpassen met de schuifregelaar Borstelgrootte.
- Slimme maskerborstel  $\frac{3}{4}$  Hiermee kunt u een freehandmasker tekenen met randdetectie, zodat het eenvoudiger is om afzonderlijke objecten te selecteren. U kunt de borstel aanpassen met de schuifregelaars Borstelgrootte en Randtolerantie.
- Gereedschap Rechthoek **•** Hiermee kunt u een rechthoekig masker tekenen. Voor videomaskers worden de randen voor hieropvolgende frames met randdetectie aangepast.
- Gereedschap Ovaal  $\bigcirc$  Hiermee kunt u een elliptisch masker tekenen. Voor videomaskers worden de randen voor hieropvolgende frames met randdetectie aangepast.
- Wisser  $\bigcirc$  Hiermee kunt u het masker wissen. U kunt de wisser aanpassen met de schuifregelaar Borstelgrootte.
- Slimme wisser  $\sqrt[3]{\overline{B}}$  Hiermee kunt u een masker wissen met behulp van randdetectie, zodat het eenvoudiger is om afzonderlijke objecten te selecteren. U kunt de wisser aanpassen met de schuifregelaars Borstelgrootte en Randtolerantie.
- Masker wissen Hiermee wordt het volledige masker verwijderd.
- Schuifregelaar Borstelgrootte Hiermee wijzigt u de diameter van de Maskerborstel, Slimme maskerborstel, de Wisser en de Slimme wisser.
- Schuifregelaar Randtolerantie Hiermee wordt de gevoeligheid bepaald voor de randdetectie van maskers, op basis van de mate waarin de pixels die u selecteert met de maskergereedschappen overeenkomen met de omringende pixels. Bij een lage instelling worden alleen vergelijkbare pixels opgenomen in het masker. Bij hoge instellingen wordt het masker uitgebreid en wordt een groter bereik aan pixels opgenomen.

U kunt maskers beheren en bewerken met de volgende bewerkingsgereedschappen:

- Masker weergeven/verbergen  $\bigodot$  Hiermee worden de maskermarkering en het grensvak weergegeven of verborgen in het afspeelgebied.
- Kopiëren  $\overline{\mathbb{F}}$  Hiermee kunt u een masker vanuit een specifiek frame kopiëren.
- Plakken  $\Box$   $\equiv$   $\Box$  Hiermee kunt u een masker plakken dat u vanuit een ander frame heeft gekopieerd.
- Masker verplaatsen  $\longleftrightarrow$  Hiermee kunt u het masker verplaatsen naar een nieuwe positie in het frame.
- Ongedaan maken  $\sqrt[n]{ }$  Hiermee wordt de laatste bewerking verwijderd.
- Opnieuw  $\bigcirc$  Hiermee wordt de laatste bewerking opnieuw toegepast als Ongedaan maken is gebruikt.

Videomaskers kunnen de volgende opties voor Beweging detecteren gebruiken:

- Volgend frame  $\boxed{\color{blue} \textcolor{blue}{\textcolor{blue} \textcolor{blue}{\textbf{I}}}}$  Hiermee wordt beweging vastgesteld en wordt het masker aangepast vanaf de huidige positie van de schuiver tot het volgende frame.
- Fragmenteinde  $\mathbb{I}$   $\rightarrow$  Hiermee wordt beweging vastgesteld en wordt een masker voor alle frames aangepast vanaf de huidige positie van de schuiver tot het einde van het fragment. NB: Dit kan enkele minuten duren, afhankelijk van de lengte en kwaliteit van het fragment.
- Gespecificeerde tijdcode  $\mathbb{R}$  Hiermee wordt beweging vastgesteld en wordt het masker voor alle frames aangepast vanaf de huidige positie van de schuiver tot de opgegeven tijdcode. NB: Dit kan enkele minuten duren, afhankelijk van de lengte en kwaliteit van het fragment.

NB: Voor het maken van nauwkeurige videomaskers moet u het masker fijn afstemmen.

### **Een statisch masker maken met de Mask Creator**

- 1 Klik in de tijdlijnweergave (werkruimte Bewerken) met de rechtermuisknop op het fragment waarmee u wilt werken en kies Mask Creator in het contextmenu.
- 2 Klik in het venster Mask Creator op de optie Statisch.
- 3 Kies de Maskerborstel, Slimme maskerborstel, het gereedschap Rechthoek of gereedschap Ovaal in het gebied met gereedschappen.
- 4 Sleep in het afspeelvenster over het gebied dat u wilt selecteren. Het geselecteerde gebied wordt gemarkeerd.
- 5 Beoordeel het resultaat in het afspeelvenster. U kunt het masker fijn afstemmen met behulp van de gereedschappen en het geselecteerde gebied aanpassen.

Klik op de knop Masker wissen als u het masker opnieuw wilt instellen.

6 Klik op OK om de Mask Creator af te sluiten.

Het masker wordt op een eigen track in de tijdlijn weergegeven, onder het fragment waarop het wordt toegepast. U kunt de lengte van het masker aanpassen zoals u voor andere fragmenten kunt doen en u kunt effecten op het masker toepassen door een effect op het masker in de tijdlijn te slepen.

### **Een videomasker maken met de Mask Creator**

- 1 Klik in de tijdlijnweergave (werkruimte Bewerken) met de rechtermuisknop op het fragment waarmee u wilt werken en kies Mask Creator in het contextmenu.
- 2 Klik in het venster Mask Creator op de optie Video.

Als u een videomasker maakt voor een specifiek segment van het videofragment, schuift u door de video om te achterhalen waar u het masker wilt laten beginnen en ophouden. Maak een notitie van de tijdcode voor het tijdstip waarop het masker moet worden gestopt.

- 3 Kies de Maskerborstel, Slimme maskerborstel, het gereedschap Rechthoek of gereedschap Ovaal in het gebied met gereedschappen.
- 4 Sleep in het afspeelvenster over het gebied dat u wilt selecteren. Het geselecteerde gebied wordt gemarkeerd.
- 5 Kies in het gebied Beweging detecteren de optie Volgend frame  $\boxed{1}$ , Fragmenteinde  $\boxed{I}$  of typ een tijdcode in het betreffende vak en klik op Gespecificeerde tijdcode Wanneer u beweging laat detecteren tot het einde van een fragment of tot een opgegeven tijdcode, kan dit enkele minuten in beslag nemen, afhankelijk van de lengte van het fragment en de kwaliteit.
- 6 Beoordeel het resultaat in het afspeelvenster. U kunt het resultaat fijn afstemmen door door de video te schuiven en het gereedschap Wisser en Borstel te gebruiken om het geselecteerde gebied te wijzigen. In bepaalde gevallen kunnen de Bewerkingsgereedschappen handig zijn wanneer u per afzonderlijk frame werkt.

### **Een masker bewerken**

1 Klik op de tijdlijn (werkruimte Bewerken) met de rechtermuisknop op een maskerfragment en kies Masker bewerken in het contextmenu.

Het dialoogvenster Mask Creator wordt geopend. Breng de gewenste wijzigingen aan en klik op OK om terug te keren naar de tijdlijn.
#### **Een masker opslaan**

1 Klik nadat u een masker heeft gemaakt in het gebied Opslagopties van het dialoogvenster Mask Creator op Masker (standaard) of Masker omkeren.

Opmerking: Als u het masker omkeert, wordt het omgekeerde masker niet in het voorbeeldgebied weergegeven. Het wordt weergegeven wanneer u terugkeert naar de tijdlijn.

- 2 Stel een bestemming in het vak Opslaan naar in.
- 3 Klik op de knop Opslaan als onder in het dialoogvenster en kies een naam voor het masker.

Als u het masker wilt koppelen aan het oorspronkelijke fragment, schakelt u het selectievakje Koppelingsmasker naar bronfragment in. U kunt slechts één masker per bestand koppelen.

## **Een video- of statisch masker importeren als overlayoptie**

- 1 Selecteer een overlayfragment in de tijdlijn.
- 2 Klik in het paneel Opties op Masker- & chromatoets op het tabblad Kenmerk.
- 3 Klik op het selectievakje Overlayopties selecteren en kies Maskerframe (voor een stilstaand masker) of Videomasker in de vervolgkeuzelijst Type.
- 4 Klik op de knop Maskeritem(s) toevoegen **readers** van het voorbeeldgebied voor maskers en blader naar een opgeslagen maskerbestand (indeling .uisx).

Het masker wordt aan het voorbeeldgebied toegevoegd.

Q

U kunt bestanden uit de lijst met videomaskers verwijderen door op de miniatuur voor het masker te klikken en op de knop Maskeritem verwijderen  $\blacksquare$  te klikken.

U kunt een map voor maskers maken in de standaardmap met gebruikerscontent: ...Documents/Corel VideoStudio Pro/X10.0/.

# **Transparantie van de tracks**

U kunt de modus voor transparantie van de tracks gebruiken om de transparantie van een track nauwkeurig in te stellen. Met sleutelframes kunt u de transparantie aanpassen en het gewenste effect verkrijgen. U kunt bijvoorbeeld de transparantie van een track gebruiken om een effect toe te passen dat u boven op opnamen plaatst (waarbij de onderliggende track zichtbaar is) of om een aangepast fade-in- en fade-outeffect te maken.

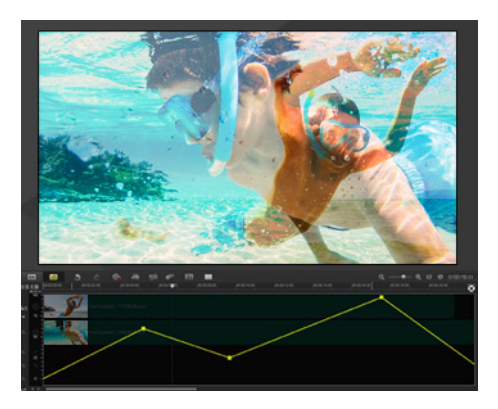

#### **Tracktransparantie aanpassen**

- 1 Kies in de werkruimte Bewerken een track op de tijdlijn die u wilt aanpassen.
- 2 Klik met de rechtermuisknop op het gebied met de trackknoppen en klik op Tracktransparantie in het contextmenu.

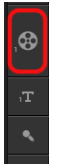

De modus Tracktransparantie wordt geactiveerd.

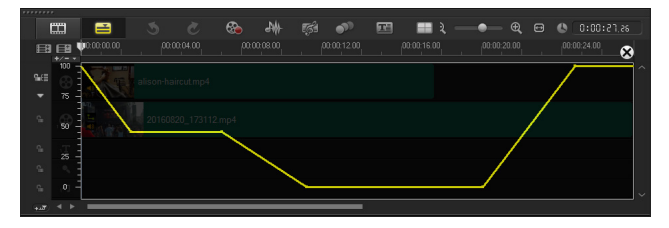

- 3 Voer een van de volgende handelingen uit
	- Als u de transparantie van de track als geheel wilt aanpassen, sleept u de gele lijn naar een nieuwe verticale positie. De bovenkant heeft een waarde van 100% dekking en neemt af tot 0% dekking (volledig transparant) aan de onderkant.
	- Als u de transparantie op de track als geheel wilt laten variëren, klikt u op de gele lijn om een sleutelframe in te stellen. U kunt zoveel sleutelframes toevoegen als u wilt. Sleep het vierkante sleutelframeknooppunt naar het gewenste transparantieniveau.
	- Als u een sleutelframe wilt verwijderen, klikt u met de rechtermuisknop op een sleutelframeknooppunt en kiest u Sleutelframe verwijderen.
	- Als u alle sleutelframes wilt verwijderen, klikt u met de rechtermuisknop op een sleutelframeknooppunt en kiest u Alle sleutelframes verwijderen.
- 4 Als u de modus Tracktransparantie wilt afsluiten, klikt u op de knop Sluiten  $\left( \bullet \right)$  in de rechterbovenhoek van de tijdlijn.

# **360° Video**

In VideoStudio kunt u 360° Video-opnamen importeren en converteren in standaardvideo.

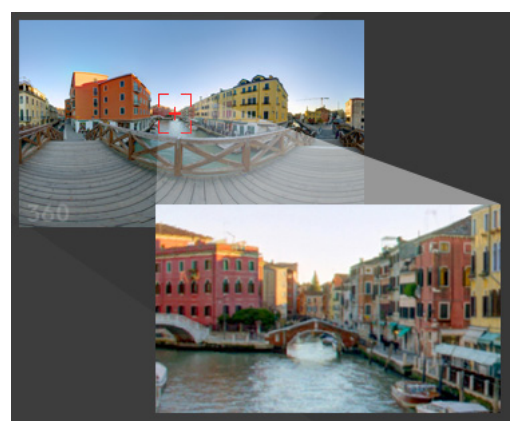

NB: Er zijn verschillende soorten 360° Video. VideoStudio werkt met monoscopische, rechthoekige 360° Video-opnamen.

#### **Waarom zou u 360°-video omzetten in standaardvideo?**

Dit zijn enkele redenen waarom mensen 360° Video omzetten in standaardvideo.

- Er zijn gevallen waarin u wilt bepalen wat gebruikers te zien krijgen in 360° Video-opnamen. Wanneer u de opnamen omzet in standaardvideo in VideoStudio, kunt u de bron van de 360° video vrijwel op dezelfde manier gebruiken als de bronnen voor opnamen van meerdere camera's: u kunt de weergave voor uw publiek met de nauwkeurigheid van sleutelframes kiezen.
- U kunt standaardvideo afspelen in een grotere aantal toepassingen en op een groter aantal apparaten. Er is geen speciale speler vereist (de video is niet interactief).
- Standaardvideo heeft een veel kleinere bestandsgrootte dan 360°-video.

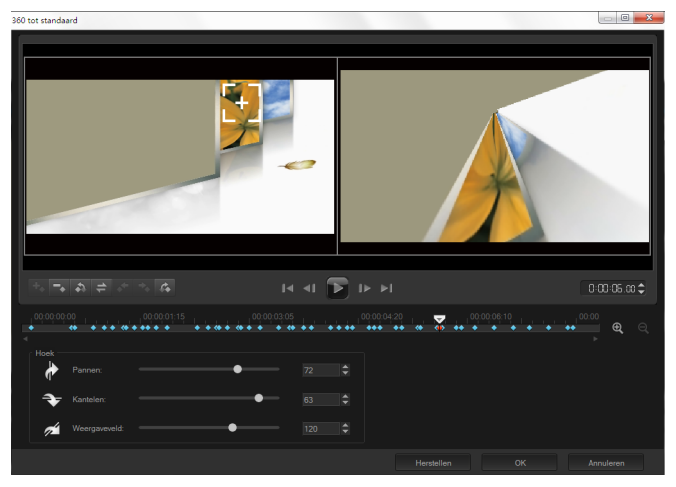

Het dialoogvenster 360 tot standaard. De bron voor 360° video wordt aan de linkerkant weergegeven en een voorbeeld van standaardvideo wordt aan de rechterkant weergegeven.

#### **Besturingselementen en instellingen van het dialoogvenster 360° tot standaard**

• Met de sleutelframebesturingselementen

 $\star$   $\star$   $\star$  kunt u de sleutelframes op de セーム tijdlijn wijzigen, op basis van de positie van de schuiver. U kunt de optiesSleutelframe toevoegen, Sleutelframe verwijderen, Ga naar vorig sleutelframe, Sleutelframes omkeren, Sleutelframe naar links verplaatsen, Sleutelframe naar rechts verplaatsen, en Ga naar volgend sleutelframe selecteren.

- Met de afspeelbalk  $\overline{u}$  **kunt u door uw fragment** navigeren (Start, Vorige frame, Afspelen, Volgende frame, Einde).
- Met Tijdcode  $\Box\Box\Box\Box\Box\Box\Box\Box$   $\Box\Box\Box\Box$  kunt u rechtstreeks naar een bepaald gedeelte van uw project of een geselecteerd fragment gaan door de exacte tijdcode op te geven.
- Met de schuiver kunt u door het fragment schuiven. Als u op een sleutelframe klikt, wordt de schuiver verplaatst naar de huidige positie op de tijdlijn.
- De tijdlijn  $\mathbb{R}^{\infty}$  in het dialoogvenster 360 tot standaard is een eenvoudige balk met tijdaanduidingen. Deze bevat de sleutelframes die u instelt en u kunt erop navigeren met de schuiver. U kunt de knoppen Inzoomen en Uitzoomen rechts van de tijdlijn gebruiken om de tijdseenheden uit te breiden of in te korten.
- Pannen Hiermee kunt u de weergave horizontaal aanpassen (x-as).
- Kantelen Hiermee kunt u de weergave verticaal aanpassen (x-as).
- Weergaveveld Hiermee kunt u aanpassen hoe dichtbij of veraf de camera lijkt te zijn van de scène in de geselecteerde weergave. Het effect is vergelijkbaar met zoomen. Met lagere waarden zoomt u in voor een nauwere weergave, terwijl u met hogere waarden uitzoomt voor een bredere weergave.

## **360°-video omzetten in standaardvideo**

1 Klik op de tijdlijn met de rechtermuisknop op een 360° Videofragment en kies 360 Video > 360 naar standaard.

Het venster 360 Video wordt geopend met twee voorbeeldvensters: de bron van de 360-video ziet u aan de linkerkant en een voorbeeldweergave van de standaardvideo aan de rechterkant.

2 Sleep het pictogram weergavetracker in het 360° Videovenster totdat de positie overeenkomt met de weergave die u in het venster voor standaardvideo wilt tonen.

3 Klik op Afspelen en sleep de weergavetracker tijdens het afspelen van de 360°-video als u de weergave in het venster met de standaardvideo wilt wijzigen.

Elke keer dat u de weergave wijzigt, worden er sleutelframes toegevoegd.

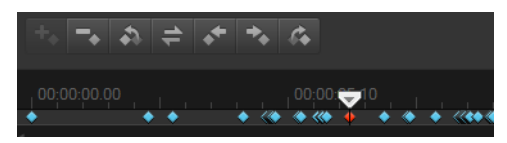

Sleutelframes worden als blauwe ruiten langs de tijdlijn weergegeven. Het geselecteerde sleutelframe is rood. Sleutelframeknoppen (standaardbesturingselementen voor sleutelframes) worden boven de tijdlijn weergegeven.

- 4 Als u klaar bent, kunt u de video afspelen en de weergave bewerken door een van de volgende handelingen uit te voeren:
	- Verwijder een sleutelframe door er op de tijdlijn op te klikken en op Delete te drukken.
	- Sleep een sleutelframe op de tijdlijn om het tijdstip te wijzigen waarop de weergave wordt getoond.
	- Klik op een sleutelframe en wijzig de weergave door de waarden voor Pannen, Kantelen en Weergaveveld te wijzigen in het gebied Hoek.
- 5 Klik op OK om de wijzigingen te bevestigen en terug te keren naar de tijdlijn.

Als u alle sleutelframes wilt wissen, klikt u op de knop Herstellen.

6 Wanneer u het project wilt uitvoeren, moet u de instellingen voor standaardvideo kiezen voor uw afspeelapparaten.

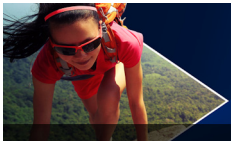

# **Titels en ondertitels**

Met Corel VideoStudio kunt u binnen enkele minuten professioneel ogende titels maken, compleet met speciale effecten. Zo kunt u bijvoorbeeld openingscredits, afsluitende credits, bijschriften of ondertitels maken.

Dit gedeelte bevat de volgende onderwerpen:

- [Het veilige titelgebied gebruiken](#page-152-0)
- [Titels toevoegen met behulp van de bibliotheek](#page-153-0)
- [Titels toevoegen met de Ondertiteleditor](#page-155-0)
- [Tekst opmaken](#page-158-0)
- [Teksteffecten en -animaties toepassen](#page-162-0)
- [Titels converteren naar afbeeldings- en animatiebestanden](#page-164-0)

# <span id="page-152-0"></span>**Het veilige titelgebied gebruiken**

Het veilige titelgebied is de rechthoekige, witte omtrek in het voorbeeldvenster. Door de tekst binnen de grenzen van het veilige titelgebied te houden wordt de titel niet afgekapt aan de randen.

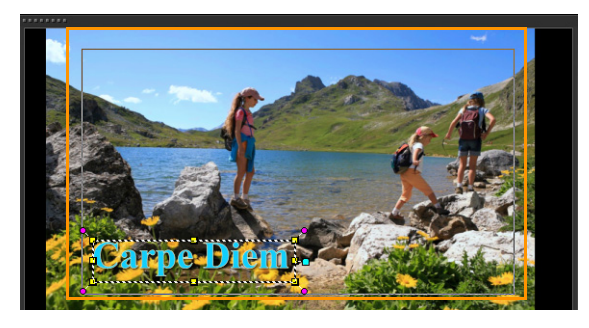

## **Het veilige titelgebied weergeven of verbergen**

- 1 Klik op Instellingen > Voorkeuren.
- 2 Klik onder het tabblad Algemeen op Veilig titelgebied weergeven in voorbeeldvenster.

# <span id="page-153-0"></span>**Titels toevoegen met behulp van de bibliotheek**

Als de categorie Titel actief is in de bibliotheek, kunt u titels toevoegen. U kunt een of meer eenvoudige titels toevoegen of standaardinstellingen gebruiken om geanimeerde titels toe te voegen, zoals rollende credits aan het einde van uw film. U kunt ook aangepaste instellingen opslaan.

#### **Meerdere titels rechtstreeks aan het voorbeeldvenster toevoegen**

- 1 Klik op Titel  $\boxed{\mathbf{T}}$  in het bibliotheekpaneel.
- 2 Dubbelklik op het voorbeeldvenster.
- 3 Selecteer op het tabblad Bewerken van het gedeelte Opties de optie Meerdere titels.
- 4 Gebruik de knoppen in het navigatiepaneel van het Spelerpaneel om de film te scannen en het frame te selecteren waaraan u de titel wilt toevoegen.
- 5 Dubbelklik op het voorbeeldvenster en voer uw tekst in. Klik buiten het tekstvak als u klaar bent met typen.
- 6 Herhaal stap 4 en 5 om meer titels toe te voegen.

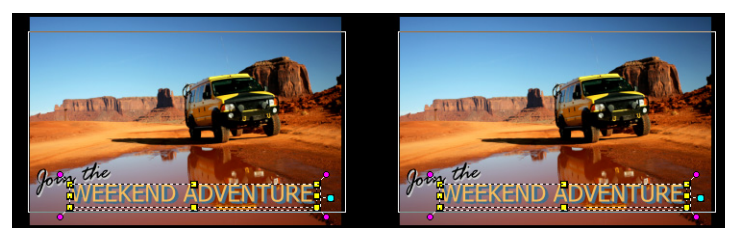

U kunt meerdere titels toevoegen en de kenmerken van elke titel wijzigen.

Titelfragmenten kunnen op titel-, video- en overlaytracks worden geplaatst.

#### **Een vooraf ingestelde titel aan uw project toevoegen**

- 1 Klik op Titel  $\boxed{\color{red} \textbf{T}}$  in het bibliotheekpaneel.
- 2 Sleep de vooraf ingestelde tekst en zet deze neer op de tijdlijn. Opmerking: U kunt een vooraf ingestelde titel wijzigen door te dubbelklikken op het voorbeeldvenster en nieuwe tekst in te voeren. Open het Optiepaneel om de titelkenmerken te bewerken.

#### **Uw titel als voorinstelling voor Favorieten instellen**

• Klik met de rechtermuisknop op de tijdlijn en klik op Aan Favorieten toevoegen. U kunt uw vooraf ingestelde titel openen vanuit de bibliotheek door Mijn favorieten te selecteren in de vervolgkeuzelijst Galerij.

Als u specifieke filteraanpassingen voor uw titel wilt opslaan, klikt u in het Optiepaneel op het tabblad Kenmerken en klikt u vervolgens, na het aanpassen van de filterinstellingen, op de knop Toevoegen aan Mijn favorieten  $\star$  rechts van de lijst met filters.

8

# <span id="page-155-0"></span>**Titels toevoegen met de Ondertiteleditor**

Met de Ondertiteleditor kunt u titels toevoegen aan video- of audiofragmenten. U kunt ook eenvoudig achtergrondcommentaar toevoegen aan diavoorstellingen of songteksten aan muziekvideo's. Met behulp van tijdcodes kunt u ondertitels nauwkeurig koppelen aan fragmenten wanneer u handmatig ondertitels toevoegt. U kunt ondertitels ook automatisch laten toevoegen op basis van Spraakherkenning om in minder tijd nauwkeurigere resultaten te boeken.

#### **De Ondertiteleditor openen**

- 1 Selecteer een video- of audiofragment op de tijdlijn.
- 2 Klik op de knop Ondertiteleditor Het dialoogvenster Ondertiteleditor verschijnt.

U kunt het dialoogvenster Ondertiteleditor ook openen door met de rechtermuisknop op een geselecteerd video- of audiofragment te klikken op de tijdlijn en Ondertiteleditor te kiezen.

#### **Handmatig ondertitels toevoegen met de Ondertiteleditor**

- 1 Versleep in het dialoogvenster Ondertiteleditor de schuiver of speel de video af tot aan het gedeelte waar u titels wilt toevoegen.
- 2 Gebruik de afspeelknoppen of handmatig scrubben en klik op de

knoppen Inmarkeren **E** en Uitmarkeren **I** om de duur van elke ondertitel te definiëren.

Elk ondertitelsegment dat handmatig is toegevoegd, wordt weergegeven in de lijst met ondertitels.

 $\boldsymbol{\Omega}$ 

Opmerking: U kunt ook op de knop Voeg een nieuwe ondertitel

toe **klikken om een ondertitelsegment toe te voegen op de** huidige locatie van de schuiver. Als u op deze knop klikt terwijl de schuiver zich op een bestaand ondertitelsegment bevindt, wordt in het programma naadloos een eindpunt voor het bestaande ondertitelsegment en het beginpunt voor een nieuw ondertitelsegment gemaakt.

# 目

Klik op de knop Waveform-weergave **Mo**om de audio-waveform van het videofragment weer te geven. Dit is handig bij het bepalen van gebieden met significante geluidsniveaus.

#### **Automatisch ondertitels toevoegen met de Ondertiteleditor**

- 1 Selecteer in het gebied Spraakherkenning de instellingen in de vervolgkeuzelijsten Kwaliteit spraakopname en Gevoeligheid die corresponderen met de kenmerken van de audiokwaliteit in uw video.
- 2 Klik op Scannen.

Ondertitelsegmenten worden automatisch gedetecteerd op basis van geluidsniveaus.

De ondertitelsegmenten worden toegevoegd aan de lijst met ondertitels.

Opmerking: Spraakherkenning wordt alleen geactiveerd als uw videofragment audio bevat.

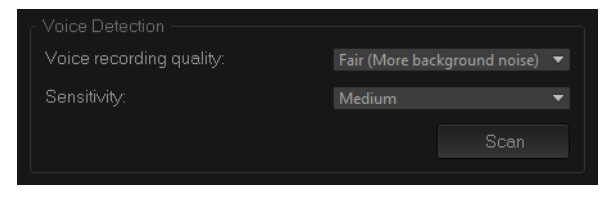

 $\bullet$ 

目

Voor betere resultaten bij de spraakherkenning kunt u het beste video's met duidelijke spraak en minder achtergrondgeluid gebruiken. Deze functie werkt het beste voor zelfstudievideo's, toespraken en videopresentaties.

#### **Ondertitelbestanden importeren met de Ondertiteleditor**

- 1 Klik op de knop Importeer ondertitelbestand **de** en blader naar ondertitelbestanden die u wilt importeren.
- 2 Klik op Openen.

De geselecteerde ondertitels worden weergegeven in de lijst met ondertitels.

Alle ondertitelsegmenten die eerder handmatig of automatisch zijn toegevoegd, plus hun eigenschappen, worden vervangen door de geselecteerde ondertitelbestanden.

#### **Ondertitelbestanden bewerken met de Ondertiteleditor**

1 Klik voor elke ondertitel in de lijst met ondertitels op de standaardtekst om het tekstvak te activeren, en voer de gewenste tekst in. Klik buiten het tekstvak als u het bewerken van de tekst wilt voltooien.

Herhaal deze stap voor alle ondertitelsegmenten.

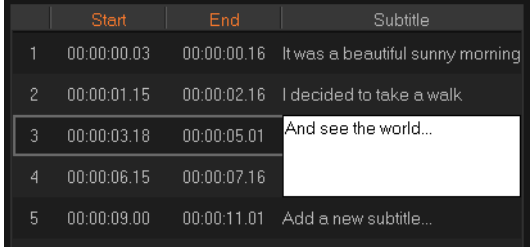

2 U kunt titels in uw project verder aanpassen door gebruik te maken van de volgende opties:

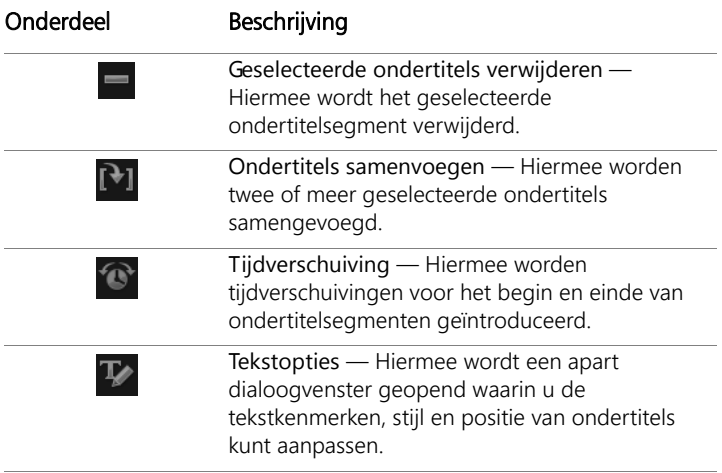

3 Klik op OK.

Alle segmenten in de lijst met ondertitels worden weergegeven in de titeltrack op de tijdlijn.

#### **Ondertitelbestanden opslaan met de Ondertiteleditor**

- 1 Klik op de knop Ondertitelbestand exporteren  $\mathbb{E}_{\mathbb{R}}$  en blader naar het pad waar u het ondertitelbestand wilt opslaan.
- 2 Klik op Opslaan.

#### <span id="page-158-0"></span>**Tekst opmaken**

U kunt tekst opmaken door het lettertype, de tekstuitlijning en de tekstrichting te wijzigen. U kunt de tekstrichting bijvoorbeeld instellen als links-naar-rechts, rechts-naar-links of verticaal. U kunt ook randen en schaduwen toevoegen, of de tekst draaien. U kunt een tekstachtergrond toevoegen om uw tekst te projecteren op een vaste

of hellende vorm om de tekst te laten uitspringen. Daarnaast kunt u opgeven hoe lang een titelfragment moet worden weergeven door de duur van het titelfragment in te stellen.

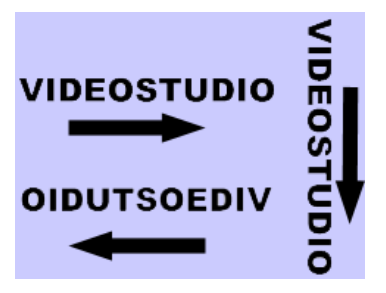

Tekstrichting is een van de vele opmaakinstellingen voor titels.

#### **Titels bewerken**

- 1 Selecteer in de tijdlijn het titelfragment op de titeltrack en klik op het voorbeeldvenster om titelbewerking in te schakelen.
- 2 Wijzig de eigenschappen van het titelfragment met behulp van de verschillende opties in de tabbladen Bewerken en Kenmerk in het Optiepaneel.

Als u de tekstrichting wilt wijzigen, raden we u aan deze in te stellen voordat u begint met typen.

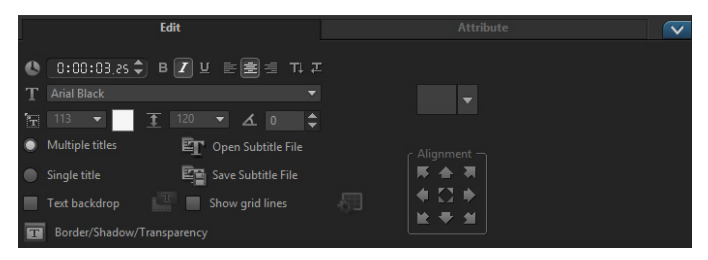

#### **Tekst in het voorbeeldvenster draaien**

- 1 Dubbelklik op een titel in de titeltrack.
- 2 In het voorbeeldvenster worden gele en paarse grepen rond de tekst weergegeven.

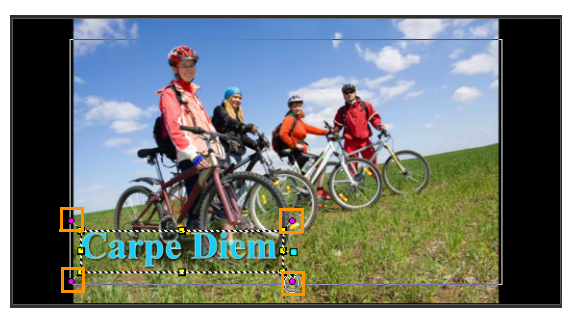

3 Klik en sleep de paarse greep naar de gewenste positie.

U kunt de tekst ook draaien met behulp van het Optiepaneel. Geef op het tabblad Bewerken een waarde op bij Aantal graden draaien om de draaihoek in te stellen.

#### **Een tekstachtergrond toevoegen**

- Schakel het selectievakje Achtergrond tekst in.
- 2 Klik op de knop Kenmerken van achtergrond tekst aanpassen **FE om het dialoogvenster Achtergrond tekst te openen.**
- 3 Selecteer Effen achtergrondbalk of Passend bij tekst.

Als u Passend bij tekst hebt gekozen, kiest u in de vervolgkeuzelijst een vorm en stelt u een waarde in het vak Vergroten in.

4 Selecteer in het gedeelte Kleurinstelling de optie Effen of Verloop en selecteer een achtergrondkleur in de kleurenwaaier.

- 5 Als u Verloop hebt gekozen, klikt u op een van de pijltoetsen om de verlooprichting aan te geven en selecteert u een tweede kleur in de tweede kleurenwaaier.
- 6 Geef een waarde op in het vak Transparantie. Des te hoger de waarde, des te meer transparantie.
- 7 Klik op OK.

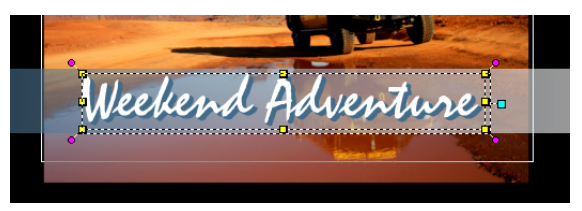

#### **De tekstrand en transparantie wijzigen en schaduwen toevoegen**

Klik op de knop Rand/Schaduw/Transparantie  $\boxed{\text{T}}$  en stel de kenmerken in met behulp van het dialoogvenster Rand/Schaduw/ Transparantie.

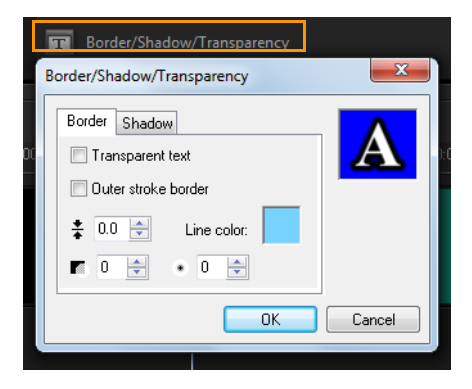

## **Een vooraf ingestelde titel gebruiken**

- 1 Klik op het titelfragment op de tijdlijn en dubbelklik vervolgens op het voorbeeldvenster.
- 2 Klik op het tabblad Bewerken op de vervolgkeuzelijst Vooraf ingestelde titelstijl en klik op een miniatuur om het effect toe te passen.

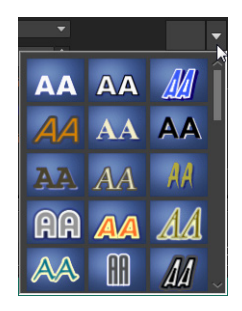

#### **De duur van titelfragmenten aanpassen**

- Voer een van de volgende handelingen uit:
	- Versleep de grepen van het fragment op de tijdlijn.
	- Selecteer het fragment op de tijdlijn, open het Optiepaneel, klik op het tabblad Bewerken en geef een waarde op in het vak Duur.

# <span id="page-162-0"></span>**Teksteffecten en -animaties toepassen**

U kunt hulpmiddelen voor tekstanimatie, zoals Faden, Bewegingspad en Laten vallen, gebruiken om uw tekst te laten bewegen. U kunt ook filters toepassen op uw tekst met behulp van vooraf ingestelde titeleffecten, zoals Bel, Mozaïek en Rimpeling. De titelfilters bevinden zich in een afzonderlijke categorie Titeleffecten.

## **Animatie op de huidige tekst toepassen**

- 1 Dubbelklik op een titel in de titeltrack.
- 2 Klik in het gedeelte Opties op het tabblad Kenmerk.
- 3 Schakel de optie Animatie in en schakel vervolgens het selectievakie Toepassen in.
- 4 Selecteer een categorie in de vervolgkeuzelijst Selecteer het animatietype en selecteer de gewenste vooraf ingestelde animatie in het gebied onder Toepassen.
- 5 Klik op de knop Animatiekenmerken aanpassen om een dialoogvenster te openen waarin u kenmerken van de animatie kunt opgeven.
- 6 Voor sommige animatie-effecten kunt u de grepen voor de pauzeduur verslepen, die worden weergeven in het navigatiegedeelte van het Spelerpaneel, om aan te geven hoe lang de tekst moet blijven stilstaan wanneer deze op het scherm verschijnt en voordat deze van het scherm verdwijnt.

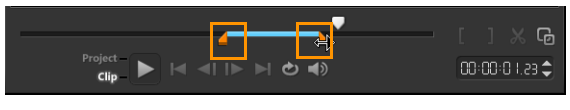

Grepen voor pauzeduur

## **Titelfilters op de huidige tekst toepassen**

- 1 Klik in de bibliotheek op Filter en selecteer Titeleffecten in de vervolgkeuzelijst Galerij. De bibliotheek toont de miniaturen van verschillende filters in de categorie Titeleffecten.
- 2 Sleep de filterminiatuur vanuit de bibliotheek naar uw fragment in de tijdlijn.

Opmerking: Standaard wordt het filter dat op een fragment is toegepast, altijd vervangen door het nieuwe filter dat naar het fragment wordt gesleept. Schakel op het tabblad Kenmerk op het Optiepaneel de optie Laatste filter vervangen uit om meerdere filters op één titel toe te passen.

- 3 Als u het titelfilter wilt aanpassen, klikt u in het gedeelte Opties op het tabblad Kenmerk en voert u een van de volgende handelingen uit:
	- Klik op een miniatuur in de vervolgkeuzelijst links van Filter aanpassen.
	- Klik op Filter aanpassen. De beschikbare opties zijn afhankelijk van het geselecteerde filter.

Opmerking: Wanneer er meer dan een titelfilter is toegepast op een fragment, kunt u de volgorde van filters wijzigen door op de

pijl Filter omhoog verplaatsen  $\blacktriangle$  of Filter omlaag verplaatsen **v** te klikken, die rechts van de lijst met filters op het tabblad Kenmerken worden weergegeven. Het wijzigen van de volgorde van de titelfilters heeft verschillende gevolgen voor uw videofragment.

# <span id="page-164-0"></span>**Titels converteren naar afbeeldings- en animatiebestanden**

U kunt een frame in een titelfragment converteren naar een afbeeldingsbestand (PNG) of u kunt titelfragmenten met bewegende elementen converteren naar een animatiebestand (UISX). Het PNG- of UISX-bestand wordt opgeslagen als alfakanaalbestand. Waarom kan het aan te raden zijn om titels te converteren? U kunt geconverteerde titels toevoegen aan overlaytracks, zodat u over meer creatieve opties beschikt en u meer kenmerken kunt gebruiken. Zie ["Overlayfragmenten"](#page-184-0)  [op pagina](#page-184-0) 173 voor meer informatie.

> Zorg ervoor dat de tekst in uw titel definitief is voordat u converteert, want eenmaal geconverteerde tekst kunt u niet bewerken.

8

## **Een titel converteren naar een afbeelding (PNG)**

- 1 Klik in de tijdlijn op een fragment op de titeltrack.
- 2 Ga met de schuiver naar het frame dat u als afbeelding wilt vastleggen.
- 3 Klik met de rechtermuisknop op het fragment en kies Dit frame naar PNG converteren.

Het PNG-bestand wordt toegevoegd aan de bibliotheek (categorie Foto's).

#### **Een bewegende titel converteren naar een animatiebestand (UISX)**

- 1 Klik in de tijdlijn op een fragment met bewegende elementen op de titeltrack.
- 2 Klik met de rechtermuisknop op het fragment en kies Converteren naar animatie.

Het UISX-bestand wordt toegevoegd aan de bibliotheek (categorie Video's).

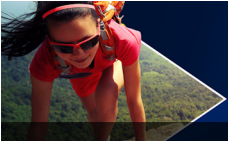

# **Overgangen**

Overgangen zorgen ervoor dat de scènes in uw films soepel van de ene in de andere overlopen. Ze kunnen op enige fragmenten of tussen fragmenten op alle tracks op de tijdlijn worden toegepast. Door op een doeltreffende wijze gebruik te maken van deze functie kunt u uw film een professionele uitstraling geven.

Dit gedeelte bevat de volgende onderwerpen:

- [Overgangen toevoegen](#page-166-0)
- [Overgangen opslaan en verwijderen](#page-169-0)

## <span id="page-166-0"></span>**Overgangen toevoegen**

Er zijn 16 overgangstypes in de bibliotheek. Voor elk type kiest u een specifiek standaardeffect met behulp van de miniaturen. U kunt kiezen uit verschillende populaire overgangsstijlen als Oplossen, Crossfade en Naar zwart faden.

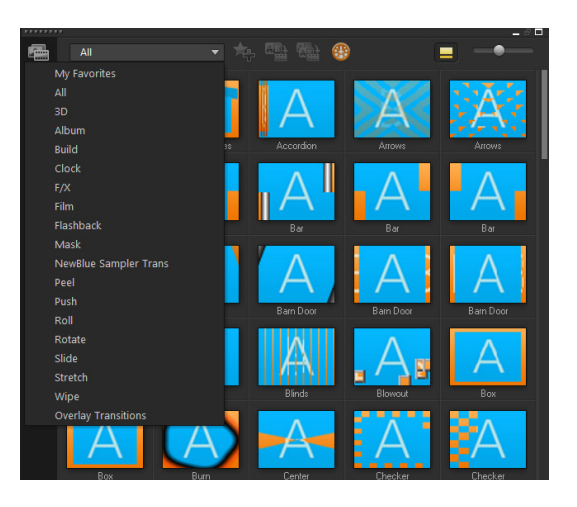

## **Een overgang toevoegen**

- Ga in de werkruimte Bewerken als volgt te werk:
	- Klik op Overgangen in de bibliotheek en selecteer een overgang uit de verschillende categorieën van overgangen in de vervolgkeuzelijst. Blader door de overgangen in de bibliotheek. Selecteer een effect en sleep dit naar een positie tussen twee videofragmenten op de tijdlijn. Laat de muisknop los om het effect op de tijdlijn te plaatsen. U kunt slechts één fragment tegelijk verslepen.
	- Als u dubbelklikt op een overgang in de bibliotheek wordt deze overgang automatisch op de eerste lege overgangspositie tussen twee fragmenten geplaatst. Herhaal deze procedure om een overgang in te voegen bij het volgende knippunt. Als u een overgang in uw project wilt vervangen, sleept u de nieuwe overgang naar de overgangsminiatuur om die in de storyboardweergave of de tijdlijnweergave te vervangen.
	- Laat twee fragmenten op de tijdlijn overlappen.

#### **Een overgang automatisch toevoegen**

- 1 Selecteer Instellingen > Voorkeuren en klik op het tabblad Bewerken.
- 2 Schakel onder Overgangseffect de optie Overgangseffect automatisch toevoegen in

De standaardovergang wordt automatisch toegevoegd tussen fragmenten.

Opmerking: Een standaardovergang wordt altijd automatisch toegevoegd tussen overlappende fragmenten, ongeacht of Overgangseffect automatisch toevoegen is ingeschakeld in Voorkeuren.

#### **Een geselecteerde overgang aan alle videotrackfragmenten toevoegen**

- 1 Selecteer de miniatuur van de overgang.
- 2 Klik op de knop Huidig effect toepassen op videotrack **of klik** of klik met de rechtermuisknop op de overgang en selecteer Huidig effect toepassen op videotrack.

#### **Willekeurige overgangen aan alle videotrackfragmenten toevoegen**

klik op de knop Willekeurige effecten toepassen op videotrack

#### **Een standaardovergang aanpassen**

- 1 Dubbelklik op een overgangseffect op de tijdlijn.
- 2 U kunt de kenmerken of het gedrag van de overgang wijzigen in het Optiepaneel.

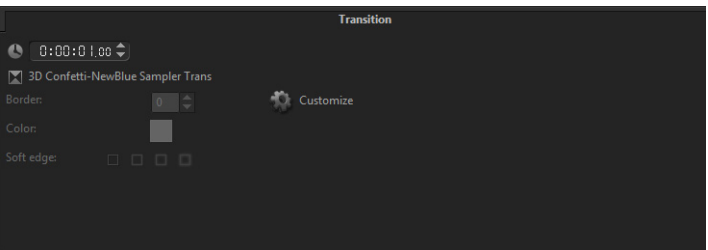

O

Als u overgangen nog verder wilt aanpassen, kunt u een van de volgende bewerkingen uitvoeren:

- In Standaardduur overgangseffect een waarde invoeren voor het aantal seconden dat overgangen moeten duren tussen fragmenten.
- Selecteer een overgangseffect in de vervolgkeuzelijst Standaard overgangseffect.
- Klik in Willekeurige effecten op de knop Aanpassen en selecteer overgangen die u wilt gebruiken in uw project als overgangen worden toegevoegd tussen fragmenten.

# <span id="page-169-0"></span>**Overgangen opslaan en verwijderen**

U kunt uw favoriete overgangen uit verschillende categorieën verzamelen en in de map Favorieten opslaan. Op deze manier kunt u de overgangen die u het vaakst gebruikt, gemakkelijk terugvinden. U kunt ook de overgangen die u niet gebruikt, verwijderen.

#### **Een overgang opslaan in Favorieten**

- 1 Selecteer de miniatuur van de overgang.
- 2 Klik op de knop Aan Favorieten toevoegen **om de overgang** toe te voegen aan de bibliotheeklijst met favorieten.

## **Een overgang verwijderen uit een project**

- Voer een van de volgende handelingen uit:
	- Klik op de overgang die u wilt verwijderen en druk op [Delete].
	- Klik met de rechtermuisknop op de overgang en selecteer Verwijderen.
	- Versleep het overgangseffect om de twee fragmenten te scheiden.

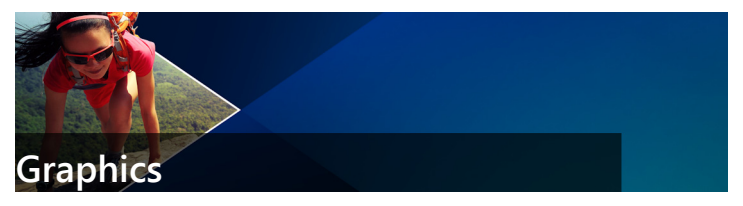

De grafische bibliotheek bevat kleurfragmenten, objecten, frames en Flash-animatie.

Dit gedeelte bevat de volgende onderwerpen:

- [Kleurfragmenten toevoegen](#page-172-0)
- [Kleurpatronen toevoegen](#page-173-0)
- [Achtergronden toevoegen](#page-174-0)
- [Objecten of frames toevoegen](#page-174-1)
- [Flash-animaties toevoegen](#page-175-0)
- • [Objecten, frames en animaties aanpassen](#page-176-0)

## <span id="page-172-0"></span>**Kleurfragmenten toevoegen**

Kleurfragmenten zijn effen gekleurde achtergronden. U kunt de vooraf ingestelde kleurfragmenten gebruiken of nieuwe kleurfragmenten maken in de bibliotheek. U kunt bijvoorbeeld een zwart fragment invoegen als achtergrond voor de aftiteling aan het eind van de film.

#### **Een kleurfragment in de Kleurbibliotheek selecteren**

- 1 Selecteer Grafisch in het bibliotheekpaneel en kies Kleur in het keuzevak Galerij.
- 2 Kies de gewenste kleur zoals weergegeven in de bibliotheek en sleep deze naar de video- of overlaytrack.

3 Als u een kleur wilt laden die zich niet in de bibliotheek bevindt, klikt u op de knop Toevoegen naast het keuzevak Galerij. In het dialoogvenster Nieuw kleurfragment kunt u een kleur selecteren met behulp van Corel-kleurkeuze of Windows-kleurkeuze.

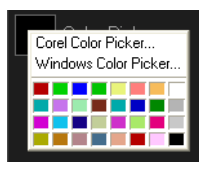

4 Klik op het tabblad Opties om de duur van het kleurfragment in te stellen in het Optiepaneel.

## <span id="page-173-0"></span>**Kleurpatronen toevoegen**

Kleurpatronen kunnen worden gebruikt als decoratieve achtergrond. U kunt vooringestelde kleurpatronen gebruiken, maar u kunt ook een afbeelding toevoegen aan de bibliotheek om als nieuw kleurpatroon te gebruiken. U kunt bijvoorbeeld een kleurpatroon invoegen als achtergrond voor een titel.

# **Een kleurfragment selecteren in de Kleurbibliotheek**

- 1 Selecteer Grafisch in het paneel Bibliotheek en kies Kleurpatroon in het keuzevak Galerij.
- 2 Kies het gewenste patroon zoals weergegeven in de bibliotheek en sleep deze naar de video- of overlaytrack.
- 3 Als u een patroon wilt laden dat zich niet in de bibliotheek bevindt, klikt u op het vak Toevoegen naast de vervolgkeuzelijst Galerij. Selecteer in het dialoogvenster Door afbeeldingen bladeren het bestand dat u wilt toevoegen aan de bibliotheek.
- 4 Klik op het tabblad Opties om de duur van het kleurfragment in te stellen in het Optiepaneel.

# <span id="page-174-0"></span>**Achtergronden toevoegen**

U kunt decoratieve achtergronden toevoegen aan uw video's. De standaardachtergronden bevatten een scala aan kleurrijke afbeeldingen die u kunt gebruiken om video's visueel aantrekkelijker te maken.

#### **Een achtergrondfragment in de Achtergrondbibliotheek selecteren**

- 1 Selecteer Grafisch in het paneel Bibliotheek en kies de optie Achtergrond in de vervolgkeuzelijst Galerij.
- 2 Kies de gewenste achtergrond zoals weergegeven in de bibliotheek en sleep deze naar de video- of overlaytrack.
- 3 Als u een patroon wilt laden dat zich niet in de bibliotheek bevindt, klikt u op het vak Toevoegen naast de vervolgkeuzelijst Galerij. Selecteer in het dialoogvenster Door afbeeldingen bladeren het bestand dat u wilt toevoegen aan de bibliotheek.
- 4 Stel de duur van het kleurfragment in het Optiepaneel in.

## <span id="page-174-1"></span>**Objecten of frames toevoegen**

Voeg decoratieve objecten of frames aan uw video's toe als overlayfragmenten.

#### **Een object of frame toevoegen**

- 1 Selecteer Grafisch in het paneel Bibliotheek en kies de optie Object of Frame in de vervolgkeuzelijst Galerij.
- 2 Selecteer een object of frame uit de bibliotheek en sleep dit op de overlaytrack in de tijdlijn.
- 3 Klik op het tabblad Opties om het Optiepaneel te openen.
- 4 Klik op het tabblad Kenmerk om de grootte en positie van het object of frame te wijzigen.

Opmerking: U kunt de grootte van een object ook wijzigen door op het object te dubbelklikken in het voorbeeldvenster en de gele grepen te verslepen.

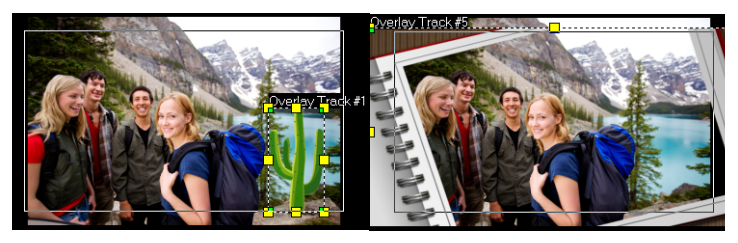

Object **Frame** 

## <span id="page-175-0"></span>**Flash-animaties toevoegen**

Breng uw video's tot leven door Flash-animaties als overlayfragmenten toe te voegen.

#### **Een Flash-animatie toevoegen**

- 1 Selecteer Grafisch in het paneel Bibliotheek en kies de optie Flash-animatie in de vervolgkeuzelijst Galerij.
- 2 Selecteer een Flash-animatie in de bibliotheek en sleep de animatie naar de overlaytrack.
- 3 Klik op het tabblad Opties om het Optiepaneel te openen.
- 4 Klik op het tabblad Kenmerk om uw Flash-animatie aan te passen.

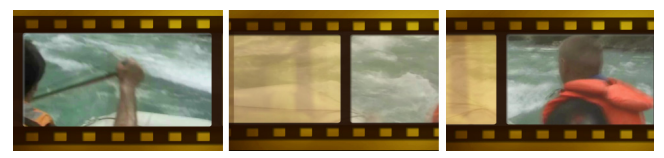

# <span id="page-176-0"></span>**Objecten, frames en animaties aanpassen**

Gebruik de verschillende opties die beschikbaar zijn op de tabbladen Bewerken en Kenmerk om uw object en frame aan te passen. U kunt animaties toevoegen, transparantie toepassen, de grootte van het object of frame wijzigen en meer.

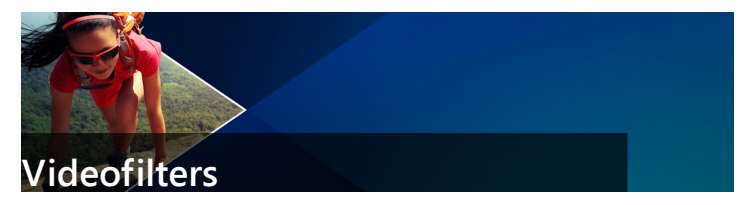

Videofilters zijn effecten die u kunt toepassen op fragmenten om de stijl of het uiterlijk van het fragment te wijzigen. Het gebruik van filters is een creatieve manier om uw fragmenten te verbeteren of onvolmaaktheden in uw video te corrigeren. U kunt een fragment er bijvoorbeeld laten uitzien als een schilderij of de kleurbalans van het fragment verbeteren.

Dit gedeelte bevat de volgende onderwerpen:

- [Filters toepassen](#page-178-0)
- [Filters markeren als favorieten](#page-179-0)
- [Meerdere filters toepassen](#page-180-0)
- [Filters aanpassen](#page-181-0)

#### <span id="page-178-0"></span>**Filters toepassen**

Met behulp van filters kunt u een scala aan speciale effecten en correcties toepassen. De bibliotheek bevat bijvoorbeeld de volgende filters:

- Bijsnijden hiermee kunt u fragmenten bijsnijden. U kunt het frame opvullen met het bijgesneden fragment of bijvoorbeeld een rand weergeven.
- Anti-schud hiermee vermindert u schudden in uw video's en creëert u een stabiliserend effect.
- AutoSketch hiermee past u een tekeneffect toe op uw video.

Filters kunnen afzonderlijk of in combinatie met video-, overlay-, titel- en audiotracks worden toegepast.

## **Een videofilter toepassen op een foto of fragment in de videotrack**

1 Klik op de knop Filter **FX** in de bibliotheek om de miniaturen van verschillende filtervoorbeelden weer te geven.

Als u de filters in de bibliotheek per categorie wilt weergeven, selecteert u een filtercategorie in het keuzevak Galerij.

- 2 Selecteer het fragment op de tijdlijn en kies vervolgens het videofilter uit de miniaturen die in de bibliotheek worden getoond.
- 3 Sleep het videofilter en zet dit neer op het fragment in de videotrack.

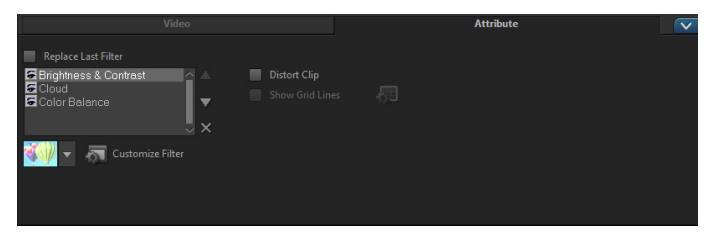

- 4 Klik op Filter aanpassen op het tabblad Kenmerk in het Optiepaneel om de kenmerken van het videofilter aan te passen. De beschikbare opties zijn afhankelijk van het geselecteerde filter.
- 5 Gebruik het navigatiepaneel om een voorbeeld te bekijken van het fragment waarop het filter is toegepast.

U kunt filters in de bibliotheek op type weergeven of verbergen door op de knop Videofilters tonen  $\Box$  of Audiofilters tonen ((x)) te klikken.

# <span id="page-179-0"></span>**Filters markeren als favorieten**

U kunt uwfavoriete filters uit verschillende categorieën verzamelen en in de map Favorieten opslaan. Op deze manier kunt u de filters die u het vaakst gebruikt, gemakkelijk terugvinden.

 $\boldsymbol{\Omega}$
# **Een filter markeren als favoriet**

- 1 Klik op de knop Filter **FX** in de bibliotheek om de miniaturen van verschillende filtervoorbeelden weer te geven.
- 2 Selecteer het videofilter dat u wilt markeren als favoriet uit de miniaturen in de bibliotheek.
- 3 Klik op de knop Toevoegen aan mijn Favorieten **Agel om de filter** toe te voegen aan de categorie Favorieten.
	- U kunt ook specifieke filteraanpassingen opslaan. Klik in het Optiepaneel op het tabblad Kenmerk voor het filter, pas de filterlijst aan of selecteer Filter aanpassen, pas de instellingen aan en klik op de knop Toevoegen aan Mijn favorieten die rechts van de filterlijst wordt weergegeven.

#### **Een favoriet filter zoeken en toepassen**

- 1 Kies in het paneel Bibliotheek de categorie Favorieten in het keuzevak Galerij.
- 2 Selecteer het favoriete videofilter dat u wilt gebruiken uit de miniaturen in de bibliotheek.

# **Meerdere filters toepassen**

Standaard wordt het filter dat op een fragment is toegepast, altijd vervangen door het nieuwe filter dat naar het fragment wordt gesleept. Schakel de optie Laatste filter vervangen uit om meerdere filters op één fragment toe te passen. Corel VideoStudio biedt u de mogelijkheid om tot wel vijf filters toe te passen op één fragment.

U kunt het filter waarvan u een voorbeeld wilt zien, ook weergeven via de selectie voor het schakelen van de weergave. Als u ervoor kiest om uw project te renderen, worden alleen ingeschakelde filters opgenomen in uw film.

O

Wanneer er meerdere videofilters zijn toegepast op een fragment, kunt u de volgorde van de filters wijzigen door op  $\blacktriangle$  of  $\blacktriangledown$  te klikken. Het wijzigen van de volgorde van de videofilters heeft verschillende gevolgen voor uw fragment.

# **Filters aanpassen**

Corel VideoStudio biedt u de gelegenheid om videofilters op verschillende manieren aan te passen, bijvoorbeeld door sleutelframes aan uw fragmenten toe te voegen. Met sleutelframes kunt u een verschillend kenmerk of gedrag aan uw videofilter toekennen. Op die manier kunt u bepalen hoe uw videofilter er op een gegeven moment in een fragment uitziet en kunt u de intensiteit van een effect in de loop der tijd laten variëren.

# **Sleutelframes voor uw fragmenten instellen**

- 1 Sleep een videofilter vanuit de bibliotheek naar een fragment op de tijdlijn.
- 2 Klik in het Optiepaneel op Filter aanpassen. Het dialoogvenster voor het videofilter verschijnt.

Opmerking: De beschikbare instellingen zijn verschillend voor elk videofilter.

3 Versleep de schuiver bij de sleutelframeknoppen of gebruik de pijlen om naar het frame te gaan waar u de kenmerken van uw videofilter wilt wijzigen.

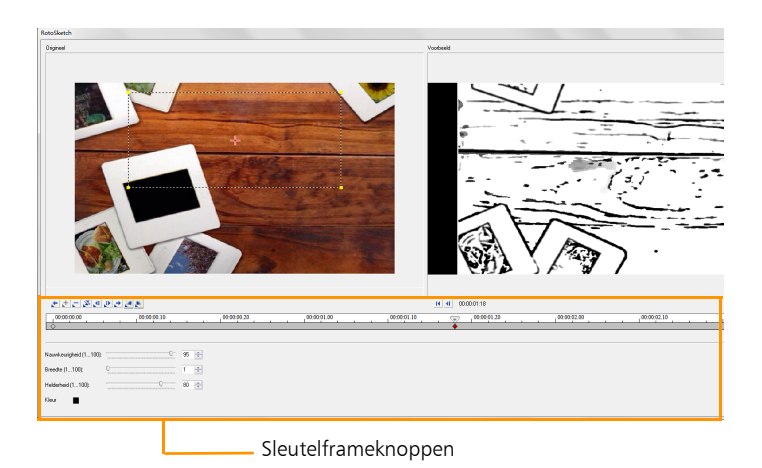

Opmerking: U kunt het muiswiel gebruiken voor in- of uitzoomen op de tijdlijn voor de nauwkeurige plaatsing van sleutelframes.

4 Klik op Sleutelframe toevoegen  $\pm$  om het betreffende frame in te stellen als sleutelframe in het fragment. U kunt de instellingen van het videofilter voor dat specifieke frame aanpassen.

Opmerking: Er verschijnt een ruitvormige markering ♦ op de tijdlijn die aangeeft dat het frame een sleutelframe is in het fragment.

- 5 Herhaal stap 3 en 4 om meer sleutelframes toe te voegen aan het fragment.
- 6 Gebruik de knoppen van de tijdlijn om een sleutelframe in het fragment te bewerken of om naar het sleutelframe te gaan.
	- Als u een sleutelframe wilt verwijderen, klikt u op Sleutelframe verwijderen  $\blacksquare$ .
	- Klik op Sleutelframes omkeren  $\blacktriangleright$  om de volgorde van sleutelframes op de tijdlijn om te keren, zodat de reeks begint met het laatste sleutelframe en eindigt met het eerste sleutelframe.
- Als u naar het volgende sleutelframe wilt gaan, klikt u op Ga naar volgend sleutelframe  $\rightarrow$ .
- Als u naar het vorige sleutelframe wilt gaan, klikt u op Ga naar vorig sleutelframe ...
- 7 Klik op Fade in  $\blacksquare$  en Fade uit  $\blacksquare$  om fadepunten in uw filter aan te brengen.
- 8 Pas de instellingen van het videofilter aan uw voorkeuren aan.
- 9 Bekijk een voorbeeld van de wijzigingen die u hebt aangebracht door op Afspelen ▶ te klikken in het voorbeeldvenster van het dialoogvenster.
- 10 Klik op OK wanneer u klaar bent.

Opmerking: Als u een voorbeeld wilt bekijken van het fragment waarop het videofilter is toegepast, kunt u het voorbeeldvenster of een extern apparaat, zoals een tv-scherm of een DVcamcorder, gebruiken.

Klik op  $\blacksquare$  en vervolgens op  $\blacksquare$  om het dialoogvenster Opties voor afspelen voorbeeld om het weergaveapparaat te selecteren.

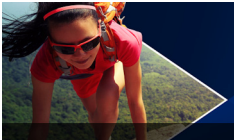

# **Overlayfragmenten**

Wanneer u meerdere overlaytracks toevoegt, hebt u meer creatieve mogelijkheden voor uw film. U kunt fragmenten op een achtergrondvideo plaatsen, waarbij delen van de overlay transparant zijn, een videomasker gebruiken of u kunt objecten en frames toevoegen aan uw video en zelf beheren hoe deze met de achtergrond worden samengevoegd.

Dit gedeelte bevat de volgende onderwerpen:

- [Fragmenten toevoegen aan de overlaytrack](#page-184-0)
- [Overlayfragmenten aanpassen](#page-186-0)
- [Overlayfragmenten combineren om een Ultra HD-video \(4K\) te](#page-188-0)  [maken](#page-188-0)
- [Beweging toepassen op een overlayfragment](#page-189-0)
- [De algehele transparantie van overlayfragmenten aanpassen](#page-190-0)
- [Randen toevoegen aan overlayfragmenten](#page-190-1)
- [Overlayfragmenten samenvoegen met de achtergrond](#page-191-0)
- [Een maskerframe toevoegen](#page-194-0)
- [Videomaskers gebruiken in combinatie met overlayfragmenten](#page-195-0)

### <span id="page-184-0"></span>**Fragmenten toevoegen aan de overlaytrack**

Sleep mediabestanden naar de overlaytrack op de tijdlijn om ze als overlayfragmenten toe te voegen aan het project.

# **Een fragment aan de overlaytrack toevoegen**

- 1 Selecteer in de bibliotheek de mediamap met het overlayfragment dat u wilt toevoegen aan uw project.
- 2 Sleep het mediafragment vanuit de bibliotheek naar de overlaytrack op de tijdlijn.

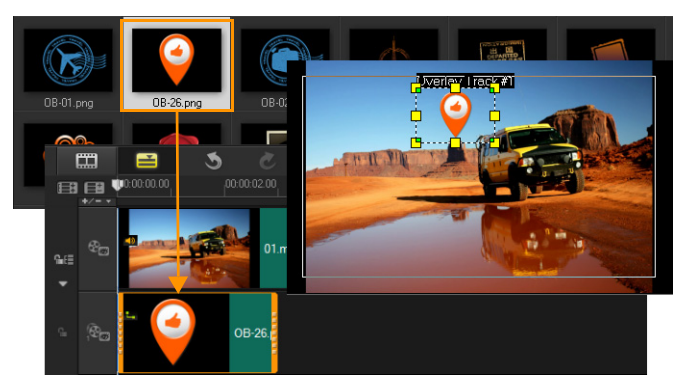

Opmerking: U kunt ook kleurfragmenten als overlayfragmenten gebruiken. Als u meer tracks wilt toevoegen, raadpleegt u ["Tracks](#page-98-0)  [toevoegen en omwisselen" op pagina 87](#page-98-0).

3 Als u het overlayfragment wilt aanpassen, klikt u op het tabblad Kenmerk. De grootte van het overlayfragment wordt gewijzigd in een vooraf ingestelde grootte en het fragment wordt in het midden geplaatst. Gebruik de opties op het tabblad Kenmerk om richting/stijl toe te passen op het overlayfragment, filters toe te voegen, de grootte en positie van het fragment te wijzigen, enzovoort.

# <span id="page-186-0"></span>**Overlayfragmenten aanpassen**

U kunt eenvoudig verschillende effecten op uw project toepassen als u weet hoe u overlayfragmenten en -tracks kunt gebruiken.

#### **een fragment in de video- en overlaytracks splitsen**

- 1 Klik op Project als afspeelmodus en versleep de schuifbalk naar het gedeelte dat u wilt knippen.
- 2 Klik op de knop Clip opsplitsen  $\mathbf{X}$ .

#### **De positie van een overlayfragment wijzigen**

- Voer een van de volgende handelingen uit:
	- Sleep het overlayfragment naar het gewenste gebied in het voorbeeldvenster. Het wordt aanbevolen het overlayfragment binnen het veilige titelgebied te houden.
	- Klik in de tijdlijnweergave op het overlayfragment en vervolgens op Opties. Klik op het tabblad Kenmerk op Uitlijningsopties en selecteer een optie in het menu met posities.

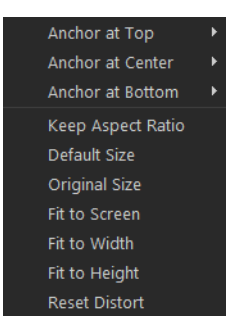

# **Het formaat van een overlayfragment wijzigen**

• Sleep in het voorbeeldvenster de grepen op het overlayfragment om de grootte te wijzigen.

Opmerking: Wanneer u een gele hoekgreep versleept, blijft de hoogte-/breedteverhouding behouden terwijl u de grootte van het fragment wijzigt.

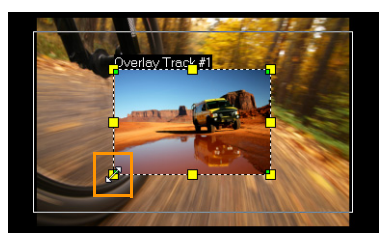

#### **De uitlijning en grootte van het overlayfragment opgeven**

• Klik op Uitlijningsopties op het tabblad Kenmerk en klik op de gewenste optie voor het beoogde effect.

Hiermee worden grootte en positie van het overlayfragment aangepast.

#### **Het overlayfragment vervormen**

• Versleep de groene knooppunten op de hoeken van het selectievenster rond het overlayfragment.

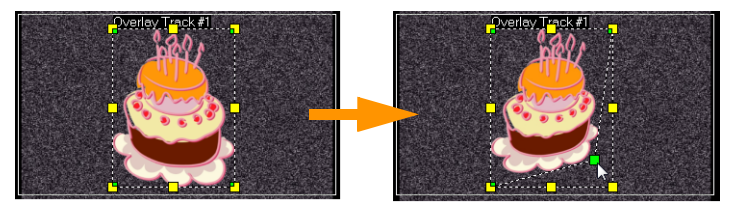

Door de groene knooppunten te verslepen wordt een overlayfragment vervormd.

Wanneer u het groene knooppunt selecteert, wordt de muisaanwijzer een kleinere pijl met een zwart vakje aan zijn staart.

Q

Houd [Shift] ingedrukt terwijl u de groene knooppunten versleept om de vervorming binnen het selectievenster van het huidige fragment te houden.

# <span id="page-188-0"></span>**Overlayfragmenten combineren om een Ultra HDvideo (4K) te maken**

Sommige [Ultra HD \(4K-resolutie\)](#page-350-0) video's worden gemaakt door vier full HD-bestanden te combineren die zijn opgenomen met een 4Kcamera. U kunt overlaytracks niet alleen gebruiken om overlayeffecten toe te voegen, maar ook om HD-video's samen te voegen tot één Ultra HD-film (4K).

# **HD-bestanden samenvoegen met overlayfragmenten**

1 Selecteer in de bibliotheek de mediamap met de vier HDbestanden die u wilt samenvoegen.

Elk bestand vertegenwoordigt een kwadrant van de Ultra HDvideo (4K).

2 Sleep elk bestand vanuit de bibliotheek naar een overlaytrack op de tijdlijn.

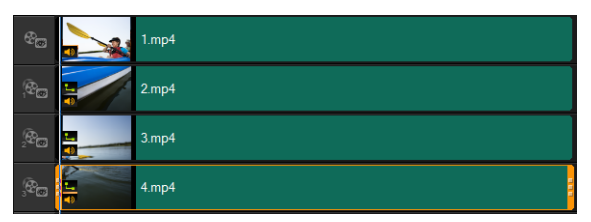

3 Pas de grootte van de overlayfragmenten aan zodat deze passen in het voorbeeldvenster.

4 Verplaats de overlayfragmenten. Zie ["Overlayfragmenten aanpassen"](#page-186-0)  [op pagina 175](#page-186-0) voor meer informatie.

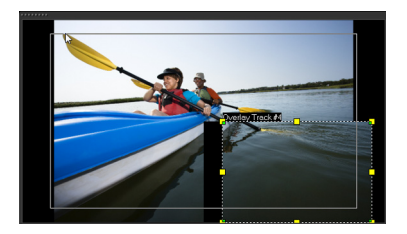

# $\boldsymbol{\Omega}$

Zelfs als u de video niet hebt gerenderd, kan de Ultra HD-video (4K) als \*.vsp-bestand worden geïmporteerd in een nieuw project om het bewerken te vergemakkelijken.

# <span id="page-189-0"></span>**Beweging toepassen op een overlayfragment**

#### **Beweging toepassen op een overlayfragment**

- 1 Op het tabblad Kenmerk selecteert u onder de optie Richting/ Stijl de richting en stijl aan de hand waarvan het overlayfragment naar of van het scherm beweegt.
- 2 Klik op een specifieke pijl om aan te geven waar u het fragment in de film wilt laten beginnen en eindigen.

U kunt het fragment draaien of in- en uitfaden.

8

Pauzeduur bepaalt hoe lang de pauze in het aangegeven gebied duurt voordat het fragment van het scherm verdwijnt. Als u beweging hebt toegepast op het overlayfragment, versleept u de snijmarkeringen om Pauzeduur in te stellen.

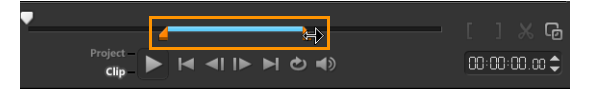

# <span id="page-190-0"></span>**De algehele transparantie van overlayfragmenten aanpassen**

U kunt snel de algehele transparantie van een overlayfragment aanpassen en een semitransparant effect bereiken. Zie ["Overlayfragmenten samenvoegen met de achtergrond" op](#page-191-0)  [pagina](#page-191-0) 180 als u meer controle wilt over de manier waarop overlayfragmenten met de achtergrond worden samengevoegd.

U kunt de transparantie van tracks ook aanpassen met de modus Tracktransparantie. Zie ["Transparantie van de tracks" op pagina](#page-145-0) 134.

#### **Transparantie toepassen op een overlayfragment**

- 1 Klik op het tabblad Kenmerk op de Masker- & chromatoets.
- 2 Versleep de schuifregelaar Transparantie om de doorzichtigheid van het overlayfragment in te stellen.

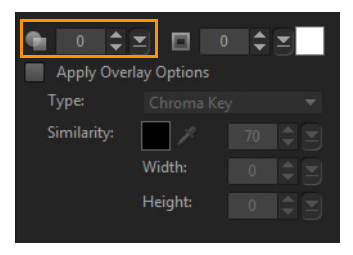

# <span id="page-190-1"></span>**Randen toevoegen aan overlayfragmenten**

U kunt een rand toevoegen aan een overlayfragment. U kunt bijvoorbeeld een witte rand toevoegen aan een afbeelding, zodat deze op een foto lijkt.

# **Een rand toevoegen aan een overlayfragment**

- 1 Klik op het tabblad Kenmerk op de Masker- & chromatoets.
- 2 Klik op de pijltoetsen bij Rand om de dikte van de rand van het overlayfragment in te stellen.
- 3 Klik op het kleurvak Rand naast de pijltoetsen om de kleur van de rand in te stellen.

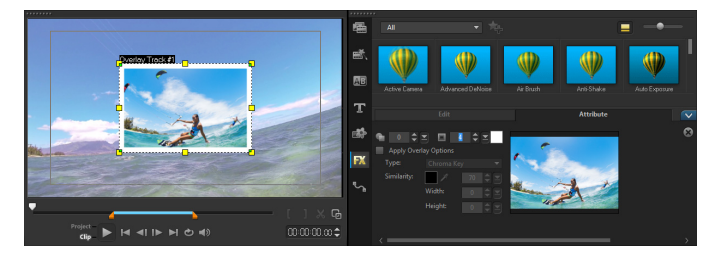

# <span id="page-191-0"></span>**Overlayfragmenten samenvoegen met de achtergrond**

U kunt opgeven hoe overlayfragmenten worden samengevoegd met de achtergrond met verschillende 'sleutel'-opties:

- Chromatoets Hiermee verwijdert u een specifieke kleur uit een overlayfragment. Als u bijvoorbeeld een onderwerp vastlegt tegen de achtergrond van een 'groen scherm' of een deel van een onderwerp bedekt met groen, kunt u de Chromatoets gebruiken om het groen te verwijderen. U kunt het onderwerp vervolgens op een andere achtergrond plaatsen om de omgeving te wijzigen of een speciaal effect toepassen, zoals weergave van een zwevend onderwerp.
- Grijze sleutel Hiermee past u de transparantie van het overlayfragment aan op basis van toon (waarden van licht/ donker), in plaats van op kleur.
- Vermenigvuldigen Hiermee wordt de waarde van overlaykleuren vermenigvuldigd met de waarde van de onderliggende kleuren en wordt het totaal gedeeld door 255. Het resultaat is donkerder dan de oorspronkelijke kleuren. Wit heeft geen mengeffect en zwart wordt altijd vermengd met zwart. U kunt de schuifregelaar Mengen/transparantie gebruiken om de transparantie aan te passen.
- Sleutel toevoegen Hiermee worden de kleurwaarden van het overlayfragment toegevoegd aan de waarden van de onderliggende kleuren. U kunt de schuifregelaar Mengen/transparantie gebruiken om de transparantie aan te passen.

Welke instellingen beschikbaar zijn, is afhankelijk van het type sleutel dat u kiest. U kunt experimenteren met de instellingen totdat u het gewenste uiterlijk hebt verkregen.

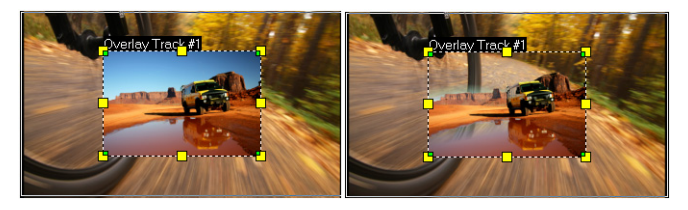

Zonder Chromatoets Met Chromatoets

#### **Een overlayfragment samenvoegen met de achtergrond met behulp van sleutelinstellingen**

- 1 Klik op Masker- & chromatoets op het tabblad Kenmerk.
- 2 Schakel het selectievakje Overlayopties selecteren en kies een van de volgende instellingen in de vervolgkeuzelijst Type:
	- Chromatoets
	- Grijze sleutel
- Vermenigvuldigen
- Sleutel toevoegen

Als u Chromatoets selecteert, gebruikt u het pipetgereedschap

om een kleur te kiezen in het voorbeeldvenster en past u de waarde voor kleurovereenkomst aan (rechts van het pipetgereedschap). Het transparantie-effect is zichtbaar in het voorbeeldvenster.

- 3 Experimenteer met een van de volgende instellingen om het gewenste resultaat te bereiken (de beschikbare opties zijn afhankelijk van het type dat u selecteert):
	- Gamma Is van invloed op het afbeeldingscontrast en kan worden gebruikt voor het lichter (schuif naar rechts verplaatsen) of donkerder maken (schuif naar links verplaatsen) van de afbeelding als geheel.
	- Min Kan naar rechts worden verplaatst om de lichtste pixels van de afbeelding donkerder te maken.
	- Max Kan naar links worden verplaatst om de donkerste pixels van de afbeelding lichter te maken.
	- Afsniiden Kan naar rechts worden verplaatst om een nieuw zwartpunt in te stellen voor de afbeelding (meer zwart in de afbeelding).
	- Drempel Kan naar links worden verplaatst om een nieuw witpunt in te stellen voor de afbeelding (meer wit in de afbeelding).

Als u Vermenigvuldigen of Sleutel toevoegen kiest, kunt u ook de instelling Mengen/transparantie wijzigen voor het aanpassen van de transparantie.

 $\boldsymbol{\Omega}$ 

U kunt een overlayfragment bijsnijden door de waarden voor Breedte en Hoogte aan te passen.

U kunt de instellingen voor het vermengen omkeren door het selectievakje Omkeren in te schakelen.

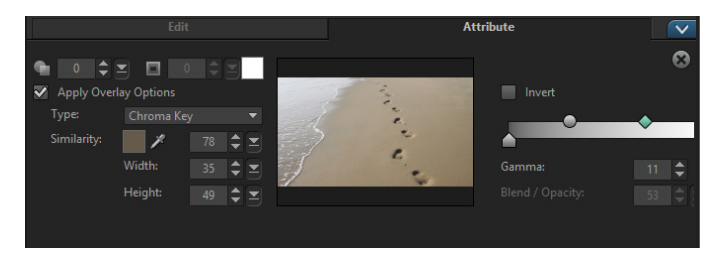

# <span id="page-194-0"></span>**Een maskerframe toevoegen**

Door een masker aan een overlayfragment toe te voegen, wordt een vorm rond het fragment geplaatst die u doorzichtig of transparant kunt maken.

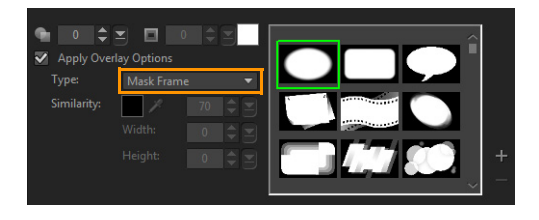

### **Een maskerframe toevoegen**

- 1 Klik op Masker- & chromatoets op het tabblad Kenmerk.
- 2 Klik op Overlayopties selecteren en selecteer Masker frame in de vervolgkeuzelijst Type.
- 3 Selecteer een maskerframe.

Als u een door u gemaakt masker wilt kiezen, kunt u dit importeren door op de knop Maskeritem(s) toevoegen  $\pm$  te klikken en naar het afbeeldingsbestand te bladeren.

4 Bekijk in het voorbeeldvenster het effect van de nieuwe instellingen op de afbeelding.

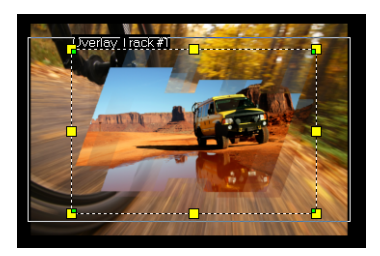

Opmerking: U kunt elk afbeeldingsbestand gebruiken voor een masker. Als uw masker niet de vereiste 8-bits bitmapindeling heeft, converteert Corel VideoStudio het masker automatisch. U kunt programma's zoals Corel PaintShop Pro en CorelDRAW gebruiken om een afbeeldingsmasker te maken.

# <span id="page-195-0"></span>**Videomaskers gebruiken in combinatie met overlayfragmenten**

Een videomasker gebruikt een animatie om de inhoud van een overlayfragment zichtbaar te maken. Qua functie is dit vergelijkbaar met een overgang. U kunt een bestaand videomasker toepassen, uw eigen videomasker maken en importeren of een videomasker van een andere leverancier importeren.

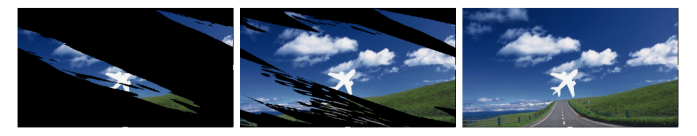

Een videomasker vormt een creatieve manier om de onderliggende inhoud te onthullen.

U kunt op heel veel manieren een eigen videomasker maken. Begin bijvoorbeeld een nieuw project en voeg vanuit de categorie Afbeeldingen in de bibliotheek een zwart kleurstaal en een wit kleurstaal toe aan de tijdlijn. Pas een overgang toe en stem de duur af op de twee stalen. Sla uw project op als videobestand (zoals MPEG 4, AVI of MOV). U kunt het bestand vervolgens importeren als videomasker.

U kunt ook de Mask Creator gebruiken om videomaskers te maken. Zie ["Werken met de Mask Creator" op pagina](#page-138-0) 127 voor meer informatie.

#### **Een videomasker toepassen op een overlayfragment**

- 1 Selecteer een overlayfragment in de tijdlijn.
- 2 Klik op Masker- & chromatoets op het tabblad Kenmerk.
- 3 Klik op Overlayopties selecteren en selecteer Videomasker in de vervolgkeuzelijst Type.
- 4 Selecteer een masker.

Als u een door u gemaakt masker wilt kiezen, kunt u dit importeren door op de knop Maskeritem(s) toevoegen + te klikken en naar het videobestand te bladeren.

5 Bekijk in het voorbeeldvenster het effect van de nieuwe instellingen op de afbeelding.

# $\boldsymbol{\Omega}$

U kunt bestanden uit de lijst met videomaskers verwijderen door op de miniatuur voor het masker te klikken en op de knop Maskeritem verwijderen  $\blacksquare$  te klikken.

U kunt een map voor videomaskers maken in de standaardmap met gebruikerscontent: ...Documents/Corel VideoStudio Pro/ X10.0/.

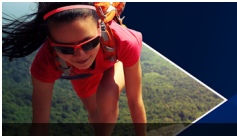

# **Beweging volgen**

Corel VideoStudio biedt u de mogelijkheid om volgpaden te maken in videofragmenten en specifieke elementen in uw video te volgen. Met Beweging volgen wordt een einde gemaakt aan de meervoudige en steeds herhaalde stappen van het toevoegen van objecten aan de tijdlijn en het gebruik van sleutelframes om beweging op te wekken.

Bovendien kunt u met de functie voor het volgen van bewegingen naadloos optische illusies creëren die het mogelijk maken om titels op te nemen in de videofragmenten en camerabeweging te volgen, net als bij het opnemen van video met titels in het oorspronkelijke beeldmateriaal!

Dit gedeelte bevat de volgende onderwerpen:

- [Beweging van video-objecten volgen](#page-198-0)
- [Beweging gelijkmaken met een volgpad](#page-205-0)
- [Beweging aanpassen](#page-212-0)

# <span id="page-198-0"></span>**Beweging van video-objecten volgen**

Met de functie Beweging volgen kunt u de beweging van een punt of gebied in een video volgen en tegelijkertijd automatisch een volgpad genereren.

Beweging volgen werkt in combinatie met de functie Beweging gelijkmaken. Beweging gelijkmaken stelt u in staat uw overlays en titels automatisch het volgpad dat u maakt te laten volgen.

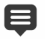

Als u er de voorkeur aan geeft om handmatig overlays en titels van animatie te voorzien om deze af te stemmen op uw hoofdvideo in de achtergrond, kunt u de functie Beweging aanpassen gebruiken.

#### **Basisprincipes van de interface van Beweging volgen**

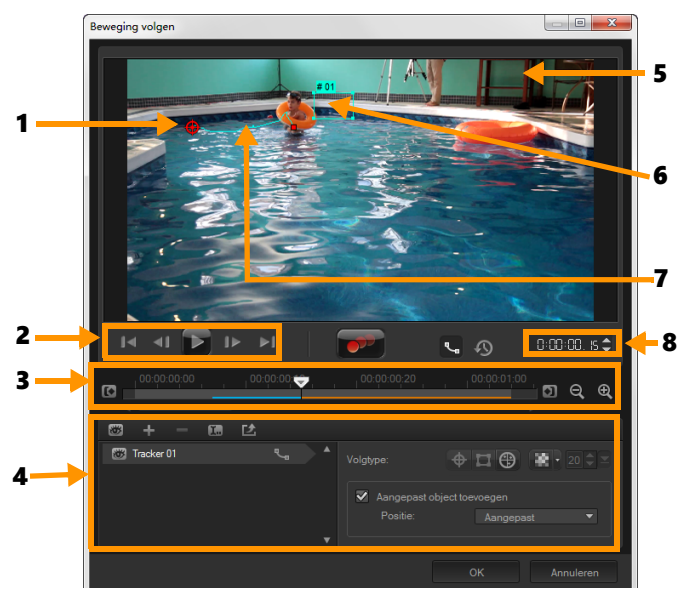

Dialoogvenster Beweging volgen

# Onderdeel Beschrijving

1 — Tracker Hiermee wordt het object dat wordt gevolgd gespecificeerd om het volgpad te genereren. Dit kan ook als gebied worden weergegeven, afhankelijk van het geselecteerde trackertype.

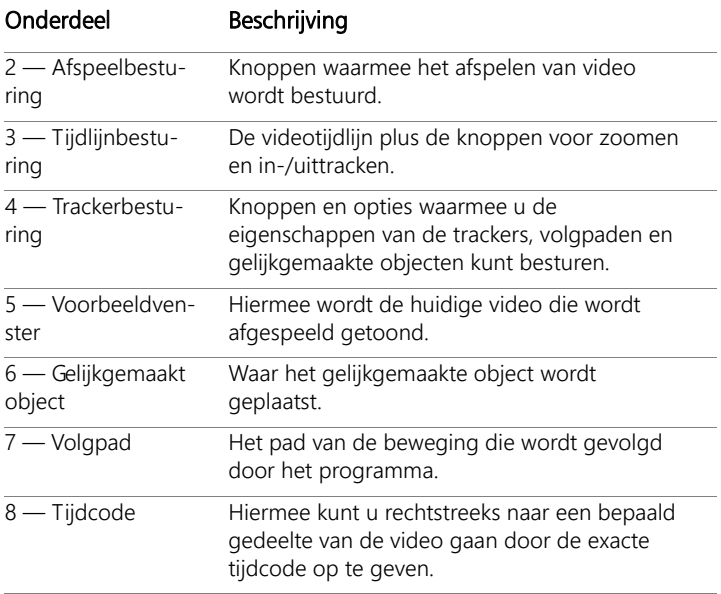

# Knoppen en opties voor het volgen van beweging

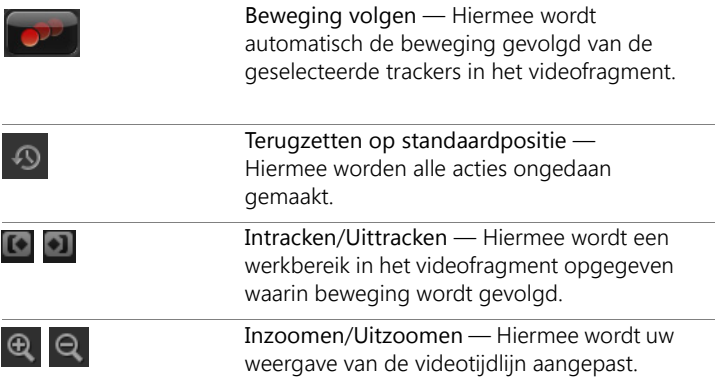

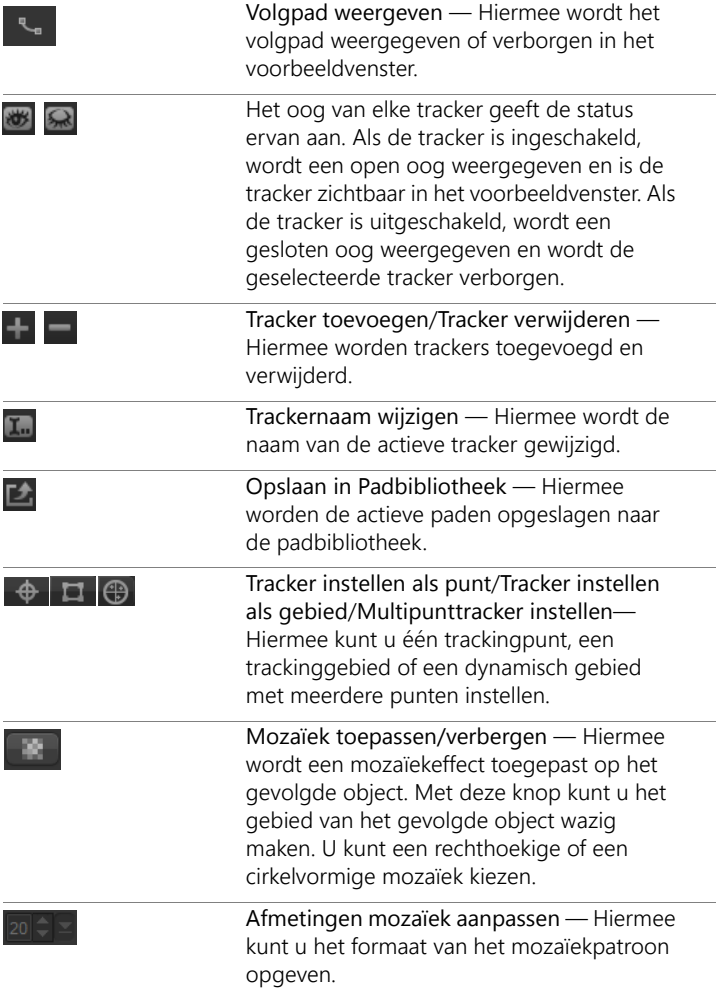

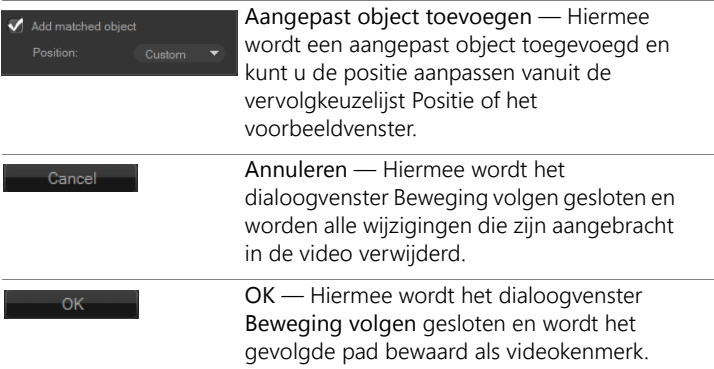

#### **Het dialoogvenster Beweging volgen openen**

- Voer een van de volgende acties uit:
	- Selecteer een videobestand in de videotrack en klik op de knop

Beweging volgen **op** op de werkbalk.

- Klik op Extra > Beweging volgen en kies een videobestand.
- Klik met de rechtermuisknop op een videofragment in de videotrack van de tijdlijn en kies Beweging volgen.

#### **De beweging van video-objecten volgen**

- 1 Klik op Extra > Beweging volgen.
- 2 Blader naar de video die u wilt gebruiken en klik op Openen. Hiermee wordt het dialoogvenster Beweging volgen geopend.

In dit voorbeeld wordt een video geselecteerd van een jongen die langs het meer wandelt.

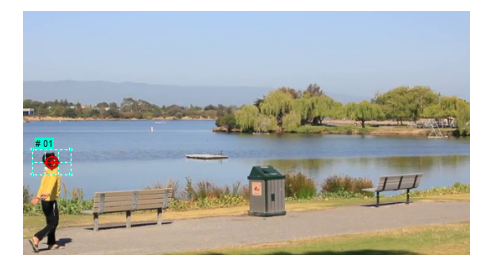

3 Sleep de tracker naar het gedeelte van de video dat u wilt volgen. In het voorbeeld wordt de tracker naar het gezicht van de jongen gesleept. Het gebied wordt vergroot om u een beter zicht op uw selectie te bieden.

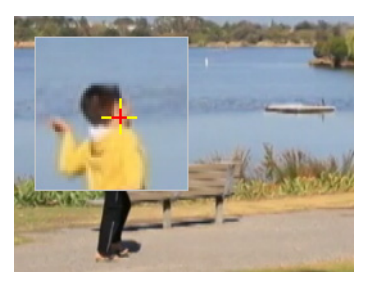

- 4 Kies een van de volgende trackers in het gebied Volgtype:
	- Tracker instellen als punt (standaard)  $\Box \oplus \Box$  hiermee kunt u één trackingpunt instellen.
	- Tracker instellen als gebied  $\Box$  hiermee kunt u een vast trackinggebied instellen. Hiermee hebt u een groter voorbeeldgebied, maar kunt u ook de grenzen instellen voor een mozaïekvervaging. U kunt de vorm en grootte van de tracker aanpassen door de hoekpunten te verslepen.
- Multipunttracking instellen  $\bigoplus$  hiermee kunt u een dynamisch trackinggebied instellen waarvan het formaat en de vorm worden aangepast wanneer het object dichter bij de camera komt, hier verder vandaan beweegt of van hoek verandert. Sleep de vier knooppunten naar de binnenranden van het gebied dat u wilt volgen. Dit soort tracker past automatisch een mozaïekvervaging toe. Zie ["Delen van](#page-224-0)  [gevolgde objecten laten vervagen" op pagina](#page-224-0) 213 voor meer informatie.
- 5 Klik op de knop Beweging volgen

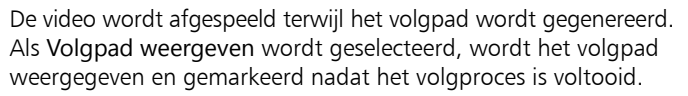

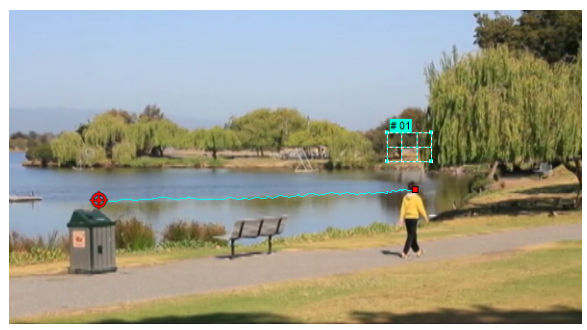

6 Klik op OK.

8

Het is gemakkelijker om punten of gebieden in uw video te volgen die qua contrast afwijken van andere video-elementen. Vermijd het om pixels te kiezen die zich kunnen vermengen met soortgelijke pixels in de video.

# <span id="page-205-0"></span>**Beweging gelijkmaken met een volgpad**

Met de functie Beweging gelijkmaken kunt u automatisch de beweging van overlays en titels afstemmen op een volgpad om het effect te creëren van één element dat een ander volgt. Zo kunt u bijvoorbeeld een bewegende persoon in een video identificeren door een titelnaam af te stemmen op zijn volgpad.

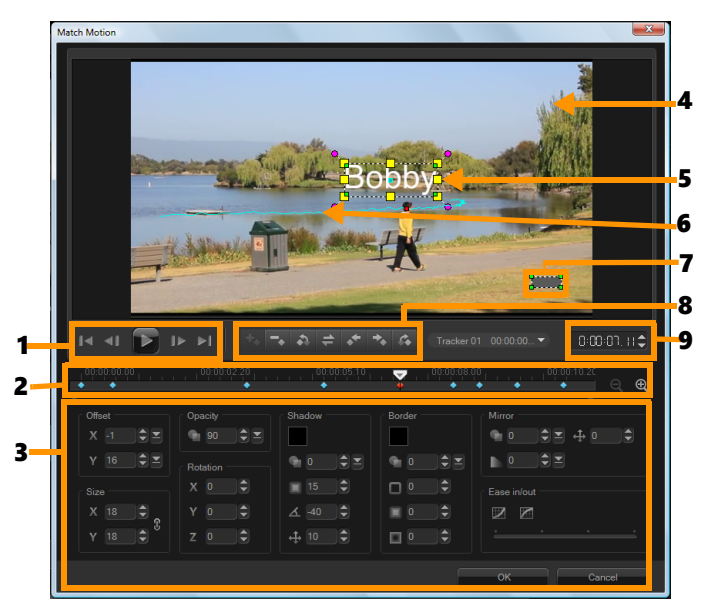

Dialoogvenster Beweging gelijkmaken

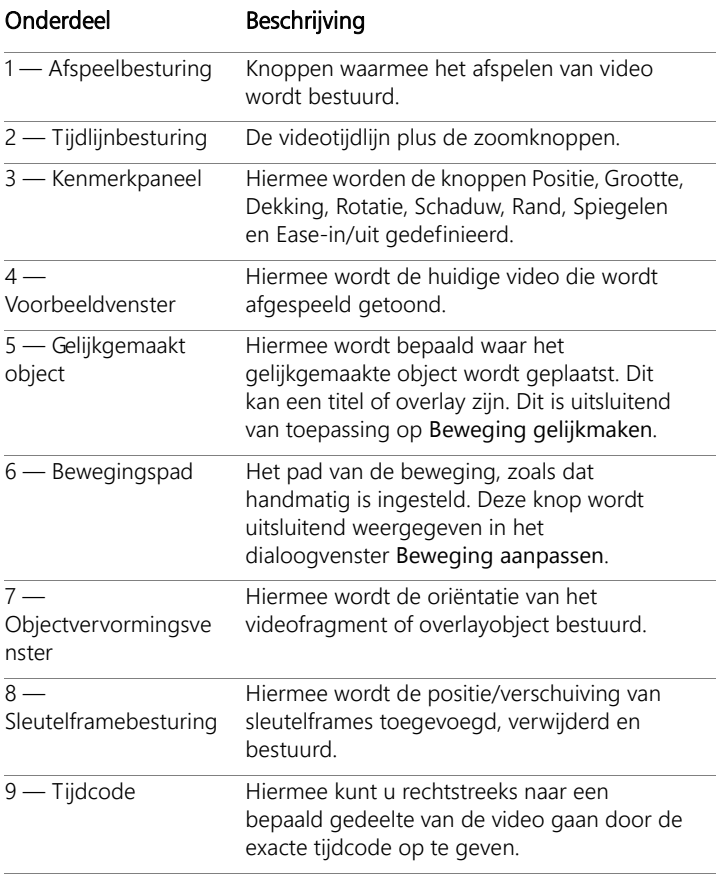

# Knoppen en opties voor het gelijkmaken/aanpassen van beweging

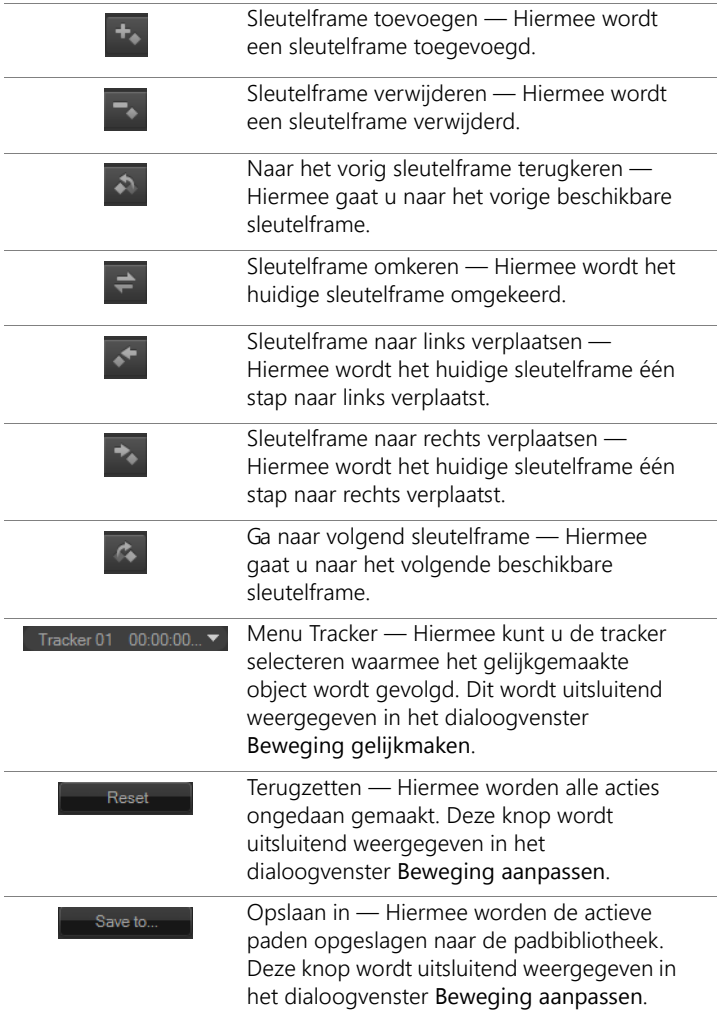

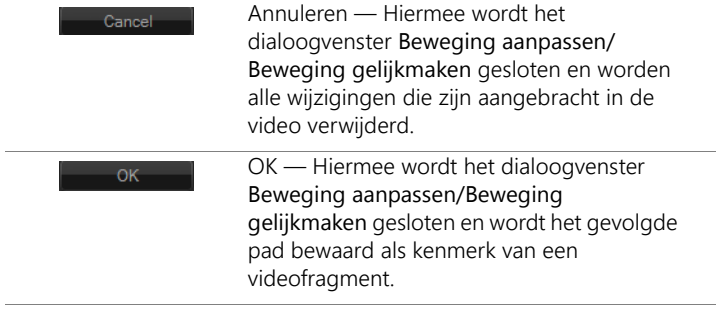

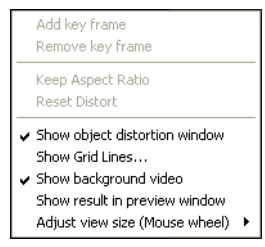

Snelmenu voor gelijkmaken/aanpassen van beweging

#### Snelmenu voor gelijkmaken/aanpassen van beweging

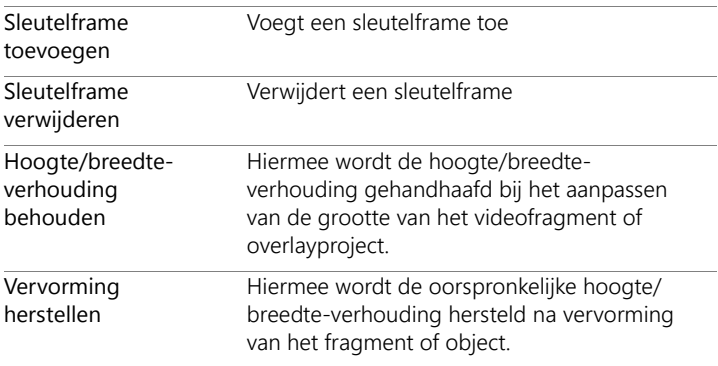

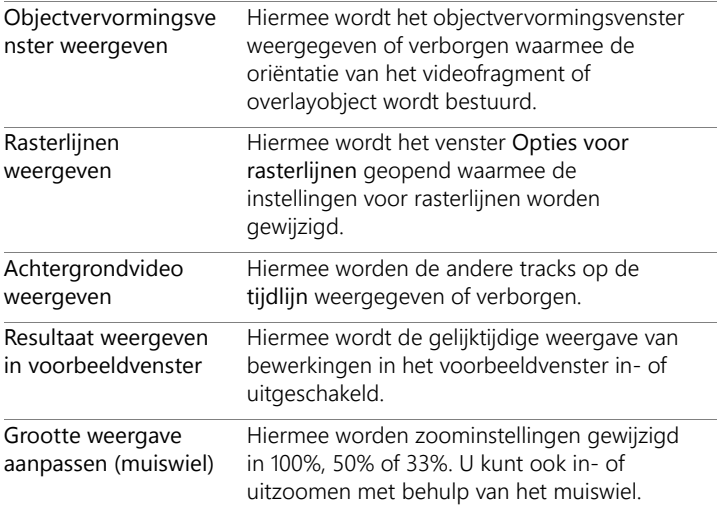

### **Het dialoogvenster Beweging gelijkmaken openen**

• Klik met de rechtermuisknop op een overlayfragment op de tijdlijn en kies Beweging gelijkmaken.

### **Beweging afstemmen op een volgpad**

- 1 Plaats een video met volgpad in de videotrack.
- 2 Plaats een titelfragment in de overlaytrack en pas de eigenschappen hiervan aan zodat deze zijn afgestemd op uw project.

In dit voorbeeld wordt de naam van de jongen in de video toegevoegd aan de titeltrack.

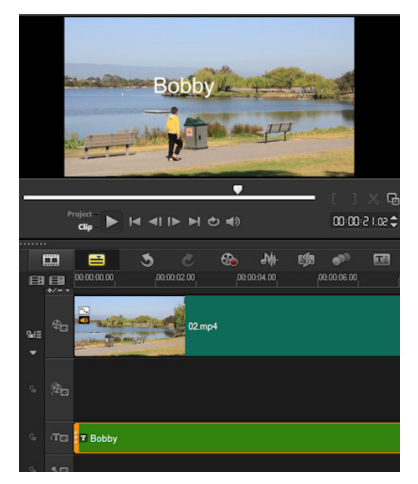

- 3 Klik met de rechtermuisknop op de titel in de titeltrack en selecteer Beweging gelijkmaken. Hiermee wordt het dialoogvenster Beweging gelijkmaken geopend.
- 4 Als u meer dan één tracker hebt, selecteert u de tracker die u wilt gelijkmaken.

In de voorbeeldvideo wordt Tracker 01, die het volgpad van de jongen aangeeft, geselecteerd.

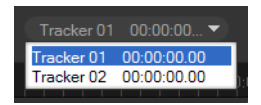

5 Pas de eigenschappen van uw titel aan de vereisten van uw project aan.

Telkens als u een waarde instelt, wordt een sleutelframe toegevoegd.

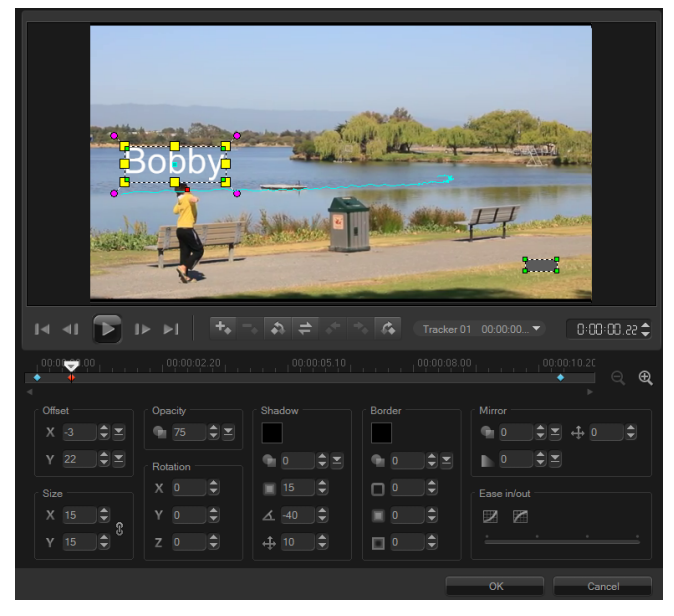

In dit voorbeeld worden waarden voor Verschuiving aangepast om de ideale afstand tussen de jongen en de titel in te stellen. De waarden voor Grootte en Dekking worden eveneens aangepast om er zeker van te zijn dat de titel tegelijkertijd zichtbaar en een beetje doorzichtig is.

Opmerking: Als u het fragment moet omdraaien en verplaatsen binnen de video, kunt u de waarden onder Verschuiving en Rotatie instellen. U hebt tevens de mogelijkheid om een schaduw en rand toe te voegen of uw beeld te spiegelen. Door op de knop Ease-in/Ease-uit  $\mathbb{Z}/\mathbb{Z}$  te klikken, kunt u de beweging traag laten starten of aan het einde laten vertragen. Versleep de schuifknop om de timing te besturen.

6 Speel de video af om uw animatie te testen. Klik op OK als u klaar bent.

Het resultaat van ons voorbeeldproject wordt hieronder weergegeven.

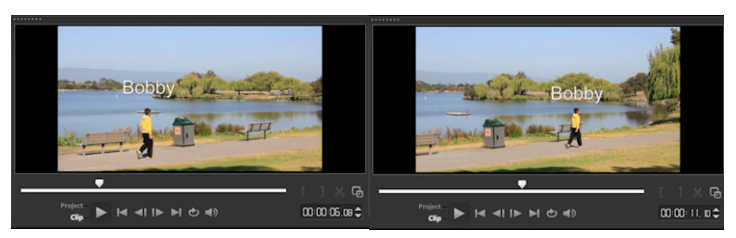

O

U kunt de eigenschappen van uw overlays en titels fijnafstemmen met behulp van sleutelframes, door de tracker te verslepen en door waarden aan te passen in het dialoogvenster Beweging gelijkmaken.

#### **De koppeling tussen overlayfragmenten en volgpaden verbreken**

• Klik met de rechtermuisknop op het overlayfragment en selecteer Beweging verwijderen.

# <span id="page-212-0"></span>**Beweging aanpassen**

Met de functie Beweging aanpassen kunt u handmatig de beweging van overlays en titels afstemmen op de beweging van elementen in een achtergrondvideo zonder gebruik te hoeven maken van enige bestaande volginformatie. Dit betekent dat u uw eigen volgpad kunt definiëren en verschillende eigenschappen kunt wijzigen om complexe bewegingseffecten te creëren.

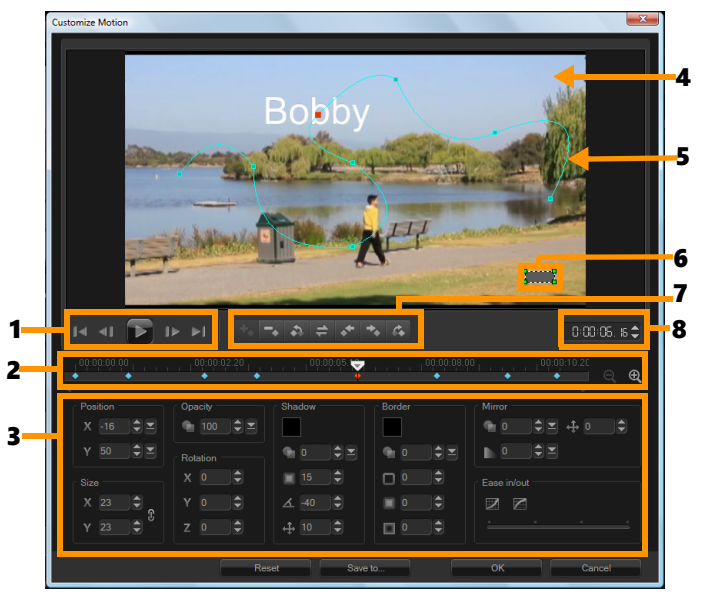

Dialoogvenster Beweging aanpassen

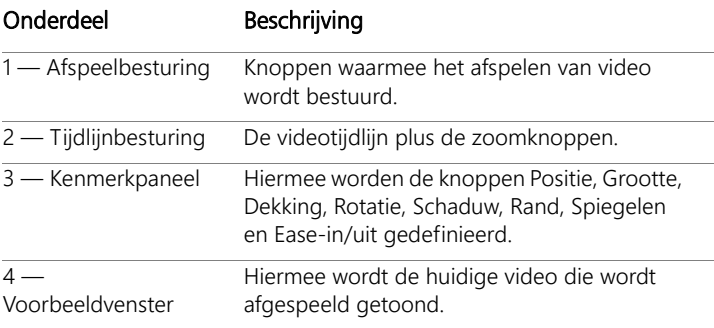

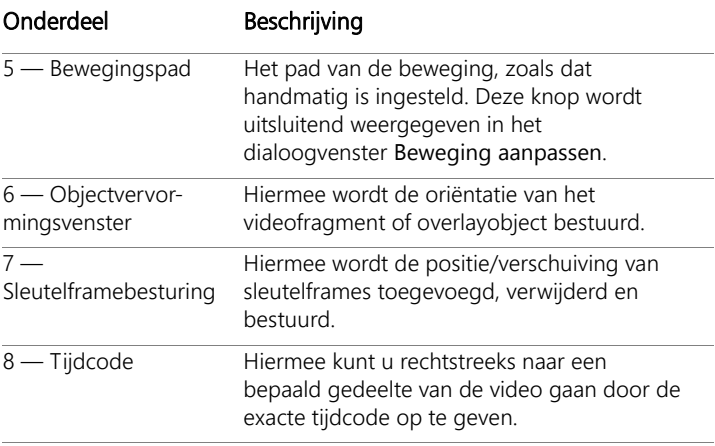

#### **Het dialoogvenster Beweging aanpassen openen**

• Klik met de rechtermuisknop op de tijdlijn en kies Beweging aanpassen.

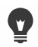

U kunt het dialoogvenster Beweging aanpassen ook openen door het tabblad Kenmerken te openen vanuit het Optiepaneel en op tabblad te klikken op Geavanceerde beweging. Deze optie is alleen beschikbaar als een fragment is geselecteerd op de Overlaytrack.

#### **Een bewegingspad aanpassen**

1 Klik met de rechtermuisknop op een achtergrondvideo of een overlayfragment op de tijdlijn en selecteer Beweging aanpassen. Het dialoogvenster Beweging aanpassen verschijnt.

In dit voorbeeld wordt de titel weergegeven met een bewegingspad dat een rechte lijn volgt.

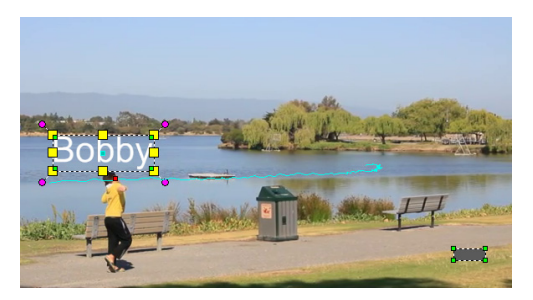

2 Wijzig de vorm van uw bewegingspad door lijnsegmenten en knooppunten van sleutelframes te verslepen.

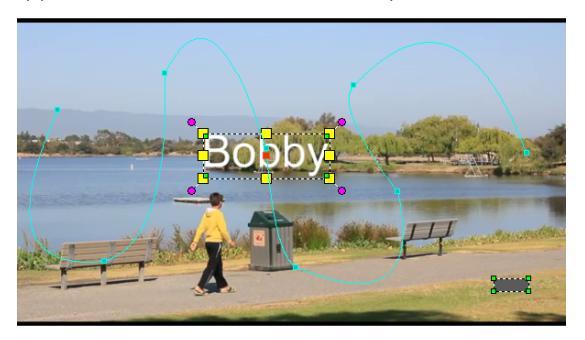

Opmerking: Knooppunten ven sleutelframes worden automatisch toegevoegd telkens wanneer u naar een ander frame gaat en een wijziging aanbrengt. U kunt ook een knooppunt van een sleutelframe maken door de schuiver te verslepen en op de knop

Sleutelframe toevoegen  $\overline{f}$  te klikken.

3 Pas de eigenschappen van uw titel aan de vereisten van uw project aan.

Telkens als u een waarde instelt, wordt een sleutelframe toegevoegd.

In het onderstaande voorbeeld wordt de titel weergegeven nadat u de waarden voor Positie, Grootte en Rotatie hebt aangepast.
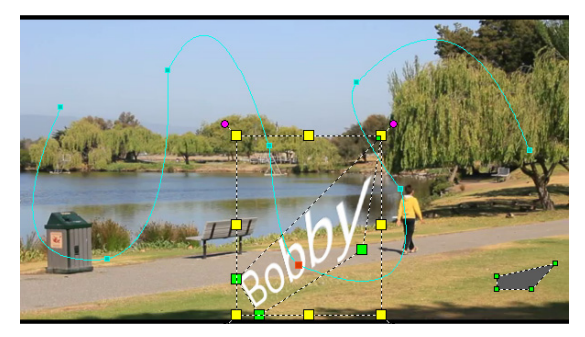

Opmerking: U hebt tevens de mogelijkheid om de dekking te wijzigen, een schaduw en rand toe te voegen en uw beeld te spiegelen door de waarden onder Dekking, Schaduw, Rand en

Spiegelen aan te passen. Door op de knop Ease-in/Ease-uit 7/

te klikken, kunt u de beweging traag laten starten of aan het einde laten vertragen. Versleep de schuifknop om de timing voor ease-in en ease-uit te besturen.

4 Speel de video af om uw animatie te testen. Klik op OK als u klaar bent.

Als een bestaand volgpad wordt aangepast, wordt bestaande informatie voor het gelijkmaken van beweging in de video geconverteerd naar een generiek bewegingspad.

8

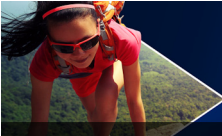

# **Volgpaden**

Corel VideoStudio biedt u de mogelijkheid specifieke punten of gebieden te volgen om bewegingspaden te creëren. Dit pad geeft de locatie van het geselecteerde punt of gebied binnen de reeks van videoframes aan.

Wanneer u over volgpaden beschikt, kunt u ervoor kiezen om gelijkgemaakte objecten toe te voegen in het trackergebied of videoelementen laten vervagen met behulp van de tracker.

Dit gedeelte bevat de volgende onderwerpen:

- [Volgpaden aanpassen](#page-218-0)
- [Objecten op volgpaden gebruiken](#page-222-0)
- [De Padbibliotheek gebruiken](#page-226-0)

# <span id="page-218-0"></span>**Volgpaden aanpassen**

U kunt het gedrag van een volgpad verfijnen of wijzigen door handmatig volgpunten opnieuw in te stellen. Raadpleeg ["Beweging van video](#page-198-0)[objecten volgen" op pagina](#page-198-0) 187 voor meer informatie over het maken van volgpaden.

#### **Volgpaden aanpassen**

- 1 Selecteer een videobestand in de videotrack en klik op de knop Beweging volgen **OP** op de werkbalk.
- 2 Selecteer de tracker die u wilt aanpassen in de lijst met trackers.
- 3 Versleep de schuiver naar het punt waar u het pad wilt aanpassen.
- 4 Versleep de tracker naar de nieuwe positie van het sleutelframe.
- 5 Klik op de knop Beweging volgen **og allem** om het pad opnieuw

te volgen. De tracker gaat door met volgen aan de hand van de nieuwe positie van het sleutelframe.

Als u de volgpunten aanpast, kunt u de beweging van gelijkgemaakte objecten fijnafstemmen of vloeiender laten verlopen.

#### **De duur van een volgpad definiëren**

- 1 Versleep de schuiver naar het punt waar u het volgen van de beweging wilt laten beginnen. Klik op de knop Intracken **1**.
- 2 Versleep de schuiver naar het punt waar u het volgen van de beweging wilt laten eindigen. Klik op de knop Uittracken ... De duur van het volgpad is gedefinieerd.

#### **De duur van een volgpad verlengen**

- 1 Versleep de schuiver naar het niet-gevolgde gebied waar u het volgen van de beweging wilt laten eindigen.
- 2 Klik op de knop Beweging volgen

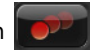

De beweging van het gevolgde object en het verlengde pad worden gegenereerd.

Als u de schuiver versleept en op de knop Intracken **[8]** klikt, wordt het huidige pad verwijderd en wordt een nieuw beginpunt gemarkeerd.

目

8

### **Volgpaden opnieuw instellen**

U kunt het huidige volgpad opnieuw instellen en een nieuw gebied om te volgen selecteren door een van de volgende bewerkingen uit te voeren:

- Het volgpunt naar een andere locatie slepen.
- Sleep de schuiver naar een andere locatie en klik op de knop Intracken **.**
- Klik op de knop Opnieuw instellen  $\boxed{\cdot 9}$ .

#### **Trackers weergeven of verbergen**

Klik op  $\bullet$  of  $\bullet$  om trackers weer te geven of te verbergen

#### **Trackers toevoegen**

1 Klik op de knop Een nieuwe tracker toevoegen  $\Box$  om de tweede tracker toe te voegen. Er wordt een nieuwe tracker weergegeven op het scherm en een nieuwe tracker wordt toegevoegd aan de lijst.

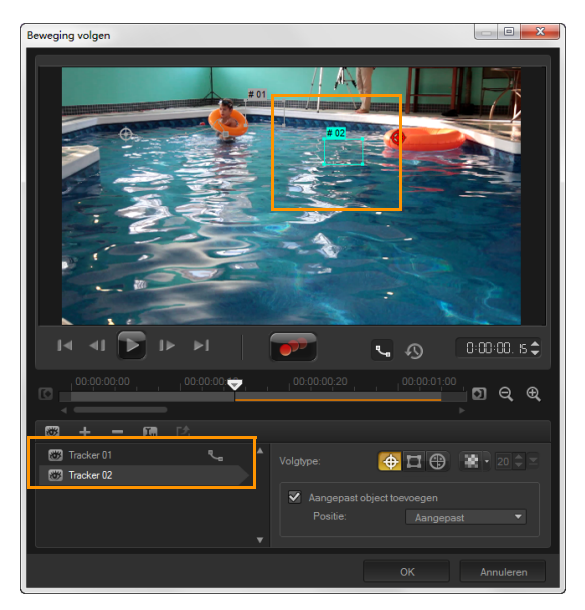

- 2 Sleep de tracker naar het gedeelte van de video dat u wilt volgen. In ons voorbeeld wordt de tweede tracker naar een stilstaande visladder op het meer gesleept.
- 3 Klik op de knop Beweging volgen

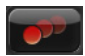

Als Volgpad weergeven wordt geselecteerd, worden de paden van beide trackers weergegeven en wordt de geselecteerde tracker gemarkeerd.

In het voorbeeld volgt tracker 1 de jongen terwijl tracker 2 de stilstaande visladder op het meer volgt. Aangezien de camera naar rechts pant, worden als resultaat het pad van tracker 1 die naar rechts beweegt en het pad van tracker 2 die naar links beweegt weergegeven.

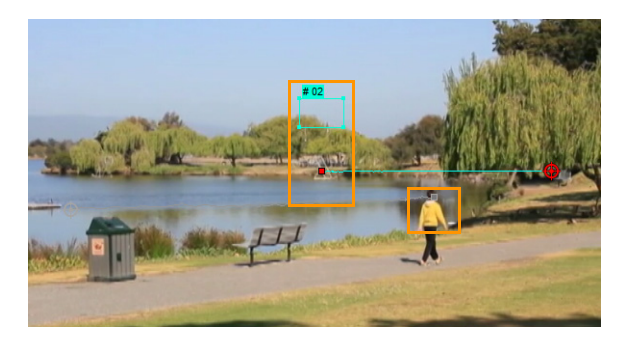

4 Klik op OK.

8

U kunt een tracker verwijderen door een tracker te selecteren en op de knop Tracker verwijderen  $\blacksquare$  te klikken.

#### **Naam van trackers wijzigen**

- 1 Selecteer een tracker en klik op de knop Trackernaam wijzigen
- 2 Geef de nieuwe trackernaam op in het dialoogvenster Trackernaam wijzigen.
- 3 Klik op OK.

# <span id="page-222-0"></span>**Objecten op volgpaden gebruiken**

#### **Gelijkgemaakte objecten toevoegen**

1 Schakel in het venster Beweging volgen de optie Aangepast object toevoegen in.

Er wordt een gelijkgemaakt object weergegeven in het voorbeeldvenster.

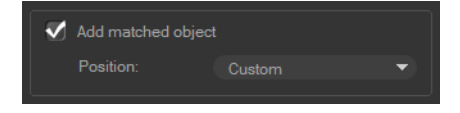

- 2 Pas de positie van het gelijkgemaakte object aan door een van de volgende bewerkingen uit te voeren:
	- Kies een optie in de vervolgkeuzelijst Positie.
	- Sleep de gelijkgemaakte objectmarkering naar uw voorkeurspositie in het voorbeeldvenster.
- 3 Sleep in het voorbeeldvenster de hoeken van het gelijkgemaakte object om de grootte te wijzigen.

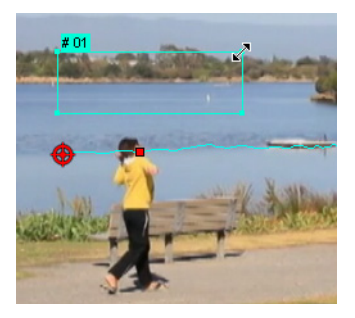

- 4 Volg de beweging zoals opgegeven in eerdere procedures om het volgpad te genereren.
- 5 Klik op OK.

Het dialoogvenster Beweging volgen wordt gesloten en er wordt een tijdelijke aanduiding toegevoegd aan de overlaytrack.

6 Blader in de bibliotheek naar het gewenste mediafragment en sleep dit over de tijdelijke aanduiding (placeholder) op de tijdlijn. Druk, terwijl u over de tijdelijke aanduiding sleept, op [Ctrl] om het nieuwe mediafragment uit te lijnen op de locatie van de tijdelijke aanduiding en het fragment te vervangen.

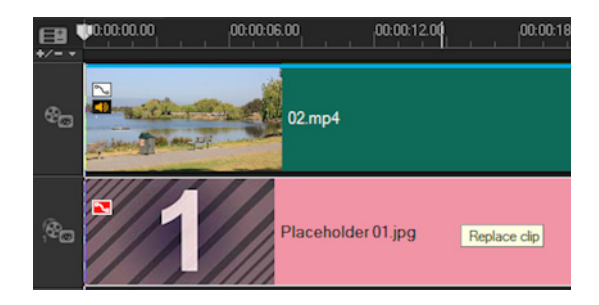

#### **Delen van gevolgde objecten laten vervagen**

1 Klik op de knop Mozaïek toepassen in het dialoogvenster

Beweging volgen om de mozaïek in te schakelen en klik op de pijl naast de knop om een Rechthoek of Cirkel te selecteren.

Opmerking: Als u een multipunttracker hebt gebruikt, zijn de vormopties niet beschikbaar, omdat de vorm dynamisch is en wordt bepaald door de beweging van het object.

Het gebied dat u wilt doen vervagen wordt als raster weergegeven in het voorbeeldvenster.

2 Pas het formaat van het raster aan om onderdelen die u wilt laten vervagen te bedekken, door de hoekpunten van het raster te verslepen en pas de waarde aan in het vak Afmetingen mozaïek aanpassen.

Opmerking: Opties voor gelijkgemaakte objecten worden grijs weergegeven als u deze functie inschakelt.

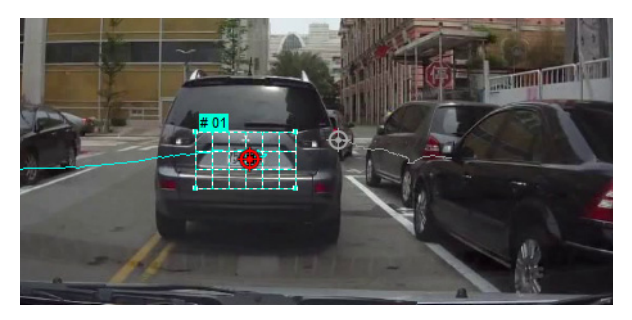

3 Volg de beweging zoals opgegeven in eerdere procedures om het volgpad te genereren.

Het gebied van het gevolgde object vertoont een mozaïekachtig effect als u de video bekijken in het voorbeeldvenster van het hoofdprogramma.

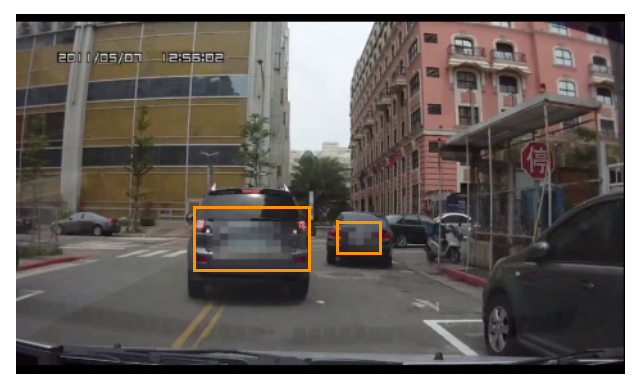

4 Klik op OK.

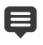

In combinatie met beweging volgen, is deze functie het meest nuttig bij het doen vervagen van elementen die u niet wilt weergeven in uw video. Enkele voorbeelden hiervan zijn het doen vervagen van de gezichten van personen om hun identiteit te beschermen en het afdekken van kentekenplaten van motorvoertuigen om veiligheidsredenen of het onleesbaar maken van bedrijfslogo's waarop een handelsmerk rust.

# <span id="page-226-0"></span>**De Padbibliotheek gebruiken**

U kunt bewegingsgedrag toevoegen aan een fragment in de hoofdvideotrack of in de overlaytrack door een vooraf ingesteld pad vanuit de Padbibliotheek te verslepen naar het fragment op de tijdlijn.

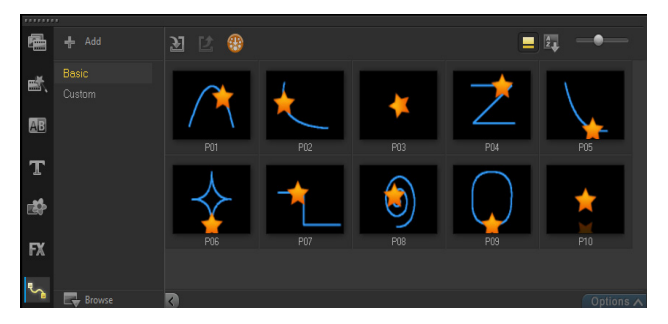

### **Volgpaden opslaan in het dialoogvenster Beweging volgen**

1 Selecteer de naam van een volgpad en klik op de knop Opslaan in Padbibliotheek **2**.

Het dialoogvenster Opslaan in Padbibliotheek wordt geopend.

- 2 Selecteer de locatie van de map voor het pad.
- 3 Klik op OK.

# 目

Selecteer Alle zichtbare paden exporteren om alle zichtbare volgpaden op te slaan. Alle opgeslagen volgpaden worden geconverteerd naar generieke bewegingspaden zonder de snelheids- en tijdeigenschappen die er eerder aan waren gekoppeld.

# **Paden importeren in de Padbibliotheek**

- 1 Klik op de knop Pad importeren  $\mathbf{u}$ .
- 2 Blader naar het padbestand en klik op Openen.

#### **Paden exporteren vanuit de Padbibliotheek**

- 1 Klik op de knop Pad exporteren  $\mathbb{Z}$ . Het dialoogvenster Pad exporteren wordt geopend.
- 2 Klik op de knop Bladeren  $\Box$  om het padbestand te selecteren.
- **3** Geef een naam voor de padmap op.
- 4 Klik op OK.

目

Als u een project exporteert met Smart Package, wordt volginformatie in het project eveneens geëxporteerd en wordt de overeenkomstige padmap automatisch gegenereerd in de computer waarin het slimme pakket is geopend.

#### **De Padbibliotheek opnieuw instellen**

• Klik op Instellingen > Bibliotheekbeheer > Bibliotheek opnieuw instellen.

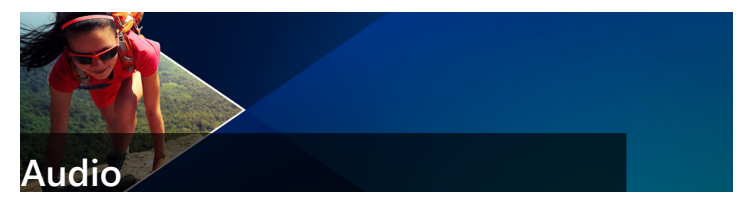

Audio is een van de elementen die het succes van uw videoproductie bepalen. Corel VideoStudio biedt u de mogelijkheid om gesproken tekst, muziek en geluidseffecten aan uw project toe te voegen.

De audiofunctie in Corel VideoStudio bestaat uit vier tracks. U kunt de gesproken tekst op de stemtrack en de achtergrondmuziek en geluidseffecten op de muziektrack invoegen.

Dit gedeelte bevat de volgende onderwerpen:

- • [Audiobestanden toevoegen](#page-229-0)
- • [Audio ducking gebruiken om het volume automatisch aan te passen](#page-230-0)
- • [Een audiotrack van een videofragment splitsen](#page-233-0)
- • [Auto muziek gebruiken](#page-233-1)
- • [Fragmentvolumebeheer gebruiken](#page-235-0)
- • [Audiofragmenten bijsnijden en knippen](#page-235-1)
- • [Audioduur uitrekken](#page-237-0)
- • [Fade-in of fade-uit toepassen](#page-238-0)
- • [Geluidsmix gebruiken](#page-238-1)
- • [Stereokanalen aanpassen](#page-239-0)
- De Surround Sound-mixer gebruiken
- • [Surround Sound mixen](#page-240-1)
- • [Een audiokanaal dupliceren](#page-242-0)
- • [Audiofilters toepassen](#page-242-1)

# <span id="page-229-0"></span>**Audiobestanden toevoegen**

U kunt audiobestanden op een van de volgende manieren aan uw project toevoegen:

- U kunt audiobestanden toevoegen aan de bibliotheek vanaf een lokaal station of netwerkstation. (U vindt de van royalty's gevrijwaarde muziek van Triple Scoop in de bibliotheek).
- Audio rippen vanaf een cd
- Een stemfragment opnemen
- Auto muziek gebruiken Opmerking: U kunt audio ook uit een videobestand halen.

#### **Een audiobestand aan de bibliotheek toevoegen**

Klik op de knop Mediabestanden importeren **om te zoeken** naar audiobestanden op uw computer.

Nadat u de audiobestanden in de bibliotheek hebt geïmporteerd, kunt u deze toevoegen aan uw project door ze vanuit de bibliotheek naar de tijdlijn te slepen.

#### **Een commentaarstem toevoegen**

- 1 Verplaats de schuiver naar het deel van de video waar u de commentaarstem wilt invoegen.
- 2 Klik in de weergave Tijdlijn op de knop **Opnemen/vastleggen** opties en selecteer Stem. Het dialoogvenster Volume aanpassen wordt weergegeven.

Opmerking: In het programma wordt een prompt weergegeven als er een bestaand stemfragment beschikbaar is op het huidige startpunt van het project. Zorg ervoor dat er geen fragment is geselecteerd door op een leeg gebied op de tijdlijn te klikken.

- 3 Spreek in de microfoon en controleer of de meter uitslaat. Met behulp van de Windows-audiomixer kunt u het volume van de microfoon aanpassen.
- 4 Klik op Starten en spreek in de microfoon.
- 5 Druk op [Esc] of klik op [Spatiebalk] om de opname te stoppen.
- 6 De beste manier om gesproken tekst op te nemen is om dit in sessies van 10 tot 15 seconden te doen. Dat maakt het gemakkelijker om een slechte opname te verwijderen en opnieuw uit te voeren. U kunt de opname verwijderen door het fragment op de tijdlijn te selecteren en op [Delete] te drukken.

### **Muziek importeren vanaf een audio-cd**

1 Klik in de weergave Tijdlijn op de knop Opnemen/vastleggen optie **en** en selecteer Importeren vanaf audio-cd.

Het dialoogvenster Cd-audio rippen verschijnt.

- 2 Selecteer de te importeren tracks in de tracklijst.
- 3 Klik op Bladeren en selecteer de doelmap waarin de geïmporteerde bestanden moeten worden opgeslagen.
- 4 Klik op Rippen om te beginnen met het importeren van de audiotracks.

# <span id="page-230-0"></span>**Audio ducking gebruiken om het volume automatisch aan te passen**

Audio ducking (een concept dat vergelijkbaar is met side-chaining) wordt gebruikt om het volume van een track automatisch te verlagen, zodat een andere track beter hoorbaar wordt. Als u bijvoorbeeld een videoproject hebt met muziek en gesproken commentaar, kunt u audio ducking gebruiken om het volume van de muziek automatisch te verlagen wanneer de commentator spreekt. U kunt de drempel voor het activeren van de demping aanpassen en u kunt aanpassen met hoeveel het volume van de achtergrondtrack wordt verlaagd.

### **Audio ducking gebruiken**

1 Zorg dat de track waarop u demping wilt toepassen zich onder de video-, overlay- of stemtrack bevindt die u wilt gebruiken in de tijdlijnweergave (werkruimte Bewerken).

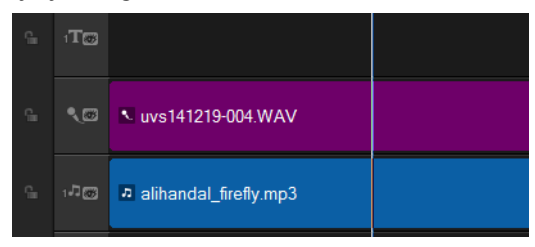

- 2 Klik met de rechtermuisknop op de muziektrack die u wilt dempen en kies Audio Ducking.
- 3 Pas de volgende schuifregelaars aan in het dialoogvenster Audio Ducking:
	- Duckingniveau Hiermee wordt de hoeveelheid bepaald waarmee het volume wordt verlaagd. Hoe hoger de waarde, hoe lager het volume.
	- Gevoeligheid Hiermee wordt de volumedrempel bepaald (gelezen van de track die zich boven de geselecteerde track bevindt) waarmee de demping wordt geactiveerd. Mogelijk moet u de schuifregelaar Gevoeligheid opnieuw aanpassen om het gewenste resultaat te verkrijgen.
	- Aanval de tijd die is vereist voor het verlagen van het volume naar de instelling voor Duckingniveau nadat de drempelwaarde voor Gevoeligheid is bereikt.
	- Verval de tijd die is vereist om terug te keren naar het normale clipvolume vanaf de waarde voor Duckingniveau.

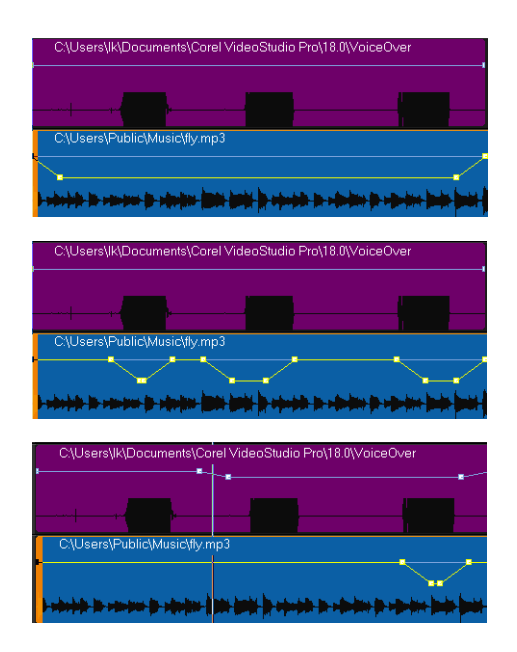

In deze voorbeelden is de stem de paarse track en is de muziek de blauwe track. De gele lijn in elk voorbeeld duidt aan wanneer en met hoeveel het volume van de muziektrack wordt verlaagd via het toepassen van verschillende gevoeligheidsinstellingen voor Audio ducking: Bovenkant = 0, Midden = 2 en Onderkant = 30. In dit voorbeeld gaf de instelling 2 het beste resultaat.

 $\boldsymbol{Q}$ 

U kunt het resultaat van Audio ducking handmatig aanpassen door sleutelframeknooppunten naar de gele volumelijn te slepen, hieraan toe te voegen of hieruit te verwijderen.

# <span id="page-233-0"></span>**Een audiotrack van een videofragment splitsen**

Met Corel VideoStudio kunt u het audiogedeelte van een bestaand videofragment opnemen als audiotrack.

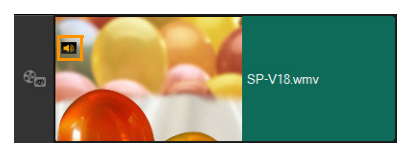

Bij videofragmenten die audio bevatten, wordt een audiopictogram weergegeven.

#### **Een audiotrack van een videofragment splitsen**

- 1 Selecteer het gewenste videofragment.
- 2 Klik met de rechtermuisknop op het videofragment en selecteer Audio splitsen.

Hierdoor wordt een nieuwe audiotrack gegenereerd.

Nadat u een audiotrack van een videofragment hebt gesplitst, kunt een audiofilter toepassen op de audiotrack. Zie ["Audiofilters toepassen" op pagina 231](#page-242-1) voor meer informatie.

### <span id="page-233-1"></span>**Auto muziek gebruiken**

Met de functie Auto muziek van Corel VideoStudio kunt u hoogwaardige soundtracks samenstellen met de ScoreFitter®-bibliotheek met van royalty's gevrijwaarde muziek. Muzieknummers hebben verschillende variaties zodat u de juiste sfeer voor uw videoproductie kunt instellen.

目

#### **Muziek toevoegen met Auto muziek**

- 1 Klik op de knop Auto muziek  $\mathbb{F}$  op de werkbalk. Het venster Auto muziek wordt geopend.
- 2 Selecteer het gewenste muziektype in de lijst Categorie.
- 3 Selecteer een nummer in de lijst Lied.
- 4 Selecteer de versie van het nummer in de lijst Versie. Klik op de knop Geselecteerd nummer afspelen als u de selectie wilt beluisteren 6
- 5 Klik op de knop Toevoegen aan tijdlijn  $\mathbb{F}_2^3$  als u het gewenste nummer hebt gevonden.

Opmerking: Schakel Auto inkorten in om het audiofragment automatisch bij te snijden of in te korten tot de gewenste duur.

## **Het volume van meerdere clips in balans brengen met Audio normaliseren**

Met Audio normaliseren wordt het geluidsniveau van een groep geselecteerde audio- en videoclips automatisch uitgebalanceerd. Of het geluid nu nauwelijks is te horen of luid en duidelijk overkomt, dankzij Audio normaliseren beschikt u over een consistent volume voor al uw fragmenten. Het volumeniveau van de geselecteerde fragmenten wordt geanalyseerd en het volume van de fragmenten met lagere waarden wordt verhoogd, zodat dit consistent is met het fragment met het hoogste volumeniveau. Zie

["Fragmentvolumebeheer gebruiken" op pagina 224](#page-235-0) voor informatie over het handmatig aanpassen van het volume van fragmenten.

### **Audio normaliseren toepassen op meerdere fragmenten met audio**

1 Ga naar de werkruimte Bewerken en selecteer de audiofragmenten die u wilt uitbalanceren.

Als u meerdere fragmenten wilt selecteren, houdt u Shift ingedrukt terwijl u op de fragmenten klikt.

2 Klik met de rechtermuisknop op een geselecteerd fragment en kies Audio normaliseren.

# <span id="page-235-0"></span>**Fragmentvolumebeheer gebruiken**

U vindt het volumebeheer op het tabblad Muziek en stem.

Fragmentvolume vertegenwoordigt het percentage van het origineel opgenomen volume. Waarden lopen van 0 tot 500%, waarbij 0% het geluid van het fragment volledig dempt en 100% het oorspronkelijke opgenomen volume behoudt.

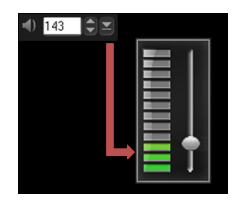

# <span id="page-235-1"></span>**Audiofragmenten bijsnijden en knippen**

Nadat u stem en muziek hebt vastgelegd, kunt u de audiofragmenten gemakkelijk bijsnijden op de tijdlijn.

# **Audiofragmenten bijsnijden**

- Voer een van de volgende handelingen uit:
	- Versleep een greep vanaf het begin of vanaf het einde om een fragment in te korten.

Opmerking: Als u een audiofragment hebt geselecteerd, zijn er op de tijdlijn twee grepen beschikbaar die gebruikt kunnen worden bij het bijsnijden.

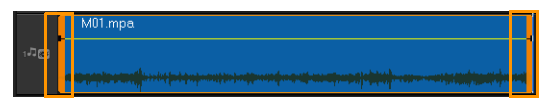

• Versleep de snijmarkeringen.

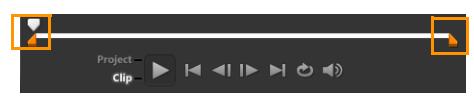

• Verplaats de Schuiver en klik op de knoppen Inschakelingsmarkering/Uitschakelingsmarkering.

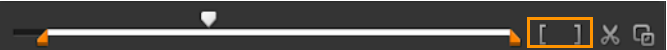

#### **Het audiofragment splitsen**

Klik op de knop Fragment splitsen  $\mathbf x$  om het fragment te splitsen.

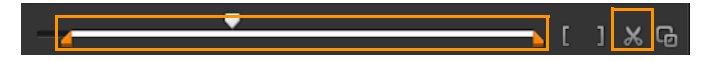

# <span id="page-237-0"></span>**Audioduur uitrekken**

8

Met de functie voor tijd uitrekken kunt u een audiofragment uitrekken zonder de toonhoogte te vervormen. Meestal resulteert het uitrekken van audiofragmenten voor projecten in een vervormd geluid. Met de functie Tijd uitrekken lijkt het net of het audiofragment langzamer wordt afgespeeld.

Wanneer u een audiofragment met 50-150% uitrekt, wordt het geluid echter niet vervormd. Als het daarboven of daaronder wordt uitgerekt, kan het geluid mogelijk wel vervormen.

#### **De duur van een audiofragment uitrekken**

- 1 Klik op een audiofragment op de tijdlijn of in de bibliotheek en open het Optiepaneel.
- 2 Klik op het tabblad Muziek en stem op de optie Snelheid/ Tijdsverloop om het dialoogvenster Snelheid/Tijdsverloop te openen.
- 3 Voer een waarde in bij Snelheid of versleep de schuifknop om de snelheid van het audiofragment te wijzigen. Een lagere snelheid maakt het fragment langer en een hogere snelheid maakt het korter. Opmerking: U kunt opgeven hoe lang het fragment wordt afgespeeld bij de optie Tijd uitrekken. De snelheid van het fragment wordt automatisch aangepast aan de opgegeven duur. Met deze functie wordt het fragment niet bijgesneden wanneer u een kortere duur opgeeft.

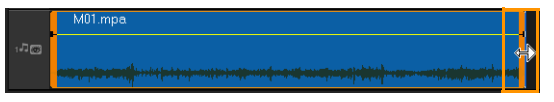

U kunt de duur van een audiofragment verlengen op de tijdlijn door [Shift] ingedrukt te houden en vervolgens de grepen van het geselecteerde fragment te verplaatsen.

# <span id="page-238-0"></span>**Fade-in of fade-uit toepassen**

Achtergrondmuziek die aan het begin en einde langzaam harder en zachter wordt, wordt vaak gebruikt om overgangen vloeiend te laten verlopen.

#### **Fade-effecten toepassen op uw audiofragmenten**

Klik op de knoppen Fade-in **en Fade-uit III**...

# <span id="page-238-1"></span>**Geluidsmix gebruiken**

De volumeregeling van uw fragmenten vormt de sleutel voor het maken van een goede mix van gesproken tekst, achtergrondmuziek en de bestaande audio van uw videofragmenten.

#### **De verschillende geluidstracks in uw project samenvoegen**

1 Klik op de knop Geluidsmix Au op de werkbalk.

Opmerking: Als de optie Audiotype is ingesteld op 3/2 in Projecteigenschappen Audio-instellingen, wordt de functie Surround Sound Mixer weergegeven. Als Audiotype is ingesteld op 2/0-stereomodus, wordt de functie voor 2-kanaalsmixer weergegeven. U kunt de instellingen controleren. Ga daarvoor naar Instellingen > Projecteigenschappen, klik op Bewerken in het dialoogvenster Projecteigenschappen en klik vervolgens op het tabblad Compressie in het dialoogvenster Profielopties wijzigen. Voor meer informatie over het gebruik van de Surround Sound Mixer gaat u naar ["De Surround Sound-mixer gebruiken" op](#page-240-0)  [pagina 229](#page-240-0).

Voor meer informatie over het gebruik van de 2-kanaalsmixer gaat u naar ["Stereokanalen aanpassen" op pagina 228.](#page-239-0)

### <span id="page-239-0"></span>**Stereokanalen aanpassen**

In stereobestanden (twee kanalen) stelt één waveform de linker- en rechterkanalen voor.

#### **De stereomodus gebruiken**

- 1 Ga naar Instellingen > Projecteigenschappen.
- 2 Selecteer in het dialoogvenster Projecteigenschappen het gewenste bestandsformaat in de vervolgkeuzelijst Projectformaat.
- 3 Klik op Bewerken.
- 4 Klik in het dialoogvenster Profielopties wijzigen op het tabblad Compressie.
- 5 Selecteer in de vervolgkeuzelijst Audioformaat de optie Dolby Digital Audio.
- 6 Selecteer in het gedeelte Audio-instellingen de optie 2/0 (L, R) in het keuzevak Audiotype.
- 7 Klik op de knop Geluidsmix Mop de werkbalk.
- 8 Klik op de muziektrack.
- 9 Klik op Afspelen in het Optiepaneel.
- 10 Klik op het muzieknootsymbool midden in de Surround Sound Mixer en pas ze aan volgens de gewenste geluidspositie. Opmerking: Als u de muzieknoot verplaatst, wordt het geluid versterkt vanuit de gewenste richting.
- 11 Versleep Volume om het volumeniveau van de audio aan te passen.

# <span id="page-240-0"></span>**De Surround Sound-mixer gebruiken**

In tegenstelling tot een stereostream met twee audiokanalen heeft Surround Sound vijf afzonderlijke audiokanalen die zijn gecodeerd in één bestand dat wordt verzonden naar vijf luidsprekers en één subwoofer.

Met de Surround Sound-mixer kunt u geluid rond de luisteraar plaatsen, waarbij u audio uitvoert via de 5.1-configuratie van meerdere luidsprekers. U kunt deze mixer ook gebruiken om het volume voor stereobestanden aan te passen, waardoor het lijkt of het geluid zich verplaatst van de ene luidspreker naar de andere en er een surround-effect tot stand wordt gebracht.

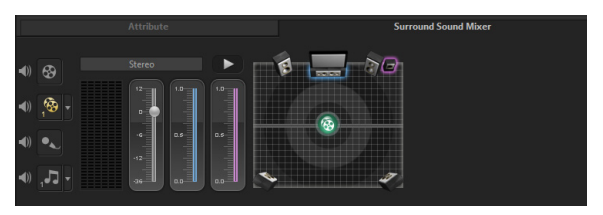

### <span id="page-240-1"></span>**Surround Sound mixen**

Alle audiokanalen in Surround Sound hebben een set vergelijkbare besturingselementen die beschikbaar zijn in de stereoconfiguratie van dit paneel, en een aantal specifiekere besturingselementen.

- Zeskanaals VU-meter Voorzijde links, Voorzijde rechts, Midden, Subwoofer, Surround-links, Surround-rechts.
- Midden Beheert het niveau van het uitgevoerde geluid via de middelste luidspreker.
- Subwoofer Beheert het niveau van het uitgevoerde geluid met lage frequentie.

### **De Surround Sound-modus gebruiken**

- 1 Ga naar Instellingen > Projecteigenschappen.
- 2 Selecteer in het dialoogvenster Projecteigenschappen het gewenste bestandsformaat in de vervolgkeuzelijst Projectformaat.
- 3 Klik op Bewerken.
- 4 Klik in het dialoogvenster Profielopties wijzigen op het tabblad Compressie.
- 5 Selecteer in de vervolgkeuzelijst Audioformaat de optie Dolby Digital Audio.
- 6 Selecteer in het gedeelte Audio-instellingen de optie 3/2 (L, C, R, SL, SR) in het keuzevak Audiotype.
- 7 Klik op de knop Geluidsmix Mop de werkbalk.
- 8 Klik op de muzieknoot in het midden van de Surround Sound-mixer. Sleep de muzieknoot naar een van de zes muziekkanalen volgens de gewenste geluidspositie. Herhaal stap 1 en 2 in het gedeelte over de stereomodus.
- 9 Verplaats de schuifregelaars voor Volume, Midden en Subwoofer om het geluid aan te passen.

Opmerking: U kunt de voorkeur voor de geluidspositie van uw tracks ook aanpassen in Video, Overlay en Stem. Klik hiervoor op de gewenste trackknop en herhaal stap 2 en 3.

# <span id="page-242-0"></span>**Een audiokanaal dupliceren**

In audiobestanden worden de stemmen soms van het achtergrondgeluid gescheiden en in verschillende kanalen geplaatst. Door een audiokanaal te dupliceren, kunt u het geluid van het andere kanaal dempen.

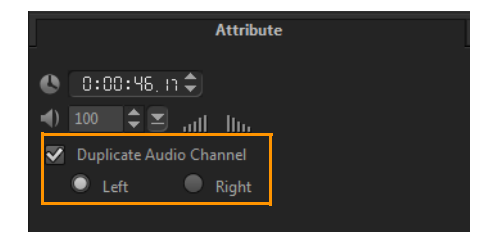

Klik op de knop Geluidsmix July in de werkbalk om een audiokanaal te dupliceren. Klik op het tabblad Kenmerk en selecteer Audiokanaal dupliceren. Kies welk audiokanaal u wilt dupliceren. Dit kan Links of Rechts zijn.

O

Bij opname van commentaarstemmen via de microfoon wordt er op slechts één kanaal opgenomen. U kunt het geluidsvolume aanpassen door deze functie te gebruiken om kanalen te dupliceren.

### <span id="page-242-1"></span>**Audiofilters toepassen**

Met Corel VideoStudio kunt u filters toepassen op uw audiofragmenten op de muziektracks en stemtracks. U kunt audiofilters ook toepassen op videofragmenten met audio.

#### **Audiofilters toepassen**

 $\boldsymbol{\Omega}$ 

- 1 Klik in de Bibliotheek op  $\mathbf{F}$  om de filters weer te geven.
- 2 Klik op de knop Audiofilters tonen  $\langle \mathbf{u} \rangle$  als u alleen de audiofilters wilt weergeven.
- 3 Sleep het audiofilter naar de Tijdlijn en zet deze neer op een audioclip of een videoclip met audio.
	- U kunt een audiofilter ook toepassen vanuit het Optiepaneel wanneer u een audiofragment hebt geselecteerd. Klik op het tabblad Muziek & stem van het Optiepaneel op Audiofilter. Selecteer in de lijst Beschikbare filters de gewenste audiofilters en klik op Toevoegen. U kunt een audiofilter aanpassen als de knop Opties is geactiveerd. Klik op Opties om een dialoogvenster te openen waarin u de instellingen voor het betreffende audiofilter kunt opgeven.

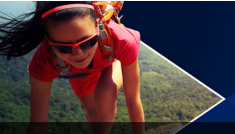

# **Painting Creator**

Painting Creator is een functie van Corel VideoStudio waarmee u schilderijen, tekeningen of pennenstreken als animatie of foto kunt opslaan om ze als overlayeffect te gebruiken in uw project.

Dit gedeelte bevat de volgende onderwerpen:

- [Werken met Painting Creator](#page-245-0)
- [Wisselen tussen Painting Creator-modi](#page-248-0)
- [Afbeeldingen en animaties maken](#page-249-0)

# <span id="page-245-0"></span>**Werken met Painting Creator**

Het venster Painting Creator geeft u toegang tot alle gereedschappen die u nodig hebt voor het vastleggen en opslaan van uw animatie of tekening. De onderstaande tabel geeft een overzicht van de elementen en functies in het venster Painting Creator.

#### **Basiselementen van de interface van Painting Creator**

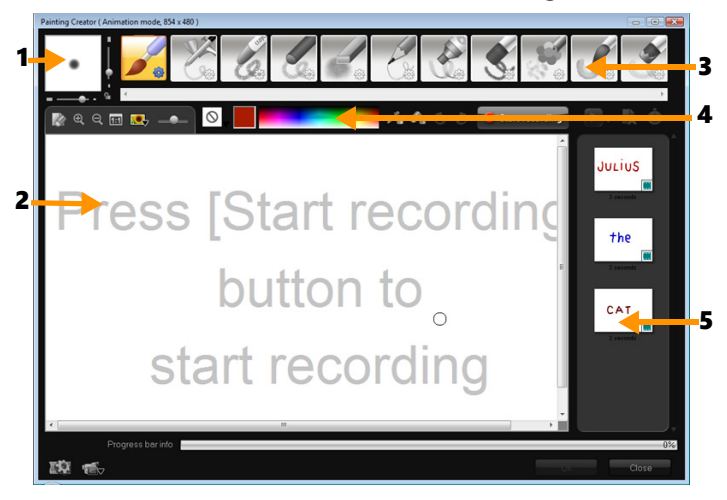

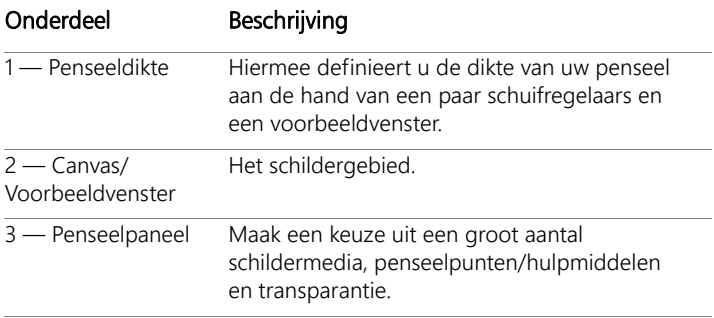

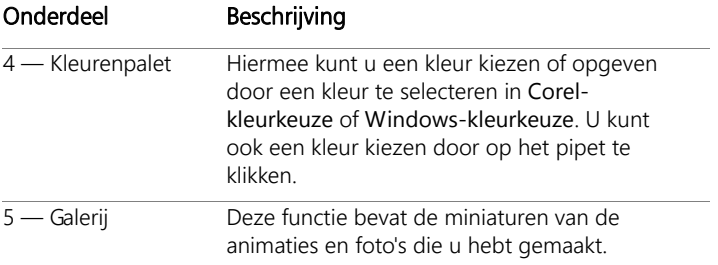

# **Besturingselementen en schuifregelaars van Painting Creator**

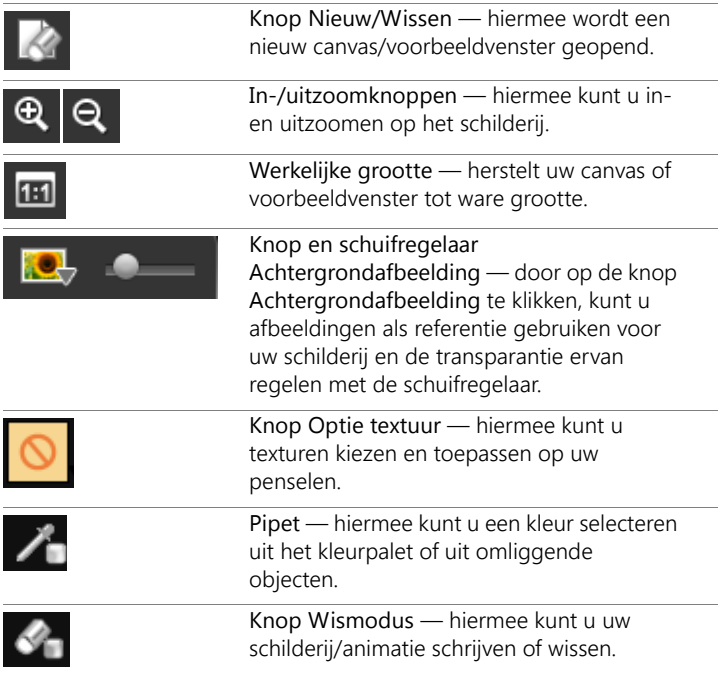

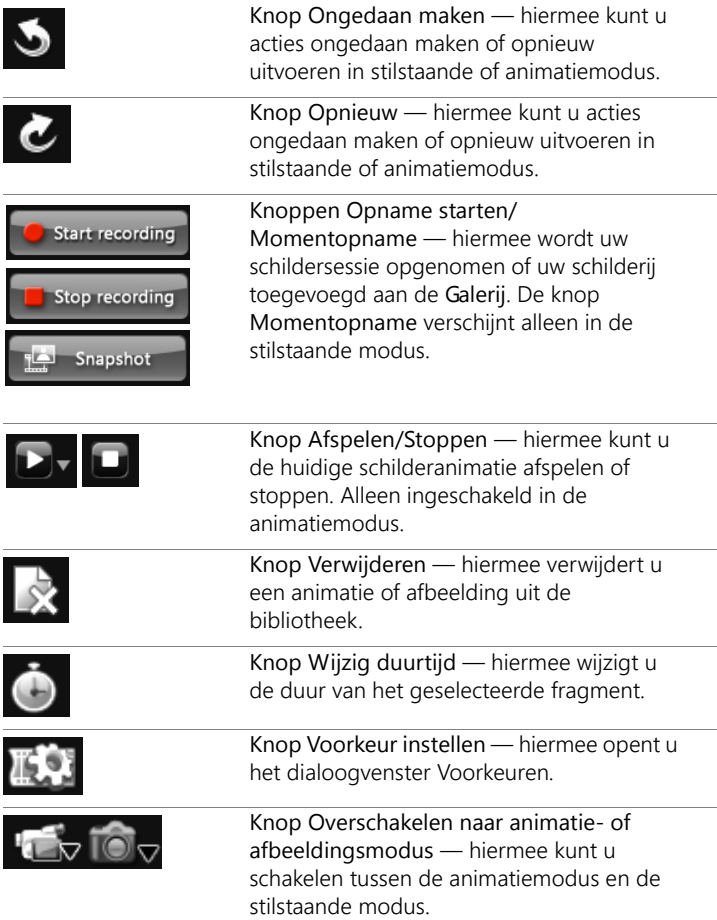

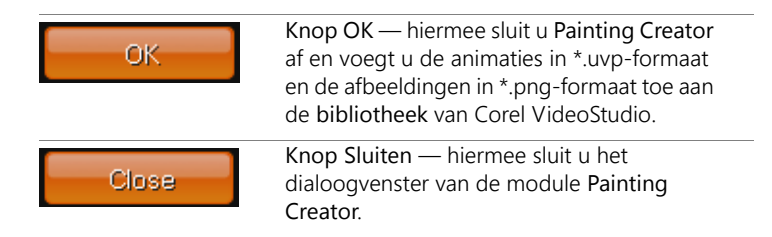

#### **Painting Creator starten**

Klik op Extra > Painting Creator.

### **Animaties en afbeeldingen in de bibliotheek importeren**

• Selecteer in het venster Painting Creator de miniaturen die u in de Galerij wilt opnemen en klik op OK.

Corel VideoStudio voegt uw animaties en foto's automatisch toe aan de bibliotheek in de huidige geselecteerde map. Animaties worden opgeslagen in het formaat \*.uvp en afbeeldingen worden opgeslagen in het formaat \*.png.

# <span id="page-248-0"></span>**Wisselen tussen Painting Creator-modi**

U kunt kiezen uit twee Painting Creator-modi: animatiemodus en stilstaande modus.

#### **Kiezen tussen de Painting Creator-modi**

- Klik op een van de volgende knoppen:
	- Animatiemodus  $\sqrt{1 + \sqrt{1 + \frac{1}{n}}}$  hiermee kunt u volledige schildersessies opnemen en uw werk integreren in de tijdlijn.
	- Stilstaande modus  $\overline{10}$ <sub>v</sub> hiermee kunt u afbeeldingsbestanden maken met verschillende sets van hulpmiddelen zoals in alle andere digitale beeldbewerkingsprogramma's.

Opmerking: Painting Creator wordt standaard gestart in de animatiemodus.

### **De duur van een standaardfragment wijzigen**

- 1 Klik op de knop Voorkeuren Het dialoogvenster Voorkeuren verschijnt.
- 2 Verhoog of verlaag op het tabblad Algemeen de Standaardduur macro's.

Opmerking: Klik op OK.

# <span id="page-249-0"></span>**Afbeeldingen en animaties maken**

In het venster Painting Creator kunt u animaties opnemen of stilstaande beelden vastleggen. U kunt uw animaties weergeven en deze omzetten in stilstaande beelden. Als u andere penseelstreken wilt, kunt u de instellingen voor uw penselen aanpassen. U kunt ook een afbeelding als referentie gebruiken terwijl u tekent.

#### **Een schilderanimatie opnemen**

- 1 Klik op Opname starten.
- 2 Met de verschillende sets van penselen en kleuren schildert u uw stilstaand beeld op het canvas of in het voorbeeldvenster. Klik op de knop Opname stoppen wanneer u klaar bent.

Opmerking: Uw schilderanimatie wordt automatisch opgeslagen in de Galerij.

### **Een stilstaand beeld schilderen**

• Met de verschillende sets penselen en kleuren schildert u uw stilstaande beeld op het canvas of in het voorbeeldvenster. Klik op de knop Momentopname wanneer u klaar bent. Opmerking: Uw schilderij wordt automatisch opgeslagen in de Galerij.

### **Uw schilderanimaties afspelen**

- Klik op een miniatuur van een animatie in de Galerij en klik op de
	- knop Afspelen

### **Uw animatie omzetten in een stilstaand beeld**

• Klik in de Galerij met uw rechtermuisknop op de miniatuur van uw animatie en selecteer Wijzig animatie-item naar stilstaand. Opmerking: U kunt het stilstaande beeld als begin- of eindfragment van uw animatie gebruiken.

#### **Uw penseelinstellingen opgeven**

- 1 Klik op de knop Instellingen
- 2 Wijzig de penseeleigenschappen voor de gewenste penseeldikte. Opmerking: Opties verschillen voor elk schildergereedschap.
- 3 Klik op OK.

### **Een referentieafbeelding gebruiken**

- Klik op de knop Optie achtergrondafbeelding **Ret**, waarna het dialoogvenster Optie achtergrondafbeelding wordt geopend. Stel de volgende opties in:
	- Standaard achtergrondkleur gebruiken hiermee kunt u een effen achtergrondkleur voor uw schilderij of animatie instellen.
	- Huidige afbeelding op tijdlijn maakt gebruik van het videoframe dat momenteel op de tijdlijn wordt weergegeven.
	- Afbeelding aanpassen hiermee kunt u een afbeelding openen en als achtergrond gebruiken voor uw schilderij of animatie.
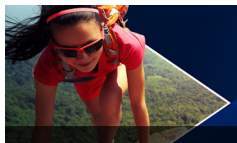

## **Liveschermopname**

U kunt acties van de computer en muisbewegingen opnemen in video's met de functie Scherm vastleggen in Corel VideoStudio. U kunt zo in een paar eenvoudig stappen video's maken waarin u iets visueel duidelijk wilt maken. U kunt ook het opnamegebied definiëren om een bepaald gebied te benadrukken of stemmen integreren.

Dit gedeelte bevat de volgende onderwerpen:

- [Een project voor scherm vastleggen starten](#page-252-0)
- [Het scherm opnemen](#page-253-0)

### <span id="page-252-0"></span>**Een project voor scherm vastleggen starten**

#### **Het venster Liveschermopname openen**

- U kunt een van de volgende acties uitvoeren:
	- Klik in de werkruimte Vastleggen op Liveschermopname om de werkbalk Liveschermopname te openen. Het hoofdvenster van Corel VideoStudio wordt geminimaliseerd op de achtergrond en de werkbalk Liveschermopname wordt weergegeven.
	- Klik op Scherm vastleggen **Databater Opnemen/vastleggen** optie **et**.
	- Selecteer Liveschermopname in de lijst met programma's in het menu Start of klik op de programmategel in het scherm Start.

Het frame voor het vastleggebied omvat standaard het hele scherm en wordt samen met de werkbalk Liveschermopname weergegeven.

**Basiskenmerken van de werkbalk Scherm vastleggen**

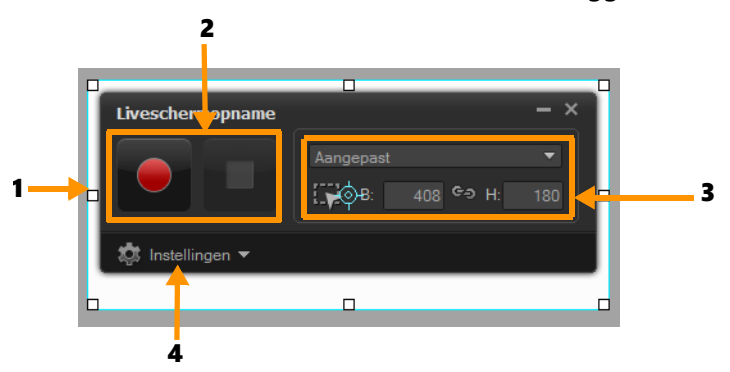

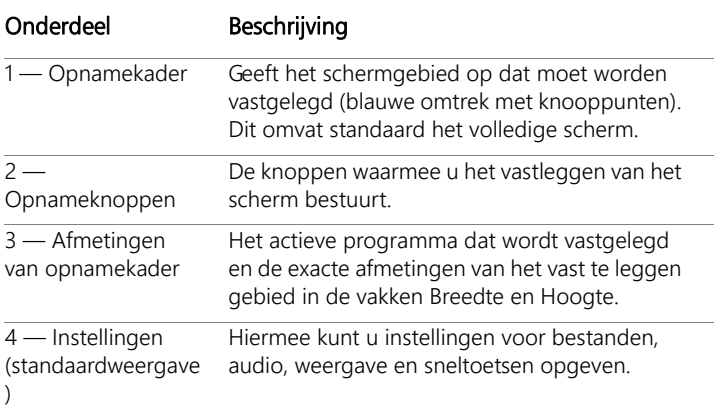

#### <span id="page-253-0"></span>**Het scherm opnemen**

Configureer eerst de instellingen van de video voordat u het scherm gaat opnemen.

#### **Uw video configureren**

- 1 Klik op Instellingen.
- 2 Geef bij Bestandsinstellingen de volgende gegevens op:
	- Bestandsnaam geef een bestandsnaam op voor het project.
	- Opslaan in hier kunt u de locatie opgeven waar u het videobestand wilt opslaan.
	- Vastleggen naar bibliotheek hiermee kunt u de schermopname automatisch importeren in de bibliotheek en het pad voor opslaan in de bibliotheek identificeren.

Opmerking: Schermopnamen worden standaard opgeslagen in de map Voorbeelden in de bibliotheek. Klik op  $\pm$  om een nieuwe map toe te voegen en de locatie voor het opslaan van het bestand te wijzigen.

- Formaat kies een van de beschikbare formaten in de vervolgkeuzelijst.
- Framesnelheid hiermee kunt u het aantal frames opgeven dat wordt gebruikt bij het opnemen.

Opmerking: Het gebruik van een lagere framesnelheid is ideaal voor het uploaden van video's naar internet aangezien dit een kleinere bestandsgrootte oplevert maar met verminderde schermdynamiek. Een hogere framesnelheid resulteert in een groter bestand en is het meest geschikt voor gedetailleerde prestaties bij het vastleggen van de daadwerkelijke schermdynamiek.

- 3 Voer in Audio-instellingen > Stem een van de volgende acties uit:
	- Klik op Stemopname inschakelen **og alle om een stem op te nemen.** Klik op de knop Geluidscheck om de steminvoer te testen.
	- Klik op Stemopname uitschakelen O om de opname te stoppen.
- 4 Schakel Systeemgeluid in of uit en pas de volumeregelaar naar wens aan.
- 5 In Beheerinstellingen zijn de volgende opties beschikbaar:
	- Animatie muisklik hiermee kunt u muisklikken opnemen in de schermopname.
	- Sneltoets F10/F11 inschakelen hiermee worden de sneltoetsen voor schermopnamen in- en uitgeschakeld.

Opmerking: Als de sneltoetsen voor schermopnamen een conflict veroorzaken met het programma dat u wilt vastleggen, kunt u deze functie beter uitschakelen om de opname niet per ongeluk te stoppen of te pauzeren.

6 Kies bij Monitorinstellingen een weergaveapparaat. Opmerking: Het programma detecteert automatisch de weergaveapparaten die beschikbaar zijn in uw systeem. Standaard is Primaire monitor geselecteerd.

#### **Het scherm vastleggen**

- 1 Kies een van de volgende opties:
	- Volledig scherm hiermee kunt u het volledige scherm vastleggen. Wanneer u de werkbalk Scherm vastleggen start, is deze optie standaard ingeschakeld.
	- Aangepast hiermee kunt u het opnamegebied opgeven. De afmetingen van het opnamegebied worden weergegeven. U kunt ook in de lijst met actieve programma's kiezen welke toepassingsvenster u wilt vastleggen.
- 2 Klik op Instellingen om meer opties weer te geven. Opmerking: Als u stemmen en systeemgeluid wilt opnemen, moet u de gewenste instellingen configureren voordat u de opname start.
- 3 Klik op Opname starten/hervatten om het vastleggen van het scherm te starten.

Alle activiteiten in het opgegeven opnamegebied worden vastgelegd. De schermopname start na het aftellen.

Opmerking: Druk op F10 om de opname te stoppen en op F11 om de schermopname te pauzeren of te hervatten.

4 Klik op Opname stoppen om de schermopname te voltooien.

De schermopname wordt toegevoegd aan de bibliotheek en in de aangepaste map die u hebt opgegeven. De video kan vervolgens worden geïmporteerd in de tijdlijn van Corel VideoStudio en u kunt het fragment bijsnijden of er effecten en titels aan toevoegen.

Zie ["Media bewerken" op pagina](#page-104-0) 93 en ["Titels en ondertitels"](#page-152-0)  [op pagina](#page-152-0) 141 voor meer informatie.

# $\bullet$

8

Voor het maken van een video van hoge kwaliteit wordt aangeraden om het toepasselijke Windows Media Video-profiel (WMV) in de werkruimte Delen te gebruiken. U kunt ook de optie Zelfde als eerste videofragment inschakelen om de instellingen van uw schermopname te gebruiken wanneer u de video rendert.

Zie ["Opslaan als videobestanden voor afspelen op de](#page-304-0)  [computer" op pagina](#page-304-0) 293 voor meer informatie.

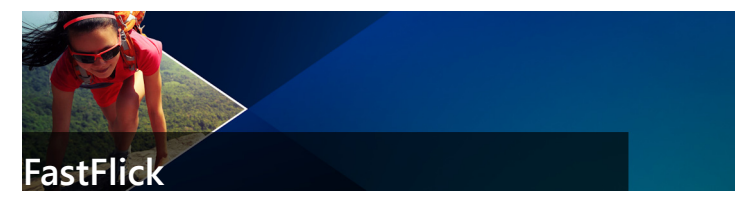

Met Corel kunt u nu snel en gemakkelijk uw eigen film creëren. Stel snel een indrukwekkend project samen met Corel® FastFlick. Selecteer een sjabloon, voeg uw media toe en uw film is klaar.

Dit gedeelte bevat de volgende onderwerpen:

- [Een FastFlick-project maken](#page-258-0)
- [Een sjabloon selecteren \(FastFlick\)](#page-259-0)
- [Mediafragmenten toevoegen \(FastFlick\)](#page-259-1)
- [Titels bewerken \(FastFlick\)](#page-260-0)
- [Muziek toevoegen \(FastFlick\)](#page-262-0)
- [Pan- en zoomeffecten toepassen \(FastFlick\)](#page-263-0)
- [De duur van de film instellen \(FastFlick\)](#page-264-0)
- [Opslaan als videobestanden voor afspelen op de computer](#page-264-1)  [\(FastFlick\)](#page-264-1)
- [Uploaden naar internet \(FastFlick\)](#page-265-0)

## <span id="page-258-0"></span>**Een FastFlick-project maken**

Wanneer u FastFlick start, kunt u meteen beginnen met een nieuw project of een bestaand project openen voor bewerking.

#### **Een FastFlick-project maken**

• Klik in het VideoStudio-venster op Extra > FastFlick. Het FastFlick-venster wordt geopend.

#### **Een bestaand FastFlick-project openen**

• Klik in FastFlick op de pijl Menu > Project openen.

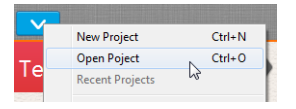

## <span id="page-259-0"></span>**Een sjabloon selecteren (FastFlick)**

FastFlick beschikt over verschillende sjablonen met uiteenlopende thema's.

#### **Een sjabloon selecteren**

- 1 Klik op het tabblad Uw sjabloon selecteren
- 2 Selecteer een thema in de vervolgkeuzelijst.

U kunt alle thema's weergeven of een specifiek thema uit de lijst kiezen.

- 3 Klik op een sjabloon uit de lijst met miniaturen.
- 4 Als u een voorbeeldweergave wilt bekijken, klikt u op de knop

Afspelen **D**.

Ō

De geselecteerde sjabloon wordt gemarkeerd met een oranje vlak. De sjabloonminiatuur wordt ook weergegeven op het tabblad Uw sjabloon als u de andere tabbladen opent.

Als u VideoStudio X9 of hoger heeft, kunt u uw eigen FastFlicksjablonen maken.

## <span id="page-259-1"></span>**Mediafragmenten toevoegen (FastFlick)**

Bij het maken van uw film kunt u gebruikmaken van foto's, videofragmenten of een combinatie van mediafragmenten.

#### **Mediafragmenten toevoegen**

- 1 Klik op het tabblad Uw media toevoegen.
- 2 Klik op de knop Media toevoegen

Het dialoogvenster Media toevoegen wordt geopend.

3 Selecteer de gewenste mediabestanden en klik op Openen.

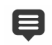

U kunt mediabestanden ook toevoegen door foto- en videobestanden vanuit de map Windows Verkenner naar het FastFlick-venster te slepen.

## <span id="page-260-0"></span>**Titels bewerken (FastFlick)**

FastFlick-sjablonen zijn voorzien van geïntegreerde titelfragmenten. U kunt de placeholdertekst vervangen door uw eigen tekst, u kunt de stijl en de kleur van het lettertype wijzigen en u kunt zelfs effecten als schaduw en transparantie toevoegen.

#### **Titels bewerken**

1 Op het tabblad Uw media toevoegen sleept u de schuiver naar het gedeelte van de film dat is gemarkeerd met een paarse balk

Hiermee activeert u de knop Titel bewerken

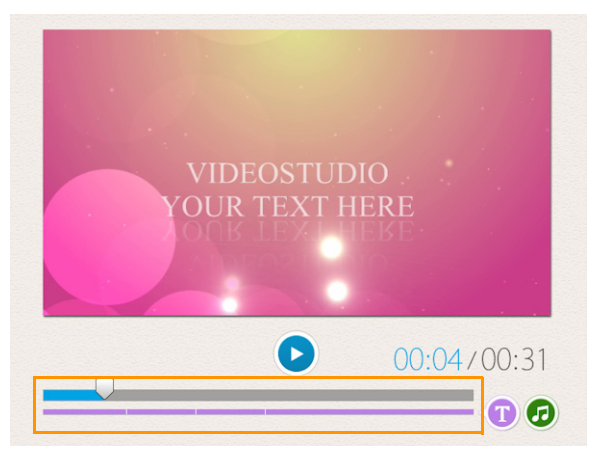

- 2 Klik op de knop Titel bewerken of dubbelklik op de titel in de voorbeeldweergave.
- 3 Als u een ander lettertype wilt, selecteert u het gewenste lettertype in de vervolgkeuzelijst Lettertype
- 4 Als u de lettertypekleur wilt wijzigen, klikt u op de knop Kleur en klikt u op een kleurstaal.

U kunt ook de functie Corel-kleurkeuze of de functie voor kleuren kiezen in Windows openen door de bijbehorende optie te kiezen in de lijst.

- 5 Als u schaduw wilt toevoegen, schakelt u het selectievakje Schaduw in.
- 6 Als u de schaduwkleur wilt wijzigen, klikt u op de knop Kleur onder het selectievakje en klikt u op een kleurstaal of opent u een kleurkiezer.

7 Als u de transparantie wilt aanpassen, klikt u op de pijl-omlaag voor Transparantie en verschuift u de schuifbalk.

U kunt ook in het vak Transparantie klikken en vervolgens een nieuwe waarde invoeren.

- 8 U kunt de titel verplaatsen door het tekstvak met de titel naar een nieuwe positie op het scherm te slepen.
- 9 Wanneer u klaar bent met het bewerken van de titel, klikt u buiten het tekstvak.

8

Corel VideoStudio biedt uitgebreide mogelijkheden voor het bewerken van titels. Als u de titels wilt bewerken in Corel VideoStudio nadat u het project heeft afgerond in FastFlick, klikt u op het tabblad Opslaan en delen en vervolgens op In VideoStudio bewerken.

## <span id="page-262-0"></span>**Muziek toevoegen (FastFlick)**

De meeste sjablonen zijn voorzien van geïntegreerde muziektracks. U kunt deze houden, maar ook vervangen door eigen tracks. U kunt uw eigen muziek toevoegen, muziek verwijderen of de volgorde van de audiobestanden wijzigen. Ook kunt u audio normaliseren zodat het volume voor elk muziekfragment hetzelfde niveau heeft.

#### **Achtergrondmuziek toevoegen**

1 Klik op het tabblad Uw media toevoegen op de knop Muziek

bewerken **D** 

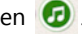

- 2 Klik onder Muziekopties op Muziek toevoegen. Het dialoogvenster Muziek toevoegen wordt geopend.
- 3 Selecteer de gewenste audiobestanden en klik op Openen.

#### **Audiofragmenten herschikken**

- 1 Klik op het tabblad Uw media toevoegen op de knop Muziek bewerken.
- 2 Klik in de lijst Muziekopties op een audiobestand.
- 3 Klik op de knop Omhoog  $\blacktriangle$  of Omlaag  $\blacktriangledown$  om de volgorde van de audiobestanden te wijzigen.

#### **Een audiobestand verwijderen**

1 Klik op het tabblad Uw media toevoegen op de knop Muziek

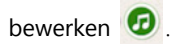

2 Klik op de titel van een audiobestand en klik op de knop Verwijderen **x**.

#### **Audionormalisatie toepassen**

- 1 Klik op het tabblad Uw media toevoegen op de knop Muziek bewerken **D**
- 2 Schakel het selectievakje voor Audio normaliseren in om het volume van elk muziekfragment op hetzelfde niveau in te stellen.

## <span id="page-263-0"></span>**Pan- en zoomeffecten toepassen (FastFlick)**

Maak uw film of diavoorstelling nog aantrekkelijker door pan- en zoomeffecten toe te passen op uw foto's. FastFlick neemt u het werk uit handen door het effect toe te passen op alle foto's in uw project.

#### **Pan- en zoomeffecten toepassen op foto's**

- 1 Klik op het tabblad Uw media toevoegen op de knop Opties
- 2 Schakel onder Opties voor foto pannen en zoomen het selectievakje Slim pannen en zoomen in.

## <span id="page-264-0"></span>**De duur van de film instellen (FastFlick)**

U kunt de relatie tussen de duur van uw project en de muziek zelf instellen.

#### **De duur van de film instellen**

- 1 Klik op het tabblad Uw media toevoegen op de knop Opties  $\bullet$
- 
- 2 Selecteer bij Duur film een van de volgende opties:
	- Muziek aanpassen aan duur van film het muziekfragment speelt automatisch tot het einde van de film.
	- Film aan duur van muziek aanpassen het filmfragment speelt automatisch tot de muziek eindigt.

## <span id="page-264-1"></span>**Opslaan als videobestanden voor afspelen op de computer (FastFlick)**

FastFlick biedt u de mogelijkheid om uw filmproject op te slaan in videobestandsformaten die kunnen worden afgespeeld op computers.

#### **Een videobestand maken voor afspelen op de computer**

- 1 Klik op het tabblad Opslaan en delen op de knop Computer
- 2 Klik op een van de volgende knoppen om het profiel voor uw video weer te geven en te selecteren:
	- AVI
	- MPEG-2
	- AVC/H.264
	- MPEG-4
	- WMV
- 3 Selecteer de gewenste optie in de vervolgkeuzelijst Profiel.
- 4 Geef een bestandsnaam op in het vak Bestandsnaam.
- 5 Geef in het vak Bestandslocatie aan op welke locatie u het bestand wilt opslaan.
- 6 Klik op Film opslaan.

## <span id="page-265-0"></span>**Uploaden naar internet (FastFlick)**

Deel uw video's online door ze te uploaden naar YouTube, Facebook and Flickr of Vimeo. Vanuit FastFlick hebt u rechtstreeks toegang tot uw accounts. Als u nog geen account hebt, wordt u gevraagd om er een te maken.

De eerste keer dat u zich aanmeldt vanuit FastFlick, wordt u gevraagd om de verbinding tussen uw online account en FastFlick te verifiëren. Door de verbinding te bevestigen, staat u toe dat er beperkte informatie wordt uitgewisseld over de voortgang van het uploaden van uw video.

Zoals bij elke video-upload het geval is, kan het na het uploaden enige tijd duren voordat de video daadwerkelijk op de site is geplaatst.

Respecteer de gebruiksvoorwaarden met betrekking tot de auteursrechten voor video en muziek die YouTube, Facebook, Flickr en Vimeo voorschrijven.

#### **Uw film uploaden naar YouTube, Facebook, Flickr of Vimeo**

1 Klik op het tabblad Opslaan en delen op de knop Uploaden naar

het web  $\bigoplus$ .

- 2 Klik op een van de volgende knoppen:
	- YouTube
	- Facebook
	- Flickr

目

• Vimeo

Als u zich dient aan te melden, wordt de knop Aanmelden weergegeven. Klik op de knop om u aan te melden. Als het de eerste keer is dat u zich aanmeldt, wordt u gevraagd om de verbinding tussen Corel VideoStudio en uw online account te bevestigen.

- 3 Vul de benodigde gegevens in, zoals de titel en beschrijving van uw video, privacyinstellingen en extra labels.
- 4 Selecteer in de vervolgkeuzelijst Kwaliteit de gewenste videokwaliteit.
- 5 Geef een bestandsnaam op in het vak Bestandsnaam.
- 6 Geef in het vak Bestandslocatie aan op welke locatie u een kopie van het bestand wilt opslaan.
- 7 Klik op Uw film uploaden.

## **Uw film bewerken in VideoStudio (FastFlick)**

FastFlick is zo ontwikkeld dat u in drie eenvoudige stappen een film kunt maken. U kunt echter altijd uw film verder bewerken in VideoStudio.

#### **Een film bewerken in VideoStudio**

• Klik op het tabblad Opslaan en delen op de knop In VideoStudio bewerken

De projectbestanden worden automatisch op de tijdlijn geplaatst.

Als uw FastFlick-project in VideoStudio is geïmporteerd, kunt u het project bewerken als elk ander VideoStudio-project.

Zie ["Tijdlijn" op pagina](#page-94-0) 83 voor meer informatie.

8

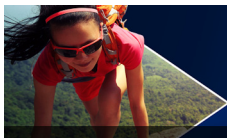

# **FastFlick-sjablonen maken**

U kunt FastFlick-sjablonen maken in VideoStudio X10. In tegenstelling tot sjablonen voor Rechtstreekse projecten, wat feitelijk eerder opgeslagen statische projecten zijn, zijn FastFlick-sjablonen zo ontworpen dat ze automatisch worden uitgebreid of ingekrompen op basis van het aantal foto's en video's dat een gebruiker op de sjabloon neerzet. Dit betekent dat een systeem van regels vereist is dat bepaalt wat moet worden gewijzigd, wat moet worden behouden en wat moet worden herhaald. FastFlick-sjablonen zijn gebruiksvriendelijk, maar er is enige kennis en planning vereist voordat u ze kunt maken.

Dit gedeelte bevat de volgende onderwerpen:

- [Terminologie voor FastFlick-sjablonen](#page-268-0)
- [Regels voor het maken van FastFlick-sjablonen](#page-271-0)
- [FastFlick-sjablonen maken](#page-273-0)

## <span id="page-268-0"></span>**Terminologie voor FastFlick-sjablonen**

De volgende terminologie wordt gebruikt voor het maken en beschrijven van FastFlick-sjablonen.

Segment — met elke afbeelding of videoclip die aan de hoofdtrack wordt toegevoegd, wordt een segment gemaakt (hieronder vallen ook afbeeldingen of video's uit de grafische bibliotheek, zoals achtergronden of objecten). U kunt uw segment naar wens aanpassen door elementen als overlays, titels en overgangen toe te voegen. U kunt ook effecten toepassen op elementen in uw segment. Een segment moet u als onafhankelijk blok beschouwen.

Zorg er daarom voor dat elementen in het segment de duur van de afbeelding of video van het segment op de hoofdtrack niet overschrijden (de enige uitzondering wordt gevormd door de muziektrack).

- Element een element kan een overgang, titel, object of een ander media-item zijn. Hiermee beschrijven we de afzonderlijke delen die worden gebruikt voor het opbouwen van een sjabloonsegment.
- Kenmerken de eigenschappen die u toewijst aan sjabloonelementen en die hun gedrag bepalen.
- Placeholder een kenmerk dat wordt toegewezen aan tijdelijke media die later wordt vervangen door media van de gebruiker. Placeholders kunnen standaard worden herhaald (om plaats te bieden aan het niet van tevoren opgegeven aantal media-items dat een gebruiker aan een sjabloon kan toevoegen).

Optioneel is een kenmerk dat u kunt toewijzen aan een placeholder als u vindt dat het element niet vereist is wanneer er niet voldoende gebruikersinhoud is. U kunt bijvoorbeeld Optioneel toepassen op een placeholder op de hoofdvideotrack als het segment kan worden verwijderd wanneer er niet meer gebruikersinhoud is (in plaats van het herhalen van de gebruikersinhoud om de reeks aan te vullen).

• Statisch — een kenmerk dat wordt toegewezen aan een sjabloonelement waarvan u de huidige positie wilt behouden. Wanneer de media op de hoofdvideotrack als statisch wordt aangeduid, wordt het segment niet in de reeks herhaald. Het item wordt alleen op de huidige positie weergegeven (bijvoorbeeld in een begin- of eindsegment).

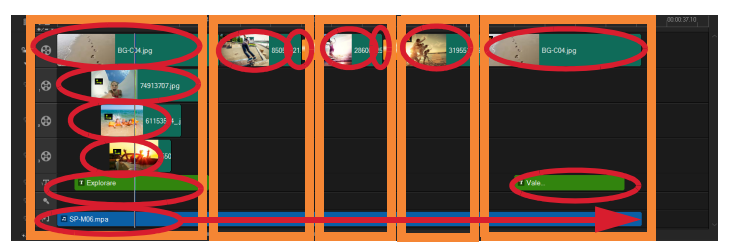

Met elke afbeelding of videoclip toegevoegd aan de hoofdvideotrack wordt een segment gemaakt (aangeduid met de oranje vakken). Elk segment kan meerdere elementen bevatten (aangeduid met de rode ovalen).

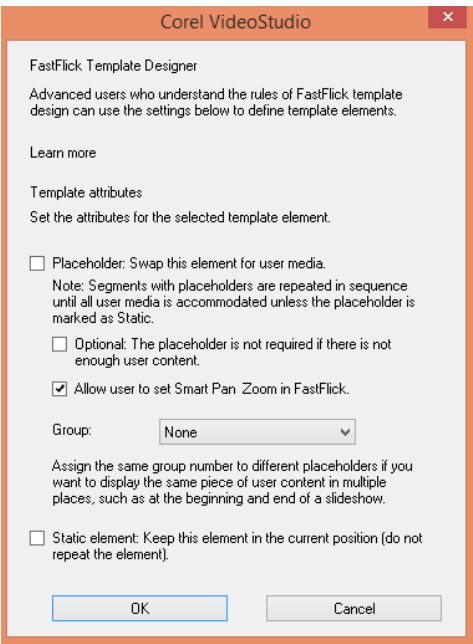

Met het dialoogvenster FastFlick-sjabloondesigner kunt u kenmerken toewijzen aan de elementen in uw sjabloon. U opent het dialoogvenster door met de rechtermuisknop op een sjabloonelement op de tijdlijn te klikken en FastFlick-sjabloondesigner te kiezen.

## <span id="page-271-0"></span>**Regels voor het maken van FastFlick-sjablonen**

FastFlick-sjablonen werken alleen als u zich aan bepaalde regels houdt. Omdat u de sjablonen in dezelfde werkruimte maakt die u gebruikt voor al uw projecten, is het eenvoudig om ongemerkt de regels te breken. We raden u aan de regels te raadplegen voordat u een sjabloon opslaat en om altijd de opgeslagen sjabloon te testen in FastFlick voordat u deze deelt.

#### **Regels:**

- 1 Segmenten: zorg ervoor dat de elementen in een segment niet tussen segmenten overlopen.
- 2 Placeholders: er moet ten minste een placeholder in uw sjabloon aanwezig zijn.
- 3 Audio: gebruik alleen muziektrack nummer 1 voor sjabloongeluid. Audiobestanden zijn de enige elementen die meer dan een segment kunnen omvatten (u kunt bijvoorbeeld een song gebruiken die de volledige duur van het sjabloonproject beslaat).
- 4 Titels: gebruik alleen titeltrack nummer 1 voor titels.
- 5 Overgangen: gebruik overgangen alleen aan het einde van segmenten die niet het eerste of laatste segment in de sjabloon zijn. Hoewel overgangen technisch gesproken segmenten overbruggen, moet u een overgang beschouwen als onderdeel van de media die vóór een segment komt.
- 6 Groep: als u wilt dat media van gebruikers op meer dan een positie wordt weergegeven, moet u een overeenkomend groepsnummer toewijzen aan placeholders. Hetzelfde mediaitem van gebruikers kan bijvoorbeeld in een intro-overlay en in het hoofdgedeelte van een diashow worden gebruikt, als u hetzelfde kenmerk groepsnummer toewijst aan de overeenkomende placeholders.

De regels hierboven zijn de basisregels om aan de slag te gaan. Er bestaan echter enkele uitzonderingen. Als u inspiratie wilt opdoen en beter inzicht wilt krijgen in hoe de verschillende instellingen voor kenmerken werken, kunt u bestaande FastFlick-sjablonen in VideoStudio openen en de instellingen voor de kenmerken van de elementen bekijken.

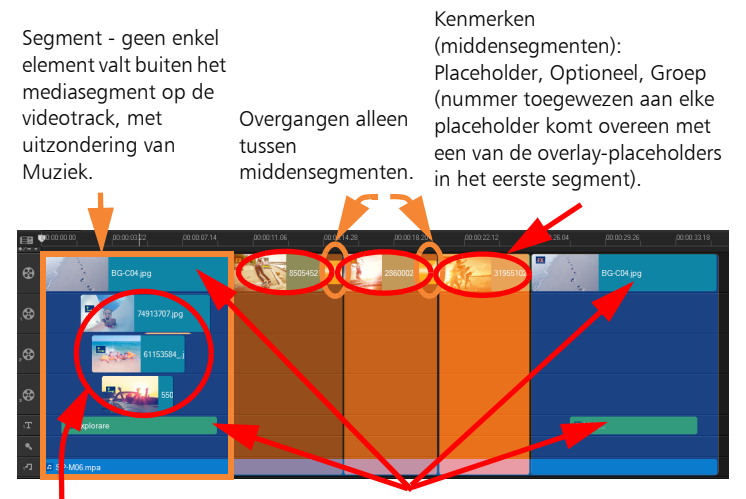

Kenmerken (overlayelementen): Placeholder, Groep (nummer toegewezen aan elke placeholder komt overeen met een van de placeholders in de middensegmenten).

Kenmerk: Statisch (element verandert niet en het segment wordt niet herhaald - blijft op zijn plaats).

Het bovenstaande project heeft vijf segmenten. De blauwe gebieden duiden het eerste en laatste segment aan en de oranje gebieden de drie middensegmenten. De voor dit project gekozen kenmerken zorgen ervoor dat de blauwe gebieden slechts eenmaal worden weergegeven (het begin- en eindsegment) en de oranje segmenten worden herhaald in de reeks totdat alle media van de gebruiker een plaats heeft gekregen. De media van gebruikers die wordt weergegeven in de kleine intro-overlays wordt ook weergegeven als onderdeel van de hoofddiashow.

## <span id="page-273-0"></span>**FastFlick-sjablonen maken**

U kunt het maken van FastFlick-sjablonen op verschillende manieren aanpakken: u kunt een bestaande FastFlick-sjabloon wijzigen, een bestaand project converteren naar een sjabloon, onderdelen van Rechtstreeks project gebruiken of helemaal van voren af aan een sjabloon samenstellen. Voor uw eerste project raden we aan helemaal van voren af aan te beginnen met een sjabloon, omdat dat een goede manier vormt om de sjabloonregels aan te leren. Bestaande FastFlicksjablonen bekijken is een goede manier om inspiratie op te doen.

Over het algemeen hebben FastFlick-sjablonen een begin, midden en einde. Hoewel u technisch gezien slechts een segment in een sjabloon kunt hebben, zijn er meerdere segmenten vereist voor het definiëren van het uiterlijk van een sjabloon.

Houd rekening met het volgende wanneer u een sjabloon maakt:

- Wat zijn de ankerelementen (dingen die hetzelfde blijven)? Hebt u bijvoorbeeld een begin- en eindsegment? Als dat het geval is, welke elementen blijven dan binnen die segmenten hetzelfde? Bevatten deze segmenten statische placeholders (gebruikerscontent die niet wordt herhaald)?
- Hoeveel segmenten wilt u maken? Houd er rekening mee dat segmenten met placeholders in dezelfde volgorde worden herhaald totdat alle gebruikersmedia een plaats heeft (tenzij deze als Statisch is aangemerkt).
- Welke segmenten zijn optioneel (kunnen worden verwijderd wanneer de gebruikerscontent gereed is)?

#### **Een sjabloon maken**

Stel uw sjabloon samen in de werkruimte Bewerken van VideoStudio en houd u daarbij aan de regels voor FastFlick-sjablonen. Zorg dat de elementen van elk segment elkaar niet overlappen

(met uitzondering van audiofragmenten op de track Muziek 1).

- 2 Klik met de rechtermuisknop op een element en kies FastFlicksjabloondesigner.
- 3 Selecteer in het dialoogvenster FastFlick-sjabloondesigner de kenmerken die u op elk element wilt toepassen.
- 4 Herhaal stap 3-4 voor elk element.
- 5 Klik op Bestand > Opslaan en typ een bestandsnaam.
- 6 Klik op Bestand > Als sjabloon opslaan > FastFlick-sjabloon.

Controleer het pad en de mapnaam van de sjabloon.

Als u wilt dat de mapnaam verschilt van de bestandsnaam, typt u een nieuwe naam in het vak Sjabloon folder name.

- 7 Kies een groep voor de sjabloon in de lijst Categorie.
- 8 Klik op OK.

8

Als u placeholders voor videofragmenten opneemt in uw sjabloon, wordt de lengte van het videofragment van gebruikers beperkt tot de lengte van het overeenkomstige placeholder-fragment als hierop een effectfilter is toegepast.

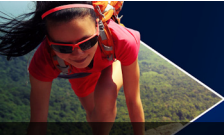

# **Stop-motionanimatie**

Met vastgelegde afbeeldingen van DV/HDV-camcorders, webcams of DLSR's, of geïmporteerde foto's, kunt u stop-motionanimaties rechtstreeks in Corel VideoStudio maken en ze aan uw videoprojecten toevoegen.

Dit gedeelte bevat de volgende onderwerpen:

- [Een stop-motionproject maken](#page-276-0)
- [Stop-motionafbeeldingen vastleggen in Corel VideoStudio](#page-278-0)
- [De DSLR-modus Vergroot gebruiken](#page-280-0)

## <span id="page-276-0"></span>**Een stop-motionproject maken**

Gebruik voor het beste resultaat een driepoot om de foto's en video's te maken die u in uw stop-motionanimatieproject wilt gebruiken.

#### **Het venster Stop Motion openen**

Klik in de werkruimte Delen op Stop Motion om het venster Stop Motion te openen. Opmerking: U kunt het venster Stop Motion ook openen door te klikken op Stop Motion **bij de optie Opnemen/vastleggen** &

#### **Een nieuw stop-motionanimatieproject maken**

- 1 Klik op Maken om een nieuw stop-motionproject te maken. Opmerking: Als u een bestaand project hebt geopend, wordt u gevraagd om voor u verder gaat uw werk op te slaan.
- 2 Voer in Projectnaam een naam in voor uw stop-motionproject.
- 3 Geef bij de Vastlegmap de doelmap op waarin u uw fragmenten wilt opslaan of blader naar de gewenste doelmap om deze te selecteren.
- 4 Selecteer waar u uw stop-motionproject wilt opslaan door een bestaande bibliotheekmap te kiezen uit het vervolgkeuzemenu in Opslaan in bibliotheek.

Opmerking: U kunt ook een nieuwe bibliotheekmap maken door te klikken op Een nieuwe map toevoegen.

#### **Een bestaand stop-motionanimatieproject openen**

1 Klik op Openen en blader naar het stop-motionanimatieproject waaraan u wilt werken.

Opmerking: Stop-motionanimatieprojecten die gemaakt zijn in Corel VideoStudio hebben de indeling Ulead Image Sequence (\*uisx).

2 Klik op Openen om het project te activeren.

#### **Afbeeldingen in een stop-motionanimatieproject importeren**

1 Klik op Importeren en blader naar de foto's die u wilt opnemen in uw stop-motionanimatieprojecten.

Opmerking: Als er geen foto's worden weergegeven in de map, klikt u op Bladeren.

2 Klik op Openen.

Uw foto's worden automatisch opgenomen in het stopmotionanimatieproject.

 $\mathbf Q$ 

Een reeks foto's die u met uw DSLR hebt gemaakt in de modus voor automatische/continuopname is een goed voorbeeld voor stop-motionanimatieprojecten.

#### **Uw stop-motionanimatieproject afspelen**

• Klik op Afspelen.

#### **Uw stop-motionanimatieproject opslaan**

• Klik op Opslaan. Uw project wordt automatisch opgeslagen in de door u opgegeven vastleg- en bibliotheekmappen.

#### **Stop-motion afsluiten**

• Klik op Afsluiten om terug te gaan naar uw videoproject.

## <span id="page-278-0"></span>**Stop-motionafbeeldingen vastleggen in Corel VideoStudio**

#### **Afbeeldingen vastleggen**

- 1 Sluit de webcam, DV/HDV-camcorder of DSLR aan op uw computer.
- 2 Er wordt een berichtenvenster weergegeven om te bevestigen dat u het apparaat wilt gebruiken. Klik op OK.
- 3 Als er meer dan één apparaat is aangesloten, selecteert u het vastlegapparaat van uw voorkeur in de vervolgkeuzelijst.
- 4 Wijzig een of meer van de Instellingen Stop Motion.
- 5 Klik op Afbeelding vastleggen om handmatig afbeeldingen vast te leggen.

#### **Tabblad Instellingen Stop Motion**

- Afbeeldingsduur hiermee kunt u de belichtingstijd kiezen voor elke afbeelding. Een hogere framesnelheid resulteert in een kortere belichtingstijd voor elke afbeelding.
- Vastlegresolutie hiermee kunt u de kwaliteit van de schermopname aanpassen. Opties variëren afhankelijk van de instellingen van uw vastlegapparaat.
- Automatisch vastleggen u kunt op Automatisch vastleggen inschakelen klikken en het programma configureren om automatisch vast te leggen met behulp van vooraf ingestelde intervallen. Klik op de knop Tijd instellen **OF** om de instellingen voor Vastlegfrequentie en Totale vastlegduur aan te passen.
- Onion Skin hiermee kunt u de schuifregelaar van links naar rechts verschuiven om de dekking van de nieuw vastgelegde afbeelding en het vorig vastgelegde frame te regelen. Vastgelegde frames verschijnen automatisch in de stop-motiontijdlijn.

#### **Afbeeldingen vastleggen met een webcam of DV/HDVcamcorder**

- 1 Als u een DV/HDV-camcorder gebruikt, schakelt u deze in de modus Afspelen/Bewerken en zorgt u ervoor dat uw DV/HDVcamcorder in DV/HDV-modus staat.
- 2 Verplaats uw onderwerp in opnamemodus tussen elke vastlegstap om beweging in de beelden te tonen.
- 3 Als u beelden van een DV/HDV-camcorder gebruikt, kunt u schermopnames maken tijdens het afspelen van de video.

#### **Afbeeldingen vastleggen met een DLSR**

1 Als een ondersteunde DSLR is aangesloten, wordt automatisch de knop Automatische focus **AF** ingeschakeld. U kunt ervoor kiezen om deze instelling te behouden of u kunt op de knop

Handmatige focus MF klikken.

Opmerking: Als de DSLR geen ondersteuning biedt voor Automatische focus, wordt de knop Handmatige focus automatisch ingeschakeld en wordt de knop Automatische focus grijs weergegeven.

2 U kunt het weergeven van de live-weergavefocus inschakelen op

ondersteunde DSLR's door op de knop Focus weergeven tell te klikken.

- 3 Wijzig een of meer van de volgende DSLR-instellingen: ISO, Witbalans, Ev, Meetmodus en Afbeeldingskwaliteit. Corel VideoStudio maakt gebruik van de DSLR-instellingen voor Modus, Lensopening en Sluitersnelheid.
- 4 U kunt overschakelen naar de modus Vergroot door op de knop Vergroten te klikken

## <span id="page-280-0"></span>**De DSLR-modus Vergroot gebruiken**

Corel VideoStudio bootst de zoeker van de camera na en biedt u snel toegang tot DSLR-functies en -instellingen.

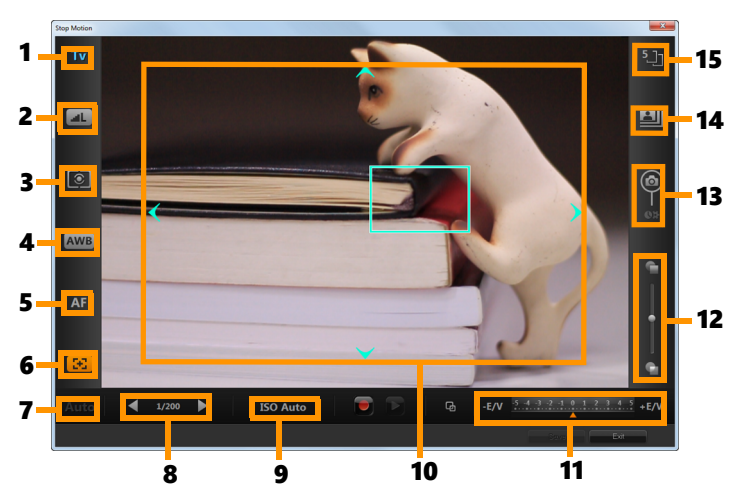

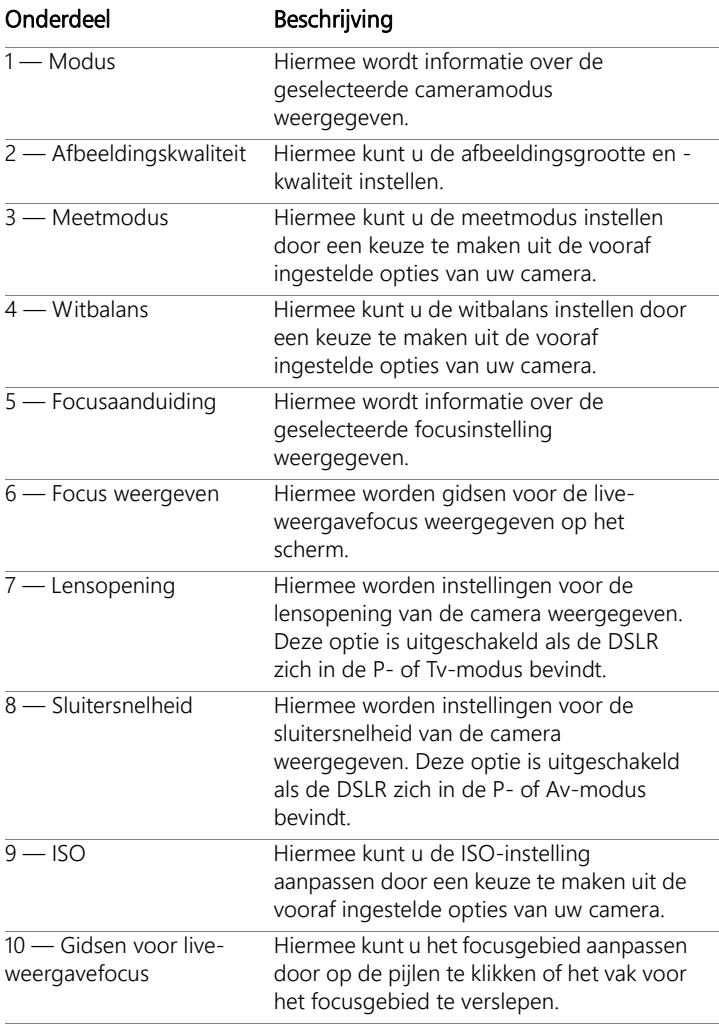

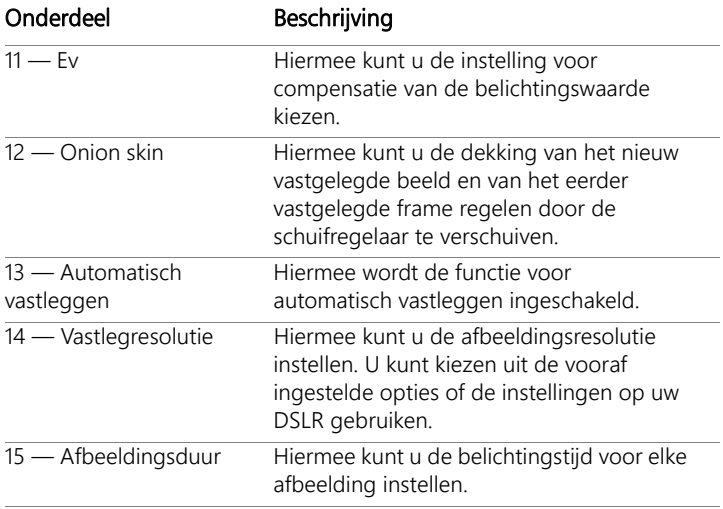

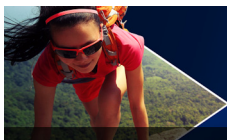

# **Opnamen van meerdere camera's**

In de Multicamera Editor kunt u professioneel uitziende videocompilaties maken met opnamen die vanuit een verschillende hoek, met verschillende camera's zijn gemaakt.

In de eenvoudige werkruimte met meerdere weergaven kunt u fragmenten synchroniseren en opnamen van maximaal \*zes camera's direct bewerken, terwijl de videoclips worden afgespeeld. Met één klik kunt u overschakelen tussen de verschillende clips net zoals gebeurt wanneer in een televisiestudio wordt overgeschakeld van de ene camera naar de andere, om een andere hoek vast te leggen of een ander aspect van een scène weer te geven.

U kunt opnamen vastleggen op een groot aantal videoapparaten, zoals actiecamera's, dronecamera's, digitale spiegelreflexcamera's of smartphones. U kunt ook audio toevoegen die onafhankelijk met een microfoon is vastgelegd.

\*Het aantal camera's hangt af van de versie van uw software.

Dit gedeelte bevat de volgende onderwerpen:

- [De werkruimte van de Multicamera Editor](#page-285-0)
- [Basisstappen voor het bewerken van de opnamen van meerdere](#page-288-0)  [camera's](#page-288-0)
- [Video- en audiofragmenten importeren in de Multicamera Editor](#page-289-0)
- [Video- en audiofragmenten synchroniseren in multicameraprojecten](#page-290-0)
- [Een audiobron kiezen voor het multicameraproject](#page-292-0)
- [Meerdere fragmenten bewerken om een multicameracompilatie](#page-293-0)  [te maken](#page-293-0)
- [Beeld-in-beeld \(BIB\) toevoegen in de Multicamera Editor](#page-297-0)
- [De bronbestanden voor multicameraprojecten beheren](#page-298-0)
- [Het multicameraproject opslaan en exporteren](#page-299-0)
- [Smart Proxy gebruiken met de Multicamera Editor](#page-300-0)

## <span id="page-285-0"></span>**De werkruimte van de Multicamera Editor**

In de onderstaande afbeelding ziet u de belangrijkste functies van de Multicamera Editor.

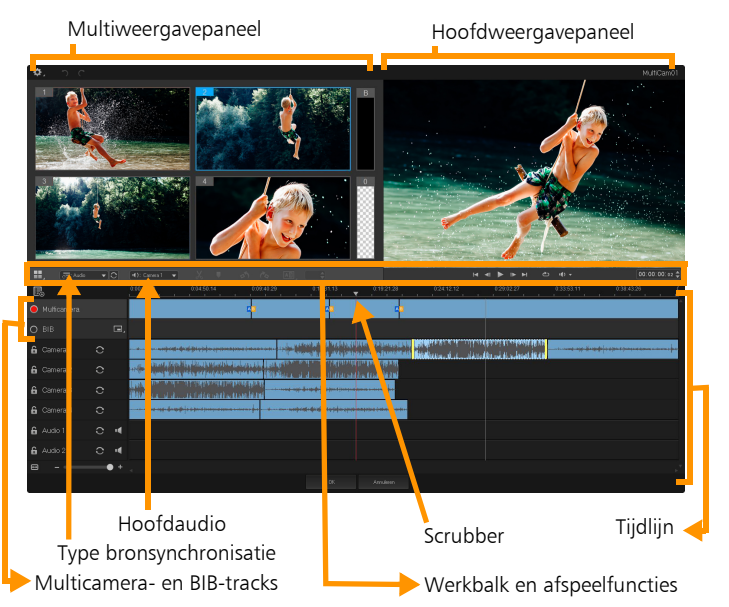

#### **Werkbalk, weergave- en andere functies**

De knoppen en functies van de werkruimte worden hieronder opgesomd.

De hoofdwerkbalk bevat de volgende knoppen en functies:

**H** Cameranummer — hiermee kunt u het multiweergavepaneel instellen op de weergave van vier of zes camera's, afhankelijk van de versie van uw software.

 $\overline{\bullet}$  Type bronsynchronisatie — hiermee kunt u de a<sup>=</sup>: Audio clips synchroniseren. Zie ["Video- en audiofragmenten synchroniseren](#page-290-0)  [in multicameraprojecten" op pagina](#page-290-0) 279 voor meer informatie.

Hoofdaudio — hiermee kunt u de audiobron van 「III): Camera 2 uw voorkeur instellen. Zie ["Een audiobron kiezen voor het](#page-292-0)  [multicameraproject" op pagina](#page-292-0) 281 voor meer informatie.

 $\mathbf{X}$  Fragment splitsen — hiermee kunt u een fragment in segmenten opsplitsen. Zie ["Een clip splitsen in de Multicamera Editor" op](#page-297-1)  [pagina](#page-297-1) 286 voor meer informatie.

Markering instellen/verwijderen — hiermee kunt u markeringen toevoegen aan de cameratracks voor bewerkingen, zoals het synchroniseren van audio.

03  $\bigoplus$  Overgang en Duur — hiermee kunt u een overgang **AB** toepassen tussen clips op de multicameratrack en de duur voor de overgang instellen. Zie ["Een overgang toevoegen tussen](#page-296-0)  [multicamerasegmenten" op pagina](#page-296-0) 285 voor meer informatie.

Het hoofdweergavepaneel bevat de volgende knoppen en functies:

to the Linksom draaien en Rechtsom draaien — hiermee kunt u clips op de cameratracks draaien voordat u ze toevoegt aan de multicameratrack of de BIB-track. NB: u kunt alleen tracks roteren die niet vergrendeld zijn.

 De afspeelbalk met de knoppen Start, Vorig frame, Afspelen, Volgend frame en Einde.

Lus — hiermee kunt u de geselecteerde track voortdurend laten afspelen doordat deze bij het bereiken van het einde teruggaat naar het begin.

Volume instellen — hiermee kunt u het geluidsvolume voor het afspelen aanpassen.

0:04:40:09 ] Tijdcode-functie — hiermee kunt u de tijd/het frame bekijken en instellen in het hoofdweergavepaneel. Dit is het punt waarop de scrubber is/wordt ingesteld op de tijdlijn. Klik op de pijlen of klik op een van de waarden om een tijd/frame in te stellen.

De tijdlijn bevat de volgende knoppen en functies:

Bronbeheer — hiermee kunt u clips toevoegen en verwijderen. Zie ["De bronbestanden voor multicameraprojecten beheren" op](#page-298-0)  [pagina](#page-298-0) 287 voor meer informatie.

Audio-golfvorm weergeven/verbergen — hiermee kunt u de audiogolven weergeven voor de camera- en audiotrack.

 Vergrendelen/ontgrendelen — wordt op afzonderlijke tracks weergegeven. We raden u aan tracks te vergrendelen nadat u deze hebt gesynchroniseerd.

Voor synchronisatie inschakelen/Van synchronisatie uitsluiten — hiermee kunt u bepalen welke tracks worden opgenomen in het synchronisatieproces.

**N** Dempen/Dempen opheffen — hiermee kunt u de audio voor de geselecteerde audiotrack dempen of het dempen opheffen.
$\leftrightarrow$  Zoomen om op tijdlijn te passen — met deze functie in de linkerbenedenhoek van de tijdlijn kunt u uw project uitbreiden of comprimeren, zodat u het project als geheel op de tijdlijn kunt weergeven.

 $\ddot{}$ Zoomniveau (schuifregelaar) — sleep de schuifregelaar of klik op Inzoomen (plusteken) of Uitzoomen (minteken) om het zoomniveau voor uw project te wijzigen. Dit kan met name handig zijn om de afzonderlijke segmenten op de Multicamera-track te bewerken.

De volgende algemene knoppen en functies worden weergegeven in de linkerbovenhoek van het toepassingsvenster:

Instellingen — hiermee krijgt u toegang tot Smart Proxy-beheer en Opslaan als. Zie ["Smart Proxy gebruiken met de Multicamera](#page-300-0)  [Editor" op pagina](#page-300-0) 289 en ["Uw multicameraproject opslaan" op](#page-300-1)  [pagina](#page-300-1) 289 voor meer informatie.

Ongedaan maken en Opnieuw — hiermee kunt u de meeste handelingen ongedaan maken of opnieuw uitvoeren in de Multicamera Editor.

## **Basisstappen voor het bewerken van de opnamen van meerdere camera's**

De volgende stappen bieden een basisoverzicht van het proces voor het bewerken van de opnamen van meerdere camera's.

- 1 Importeer de video- en audiofragmenten die u wilt gebruiken in de VideoStudio-bibliotheek. Normaal gesproken gaat het om meerdere fragmenten die tegelijkertijd dezelfde gebeurtenis vastleggen.
- 2 Kies de fragmenten in de bibliotheek en [importeer](#page-289-0) ze in de Multicamera Editor.
- 3 [Synchroniseer](#page-290-0) alle fragmenten op de tijdlijn. U kunt dit automatisch doen als alle clips audio hebben, maar er is een groot aantal methoden dat u voor synchronisatie kunt gebruiken.
- 4 [Kies de audio](#page-292-0) die u wilt houden (als u de oorspronkelijke audio gebruikt). U kunt ook een afzonderlijke audiotrack kiezen.
- 5 [Begin met het samenstellen van de multicameracompilatie.](#page-293-0) U kunt alle clips tegelijkertijd afspelen en in het multiweergavepaneel op de 'camera' klikken die u wilt weergeven. U kunt zo vaak als u wilt overschakelen tussen clips. De geselecteerde opnamen worden in het hoofdweergavepaneel getoond. U kunt uw project vervolgens beoordelen op de Multicamera-track en het fijn afstemmen.
- 6 [Sla uw werk op en sluit](#page-299-0) de Multicamera Editor af om terug te keren naar VideoStudio en het project uit te voeren.

Belangrijk! Het is aan te raden om het bewerken van de opnamen van meerdere camera's te voltooien voordat u de *Multicamera Editor* afsluit. Wijzigingen die u aan het project aanbrengt in een andere editor worden mogelijk niet ondersteund als u het project opnieuw opent in de *Multicamera Editor*. Dit betekent dat bepaalde wijzigingen ongedaan worden gemaakt.

## <span id="page-289-0"></span>**Video- en audiofragmenten importeren in de Multicamera Editor**

De eerste stap voor het maken van een multicameraproject is het importeren van de clips in de Multicamera Editor. In de meeste gevallen gaat het hierbij om een selectie van fragmenten van dezelfde gebeurtenis, die zijn geïmporteerd in de bibliotheek van VideoStudio.

U kunt met maximaal zes videoclips tegelijk werken en maximaal twee onafhankelijke audioclips toevoegen.

# **Videoclips importeren in de Multicamera Editor**

- 1 Selecteer alle fragmenten die u wilt gebruiken in de VideoStudiobibliotheek.
- 2 Voer een van de volgende handelingen uit:
	- Klik op de werkbalk van de tijdlijn op de knop Multicamera Editor  $\mathbb{H}$
	- Klik met de rechtermuisknop op een geselecteerde clip en kies Multicamera Editor.

# <span id="page-290-0"></span>**Video- en audiofragmenten synchroniseren in multicameraprojecten**

U kunt uw video- en audioclips synchroniseren, zodat ze allemaal op hetzelfde moment worden uitgelijnd. De eenvoudigste manier om dit te bereiken is door de audio voor elke clip te laten analyseren door de Multicamera Editor en de clips automatisch te laten synchroniseren. Als u de opnamen hebt gepland, kunt u een speciaal audiosignaal gebruiken, zoals in uw handen klappen (vergelijkbaar met een clapperboard of filmklapper bij professionele opnamen). Bij bepaalde gebeurtenissen horen natuurlijke geluidssignalen die het synchronisatieproces kunnen helpen, zoals bij muziekoptredens of sportevenementen met een startsignaal.

U kunt clips ook synchroniseren met markeringen, de opnametijd of u kunt ze handmatig aanpassen door de clips in de tijdlijn naar de gewenste tijdcode te slepen. U kunt bijvoorbeeld een gemeenschappelijk visueel element gebruiken, zoals een flits, om video's handmatig te synchroniseren. Deze methoden zijn handig als de video-opnamen geen audio hebben of als de golfvormen voor de audio in de clips moeilijk te synchroniseren zijn, of gewoonweg omdat u clips liever handmatig uitlijnt.

In bepaalde gevallen moet u een combinatie van de synchronisatieopties gebruiken. Dat hangt van uw bronopnamen af.

## **Video- en audioclips synchroniseren in de Multicamera Editor**

- 1 Na het importeren van de clips in de Multicamera Editor, kiest u een van de volgende opties in de keuzelijst Type bronsynchronisatie op de werkbalk:
	- Audio Klik op de knop Synchroniseren  $\bigcirc$  naast de keuzelijst om de clips op de tijdlijn te synchroniseren. NB: uw videoclips moeten audio bevatten als u deze optie wilt gebruiken.
	- Markering Selecteer een clip op de tijdlijn, speel de clip af of schuif naar de gewenste positie met behulp van een visuele aanwijzing, en klik op de knop Markering instellen/verwijderen

op de werkbalk om een markering toe te voegen. Klik op de

knop Synchroniseren  $\bigcirc$  op de werkbalk om de clips op basis van de markeringen uit te lijnen nadat u een markering hebt toegevoegd aan elke clip.

- Datum/tijd opname Klik op de knop Synchroniseren **O**om de clips te synchroniseren op basis van de opnamedatum en tijd, zoals aangeduid in de metagegevens die op de camera zijn vastgelegd. NB: de klokken op de camera's moeten gelijklopen als u nauwkeurig resultaat wilt verkrijgen.
- Handmatig Sleep elke clip naar de gewenste positie op de tijdlijn op basis van een visuele aanwijzing.

NB: Als er clips zijn die u wilt uitsluiten van het synchronisatieproces, klikt u op de knop Van synchronisatie uitsluiten  $\sum$  op de betreffende track. Klik opnieuw op de knop (Voor synchronisatie inschakelen  $\bigcirc$  om de track op te nemen.

Tip: na het synchroniseren van de clips kunt u de knop Vergrendelen **op de afzonderlijke tracks gebruiken om** ervoor te zorgen dat de tracks gesynchroniseerd blijven tijdens het bewerken.

## <span id="page-292-0"></span>**Een audiobron kiezen voor het multicameraproject**

Na het importeren en synchroniseren van uw clips in de Multicamera Editor, kunt u beslissen welke audio u voor uw project wilt gebruiken. Als u bijvoorbeeld vier videoclips hebt en deze allemaal audio bevatten, raden we u aan dat u alle clips één voor één beluistert en vervolgens de clip kiest met de beste geluidskwaliteit. U kunt ook een afzonderlijke audioclip gebruiken.

Via andere opties kunt u de audio gebruiken van alle clips, van geen van de clips of overschakelen tussen de audio (Automatisch) bij het overschakelen tussen camera's. Deze laatste optie kunt u bijvoorbeeld kiezen voor audio die is vastgelegd tijdens sportopnamen of andere actieopnamen.

Standaard wordt de audio voor Camera 1 geselecteerd.

#### **Een audiobron kiezen voor uw multicameraproject**

- 1 Zorg ervoor dat de clips worden weergegeven en klik op de tijdlijn-werkbalk van de Multicamera Editor op het vak Hoofdaudio, en kies een Camera- of Audio-clip. Klik op Afspelen om de geluidskwaliteit van elke clip te beluisteren.
- 2 Kies de Camera- of Audio-clip die u voor het project wilt gebruiken. De audio van alle andere tracks wordt gedempt.

Andere opties zijn onder andere:

- Automatisch Schakelt over naar de audio van de clip die u afspeelt.
- Geen Er wordt geen audio toegevoegd aan het multicameraproject. U kunt audio toevoegen in VideoStudio na het verlaten van de Multicamera Editor.
- Alle camera's Speelt audio van alle clips tegelijk af.

Tip: als u de audio wilt gebruiken na het afsluiten van de Multicamera Editor, moet u er rekening mee houden dat de instelling die u kiest in Hoofdaudio bepaalt welke tracks beschikbaar zijn als audiotracks in VideoStudio.

# <span id="page-293-0"></span>**Meerdere fragmenten bewerken om een multicameracompilatie te maken**

Na het importeren en synchroniseren van de clips in de Multicamera Editor en nadat u de geluidsinstelling hebt gekozen, kunt u uw clips gaan bewerken om een multicameracompilatie te maken. Met het multiweergavepaneel in de Multicamera Editor wordt deze taak leuk en eenvoudig. Net zoals een DJ overschakelt tussen tracks en deze mengt om een nieuwe muziekcompilatie te maken, kunt u in de Multicamera Editor visueel overschakelen tussen videotracks en deze samenvoegen via overgangen.

Als u merkt dat de weergave langzaam is of niet soepel verloopt, kunt u de instellingen voor Smart Proxy gebruiken. Zie ["Smart Proxy](#page-300-0)  [gebruiken met de Multicamera Editor" op pagina](#page-300-0) 289 voor meer informatie.

Na het samenstellen van de basiscompilatie met het multiweergaveen hoofdweergavepaneel, kunt u uw project fijn afstemmen in de Multicamera-track en bewerkingsfuncties als overgangen en het hulpmiddel voor het splitsen van clips gebruiken. Bepaalde typen

bewerkingen, zoals het draaien van een clip, moeten worden uigevoerd op een afzonderlijke Camera-track voordat u de clips kunt toevoegen aan de compilatie op de Multicamera-track.

#### **Een multicameracompilatie maken**

Zorg ervoor dat uw clips worden weergegeven op de tijdlijn van de Multicamera Editor en klik op de knop Afspelen onder het hoofdweergavepaneel.

U kunt opnamen van alle camera's tegelijkertijd bekijken in het multiweergavepaneel.

2 U kunt het project samenstellen, terwijl de video's worden afgespeeld in het multiweergavepaneel, door op de voorbeeldweergave te klikken voor de camera die u wilt weergeven.

De opnamen van de geselecteerde camera worden weergegeven in het hoofdweergavepaneel.

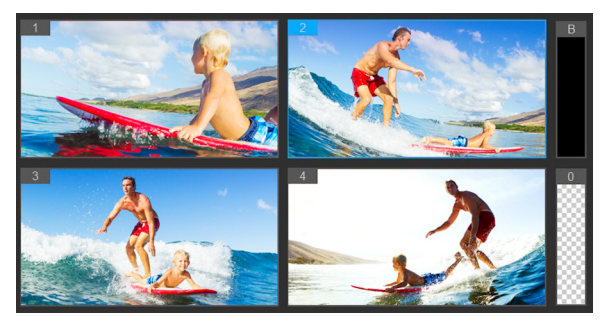

Het multiweergavepaneel wordt links van het hoofdweergavepaneel weergegeven. U kunt opnamen van alle camera's tegelijkertijd bekijken in het multiweergavepaneel.

3 Als u tussen camera's wilt overschakelen, klikt u op een andere cameraweergave in het multiweergavepaneel. U kunt zo vaak als u wilt overschakelen tussen camera's. U kunt uw project beoordelen op de Multicamera-track.

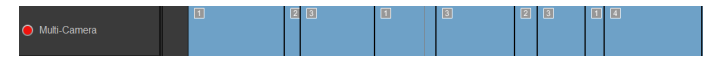

De Multicamera-track op de tijdlijn geeft de camerasegmenten voor uw compilatie weer.

Als u het zoomniveau wilt aanpassen voor de Multicamera-track, sleept u de schuifregelaar voor het zoomniveau

 $\bullet$  = in de linkerbenedenhoek van de tijdlijn.

4 Nadat u een eerste compilatie hebt samengesteld in het multiweergavepaneel, kunt u de timing voor een schakeling verfijnen op de Multicamera-track door het project af te spelen of naar de positie te schuiven die u wilt bewerken, op een camerasegment te klikken en de rand te slepen totdat het frame waarop u wilt overschakelen in het hoofdweergavepaneel wordt weergegeven.

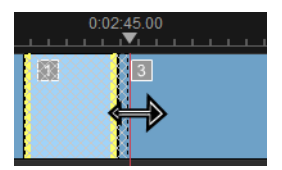

Als u voor een segment op de Multicamera-track wilt overschakelen naar een andere Camera, klikt u met de rechtermuisknop op het segment en kiest u een andere Camera in het contextmenu of klikt u op de voorbeeldweergave van de camera in het multiweergavepaneel.

#### **Een overgang toevoegen tussen multicamerasegmenten**

- 1 Klik in de Multicamera-track op een segment.
- 2 Klik op de werkbalk op de knop Overgangseffect tussen clips

toepassen **AB**. De knop heeft een gele omtrek wanneer deze actief is en er wordt een overgangspictogram ('AB') weergegeven op de tijdlijn.

Als de knop grijs wordt weergegeven, sleept u de rand van een segment voorzichtig een heel klein beetje om de knop opnieuw te activeren.

Er wordt standaard een crossfade-overgang toegepast.

3 Typ een tijd in het vak Duur van overgang aanpassen van de werkbalk voor de overgang.

> Tip: u kunt zwarte of lege segmenten toevoegen aan uw project. U kunt een segment dat zich al op de Multicamera-track bevindt wijzigen in een zwart of leeg 33333 segment door met de rechtermuisknop op het segment te klikken en Zwart of Leeg te kiezen. U kunt een overgang toepassen tussen een videosegment en een zwart segment. Als u een zwart of leeg segment wilt toevoegen bij het afspelen van een project, klikt u niet op een cameravoorbeeld in het multiweergavepaneel, maar klikt u op het staal Black (B of zwart) of Leeg (0) rechts van de voorbeeldweergaven van de camera's.

### **Een clip splitsen in de Multicamera Editor**

- 1 Selecteer een clip op de Multicamera- of BIB-track op de tijdlijn en klik op Afspelen of sleep de scrubber naar de positie waar u het fragment wilt splitsen.
- 2 Klik op de knop Clip splitsen.

NB: een clip splitsen is handig wanneer u een gedeelte van een segment wilt vervangen met opnamen van een andere camera, waarbij u in feite nog eens omschakelt.

# **Beeld-in-beeld (BIB) toevoegen in de Multicamera Editor**

U kunt een BIB-effect (beeld-in-beeld) toevoegen aan uw multicameraproject. Met BIB kunt u een video afspelen in het ene deel van een scherm, terwijl de hoofdvideo op de achtergrond wordt weergegeven.

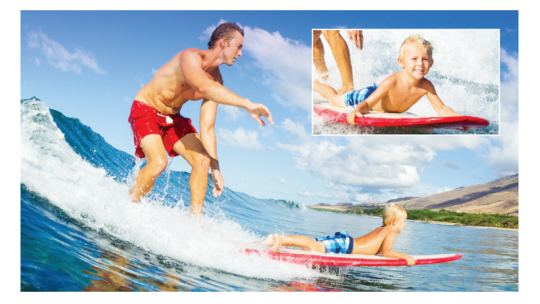

In de afbeelding hierboven ziet u het concept beeld-in-beeld (BIB) geïllustreerd.

#### **Een BIB-effect (beeld-in-beeld) toevoegen aan uw multicameraproject**

- 1 Na het maken van een multicameracompilatie op de Multicamera-track, klikt u op de knop Afspelen of schuift u naar de positie op de Multicamera-track waarop u een BIB-effect wilt toevoegen.
- 2 Klik in de tijdlijn op de cirkel op de BIB-track om de track te activeren.

De cirkel heeft een rode vulling wanneer deze actief is  $\bigcirc$  PIP.

3 Klik in het multiweergavepaneel op de voorbeeldweergave van de Camera die u wilt gebruiken.

Het segment wordt toegevoegd aan de BIB-track.

- 4 Als u het eindpunt voor het segment wilt instellen, klikt u op de BIB-track op het einde van het segment en sleept u het naar de gewenste positie op de tijdlijn.
- 5 Als u een hoek voor de BIB-track wilt kiezen, klikt u op de knop BIB-positie wijzigen **op de BIB-track en kiest u de gewenste** positie.

U ziet de BIB-positie in het hoofdvoorbeeldpaneel.

# **De bronbestanden voor multicameraprojecten beheren**

U kunt Bronbeheer gebruiken om video- en audioclips toe te voegen vanaf de tracks in uw multicameraproject. U kunt ook informatie over de clips weergeven, zoals de duur van de clip, de locatie van de clip, en u kunt tracks vergrendelen en ontgrendelen.

## **Clips toevoegen, verwijderen of beheren met Bronbeheer**

1 Klik in de linkerbovenhoek van de tijdlijn op de knop Bronbeheer

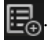

- 2 Voer in het dialoogvenster Bronbeheer een van de volgende handelingen uit:
	- Klik op de knop Vergrendelen/ontgrendelen van een track om een track te ontgrendelen voor bewerking of om een track te vergrendelen, zodat deze niet kan worden bewerkt.
	- Als u een clip wilt toevoegen aan een track, selecteert u een track, klikt u op de knop Clips toevoegen <sub>a</sub> havigeert u naar de clip die u wilt toevoegen en klikt u op Openen. De clip wordt weergegeven in de genummerde lijst voor de track.
	- Als u clips wilt verwijderen uit een track, selecteert u een track, schakelt u het selectievakje in naast de clips die u wilt verwijderen in de lijst met clips voor de track en klikt u op de knop

Verwijderen **品** 

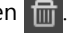

# <span id="page-299-0"></span>**Het multicameraproject opslaan en exporteren**

Wanneer u klaar bent met het samenstellen van een multicameraproject, kunt u het opslaan, zodat u het kunt bewerken, exporteren en delen vanuit VideoStudio.

Belangrijk! Het is aan te raden om het bewerken van de opnamen van meerdere camera's te voltooien voordat u de *Multicamera Editor* afsluit. Wijzigingen die u aan het project aanbrengt in VideoStudio, worden mogelijk niet ondersteund als u het project opnieuw opent in de *Multicamera Editor*. Dit betekent dat bepaalde wijzigingen ongedaan worden gemaakt.

## <span id="page-300-1"></span>**Uw multicameraproject opslaan**

• Klik op de knop OK onder in het venster om uw project met de huidige naam op te slaan (die wordt weergegeven in de rechterbovenhoek van het venster). Hiermee wordt de Multicamera Editor tevens afgesloten.

Als u de naam van het project wilt wijzigen, klikt u voor het

afsluiten op de knop Instellingen **De Australia van de knop** Instellingen kiest u Opslaan als en typt u een naam in het vak Projectnaam.

Uw multicameraproject wordt in de VideoStudio-bibliotheek weergegeven.

Als u het multicameraproject (.vsp) wilt openen in VideoStudio, sleept u het multicameraproject uit de werkruimte Bewerken van de bibliotheek naar de tijdlijn. Het project wordt standaard als samengestelde clip weergegeven. Als u het fragment wilt uitbreiden zodat u met afzonderlijke tracks kunt werken, houdt u de Shift-toets ingedrukt wanneer u het project uit de bibliotheek sleept en neerzet op de tijdlijn.

# <span id="page-300-0"></span>**Smart Proxy gebruiken met de Multicamera Editor**

De bedoeling van de functie Smart Proxy is om een soepelere ervaring bij het bewerken en bekijken van een voorbeeld te bieden als u werkt met grote videobestanden in hoge resolutie.

Met Smart Proxy worden werkexemplaren in een lagere resolutie gemaakt van grotere bronbestanden. Deze kleinere bestanden worden 'proxybestanden' genoemd. Als u met proxybestanden werkt, versnelt u het bewerken van projecten in hoge resolutie (bijvoorbeeld projecten met HDV- en AVCHD-bronbestanden).

Smart Proxy kunt u instellen en aanpassen in de VideoStudiowerkruimten of in de Multicamera Editor. Zie ["Smart Proxy gebruiken](#page-73-0)  [voor een snellere, soepelere bewerkingservaring" op pagina](#page-73-0) 62 voor meer informatie.

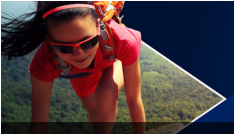

# **Opslaan en delen**

Als uw filmproject klaar is, kunt het opslaan en delen. Wanneer u uw project opslaat, worden alle bestanden gecombineerd tot één enkel videobestand. Deze procedure wordt 'renderen' genoemd.

U kunt uw film opslaan als een videobestand dat kan worden afgespeeld op een computer of een mobiel apparaat, u kunt uw project branden op een disk, compleet met afspeelmenu's, of u kunt uw film rechtstreeks uploaden naar een account op YouTube, Facebook, Flickr of Vimeo.

Dit gedeelte bevat de volgende onderwerpen:

- [Een optie voor delen kiezen](#page-302-0)
- [Opslaan als videobestanden voor afspelen op de computer](#page-304-0)
- [Opslaan als videobestanden voor afspelen op mobiele apparaten](#page-306-0)
- [HTML5 videobestanden opslaan](#page-307-0)
- [Uploaden naar internet](#page-310-0)
- [3D-videobestanden maken](#page-312-0)
- [Videobestanden maken van een gedeelte van een project](#page-314-0)  [\(bijgesneden\)](#page-314-0)
- [Geluidsbestanden maken](#page-315-0)
- [Werken met aangepaste profielen in de werkruimte Delen](#page-316-0)

# <span id="page-302-0"></span>**Een optie voor delen kiezen**

Corel VideoStudio biedt de volgende opties voor delen:

• Computer — U kunt uw film opslaan in een bestandsindeling die kan worden afgespeeld op computers. U kunt deze optie ook

gebruiken om de audiotrack van de video op te slaan in een audiobestand. Zie ["Opslaan als videobestanden voor afspelen op](#page-304-0)  [de computer" op pagina 293](#page-304-0) en ["Geluidsbestanden maken" op](#page-315-0)  [pagina 304](#page-315-0) voor meer informatie.

- Apparaat U kunt uw film opslaan in een bestandsformaat dat kan worden afgespeeld op mobiele apparaten, gameconsoles of camera's. Zie ["Opslaan als videobestanden voor afspelen op](#page-306-0)  [mobiele apparaten" op pagina 295](#page-306-0) voor meer informatie.
- HTML5 Als u bij het begin van uw project de opties Bestand > Nieuw HTML5-project hebt geselecteerd of als u een HTML5 project hebt geopend, is deze uitvoeroptie beschikbaar in de werkruimte Delen. Dit bestandsformaat kan worden gebruikt in diverse browsers, waaronder Safari. Zie ["HTML5 videobestanden](#page-307-0)  [opslaan" op pagina 296](#page-307-0) voor meer informatie.
- Web U kunt uw film rechtstreeks uploaden naar YouTube, Facebook, Flickr of Vimeo. De film wordt automatisch opgeslagen in het meest optimale formaat, op basis van de geselecteerde website. Zie ["Uploaden naar internet" op pagina 299](#page-310-0) voor meer informatie.
- Disk U kunt uw film branden op een disk of opslaan op een SD-kaart. Zie ["Disks branden" op pagina 307](#page-318-0) voor meer informatie.
- 3D-film U kunt uw film opslaan in een formaat dat geschikt is voor afspelen in 3D. Zie ["3D-videobestanden maken" op](#page-312-0)  [pagina 301](#page-312-0) voor meer informatie.
- VideoStudio-project Als u aan het begin van uw project de optie Bestand > Nieuw HTML5-project hebt geselecteerd, kunt u een kopie opslaan in het native bestandsformaat van Corel VideoStudio (\*.vsp). Zie ["Een HTML5-project opslaan als](#page-310-1)  [Corel VideoStudio Pro-project \(VSP\)" op pagina 299](#page-310-1) voor meer informatie.

# <span id="page-304-0"></span>**Opslaan als videobestanden voor afspelen op de computer**

Corel VideoStudio biedt u de mogelijkheid om uw filmproject op te slaan in videobestandsformaten die kunnen worden afgespeeld op computers.

> Voordat u uw volledige project in een filmbestand rendert, moet u het opslaan als een Corel VideoStudio-projectbestand (\*.vsp) door te klikken op Bestand > Opslaan of Opslaan als. Hiermee kunt u op elk gewenst moment terugkeren naar het project om het bij te werken.

## **Een videobestand maken voor afspelen op de computer**

1 Klik in de werkruimte Delen op de knop Computer

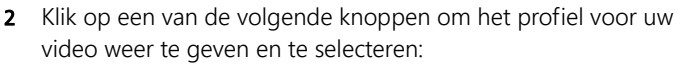

• AVI

 $\mathbf Q$ 

- MPEG-2
- AVC/H.264
- MPEG-4
- WMV
- MOV
- Audio
- Aangepast

Als u de projectinstellingen wilt gebruiken voor het videobestand, schakelt u het selectievakje Zelfde als projectinstellingen boven de knoppen in.

3 Selecteer vervolgens de gewenste optie in de vervolgkeuzelijst Profiel of Formaat.

Als u een aangepast profiel wilt maken, klikt u op de knop

Aangepast profiel maken  $\bigoplus$ . Zie "Werken met aangepaste [profielen in de werkruimte Delen" op pagina](#page-316-0) 305 voor meer informatie.

- 4 Geef een bestandsnaam op in het vak Bestandsnaam.
- 5 Geef in het vak Bestandslocatie aan op welke locatie u het bestand wilt opslaan.
- 6 U kunt de volgende opties instellen:
	- Alleen voorbeeldbereik maken Als deze optie is geselecteerd, wordt alleen het gedeelte van de video gerenderd dat zich bevindt tussen de bijsnijdmarkeringen in het voorbeeldvenster.
	- SmartRender inschakelen Als deze optie is geselecteerd, wordt gecontroleerd of de video gerenderde gedeelten bevat en worden alleen de nieuwe of herziene gedeelten van de video gerenderd. Hierdoor kan de tijd voor renderen aanzienlijk worden verkort.
- 7 Klik op **Starten**.
- 8

Als u het renderingsproces wilt afbreken, drukt u op [Esc].

Tijdens het renderen van een video wordt een voortgangsbalk weergegeven. Met de knoppen op de voortgangsbalk kunt u de volgende functies uitvoeren:

- Klik op de knop Pauze/Afspelen **III** op de voortgangsbalk om het renderingsproces te onderbreken en te hervatten.
- Klik op de afspeelknop om een voorbeeldweergave af te spelen tijdens het renderen of stop de voorbeeldweergave om de renderingstijd te verkorten.

De renderingvoortgangsbalk

# <span id="page-306-0"></span>**Opslaan als videobestanden voor afspelen op mobiele apparaten**

U kunt uw filmproject opslaan in bestandsformaten die u kunt afspelen op verschillende mobiele apparaten, zoals smartphones, tablets en gameconsoles. Corel VideoStudio bevat verschillende profielen waarmee u uw video kunt optimaliseren voor specifieke apparaten.

खा।

#### **Een videobestand maken voor afspelen op een draagbaar apparaat of camcorder**

- 1 Klik in de werkruimte Delen op de knop Apparaat
- 2 Klik op een van de volgende knoppen om het profiel voor uw video weer te geven en te selecteren:
	- DV Hiermee kunt u uw project converteren naar een videobestand dat compatibel is met DV en dat opnieuw kan worden opgeslagen op een DV-camcorder. Sluit uw camcorder aan op uw computer, schakel de camcorder in en stel deze in op de modus Afspelen/Bewerken. Raadpleeg de handleiding van de camcorder voor specifieke instructies.
	- HDV Hiermee kunt u uw project converteren naar een videobestand dat compatibel is met HDV en dat opnieuw kan worden opgeslagen op een HDV-camcorder. Sluit uw camcorder aan op uw computer, schakel de camcorder in en stel deze in op de modus Afspelen/Bewerken. Raadpleeg de handleiding van de camcorder voor specifieke instructies.
	- Mobiel toestel Hiermee kunt u een MPEG-4 AVC-bestand in HD-kwaliteit maken dat compatibel is met de meeste tablets en smartphones, waaronder de iPad, de iPhone en Android-apparaten.
- Spelconsole Maak MPEG-4 AVC-videobestanden die compatibel zijn met PSP-apparaten.
- 3 Selecteer de gewenste optie in de vervolgkeuzelijst Profiel.
- 4 Geef een bestandsnaam op in het vak Bestandsnaam.
- 5 Geef in het vak Bestandslocatie aan op welke locatie u het bestand wilt opslaan.
- 6 U kunt de volgende opties instellen:
	- Alleen voorbeeldbereik maken Als deze optie is geselecteerd, wordt alleen het gedeelte van de video gerenderd dat zich bevindt tussen de bijsnijdmarkeringen in het voorbeeldvenster.
	- SmartRender inschakelen Als deze optie is geselecteerd, wordt gecontroleerd of de video gerenderde gedeelten bevat en worden alleen de nieuwe of herziene gedeelten van de video gerenderd. Hierdoor kan de tijd voor renderen aanzienlijk worden verkort.
- 7 Klik op **Starten**.

8

 $\bullet$ 

Als u het renderingsproces wilt afbreken, drukt u op [Esc].

U kunt het bestand ook weer opslaan op een DV-camcorder via de werkruimte Bewerken. Klik met de rechtermuisknop op een videofragment in de Bibliotheek en selecteer DV opnemen.

# <span id="page-307-0"></span>**HTML5 videobestanden opslaan**

Als u aan het begin van uw project de optie Bestand > Nieuw HTML5 project hebt geselecteerd, wordt de uitvoeroptie HTML5-bestanden weergegeven in de werkruimte Delen.

HTML5-projecten kunnen hyperlinks en hoofdstukken bevatten. Dit specifieke videoformaat is compatibel met browsers, waaronder de meest actuele browsers en Safari, die de HTML5-technologie ondersteunen die wordt gebruikt door bijvoorbeeld de iPhone, de iPad en de iPod touch.

U kunt uw HTML5-videoprojecten rechtstreeks opslaan in cloudgebaseerde opslagservices, zoals Dropbox en Google Drive. Raadpleeg de Help van Dropbox of Google Drive voor meer informatie over delen vanuit deze cloudgebaseerde services.

Raadpleeg het gedeelte "Nieuwe projecten maken" op pagina 11 voor meer informatie over het starten van een HTML5-project.

#### **Een HTML5-project opslaan als een bewerkbaar Corel VideoStudio-project**

Als u een project in een later stadium moet bewerken en moet uitvoeren naar andere bestandsformaten dan HTML5, kunt u een kopie van het project opslaan in het native formaat van Corel VideoStudio Pro (\*.vsp).

## **Een HTML5-videomap maken**

- 1 Klik in de werkruimte Delen op de knop HTML5-bestand
- 2 U kunt een of meer van de volgende instellingen wijzigen:
	- WebM Schakel in het gedeelte Videoformaat het selectievakje voor het formaat WebM in als u dit bestandsformaat wilt gebruiken. (Aanbevolen)
	- Afmetingen Selecteer de gewenste schermresolutie en de hoogte-breedteverhouding in de vervolgkeuzelijst.
	- Audio en achtergrondvideo vlak maken Schakel in het gedeelte Afmetingen dit selectievakje in als u niet zeker weet of uw browser meer dan één video- of audiotrack kan ondersteunen. (Aanbevolen)
- 3 Geef een naam op in het vak Naam projectmap.

4 Geef in het vak Bestandslocatie aan op welke locatie u de map wilt opslaan.

Als u deze wilt opslaan in een cloudgebaseerde opslagservice, bladert u naar de lokale map van de gewenste service.

- 5 U kunt elk van de volgende opties instellen:
	- Alleen voorbeeldbereik maken Als deze optie is geselecteerd, wordt alleen het gedeelte van de video gerenderd dat zich bevindt tussen de bijsnijdmarkeringen in het voorbeeldvenster.
	- SmartRender inschakelen Als deze optie is geselecteerd, wordt gecontroleerd of de video gerenderde gedeelten bevat en worden alleen de nieuwe of herziene gedeelten van de video gerenderd. Dit kan de renderingstijd aanzienlijk verkorten, maar deze functie is helaas niet beschikbaar voor WebM-uitvoer.
- 6 Klik op **Starten**.

U kunt de video weergeven vanuit uw uitvoermap door het bestand Index.html te openen in uw browser.

# 目

Als u het renderingsproces wilt afbreken, drukt u op [Esc].

Tijdens het renderen van een video wordt een voortgangsbalk weergegeven. Met de knoppen op de voortgangsbalk kunt u de volgende functies uitvoeren:

- Klik op de knop Pauze/Afspelen **III** op de voortgangsbalk om het renderingsproces te onderbreken en te hervatten.
- Klik op de afspeelknop **og** om een voorbeeldweergave af te spelen tijdens het renderen of stop de voorbeeldweergave om de renderingstijd te verkorten.

De renderingvoortgangsbalk

## <span id="page-310-1"></span>**Een HTML5-project opslaan als Corel VideoStudio Proproject (VSP)**

- 1 Klik in de werkruimte Delen op de knop VideoStudio-project
- 2 Geef in het vak Onderwerp de onderwerpsgegevens op.
- 3 Geef in het vak Beschrijving een beschrijving op voor het project.
- 4 Selecteer een VSP-versie in de vervolgkeuzelijst Bestandsformaat.
- 5 Geef een bestandsnaam op in het vak Bestandsnaam.
- 6 Geef in het vak Bestandslocatie aan op welke locatie u het project wilt opslaan.
- 7 Klik op **Starten**.

# <span id="page-310-0"></span>**Uploaden naar internet**

U kunt uw videoprojecten online delen door uw video's te uploaden naar YouTube (in 2D- en 3D-indeling), Facebook, Flickr en Vimeo. Vanuit Corel VideoStudio hebt u rechtstreeks toegang tot uw accounts. Als u nog geen account hebt, wordt u gevraagd om er een te maken.

De eerste keer dat u zich aanmeldt vanuit Corel VideoStudio, wordt u gevraagd om de verbinding tussen uw online account en Corel VideoStudio te verifiëren. Door de verbinding te bevestigen, staat u toe dat er beperkte informatie wordt uitgewisseld over de voortgang van het uploaden van uw video.

Zoals bij elke video-upload het geval is, kan het na het uploaden enige tijd duren voordat de video daadwerkelijk op de site is geplaatst.

Respecteer de gebruiksvoorwaarden met betrekking tot de auteursrechten voor video en muziek die YouTube, Facebook, Flickr en Vimeo voorschrijven.

### **Uw film uploaden naar YouTube, Facebook, Flickr of Vimeo**

- 1 Klik in de werkruimte Delen op de knop Web
- 2 Klik op een van de volgende knoppen:
	- YouTube
	- Facebook
	- Flickr

目

• Vimeo

Als u zich dient aan te melden, wordt de knop Aanmelden weergegeven. Klik op de knop om u aan te melden. Als het de eerste keer is dat u zich aanmeldt, wordt u gevraagd om de verbinding tussen Corel VideoStudio en uw online account te bevestigen.

3 Vul de benodigde gegevens in, zoals de titel en beschrijving van uw video, privacyinstellingen en extra labels.

Indien u een 3D-video wilt uploaden naar YouTube, schakelt u het selectievakje Als 3D-video opslaan onder het vak Privacy in.

- 4 Selecteer een van de volgende opties:
	- Project uploaden U kunt de standaardinstellingen accepteren, maar u kunt ook een profiel uit de vervolgkeuzelijst kiezen. Geef een naam op in het vak Bestandsnaam en kies een Bestandslocatie voor opslag.
	- Bestand uploaden Selecteer een opgeslagen video in het dialoogvenster Videobestand openen en klik op Openen.
- 5 U kunt de volgende opties instellen:
	- Alleen voorbeeldbereik maken Als deze optie is geselecteerd, wordt alleen het gedeelte van de video gerenderd

dat zich bevindt tussen de bijsnijdmarkeringen in het weergavevenster.

- SmartRender inschakelen Als deze optie is geselecteerd, wordt gecontroleerd of de video gerenderde gedeelten bevat en worden alleen de nieuwe of herziene gedeelten van de video gerenderd. Hierdoor kan de tijd voor renderen aanzienlijk worden verkort.
- 6 Klik op **Starten**.

Er wordt een bericht weergegeven als het uploaden is voltooid.

# 8

Als u zich wilt aanmelden bij een andere gebruikersaccount, klikt u eerst op de knop Afmelden. Deze wordt weergegeven onder de knoppen voor YouTube, Facebook, Flickr en Vimeo. Vervolgens kunt u zich aanmelden bij een andere gebruikersaccount.

YouTube ondersteunt momenteel alleen 3D-bestanden in MP4 formaat, dus als u een eerdere opgeslagen 3D-video uploadt, dient u ervoor te zorgen dat het oudere bestand compatibel is. Het wordt aangeraden om Side-by-Side 3D te gebruiken.

# <span id="page-312-0"></span>**3D-videobestanden maken**

Corel VideoStudio biedt u de mogelijkheid om films in 3D te maken of gewone 2D-video te converteren naar 3D-videobestanden. Raadpleeg altijd de instructies voor het apparaat waarop u in 3D wilt afspelen, zodat u weet welke bestandsformaten kunnen worden afgespeeld en welke apparatuur u nodigt hebt voor weergave van 3D-video. In sommige gevallen hebt u alleen de bekende bril met het rode en blauwe glas nodig (anaglyph), maar het kan ook voorkomen dat u een bril met speciale gepolariseerde glazen nodig hebt.

#### **3D-videobestanden maken**

1 Klik in de werkruimte Delen op de knop 3D-film 3D.

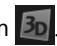

- 2 Klik op een van de volgende knoppen:
	- MPEG-2
	- AVC/H.264
	- WMV
	- MVC
- 3 Selecteer vervolgens de gewenste optie in de vervolgkeuzelijst Profiel of Formaat.

Als u een aangepast profiel wilt maken, klikt u op de knop

Aangepast profiel maken  $\blacksquare$  . Zie "Werken met aangepaste [profielen in de werkruimte Delen" op pagina](#page-316-0) 305 voor meer informatie.

- 4 Kies een van de volgende opties voor 3D-conversie:
	- Anaglyph Bij deze optie hebt u alleen de rood-blauwe 3Dbrillen nodig om de 3D-video te bekijken, zonder dat u een speciaal scherm nodig hebt.
	- Side-by-side Bij deze optie hebt u een gepolariseerde 3D-bril en een compatibel gepolariseerd weergavescherm nodig om 3D-video te bekijken.
- 5 Geef een bestandsnaam op in het vak Bestandsnaam.
- 6 Geef in het vak Bestandslocatie aan op welke locatie u het bestand wilt opslaan.
- 7 U kunt de volgende opties instellen:
	- Alleen voorbeeldbereik maken Als deze optie is geselecteerd, wordt alleen het gedeelte van de video gerenderd dat zich bevindt tussen de bijsnijdmarkeringen in het weergavevenster.
	- SmartRender inschakelen Als deze optie is geselecteerd, wordt gecontroleerd of de video gerenderde gedeelten bevat en worden alleen de nieuwe of herziene gedeelten van de video gerenderd. Hierdoor kan de tijd voor renderen aanzienlijk worden verkort.

#### 8 Klik op **Starten**.

# 8

Als u het renderingsproces wilt afbreken, drukt u op [Esc]. Tijdens het renderen van een video wordt een voortgangsbalk weergegeven. Met de knoppen op de voortgangsbalk kunt u de volgende functies uitvoeren:

- Klik op de knop Pauze/Afspelen nop de voortgangsbalk om het renderingsproces te onderbreken en te hervatten.
- Klik op de afspeelknop om een voorbeeldweergave af te spelen tijdens het renderen of stop de voorbeeldweergave om de renderingstijd te verkorten.

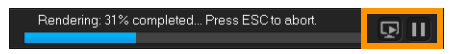

De renderingvoortgangsbalk

# <span id="page-314-0"></span>**Videobestanden maken van een gedeelte van een project (bijgesneden)**

Bij elk van de categorieën voor delen, kunt u een video maken van een gedeelte van uw project, in plaats van het hele project. U kunt dit doen met behulp van de Bijsnijdmarkeringen onder het Voorbeeldvenster en door het selectievakje Alleen voorbeeldbereik maken in te schakelen.

Raadpleeg ["Het Spelerpaneel gebruiken" op pagina](#page-46-0) 35 voor meer informatie over het Spelerpaneel.

#### **Een videobestand van een bijgesneden gedeelte maken**

- 1 Klik in de werkruimte Delen op een categorie voor delen, klik vervolgens op een uitvoeroptie en selecteer de gewenste instellingen.
- 2 Zorg dat het selectievakje Alleen voorbeeldbereik is ingeschakeld.
- **3** Klik in het weergavevenster op Project.
- 4 Selecteer een bereik door de oranje Bijsnijdmarkeringen te verschuiven naar de gewenste begin- en eindpunten.

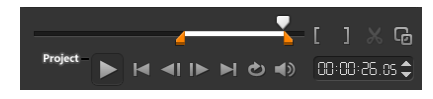

Alleen het gedeelte tussen de oranje Bijsnijdmarkeringen wordt gerenderd.

5 Klik rechtsonder in de hoek van de werkruimte Delen op Starten.

# <span id="page-315-0"></span>**Geluidsbestanden maken**

In Corel VideoStudio kunt u een geluidsbestand maken van een bestaand videobestand. Dit is vooral handig wanneer u hetzelfde geluid wilt gebruiken in combinatie met andere afbeeldingen, of wanneer u de audio van live-beelden wilt omzetten in geluidsbestanden. Corel VideoStudio biedt u de mogelijkheid om eenvoudig een audiobestand van uw project te maken in M4A-, OGG-, WAV- of WMA-indeling.

#### **Een audiobestand maken**

- 1 Klik in de werkruimte Delen op de knop Computer <sub>en</sub> en klik op Audio.
- 2 Selecteer in de vervolgkeuzelijst Formaat het gewenste audiobestandsformaat.

Als u de instellingen voor de indeling wilt aanpassen, klikt u op de

knop Opties  $\bullet$  en past u de instellingen aan op de pagina Profiel of Kenmerken.

- 3 Geef een bestandsnaam op in het vak Bestandsnaam.
- 4 Geef in het vak Bestandslocatie aan op welke locatie u het bestand wilt opslaan.
- 5 U kunt de volgende opties instellen:
	- Alleen voorbeeldbereik maken Als deze optie is geselecteerd, wordt alleen het gedeelte van de video gerenderd dat zich bevindt tussen de bijsnijdmarkeringen in het weergavevenster.
	- SmartRender inschakelen Als deze optie is geselecteerd, wordt gecontroleerd of de video gerenderde gedeelten bevat en worden alleen de nieuwe of herziene gedeelten van de video gerenderd. Hierdoor kan de tijd voor renderen aanzienlijk worden verkort.
- 6 Klik op **Starten**.

# <span id="page-316-0"></span>**Werken met aangepaste profielen in de werkruimte Delen**

Voordat u projecten kunt uitvoeren vanuit de werkruimte Delen, kunt u voor de meeste videobestanden uit de categorieën voor delen Computer en 3D-film aangepaste profielen maken en opslaan. Bij de uitvoerformaten Audio en Aangepast worden aangepaste profielen niet ondersteund.

Raadpleeg ["Aangepaste profielen maken" op pagina](#page-72-0) 61 voor meer informatie over aangepaste profielen.

## **Een aangepast profiel maken in de werkruimte Delen**

- 1 Klik in de werkruimte Delen op de knop Computer **of klik op** de knop 3D-film 3D
- 2 Klik op een knop voor een uitvoerformaat.
- 3 Kies in de vervolgkeuzelijst Profiel een bestaand profiel dat u kunt gebruiken als basis voor uw aangepaste profiel.
- 4 Klik op de knop Aangepast profiel maken  $\blacksquare$ .

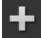

- 5 Klik in het dialoogvenster Nieuwe profielopties op het tabblad Corel VideoStudio en geef een naam op in het vak Profielnaam.
- 6 Klik op het tabblad Algemeen en selecteer de gewenste instellingen.

Opmerking: Mogelijk zijn er aanvullende tabbladen en instellingen beschikbaar, afhankelijk van het type formaat dat u kiest.

7 Klik op OK.

Het aangepaste profiel wordt nu weergegeven in de vervolgkeuzelijst Profiel.

## **Een aangepast profiel bewerken in de werkruimte Delen**

- 1 Selecteer in de werkruimte Delen het uitvoerformaat waarvoor u het profiel hebt gemaakt en selecteer dat profiel in de vervolgkeuzelijst Profiel.
- 2 Klik op de knop Aangepast profiel bewerken

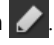

3 In het dialoogvenster Profielopties bewerken kunt u de gewenste instellingen wijzigen. Als u klaar bent, klikt u op OK.

#### **Een aangepast profiel verwijderen uit de werkruimte Delen**

- 1 Selecteer in de werkruimte Delen het uitvoerformaat waarvoor u het profiel hebt gemaakt en selecteer dat profiel in de vervolgkeuzelijst Profiel.
- 2 Klik op de knop Aangepast profiel verwijderen **.**

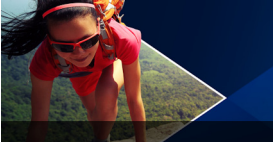

# <span id="page-318-0"></span>**Disks branden**

Met Corel VideoStudio kunt u uw projecten op een dvd-, AVCHD- of Blu-ray-disk branden. U kunt uw project ook exporteren naar een SDkaart.

Dit gedeelte bevat de volgende onderwerpen:

- [Een project op disk branden](#page-318-1)
- [Bestanden verzamelen](#page-321-0)
- [Hoofdstukken toevoegen en bewerken](#page-322-0)
- [Een menusjabloon bewerken](#page-326-0)
- [Geavanceerde menu's maken](#page-330-0)
- [Een voorbeeld van uw film en menu weergeven vóór het branden](#page-332-0)
- [Uw project op disk branden](#page-333-0)
- [Een diskimage kopiëren](#page-336-0)
- [Disklabels maken](#page-337-0)

# <span id="page-318-1"></span>**Een project op disk branden**

#### **Uw project op een schijf branden**

- 1 Klik in de werkruimte Delen op de knop Disk
- 2 Kies een van de volgende uitvoeropties:
	- Dvd
	- AVCHD
	- Blu-ray
	- SD-kaart

Er verschijnt een nieuw venster waarin u de schijfuitvoer kunt maken.

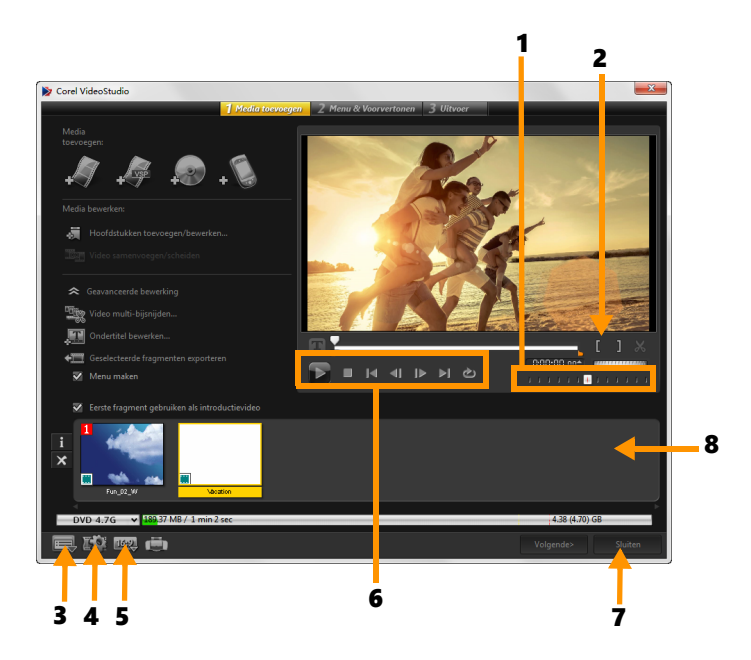

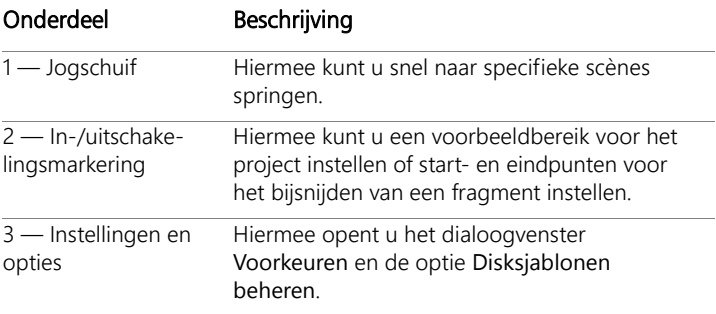

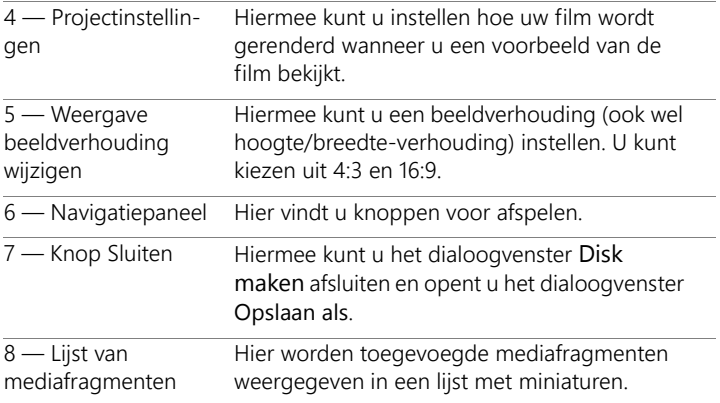

# Q

Zelfs als u uw VideoStudio Pro-project niet hebt opgeslagen als een \*.vsp-bestand, kan het in het dialoogvenster Disk maken worden ingevoerd om te branden.

# 8

Geïmporteerde video's worden automatisch aangepast aan de juiste breedte-/hoogteverhouding (zoals opgegeven in het dialoogvenster Schijfsjablonen beheren) en worden in letter- of pillarbox-formaat opgenomen voor de juiste breedte-/ hoogteverhouding.

#### **Een project voor diskuitvoer opslaan**

1 Klik in het venster voor diskuitvoer op de knop Sluiten.

Het venster Opslaan als wordt geopend.

- 2 Geef een bestandsnaam op in het vak Bestandsnaam.
- 3 Selecteer een bestandslocatie in de vervolgkeuzelijst Opslaan in.
- 4 Selecteer een bestandsformaat in de vervolgkeuzelijst Opslaan als. U kunt bestandsformaten selecteren die compatibel zijn met eerdere versies van VideoStudio.
- 5 Klik op Opslaan.

Opmerking: Er wordt een vinkje veergegeven op de knop voor de diskindeling als het project is opgeslagen. Klik op de knop voor diskindeling die u eerder hebt geselecteerd om verder te gaan met het uitvoerproces. U kunt het project ook in een later stadium nog bewerken als u dat wilt. Klik op Bestand > Project openen en selecteer het opgeslagen VideoStudio Pro-projectbestand (\*.vsp).

# <span id="page-321-0"></span>**Bestanden verzamelen**

U kunt video's of VideoStudio Pro-projectbestanden (\*.vsp) importeren die u in uw uiteindelijke film wilt opnemen.

# **Video's toevoegen**

1 Klik op Videobestanden toevoegen. Zoek de map waarin de video's zijn opgeslagen. Selecteer een of meer videofragmenten.

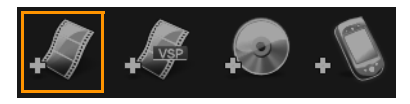

2 Klik op Openen.

Opmerking: Nadat een videofragment is toegevoegd aan de Lijst van mediafragmenten, ziet u mogelijk een zwart miniatuur dat het gevolg kan zijn van een eerste zwarte frame van het videofragment. Klik op het videofragment en verplaats de jogschuif naar de gewenste scène om het te wijzigen. Klik met de rechtermuisknop op de miniatuur en kies Miniatuur wijzigen.

### **VideoStudio Pro-projecten toevoegen**

1 Klik op VideoStudio-projectbestanden toevoegen. Zoek de map waarin de projecten zijn opgeslagen.

Selecteer een of meer videoprojecten die u wilt toevoegen.

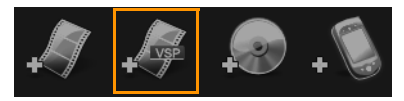

- 2 Klik op Openen.
- 目

Q

U kunt ook video's toevoegen van dvd-, AVCHD- en BDMVschijven.

U kunt videofragmenten en VideoStudio Pro-projecten bijsnijden met de Jogschuif, de In- en uitschakelingsmarkering en de navigatieknoppen. Het bijsnijden van een video biedt u de vrijheid om de videoduur nauwkeurig te bewerken.

# <span id="page-322-0"></span>**Hoofdstukken toevoegen en bewerken**

Deze functie is alleen beschikbaar wanneer de optie Menu maken is geselecteerd. Door hoofdstukken toe te voegen kunt u submenu's creëren die gekoppeld zijn aan het bijbehorende videofragment. Als u hoofdstukken toevoegt aan uw VideoStudio-project, worden deze automatisch omgezet in hoofdstukken voor het diskmenu. Zie ["Beginpunten en hoofdstukken toevoegen" op pagina](#page-79-0) 68 voor meer informatie.

U kunt tot 99 hoofdstukken in een videofragment creëren.

 $\mathbf{v}$ 

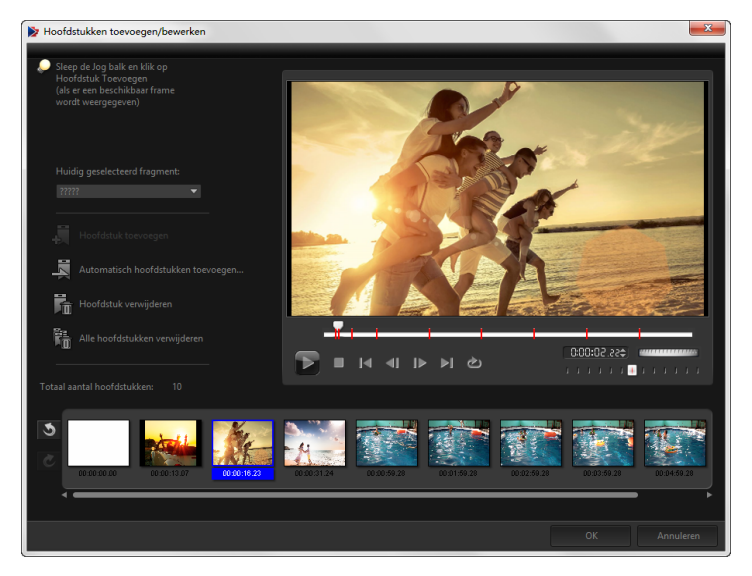

Elk hoofdstuk dat voorgesteld wordt door een videominiatuur in een submenu fungeert als een bladwijzer in een videofragment. Wanneer kijkers op een hoofdstuk klikken, wordt de video afgespeeld vanaf het geselecteerde hoofdstuk.

Als de optie Menu maken niet is geselecteerd, wordt u onmiddellijk naar de voorbeeldstap geleid zonder menu's te maken nadat u op Volgende hebt geklikt.

Wanneer u een disk maakt met slechts één VideoStudio Proproject of één videofragment, selecteer dan niet Eerste fragment gebruiken als introductievideo als u menu's wilt maken.

 $\boldsymbol{\Omega}$
# **Hoofdstukken maken of bewerken die aan een videofragment zijn gekoppeld**

- 1 Selecteer een video in de lijst Mediafragmenten.
- 2 Klik op Hoofdstukken toevoegen/bewerken.
- 3 Versleep de Jogschuif om naar een scene te gaan die u wilt instellen als hoofdstukmarkering en klik op Hoofdstuk toevoegen. U kunt ook klikken op Automatisch hoofdstukken toevoegen als u automatisch hoofdstukken wilt laten selecteren.

Opmerking: Als u Automatisch hoofdstukken toevoegen wilt gebruiken, moet uw video ten minste één minuut lang zijn of zijn voorzien van scènewijzigingsinformatie.

- 4 Herhaal stap 3 om meer hoofdstukmarkeringen toe te voegen.
- 5 Klik op OK.

 $\bullet$ 

8

U kunt ook gebruikmaken van Hoofdstuk verwijderen of Alle hoofdstukken verwijderen om ongewenste hoofdstukken te verwijderen.

Als u op Automatisch hoofdstukken toevoegen klikt en uw video is een AVI-bestand met DV-indeling, zal het programma automatisch scènewijzigingen detecteren en overeenkomstig hoofdstukken toevoegen. Voor MPEG-2-bestanden maakt het programma gebruik van scènewijzigingsinformatie om automatisch hoofdstukken te genereren.

# **Diskmenu's maken**

Met behulp van diskmenu's kunnen kijkers eenvoudig door de inhoud van een disk navigeren en eenvoudig de delen van de video kiezen die ze willen bekijken.

In Corel VideoStudio kunt u diskmenu's maken met behulp van menusjablonen en deze aanpassen voor uw projecten.

# **Een menusjabloon toepassen**

- 1 Selecteer Menu maken op de pagina 1 Media toevoegen en klik op Volgende. U komt nu terecht op de pagina 2 Menu & Voorvertonen.
- 2 Klik op het tabblad Galerij op de miniatuur van de menusjabloon om deze toe te passen.

# **Lay-outinstellingen toepassen op andere menupagina's**

• Klik op Lay-outinstellingen op het tabblad Bewerken en selecteer Op alle pagina's van dit menu toepassen.

### **Achtergrondmuziek toevoegen aan menu's**

- 1 Klik op de knop Achtergrondmuziek instellen 61 op het tabblad Bewerken en kies in een menu met opties voor het selecteren van een audiobestand dat u wilt gebruiken als achtergrondmuziek.
- 2 Kies in het dialoogvenster Audiobestand openen het audiobestand dat u wilt gebruiken.

Opmerking: Klik op de knop Audio-eigenschappen instellen om de duur van het geluid en effecten voor in- en uitfaden in te stellen.

# Achtergrondafbeeldingen of -video **toevoegen aan menu's**

- 1 Klik op de knop De achtergrond instellen op het tabblad Bewerken en kies een van de opties voor het selecteren van een afbeeldings- of videobestand dat u als achtergrond wilt gebruiken.
- 2 Selecteer het gewenste afbeeldings- of videobestand in het dialoogvenster Afbeeldingsbestand openen of het dialoogvenster Videobestand openen.

### **Bewegingsmenu's toevoegen**

- 1 Selecteer Bewegingsmenu op het tabblad Bewerken.
- 2 Pas de duur van de videominiatuur aan door het aantal seconden in te stellen bij Duur.

Opmerking: Als u bewegingsmenu's gebruikt, worden de bestanden groter. Bekijk de indicator voor gebruikte schijfruimte en de waarde van Vereiste menuruimte om te controleren of de bestandsgrootte binnen de limieten van de geselecteerde uitvoer blijft.

# **Een menusjabloon bewerken**

Als u een menusjabloon wilt bewerken, kiest u opties op het tabblad Bewerken of klikt u op menuobjecten in het voorbeeldvenster. U kunt ook nieuwe teksten, decoraties en notitiemenu's toevoegen. Aangepaste sjablonen kunt u vervolgens opslaan als nieuwe menusjablonen.

Als u met Blu-ray-disks werkt, kunt u geavanceerde menu's maken die gebruikt kunnen worden zonder het afspelen te onderbreken. Dit betekent dat kijkers door de inhoud van de disk kunnen navigeren terwijl ze de film bekijken.

# **De stijl van tekst in menu's bewerken**

- 1 Klik met de rechtermuisknop op een tekstobject in het voorbeeldvenster en selecteer Lettertype kenmerken.
- 2 Wijzig de tekstkenmerken in het dialoogvenster Lettertype.

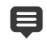

Als u op Instellingen lettertype op het tabblad Bewerken klikt, wordt het dialoogvenster Lettertype ook geopend.

### **Menuobjecten groter/kleiner maken, draaien en vervormen**

• Klik op het menuobject in het voorbeeldvenster en sleep de grepen of de knooppunten.

8

Als u objecten wilt herstellen naar een eerdere staat, klikt u met de rechtermuisknop in het voorbeeldvenster en selecteert u Instellen op hoek van 0 graden of Distortie object verwijderen.

# **Een enkel menuobject uitlijnen**

• Klik op het menuobject in het voorbeeldvenster en sleep het naar de gewenste positie.

目

Als u de rasterlijnen als referentie wilt gebruiken tijdens het slepen van menuobjecten, klikt u met de rechtermuisknop in het voorbeeldvenster en selecteert u Rasterlijn weergeven. Als u een object tijdens het slepen automatisch wilt uitlijnen met de dichtstbijzijnde rasterlijn, selecteert u Uitlijnen op raster.

Zorg dat de objecten zich in het veilige gebied voor televisie bevinden (omgeven door een stippellijn).

# **Meerdere menuobjecten uitlijnen**

- 1 Selecteer de objecten in het voorbeeldvenster terwijl u de toets [Ctrl] ingedrukt houdt.
- 2 Klik met de rechtermuisknop, selecteer Uitlijnen en kies een van de volgende opties:
	- Links/Boven/Rechts/Onder hiermee verplaatst u alle geselecteerde objecten (behalve het modelobject) horizontaal om de linker-/boven-/rechter-/onderkant uit te lijnen met de linker-/boven-/rechter-/onderkant van het modelobject.
	- Verticaal centreren hiermee verplaatst u alle geselecteerde objecten verticaal naar het midden van het bovenste/onderste object.
	- Horizontaal centreren hiermee verplaatst u alle geselecteerde objecten horizontaal naar het midden van het meest linkse/ rechtse object.
	- Beide centreren hiermee verplaatst u alle geselecteerde objecten naar het midden van het bovenste/onderste/meest links/rechtse object.
	- Gelijkmatig verticaal uitspreiden hiermee verplaatst u alle geselecteerde objecten (behalve het bovenste/onderste object) verticaal en worden ze gelijkmatig verticaal verdeeld. Dit menuitem is alleen beschikbaar als er drie of meer objecten zijn geselecteerd.
	- Gelijkmatig horizontaal uitspreiden hiermee verplaatst u alle geselecteerde objecten (behalve het meest linkse/rechtse object) horizontaal en worden ze gelijkmatig horizontaal verdeeld. Dit menu-item is alleen beschikbaar als er drie of meer objecten zijn geselecteerd.
- Gelijke breedte/hoogte hiermee geeft u alle geselecteerde objecten (behalve het modelobject) dezelfde breedte/hoogte als het modelobject.
- Gelijke breedte en hoogte hiermee geeft u alle geselecteerde objecten (behalve het modelobject) dezelfde breedte en hoogte als het modelobject.

# **De Z-volgorde van menuobjecten wijzigen**

- Klik met de rechtermuisknop op het menuobject in het voorbeeldvenster, selecteer Uitlijnen en kies een van de volgende opties:
	- Vooruit halen hiermee haalt u het geselecteerde object één laag naar voren.
	- Naar achteren sturen hiermee stuurt u het geselecteerde object één laag naar achteren.
	- Naar voorgrond hiermee plaatst u het geselecteerde object op de voorgrond.
	- Naar achterkant sturen hiermee plaatst u het geselecteerde object in de laag net boven het achtergrondobject.

### **Vormkenmerken van menuobjecten kopiëren en plakken**

• Klik met de rechtermuisknop op het menuobject in het voorbeeldvenster en selecteer Vormkenmerken kopiëren of Vormkenmerken plakken.

Opmerking: Kenmerken zoals breedte, hoogte, draaihoek, vervorming, transparantie, schaduwen en hoge lichten kunt u kopiëren en plakken. Tekstgrenzen kunt u echter niet kopiëren.

### **Menufilters en overgangseffecten toevoegen**

- 1 Klik op een menuobject in het voorbeeldvenster.
- 2 Kies op het tabblad Bewerken de filter of de effecten die u wilt toepassen.
- Bewegingspad hiermee past u een vooraf gedefinieerd bewegingspad toe op menuobjecten zoals titels, miniatuurknoppen en navigatieknoppen.
- Menu In/Menu Uit hiermee opent u selectiefilters en overgangseffecten. Als een menusjabloon een effect Menu In heeft, is de standaardduur 20 seconden.
- 8 Sommige menusjablonen beschikken over geluidseffecten voor de overgangen Menu In en Menu Uit. U kunt deze geluidseffecten echter niet wijzigen of verwijderen.

# **Geavanceerde menu's maken**

Geavanceerde menusjablonen hebben drie afzonderlijke lagen, voor achtergrondinstellingen, titelmenu's en hoofdstukmenu's. U kunt menuobjecten bewerken in de geselecteerde laag.

In de afbeelding hieronder ziet u de structuur van een diskmenu.

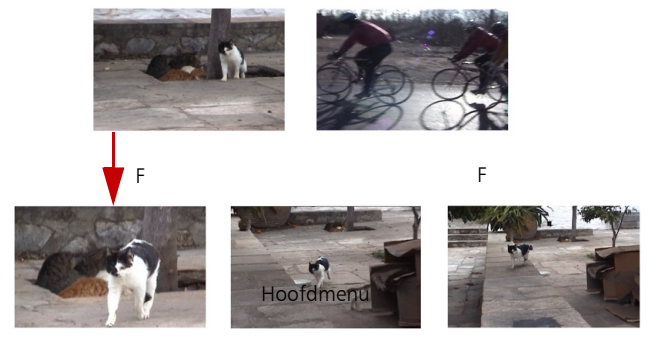

Submenu #1

In dit voorbeeld telt Fragment 1 drie hoofdstukken zodat wanneer u op de videominiatuur van Fragment 1 klikt, u overspringt naar submenu #1. Als u naar Fragment 2 kijkt, ziet u dat er geen hoofdstukken aan zijn toegewezen zodat wanneer u op Fragment 2 klikt, de video vanaf het begin begint af te spelen.

# **Een titelmenu toevoegen**

• Klik op Geavanceerde instellingen op het tabblad Bewerken en selecteer Titelmenu toevoegen.

# **Hoofdstukmenu's toevoegen**

• Klik op Geavanceerde instellingen op het tabblad Bewerken en selecteer Hoofdstukmenu maken.

### **Miniatuurnummers van menu's weergeven**

• Klik op Geavanceerde instellingen op het tabblad Bewerken en selecteer Miniatuurnummer weergeven.

### **Een menusjabloon maken:**

- 1 Klik op Aanpassen op het tabblad Bewerken van de pagina 2 Menu en Voorvertonen. Het dialoogvenster Menu aanpassen verschijnt.
- 2 Kies een van de volgende opties:
	- Achtergrondmuziek instellen hiermee kunt u een audiobestand kiezen dat u wilt gebruiken als achtergrondmuziek.
	- De achtergrond instellen hiermee kunt u een afbeelding of een videobestand kiezen dat u wilt gebruiken als achtergrond.
	- Instellingen lettertype hiermee kunt u tekstkenmerken toepassen.
- Pannen en zoomen hiermee kunt u pan- en zoomeffecten toepassen.
- Bewegingsfilter hiermee kunt u bewegingseffecten toepassen.
- Menu In/Menu Uit hiermee kunt u bewegingseffecten voor menu's toepassen.
- 3 Selecteer in het vervolgkeuzemenu de optie Frame, Navigatietoets of Indeling om de bijbehorende vooraf ingestelde miniaturen weer te geven. Dubbelklik op de miniatuur die u wilt toepassen. Opmerking: U kunt menuobjecten in het voorbeeldmenu ook vergroten/verkleinen, vervormen, draaien en verplaatsen.
- 4 Klik op Toevoegen aan menusjabloon om de sjabloon toe te voegen aan de map Favorieten. Opmerking: Als u in het dialoogvenster Menu aanpassen werkt, kunt u in het dialoogvenster Lettertype de grootte van de tekst nauwkeurig aanpassen. U kunt het dialoogvenster Lettertype ook openen door met de rechtermuisknop op de tekst te klikken en Lettertypekenmerken te selecteren.

# **Een voorbeeld van uw film en menu weergeven vóór het branden**

U kunt nu kijken hoe uw film eruit ziet voor u hem op disk brandt. Verplaats de muis en klik op Afspelen om uw film te bekijken en het menu op uw computer te testen. Gebruik de navigatieknoppen op dezelfde manier als op een standaard afstandbediening van een afzonderlijke schijfspeler.

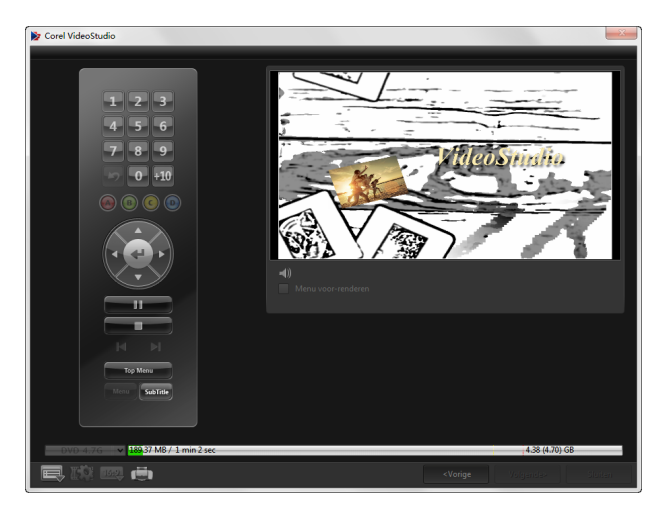

# **Uw project op disk branden**

Dit is de laatste stap om een disk te maken. U kunt uw film op een disk branden, in een map op uw harde schijf opslaan of een diskimage maken zodat u de film op een later tijdstip kunt branden.

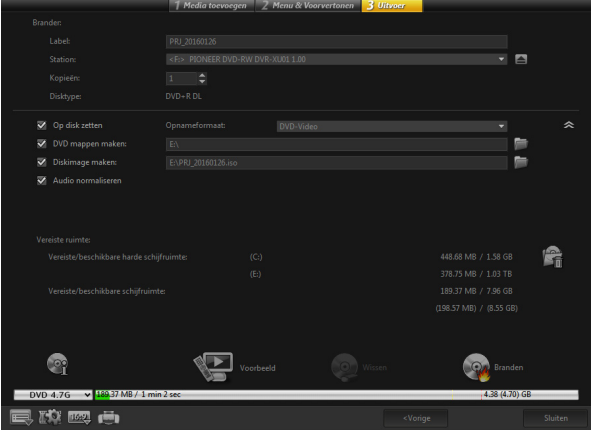

### **Opties voor branden**

- Brander hier geeft u de instellingen op voor uw brander.
- Label hiermee kunt u een volumenaam opgeven voor de Bluray-disk/dvd. Het label kan uit maximaal 32 tekens bestaan.
- Station hiermee selecteert u de brander die u wilt gebruiken om uw videobestand te branden.
- Kopieën hiermee stelt u het aantal diskkopieën in dat u wilt branden.
- Disktype hiermee toont u het diskuitvoertype voor het huidige project.
- Op disk zetten hiermee kunt u uw videoproject rechtstreeks op een disk branden.
- Opnameformaat hiermee selecteert u een DVD-Video-indeling om de DVD-industriestandaard te gebruiken. Om snel uw disk te herbewerken zonder het bestand naar de harde schijf te kopiëren, selecteert u DVD-Video (snel herbewerkbaar) dat conform is met de industriestandaard en perfect compatibel is wanneer u werkt met set-top home dvd-spelers en computer-dvd-romspelers .
- Dvd-mappen maken deze optie is alleen ingeschakeld wanneer het videobestand dat wordt gemaakt van het type DVD-Video is. De gemaakte bestanden zijn voorbereid voor het branden van het videobestand naar een AVHCD- of Blu-ray-disk. Hiermee kan de gebruiker bovendien de mappen van het voltooide dvd-bestand op een computer bekijken met software voor het afspelen van dvd, zoals Corel WinDVD.
- Diskimage maken selecteer deze optie als u het videobestand meerdere keren wilt branden. Als u deze optie selecteert, hoeft u het bestand niet opnieuw te genereren als u dezelfde videodisk opnieuw wilt branden. Deze optie is alleen beschikbaar voor DVD-Video en is uitgeschakeld voor AVCHD- en Blu-raydiskprojecten.
- Audio normaliseren verschillende videofragmenten kunnen verschillende geluidsopnameniveaus hebben wanneer ze worden gemaakt. Wanneer deze videofragmenten worden samengevoegd, kan het volume in grote mate variëren. Met behulp van de functie Audio normaliseren wordt de audiotrack van het volledige project gecontroleerd en waar nodig aangepast om ervoor te zorgen dat het geluidsniveau binnen de gehele video evenwichtig is en de volumeniveaus tussen de fragmenten consistent zijn.
- Wissen hiermee verwijdert u alle gegevens op een herschrijfbare disk.
- Opties voor branden hiermee past u de geavanceerde uitvoerinstellingen aan om uw project te branden.
- Tijdelijke bestanden verwijderen hiermee verwijdert u alle onnodige bestanden in uw werkmap.
- Branden hiermee start u het opnameproces.
- Vereiste ruimte dient als referentie bij het branden van uw projecten. Aan de hand van deze indicatoren kunt u nagaan of u voldoende ruimte hebt om uw project op de disk te branden.
- Vereiste/beschikbare harde schijfruimte toont de vereiste schijfruimte voor het project en de beschikbare ruimte op uw harde schijf.
- Vereiste/beschikbare schijfruimte toont de vereiste schijfruimte om het videobestand op de disk te branden en de beschikbare ruimte.

# **Uw film op een disk branden**

- 1 Klik op Volgende nadat u een voorbeeld van uw project hebt bekeken.
- 2 Klik op Meer uitvoeropties weergeven en schakel een van de volgende opties in:
- Dvd-mappen maken hiermee maakt u dvd-mappen op een opgegeven locatie.
- Diskimage maken hiermee maakt u een ISO-image van de dvd.
- Audio normaliseren hiermee verwijdert u onregelmatige geluidsniveaus tijdens het afspelen.

Opmerking: Diskimage maken is uitgeschakeld voor AVCHD-, BD-J- en Blu-ray-diskprojecten.

3 Klik op Meer instellingen voor het branden.

Het dialoogvenster Opties voor branden wordt weergegeven. Geef extra opties voor branden en uitvoer op en klik op OK.

- 4 Klik op Branden om het brandproces te starten. Klik op OK wanneer wordt aangegeven dat de taak is voltooid.
- 5 Klik op Sluiten om uw werk automatisch op te slaan en terug te keren naar de Corel VideoStudio-editor.

# **Een diskimage kopiëren**

Een diskimage is een enkel bestand waarin de volledige inhoud en bestandsstructuur van een disk zijn vastgelegd. Als u een diskimage maakt op uw computer, kunt u de inhoud van de brondisk bewaren en later opnieuw branden. U hebt voldoende schijfruimte op uw computer nodig om het diskimage op te slaan.

# **Een diskimage kopiëren:**

- 1 Plaats een lege disk in de brander.
- 2 Klik op Extra > Branden vanaf diskimage (ISO).

Het dialoogvenster voor het kopiëren van een disk wordt geopend.

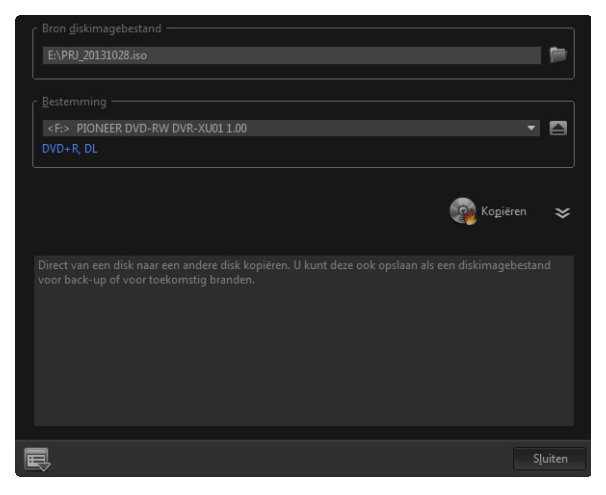

- 3 Blader bij Bron diskimagebestand naar het diskimage (\*.iso-bestand) en selecteer het.
- 4 Kies het station van de brander bij Bestemming.
- 5 Klik op Kopiëren om te beginnen met kopiëren.

Klik op **om voorkeuren voor het branden in te stellen.** 

# **Disklabels maken**

U kunt disklabels, hoesjes en insteekvellen maken in Corel VideoStudio. U kunt afbeeldingen, tekst en pictogrammen toevoegen en bewerken om de lay-out te voltooien.

 $\boldsymbol{\Omega}$ 

# **Het dialoogvenster voor het maken van disklabels openen**

• Klik op het pictogram Disklabel afdrukken linksonder in het dialoogvenster Disk maken.

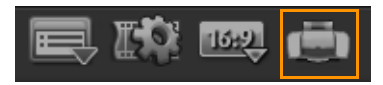

#### **Tabblad Algemeen**

Op het tabblad Algemeen kunt u een disklabel of een sjabloon voor een hoesje selecteren om mee te beginnen. Daarna kunt u het ontwerp van het disklabel, hoesje, insteekvel of boekje aanpassen. De werkelijke afmetingen van uw media of label in verhouding tot het geselecteerde papierformaat worden als hulpmiddel weergegeven.

#### **Tabblad Afbeelding**

Op het tabblad Afbeelding kunt u de eigenschappen van uw afbeeldingen aanpassen.

#### **Tabblad Tekst**

Op het tabblad Tekst kunt u de opmaak en de eigenschappen van uw teksten aanpassen.

#### **Opties voor het maken van disklabels**

U kunt de volgende taken uitvoeren wanneer u een disklabel ontwerpt.

- Bestanden
	- Disklabel laden hiermee kunt u een eerder opgeslagen disklabelproject openen.
	- Disklabel opslaan hiermee kunt u een disklabelproject opslaan.
- Afbeelding toevoegen hier kunt een afbeelding voor het label selecteren.
- Tekst toevoegen hiermee kunt u een tekstobject aan het label toevoegen.
- Pictogram toevoegen hiermee kunt u een pictogram aan het label toevoegen.
- Afspeellijst hiermee opent u het dialoogvenster Afspeellijstinformatie toevoegen/bewerken waarin u informatie over het label kunt toevoegen, zoals de albumtitel, de naam van artiest en de datum.
- Inhoud wissen hiermee verwijdert u alle objecten en de achtergrond uit de disklay-out. Dit is handig als u het ontwerp opnieuw wilt maken.

### **Overige opties**

- Disk weergeven/verbergen hiermee kunt u de omtrek van de disk weergeven om afbeeldingen en tekst beter te kunnen uitlijnen.
- Raster weergeven/verbergen hiermee kunt u rasterlijnen weergeven/verbergen om afbeeldingen en tekst symmetrisch uit te lijnen.

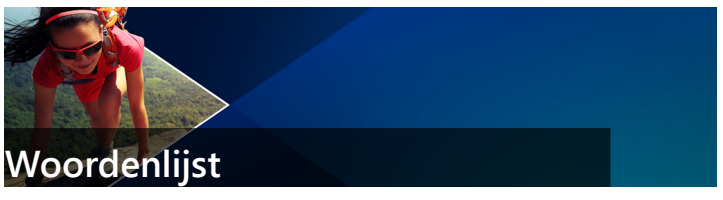

### Apparaatbeheer

Een stuurprogramma waarmee programma's videobronnen, zoals een camcorder of videorecorder, kunnen beheren.

# AVCHD

Advanced Video Codec High Definition is een video-indeling die is ontwikkeld voor camcorders. Deze indeling maakt gebruik van een schijfstructuur die is ontwikkeld voor Blu-ray Disc/high-definitioncompatibiliteit en op standaard-dvd's kan worden gebrand.

# AVI

Audio-Video Interleave is een bestandsindeling voor digitale video die speciaal is ontwikkeld voor Microsoft Windows-omgevingen en die doorgaans gebruikt wordt voor de opslag van verschillende audio- en videocodecs.

# Begin-/eindpunt

Punten in een fragment die zijn gemarkeerd voor bewerken en bijsnijden. Een deel van een groter fragment kan worden geselecteerd door het begin en einde in te stellen.

### Beweging volgen

Een cinematografische en videoproductietechniek waarbij specifieke voorwerpen in videofragmenten worden gevolgd. Video-elementen kunnen worden gevolgd door gebruik te maken van geselecteerde en aparte reeks pixels die worden gebruikt voor het volgen van beweging. Dit proces kan automatisch worden uitgevoerd door het programma, handmatig plaatsvinden of een combinatie van beide. Er worden bewegingspaden gecreëerd die kunnen worden gebruikt bij het naadloos toevoegen van 2D- en 3D-afbeeldingen die in het origineel aanwezig lijken bij het opnemen van het videofragment.

# Bibliotheek (Corel VideoStudio)

De bibliotheek is een opslagruimte voor alle mediafragmenten. In de bibliotheek kunt u video, audio, titels of kleurfragmenten opslaan en deze direct oproepen voor gebruik in een project.

### **Biisniiden**

Het proces waarbij een videofragment wordt bewerkt of bijgesneden. Video's kunnen frame voor frame worden bijgesneden.

# Blu-ray Disc

Blu-ray Disc is een nieuwe optische diskindeling die gebruikmaakt van blauw laserlicht voor opnemen en afspelen in high definition. Op disks van 25 GB (een laag) en van 50 GB (twee lagen) kunnen heel wat meer gegevens worden gebrand, zowat vijf keer de capaciteit van een standaard-dvd.

# Cloudgebaseerde opslag

Een externe opslagruimte die kan worden gebruikt voor het opslaan van bestanden. In plaats van dat documenten en mediabestanden worden opgeborgen op een lokaal station, worden bestanden opgeslagen in een externe database die toegankelijk is via een apparaat met webtoegang. Verschillende bedrijven bieden cloudgebaseerde opslagservices aan die beschikbaar zijn voor zowel gratis als betaalde accounts.

# Codec

Een bijzonder algoritme of programma dat wordt gebruikt om video te verwerken. Het woord is een samenstelling van compressie/ decompressie of coder/decoder.

# Compressie

Compressie wordt bereikt via een codec en werkt door het verwijderen van overbodige gegevens of een beschrijving in termen die gedecomprimeerd kunnen worden. Bijna alle digitale video wordt op een of andere manier gecomprimeerd volgens verschillende compressieniveaus. Hoe hoger de compressie, hoe meer bronnen er vereist zijn voor afspelen.

# Direct afspelen

Hiermee kunt u het gehele project afspelen zonder renderen. Alle fragmenten worden direct afgespeeld in het voorbeeldvenster zonder een tijdelijk voorbeeldbestand te maken. De afspeelkwaliteit is afhankelijk van uw hardwareconfiguratie.

Als er frames wegvallen wanneer u Direct afspelen gebruikt, kunt u het beste Afspelen met hoge kwaliteit gebruiken om een voorbeeld van het project te bekijken.

# DNLE

Digital Non-Linear Editing is een methode om meerdere videofragmenten te combineren en te bewerken om een eindproduct te maken. DNLE biedt te allen tijde willekeurige toegang tot alle bronmaterialen tijdens het bewerkingsproces.

### DSLR

Een type camera waarbij gebruik wordt gemaakt van verwisselbare lenzen en foto's worden gemaakt met een spiegelreflexsysteem. Het acroniem DSLR staat voor digitale spiegelreflex met enkele lens. Vergeleken met compacte point-and-shoot-camera's bieden DSLR's meer handmatige bedieningselementen en een hogere beeldkwaliteit.

### DV

Digitale Video met een hoofdletter "D" en een hoofdletter "V" staat voor een zeer specifieke video-indeling, net zoals VHS of High-8. Deze indeling kan worden gelezen (afgespeeld, opgenomen) door uw camcorder en uw computer, als u over de juiste hardware (vastlegkaart) en software (DV-codec) beschikt. DV kan van uw camcorder naar de computer worden gekopieerd en vervolgens (na bewerking) zonder kwaliteitsverlies weer naar de camcorder worden teruggezet.

### DVD

Digital Versatile Disc (dvd) is een populair medium voor het maken van video's vanwege de hoge kwaliteit en grote compatibiliteit. Dvd's garanderen niet alleen audio- en videokwaliteit, maar maken gebruik van de MPEG-2-indeling die gebruikt wordt voor de productie van enkel- of dubbelzijdige schijven en een of twee lagen. Ze kunnen worden afgespeeld op zelfstandige dvd-spelers of in het dvd-romstation van uw pc.

# **Effect**

Een effect in Corel VideoStudio is een speciaal computergegenereerd kenmerk dat wordt toegepast op videofragmenten en het uiterlijk en de kwaliteit van de video wijzigt voor een bepaalde look.

# Ev

Het acroniem staat voor Exposure Value (belichtingswaarde) oftewel de combinatie van instellingen voor lensopening, sluitersnelheid en ISO als de camera zich in de P- (geprogrammeerde), S- of Tv- (sluiterprioriteit) of Av-modus (lensopeningprioriteit) bevindt. Door aanpassing van de Ev-waarde kan een opname opzettelijk worden over- of onderbelicht.

#### Exporteren

Het proces waarbij bestanden worden gedeeld. Wanneer u een bestand exporteert, worden de gegevens meestal geconverteerd naar een indeling die wordt herkend door de ontvangende toepassing. Het originele bestand blijft ongewijzigd.

#### **FireWire**

Een standaardinterface die wordt gebruikt om digitale audio-/ videoapparaten, zoals DV-camcorders, aan te sluiten op computers. Het is de handelsmerknaam van Apple voor de IEEE-1394-standaard.

### **Fragment**

Een klein deel van een film. Een fragment kan bestaan uit audio, video, stilstaande afbeeldingen of een titel.

### Frame

Eén afbeelding in een film.

### Framegrootte

De grootte van weergegeven afbeeldingen in video- of animatiereeksen. Als een afbeelding die voor de reeks is bedoeld, kleiner of groter is dan de huidige framegrootte, moet de grootte van de afbeelding worden gewijzigd of moet de afbeelding worden bijgesneden.

# Framesnelheid

Het aantal frames per seconde in een video. NTSC-video bevat gewoonlijk 29,97 frames per seconde (fps), terwijl PAL gewoonlijk 25 fps bevat, maar kleinere videobestanden kunnen op de computer worden gemaakt met lagere framesnelheden.

#### **Gegevenssnelheid**

De hoeveelheid gegevens die per seconde wordt overgedragen van een deel van de computer naar een ander deel. Deze gegevenssnelheden variëren afhankelijk van het mediatype.

### HDV

HDV is een indeling voor het opnemen en afspelen van high-definitionvideo op een DV-band. HDV-video, dat in 2003 werd aangekondigd als een betaalbare high-definition-indeling, ondersteunt resoluties tot 1440 x 1080 en wordt gecomprimeerd met MPEG-2. HDV-audio wordt gecomprimeerd met MPEG-1 Layer 2.

### Hoogte-breedteverhouding

De verhouding tussen de breedte en de hoogte voor een bepaalde afbeelding. Het behouden van de hoogte-breedteverhouding verwijst naar het proces waarbij de verhoudingen tussen de afmetingen behouden blijven wanneer de breedte of de hoogte van een afbeelding wordt gewijzigd. In video zijn de twee meest gangbare hoogtebreedteverhoudingen 4:3 en 16:9 voor de formaten Standard definition (SD) en High definition (HD).

### HTML5

Dit is een nieuwe versie van Hypertext Markup Language (HTML) waarin meer functionaliteit kan worden ondersteund dan in eerdere HTML-versies. HTML5 is met name handig bij het integreren van audioen videobestanden in webpagina's.

# IEEE-1394

De standaard 1394, die ook bekend staat als FireWire, maakt seriële verbindingen tussen de computer en een HDV/DV-camcorder of een ander hogesnelheidsapparaat mogelijk. Apparaten die voldoen aan recente updates van deze standaard, zijn in staat om digitale gegevens te versturen met 400 megabits per seconde.

### Invoegtoepassingen voor vastleggen

Met deze in Corel VideoStudio geïntegreerde hulpprogramma's kan het programma vastlegapparaten herkennen en deze automatisch detecteren wanneer ze op de computer worden aangesloten.

### ISO

Bij deze camera-instelling wordt de gevoeligheid van de beeldsensor gemeten. Een lagere instelling is ideaal als er voldoende licht is, terwijl een hogere instelling het beste is in het donker. Als de juiste ISOinstelling wordt gekozen, wordt de hoeveelheid ruis of korreligheid van het vastgelegde beeld beperkt.

#### Kleurfragment

Een eenvoudige achtergrondkleur die in een film wordt gebruikt. Wordt vaak gebruikt voor titels en credits, aangezien de tekst dan duidelijk afsteekt tegen de achtergrondkleur.

### Koppelen

Een methode om eerder opgeslagen gegevens in een ander programma op te slaan zonder de grootte van het resulterende bestand aanzienlijk te wijzigen. Koppelen biedt ook het voordeel dat het originele bestand kan worden aangepast in het oorspronkelijke programma en dat de wijzigingen automatisch worden doorgevoerd in het programma waaraan het bestand is gekoppeld.

### Lensopening

Bij deze camera-instelling wordt de grootte van de opening in de lens gemeten. Hiermee wordt de hoeveelheid licht gecontroleerd die in de camera binnendringt. De lensopening wordt gemeten in f-stops, waarbij de notatie f/waarde wordt gevolgd. Bijvoorbeeld: f/22.

# **Meetmodus**

Met deze camera-instelling wordt de belichting aangepast op basis van de helderheid van het onderwerp. De meestgebruikte opties voor de meetmodus zijn Evaluatief, Gedeeltelijk, Spot, Centrum gewogen en Multi-zone.

### MP3

Afkorting van MPEG Audio Layer-3. MP3 is een technologie voor audiocompressie die resulteert in audiokwaliteit die de kwaliteit van cd's benadert met een zeer kleine bestandsgrootte, waardoor het bestand snel kan worden verzonden via het internet.

#### MPEG-2

Een standaard voor video- en audiocompressie die in veel producten, zoals dvd, wordt gebruikt.

#### MPEG-4

Een video- en audio-indeling die veel wordt gebruikt in mobiele apparaten en videostreaming op het internet en die video's van hoge kwaliteit tegen lage gegevenssnelheden biedt.

### **NLE**

Non Linear Editing (niet-lineair bewerken). In het verleden was conventionele bewerking op een videorecorder noodzakelijk lineair omdat de fragmenten op een videoband na elkaar moesten worden bewerkt. Bewerkingen op een computer kunnen in elke gewenste volgorde worden uitgevoerd.

### NTSC/PAL

NTSC is de videostandaard die wordt gebruikt in Noord-Amerika, Japan, Taiwan en enkele andere regio's. De bijbehorende framesnelheid is 29,97 fps. PAL wordt gebruikt in Europa, Australië, Nieuw-Zeeland, China, Thailand en enkele andere Aziatische regio's en heeft een framesnelheid van 25 fps. Er zijn andere verschillen. Wat DV en dvd betreft, heeft NTSC een videoresolutie van 720 x 480 pixels, terwijl PAL een videoresolutie van 720 x 576 pixels heeft.

# Opnamen

Opgenomen film die voor gebruik in een groter project is bedoeld.

# **Overgangseffect**

Een overgang is een methode waarop twee videofragmenten in elkaar overlopen, bijvoorbeeld een fragment dat overvloeit in het andere.

### **Overlay**

Dit zijn video- of afbeeldingsfragmenten die bovenop bestaande fragmenten in uw project zijn geplaatst.

# **Plugins**

Plugins zijn hulpprogramma's die meer functies en effecten aan een programma toevoegen. In Corel VideoStudio zorgen plugins ervoor dat het programma vastlegapparaten automatisch herkent en video's kan uitvoeren voor verschillende doeleinden, zoals e-mail, webpagina's, videowenskaarten en DV-opname.

# Profiel

Een profiel bevat verschillende kenmerken voor een bestand, zoals de bitsnelheid, het aantal en type streams, de compressiekwaliteit, de framegrootte, enzovoort.

### Projectbestand

In Corel VideoStudio bevat een projectbestand (\*.VSP) de vereiste informatie om alle bijbehorende afbeeldings-, audio- en videobestanden te koppelen. In Corel VideoStudio moet u een projectbestand openen voordat u een video kunt bewerken.

### Renderen

Renderen is het proces waarbij een voltooide film wordt gemaakt van de bronbestanden in een project.

### Ruis

Ruis treft men aan in audio en video. In audio manifesteert het zich als ongewenst achtergrondgesis, terwijl het gaat om willekeurige vlekken en punten op het scherm in video. Dit zijn elektronische interferenties die het meest voorkomen in analoge video en audio.

# Scènes

Een scène is een reeks doorlopende frames. In Corel VideoStudio wordt elke scène die wordt vastgelegd met de functie Splitsen op scène gebaseerd op de opnamedatum en -tijd van het beeldmateriaal. In een vastgelegd DV AVI-bestand kunnen scènes zijn opgesplitst in meerdere bestanden op basis van de opnamedatum en -tijd van het beeldmateriaal of op basis van wijzigingen in de inhoud van de video. In een MPEG-2-bestand worden de wijzigingen in de inhoud gebruikt om scènes op te splitsen in bestanden.

# Sjabloon

Een werkpatroon in een programma. Sjablonen zijn vooraf gedefinieerde indelingen en instellingen die dienen als leidraad bij het maken van projecten.

# Sleutelframe

Een specifiek frame in een fragment dat is gemarkeerd voor speciale bewerking of andere activiteiten om de voortgang, het afspelen of andere kenmerken van de voltooide animatie te bepalen. Als u bijvoorbeeld een videofilter toepast en vervolgens verschillende effectniveaus toewijst aan de begin- en eindframes, wordt de weergave van de video gewijzigd van het begin tot het eind van het videofragment. Wanneer u een video maakt en vervolgens sleutelframes toewijst aan delen die een hogere gegevensoverdracht nodig hebben, kunt u beter bepalen hoe vloeiend de video wordt afgespeeld.

# Sluitersnelheid

Bij deze camera-instelling wordt de hoeveelheid tijd dat de sluiter geopend blijft gemeten. De sluitersnelheid wordt gemeten in seconden. Snelle sluitersnelheden worden gewoonlijk uitgedrukt in fracties van een seconde (1/500, 1/250, 1/125, enz.). Trage sluitersnelheden worden gemeten als gehele getallen (1, 10, 30, enz.).

# **SmartRender**

De SmartRender-technologie bespaart tijd bij het genereren van een voorbeeldweergave door alleen de delen te renderen die sinds uw laatste rendering zijn gewijzigd.

# Splitsen op scène

Met deze functie worden verschillende scènes automatisch opgesplitst in afzonderlijke bestanden. In Corel VideoStudio is de manier waarop scènes worden gedetecteerd afhankelijk van de stap waaraan u werkt. In de werkruimte Vastleggen detecteert de functie Splitsen op scène afzonderlijke scènes op basis van de opnamedatum en -tijd van het oorspronkelijke beeldmateriaal. Als in de werkruimte Bewerken de functie Splitsen op scène wordt toegepast op een DV AVI-bestand, kunnen scènes op twee manieren worden gedetecteerd: op basis van de opnamedatum en -tijd of op basis van wijzigingen in de inhoud van de video. Bij MPEG-bestanden worden scènes alleen gedetecteerd op basis van wijzigingen in de inhoud.

#### Stem

Het gesproken verhaal van een video of film wordt doorgaans de voiceover genoemd. Dit komt het vaakst voor in documentaires.

### **Storyboard**

Een storyboard is een visuele representatie van uw film. Afzonderlijke fragmenten worden als miniaturen op de tijdlijn weergegeven.

### Streaming

Hiermee kunnen grote bestanden worden afgespeeld terwijl ze worden gedownload. Streaming wordt veel gebruikt voor grote videoen audiobestanden die via videowebsites op het internet beschikbaar worden gesteld.

### Stuurprogramma

Een programma waarmee de verbinding tussen een bepaald apparaat en een computer wordt beheerd.

# Tijdcode

De tijdcode van een videobestand is een digitale manier om de positie in een video aan te duiden. Tijdcodes kunnen worden gebruikt om zeer nauwkeurige bewerkingen uit te voeren.

# **Tiidliin**

De tijdlijn is een grafische voorstelling van uw film in chronologische volgorde. De relatieve grootte van fragmenten op de tijdlijn geeft u een duidelijk beeld van de lengte van uw mediafragmenten en de relatieve positie van titels, overlays en audio.

# Titel

Een titel kan een filmtitel, bijschrift of credit zijn. Iedere tekst die boven op uw video ligt, kan worden beschouwd als een titel.

# Ultra HD (4K-resolutie)

Een videoresolutie met een breedte van ongeveer 4.000 pixels. Dit wordt ook wel Ultra High-Definition of Ultra HD genoemd. De term wordt gebruikt om te verwijzen naar alle schermstandaarden van ten minste 3840 x 1080 pixels.

# Vastleggen

Het opnemen van video's of afbeeldingen op de vaste schijf van een computer.

# Vervagen (Fade)

Een overgangseffect waarbij het fragment geleidelijk verdwijnt of verschijnt. In video zal het beeld gradueel wijzigen naar of van een effen kleur, of van een afbeelding naar een andere. Bij audio zal de overgang verlopen van maximaal volume naar volledige stilte of andersom.

# Videofilters

Een videofilter is een manier om de weergave van een videofragment te wijzigen, zoals mozaïek en golven. Hij kan gebruikt worden als een corrigerende maatregel als compensatie voor opnamefouten, maar kan ook creatief worden aangewend om een bepaald video-effect te realiseren.

# **Witbalans**

Bij deze camera-instelling wordt de kleurtemperatuur van het onderwerp gemeten. Verschillende verlichtingsomstandigheden beïnvloeden de manier waarop een camera de kleuren in een tafereel meet. De meeste digitale camera's bieden vooraf ingestelde waarden voor automatisch, zonlicht, bewolkt, fluorescerend en gloeilamp.

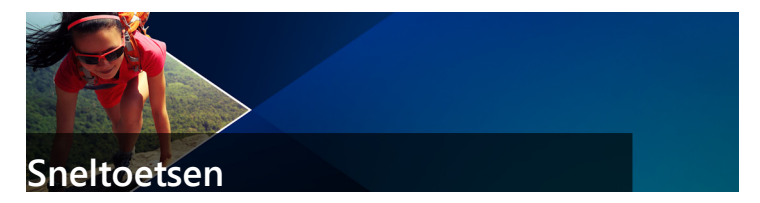

Dit gedeelte bevat de volgende onderwerpen:

- [Sneltoetsen voor menuopdrachten](#page-352-0)
- [Sneltoetsen voor werkruimten](#page-353-0)
- [Sneltoetsen voor het navigatiepaneel](#page-353-1)
- [Sneltoetsen voor de tijdlijn](#page-355-0)
- [Sneltoetsen voor Video meervoudig bijsnijden](#page-356-0)
- [Sneltoetsen voor lay-outinstellingen](#page-356-1)
- [Sneltoetsen voor vastleggen van scherm](#page-356-2)
- • [Andere sneltoetsen](#page-357-0)

# <span id="page-352-0"></span>**Sneltoetsen voor menuopdrachten**

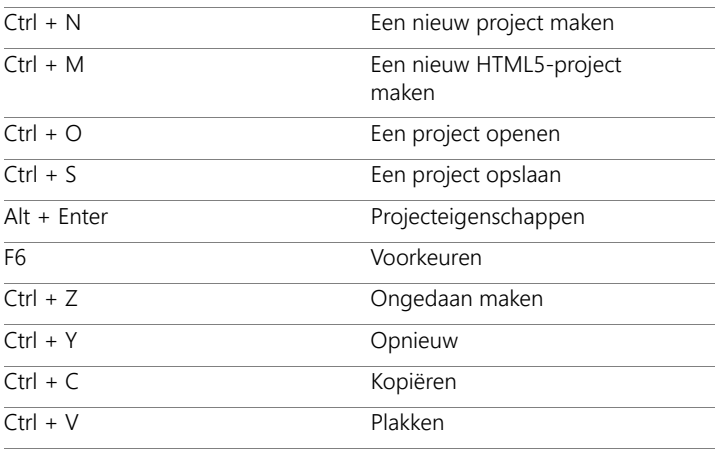

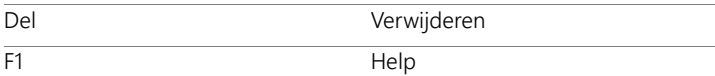

# <span id="page-353-0"></span>**Sneltoetsen voor werkruimten**

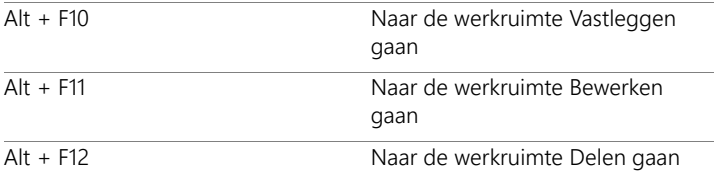

# <span id="page-353-1"></span>**Sneltoetsen voor het navigatiepaneel**

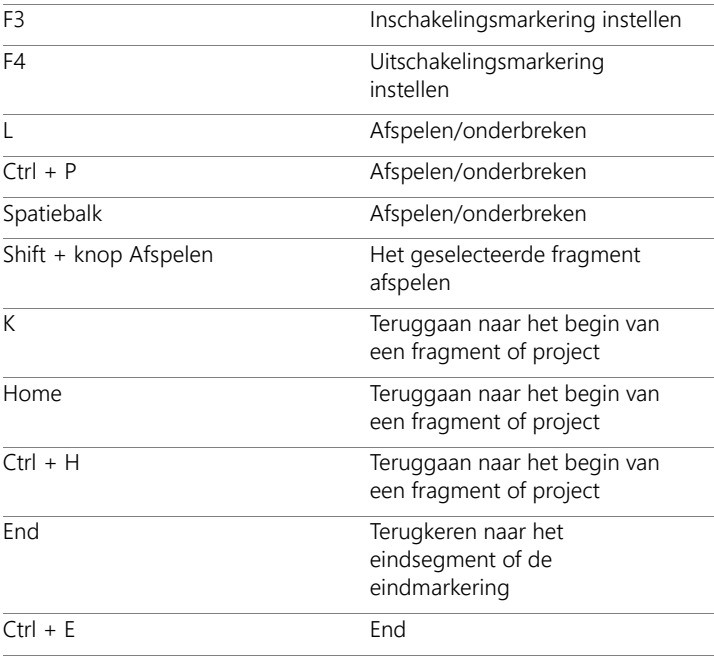

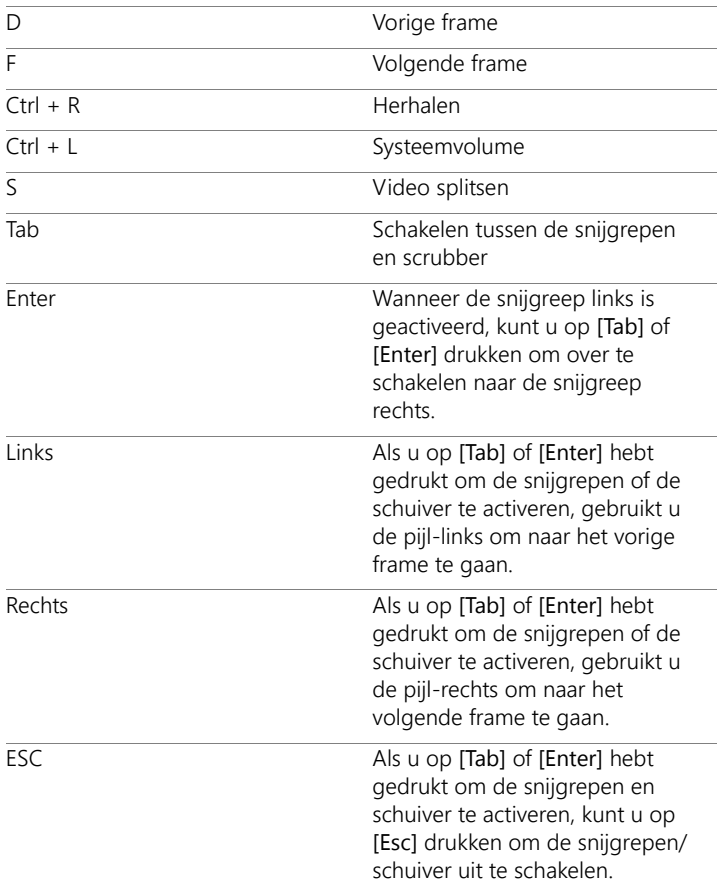

# <span id="page-355-0"></span>**Sneltoetsen voor de tijdlijn**

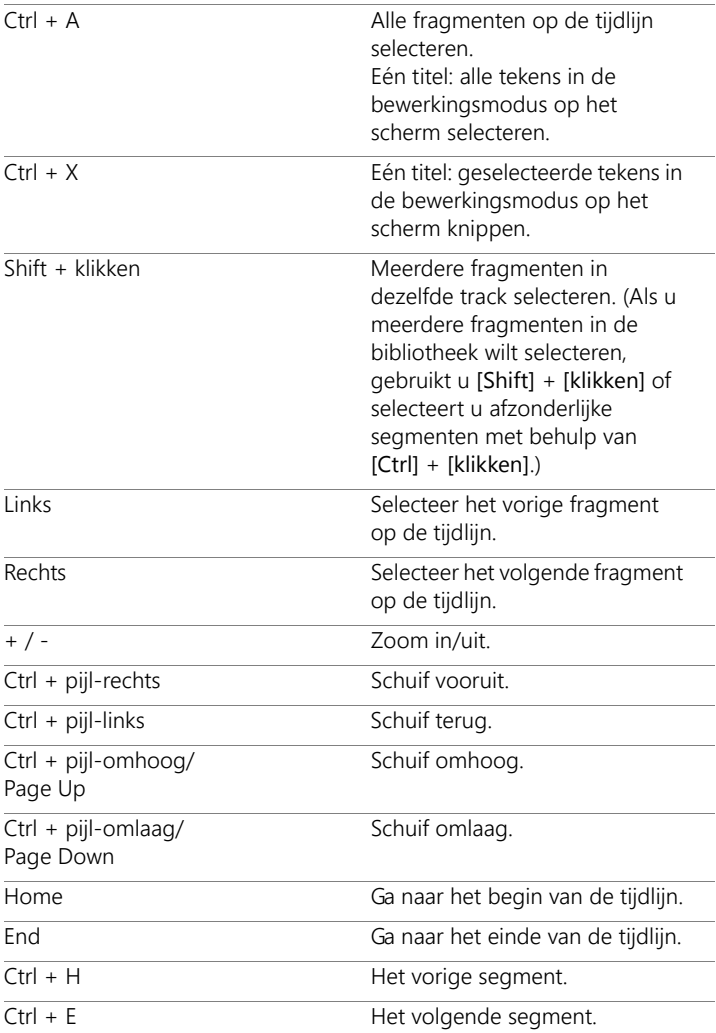

# <span id="page-356-0"></span>**Sneltoetsen voor Video meervoudig bijsnijden**

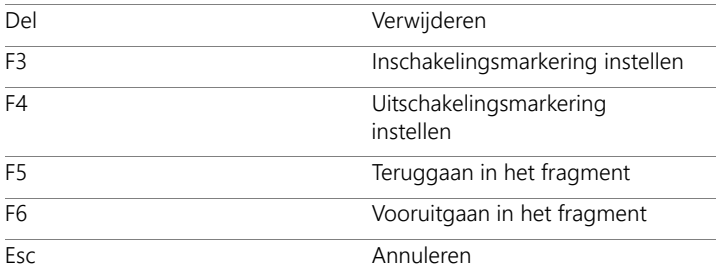

# <span id="page-356-1"></span>**Sneltoetsen voor lay-outinstellingen**

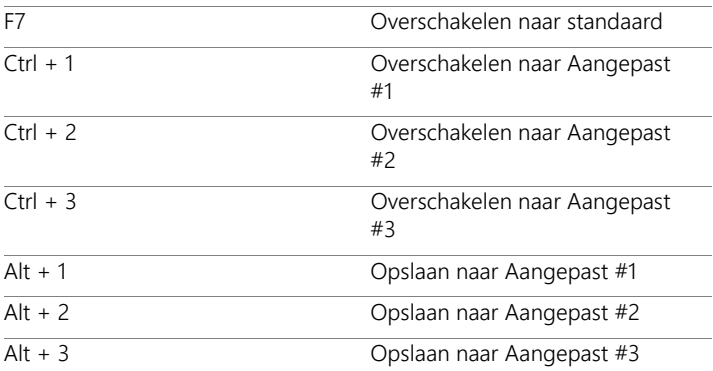

# <span id="page-356-2"></span>**Sneltoetsen voor vastleggen van scherm**

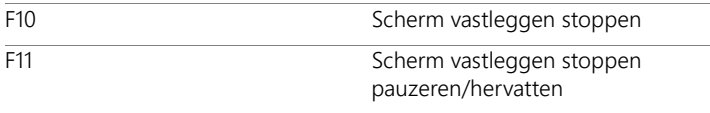

# <span id="page-357-0"></span>**Andere sneltoetsen**

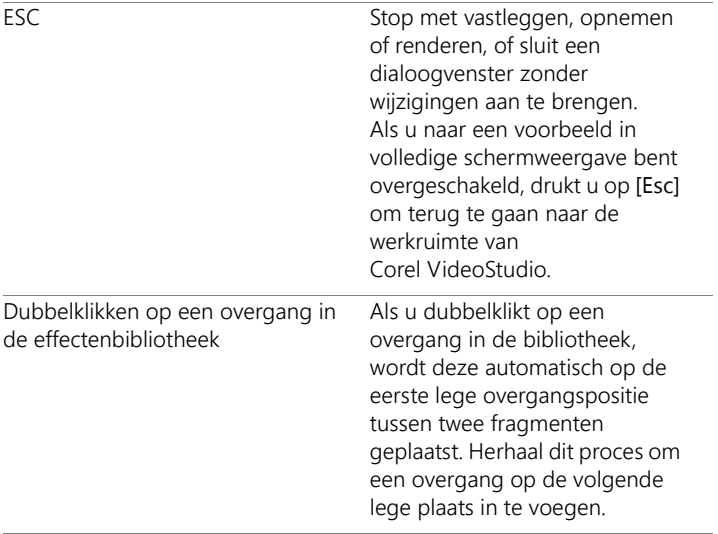

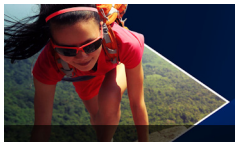

# **Wizard DV-naar-DVD**

Met de Wizard DV-naar-DVD kunt u video vastleggen van DV- en HDV-tapecamcorders met FireWire-functies, een themasjabloon toevoegen en vervolgens uw project naar dvd branden. Deze videobewerkingsmodus biedt een snelle en directe manier om uw video's op een dvd te branden.

U kunt de Wizard DV-naar-DVD opstarten door te klikken op Extra > Wizard DV-naar-DVD.

Dit gedeelte bevat de volgende onderwerpen:

- [Scannen naar scènes](#page-358-0)
- • [Sjablonen toepassen en branden op dvd's](#page-361-0)

# <span id="page-358-0"></span>**Scannen naar scènes**

Scan de DV-band en selecteer de scènes die u aan uw film wilt toevoegen.

### **Scannen naar scènes**

- 1 Sluit uw camcorder aan op uw computer en zet het apparaat aan. Stel uw camcorder in op de modus Afspelen (of VTR/VCR).
- 2 Selecteer een opnameapparaat bij Apparaat.
- 3 Klik op de pijl bij Vastlegformaat om een bestandsindeling voor vastgelegde video's te selecteren.
- 4 Geef aan of u alle video's op de band wilt branden (De hele band branden) of dat u de DV-band wilt scannen (Scènedetectie).

# **De hele band branden**

- 1 Selecteer De hele band branden en geef de duur van de band op onder Duur.
- 2 Klik op Volgende om de sjabloon toe te passen en op dvd te branden.

# **Scènedetectie gebruiken**

- 1 Nadat u Scènedetectie hebt geselecteerd, moet u opgeven of u de band wilt scannen vanaf het Begin of de Huidige positie.
	- Begin Hiermee wordt op scènes gescand vanaf het begin van de band. Als de band niet bij het begin staat, wordt deze automatisch teruggespoeld.
	- Huidige positie hiermee wordt op scènes gescand vanaf de huidige positie op de band.
- 2 Geef de scansnelheid op en klik op Scan starten om het DVapparaat te scannen op scènes. Scènes zijn videosegmenten die op grond van datum en tijdstempel op de DV-band worden onderscheiden.
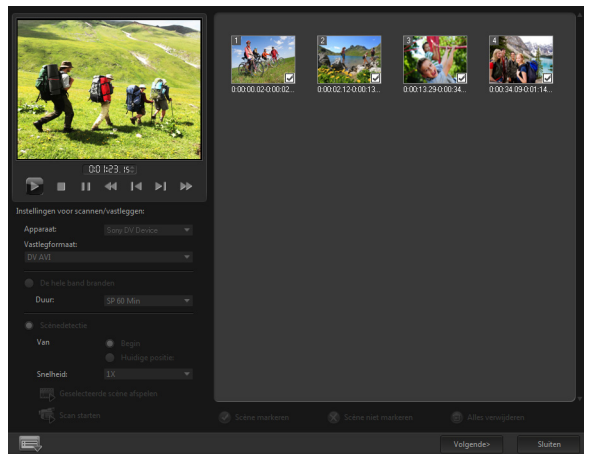

DV-naar-DVD Wizard

3 In de storyboardweergave selecteert u elke scène die u in uw film wilt opnemen en klikt u op Scène markeren.

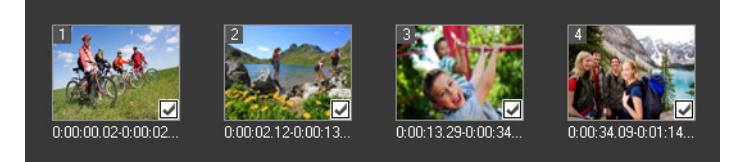

4 Klik op Volgende.

Opmerking: Als u het gescande bestand wilt opslaan en importeren zonder het opnieuw te scannen, klikt u op de knop

Opties **en selecteert u DV Quick Scan Digest opslaan.** Klik op DV Quick Scan Digest opslaan als HTML om een groot aantal banden te beheren. Met deze functie kunt u het HTML-bestand afdrukken en aan uw banden koppelen.

## **Sjablonen toepassen en branden op dvd's**

Kies een stijlsjabloon, geef de instellingen op en brand uw films naar dvd.

## **Een stijlsjabloon toepassen en op dvd branden**

- 1 Geef een volumenaam en opname-indeling op voor uw film. Opmerking: Als u meerdere branders op uw computer hebt geïnstalleerd of als het standaardstation geen brander is, geeft u de gewenste brander op in het dialoogvenster Geavanceerde instellingen.
- 2 Kies een stijlsjabloon uit een van de beschikbare standaardinstellingen die u wilt toepassen op uw film en selecteer vervolgens de videokwaliteit voor de uitvoer.
- 3 Klik op Titel bewerken om de tekst van de themasjabloon aan te passen.
- 4 Dubbelklik op het tabblad Begin in het dialoogvenster Sjabloontitel bewerken op de tekst die u wilt wijzigen. U kunt ook kenmerken als lettertype, kleur en schaduw aanpassen.
- 5 Klik op het tabblad Einde om de tekst te wijzigen. Klik op OK.
- 6 Klik op Toevoegen als titel bij Datumgegevens van video om uw videofragmenten te markeren met datumgegevens. Selecteer Gehele video als u de video van begin tot einde wilt weergeven, of geef de duur op.
- 7 Klik op de knop Branden **(94** om uw filmbestand op een schijf te branden.

Opmerking: Als de film te groot is voor een dvd klikt u op Passend maken en branden.

Gebruikershandleiding voor Corel® VideoStudio® X10 © 2017 Corel Corporation. Alle rechten voorbehouden. Corel, het gestapelde en side-by-side-logo van Corel en de ballonlogocombinatie van Corel, VideoStudio, CorelDRAW, Corel DESIGNER, FastFlick, Painter, PaintShop, PaintShop Pro, Ulead, WinDVD, WinZip en WordPerfect zijn handelsmerken of gedeponeerde handelsmerken van Corel Corporation en/of diens dochterondernemingen. Alle overige productnamen en gedeponeerde en niet-gedeponeerde handelsmerken worden alleen ter identificatie gebruikt en blijven het exclusieve eigendom van hun respectieve eigenaars.

Patenten: [www.corel.com/patent](http://www.corel.com/patent)

Productspecificaties, prijzen, verpakking, technische ondersteuning en informatie ("specificaties") verwijzen uitsluitend naar de Engelstalige versie. De specificaties voor alle andere versies (inclusief versies in andere talen) kunnen variëren.

DEZE INFORMATIE WORDT TER BESCHIKKING GESTELD DOOR COREL "IN DE HUIDIGE VORM". ALLE EXPLICIETE OF IMPLICIETE GARANTIES OF VOORWAARDEN, MET INBEGRIP VAN, MAAR NIET BEPERKT TOT, ALLE IMPLICIETE GARANTIES BETREFFENDE VERHANDELBAARHEID, GESCHIKTHEID VOOR EEN BEPAALD DOEL, EIGENDOM EN SCHENDING VAN RECHTEN, OF GARANTIES UIT HOOFDE VAN WETTELIJKE BEPALINGEN, HANDELSGEBRUIKEN OF ANDERZIJDS, WORDEN VAN DE HAND GEWEZEN. HET VOLLEDIGE RISICO MET BETREKKING TOT DE RESULTATEN VAN DE VERSTREKTE INFORMATIE OF HET GEBRUIK HIERVAN WORDT GEACHT BIJ U TE LIGGEN. COREL KAN NIET AANSPRAKELIJK WORDEN GESTELD TEN AANZIEN VAN U OF ANDERE PARTIJEN VOOR DIRECTE, INDIRECTE, INCIDENTELE, BIJZONDERE OF GEVOLGSCHADE, MET INBEGRIP VAN, MAAR NIET BEPERKT TOT, VERLIES VAN GEGEVENS, WINSTDERVING OF ECONOMISCH VERLIES, ZELFS ALS COREL WERD GEWEZEN OP DE MOGELIJKHEID VAN DERGELIJKE SCHADE OF ALS DEZE IS TE VOORZIEN. COREL IS EVENMIN AANSPRAKELIJK VOOR ENIGE CLAIMS DOOR DERDE PARTIJEN. DE MAXIMALE TOTALE AANSPRAKELIJKHEID VAN COREL JEGENS U ZAL BEPERKT BLIJVEN TOT DE KOSTEN DIE U HEBT BETAALD OM DE MATERIALEN AAN TE SCHAFFEN. IN SOMMIGE STATEN/LANDEN IS HET UITSLUITEN OF BEPERKEN VAN AANSPRAKELIJKHEID VOOR GEVOLGSCHADE OF INCIDENTELE SCHADE NIET TOEGESTAAN, WAARDOOR BOVENSTAANDE BEPERKINGEN MOGELIJK NIET OP U VAN TOEPASSING ZIJN.

Deze handleiding mag noch geheel, noch gedeeltelijk, worden gekopieerd, gefotokopieerd, gereproduceerd, vertaald of omgezet in een enige elektronische of machinaal leesbare vorm, zonder voorafgaande overeenkomst en schriftelijke toestemming van Corel Corporation.